## **[1Oracle® Argus Safety ]**

Administrator's Guide Release 8.1.2 **E93475-01**

February 2018

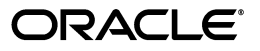

Oracle Argus Safety Administrator's Guide Release 8.1.2

E93475-01

Copyright © 2015,2018 Oracle and/or its affiliates. All rights reserved.

This software and related documentation are provided under a license agreement containing restrictions on use and disclosure and are protected by intellectual property laws. Except as expressly permitted in your license agreement or allowed by law, you may not use, copy, reproduce, translate, broadcast, modify, license, transmit, distribute, exhibit, perform, publish, or display any part, in any form, or by any means. Reverse engineering, disassembly, or decompilation of this software, unless required by law for interoperability, is prohibited.

The information contained herein is subject to change without notice and is not warranted to be error-free. If you find any errors, please report them to us in writing.

If this is software or related documentation that is delivered to the U.S. Government or anyone licensing it on behalf of the U.S. Government, then the following notice is applicable:

U.S. GOVERNMENT END USERS: Oracle programs, including any operating system, integrated software, any programs installed on the hardware, and/or documentation, delivered to U.S. Government end users are "commercial computer software" pursuant to the applicable Federal Acquisition Regulation and agency-specific supplemental regulations. As such, use, duplication, disclosure, modification, and adaptation of the programs, including any operating system, integrated software, any programs installed on the hardware, and/or documentation, shall be subject to license terms and license restrictions applicable to the programs. No other rights are granted to the U.S. Government.

This software or hardware is developed for general use in a variety of information management applications. It is not developed or intended for use in any inherently dangerous applications, including applications that may create a risk of personal injury. If you use this software or hardware in dangerous applications, then you shall be responsible to take all appropriate fail-safe, backup, redundancy, and other measures to ensure its safe use. Oracle Corporation and its affiliates disclaim any liability for any damages caused by use of this software or hardware in dangerous applications.

Oracle and Java are registered trademarks of Oracle and/or its affiliates. Other names may be trademarks of their respective owners.

Intel and Intel Xeon are trademarks or registered trademarks of Intel Corporation. All SPARC trademarks are used under license and are trademarks or registered trademarks of SPARC International, Inc. AMD, Opteron, the AMD logo, and the AMD Opteron logo are trademarks or registered trademarks of Advanced Micro Devices. UNIX is a registered trademark of The Open Group.

This software or hardware and documentation may provide access to or information about content, products, and services from third parties. Oracle Corporation and its affiliates are not responsible for and expressly disclaim all warranties of any kind with respect to third-party content, products, and services unless otherwise set forth in an applicable agreement between you and Oracle. Oracle Corporation and its affiliates will not be responsible for any loss, costs, or damages incurred due to your access to or use of third-party content, products, or services, except as set forth in an applicable agreement between you and Oracle.

# **Contents**

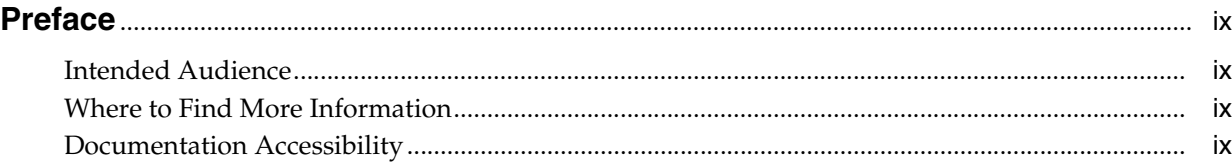

## 1 Introduction

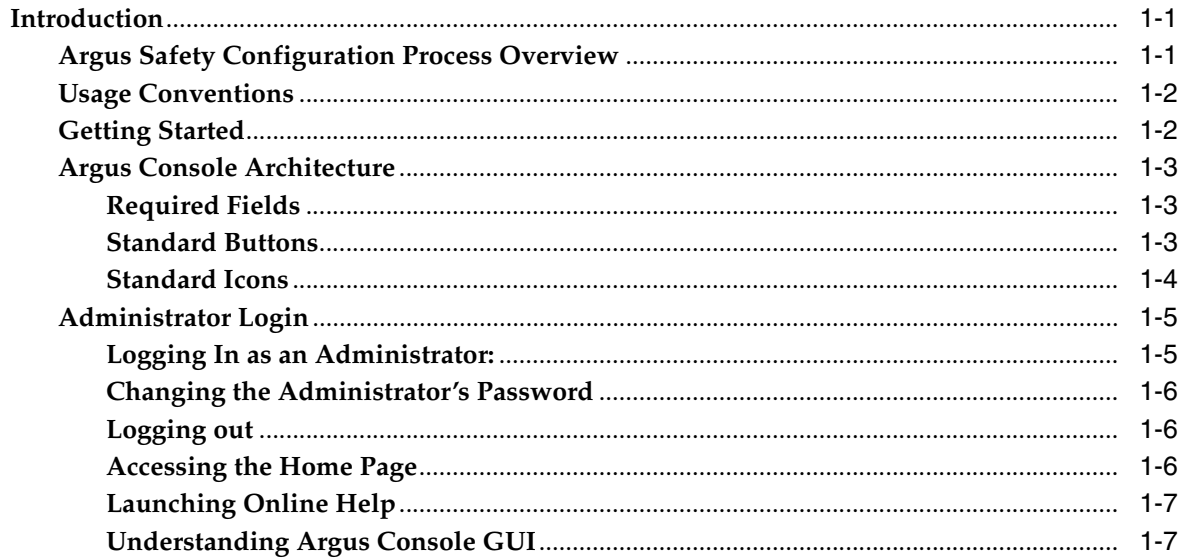

## 2 Access Management

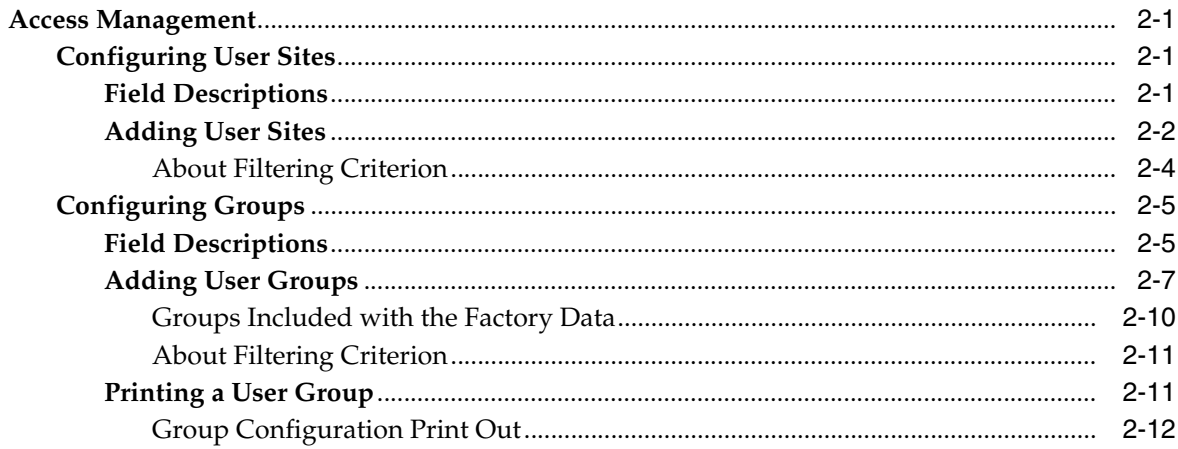

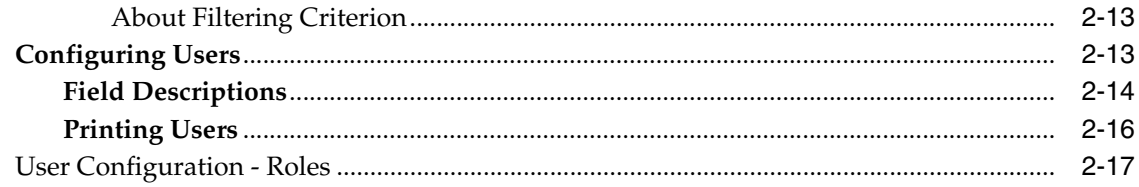

## 3 Business Configuration

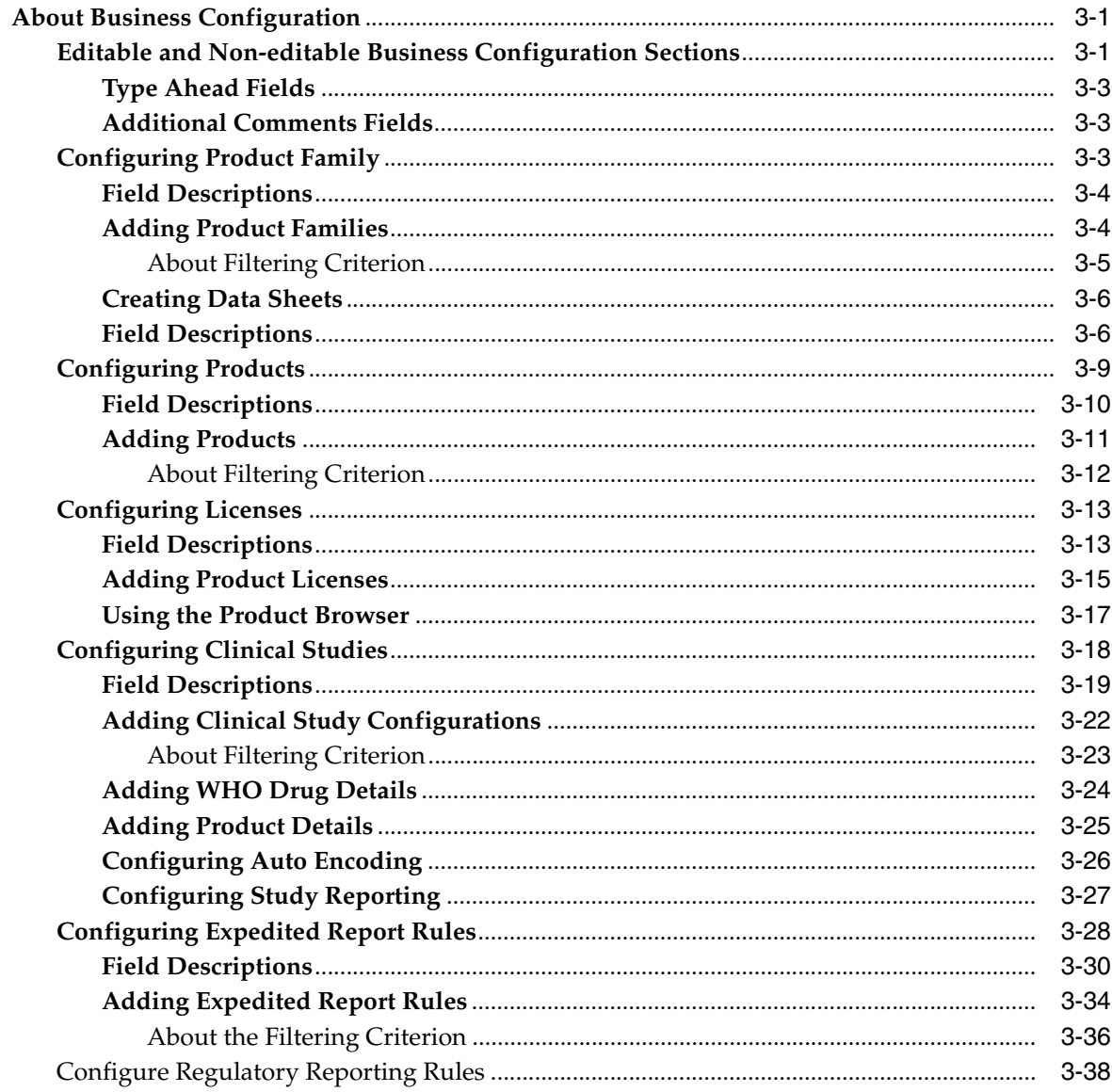

## 4 System Configuration

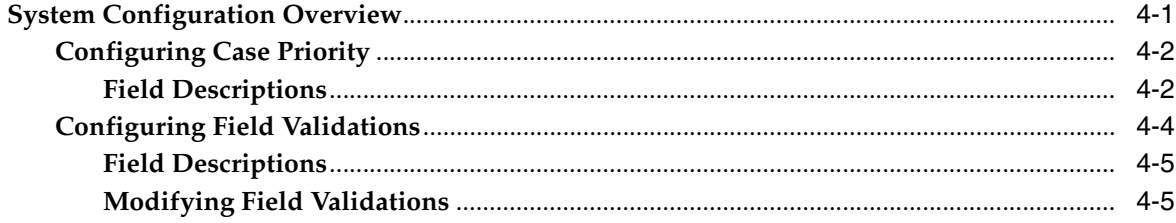

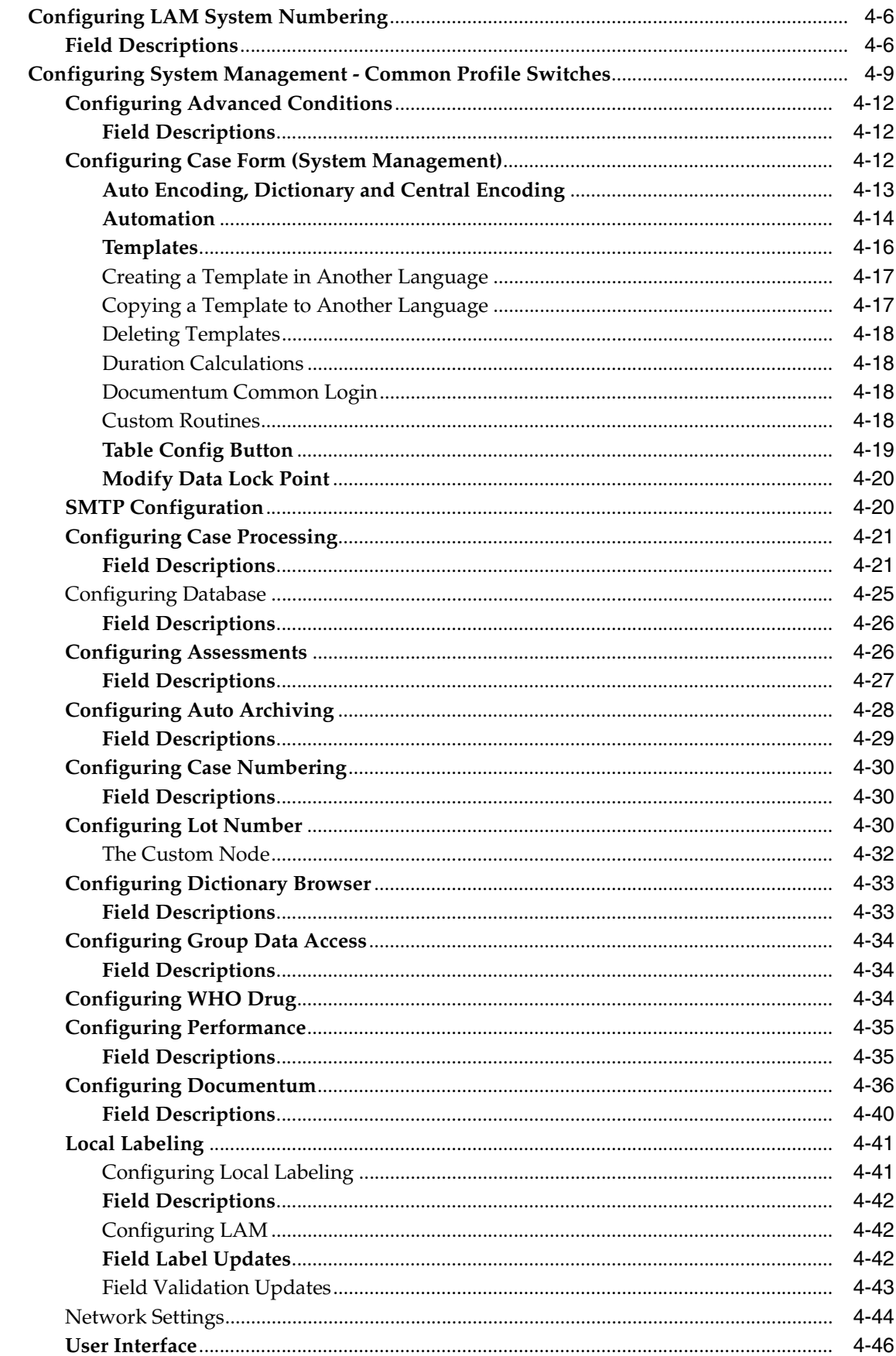

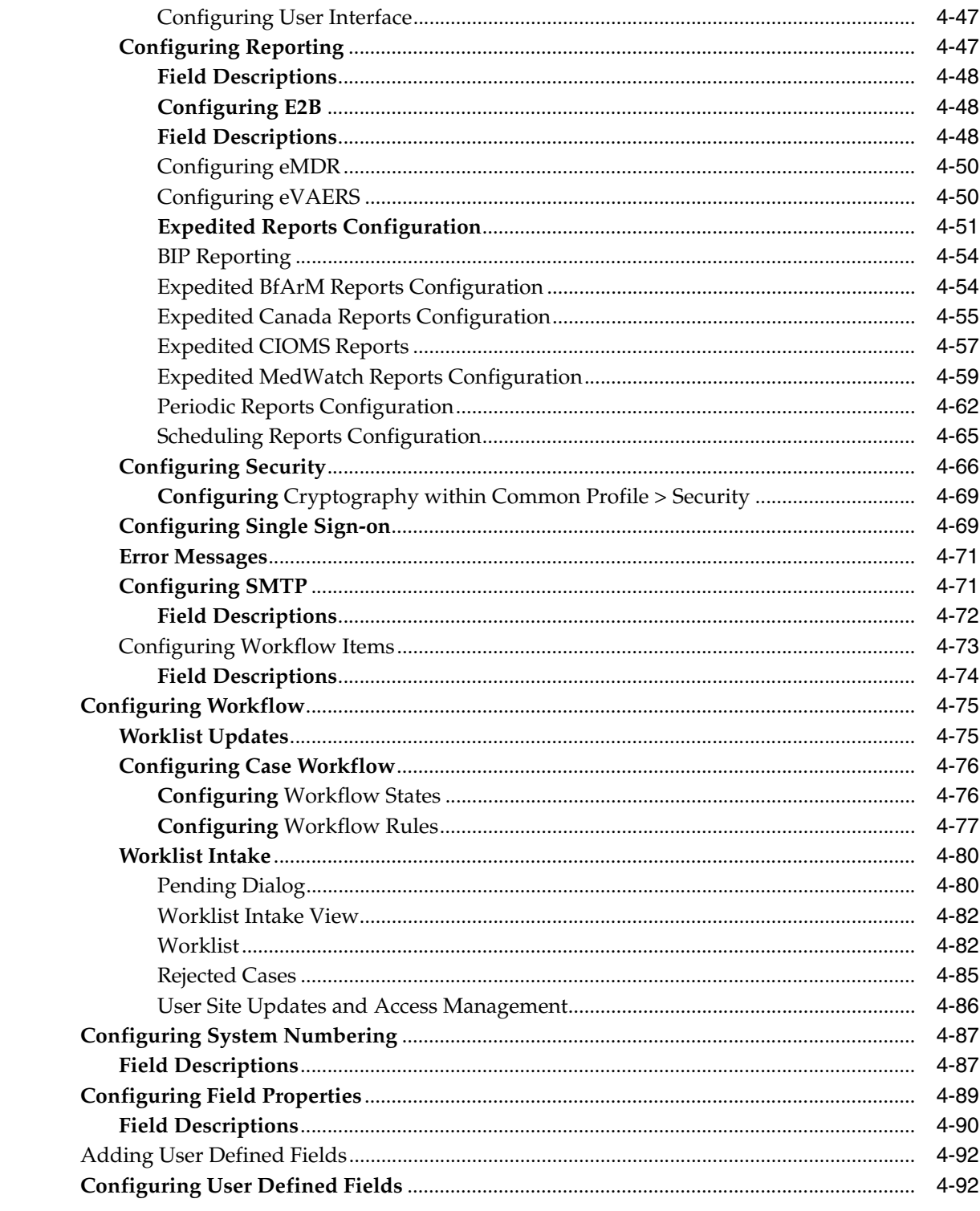

## 5 Code List Configuration

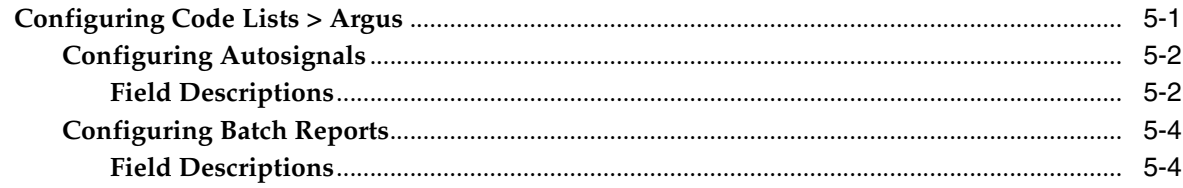

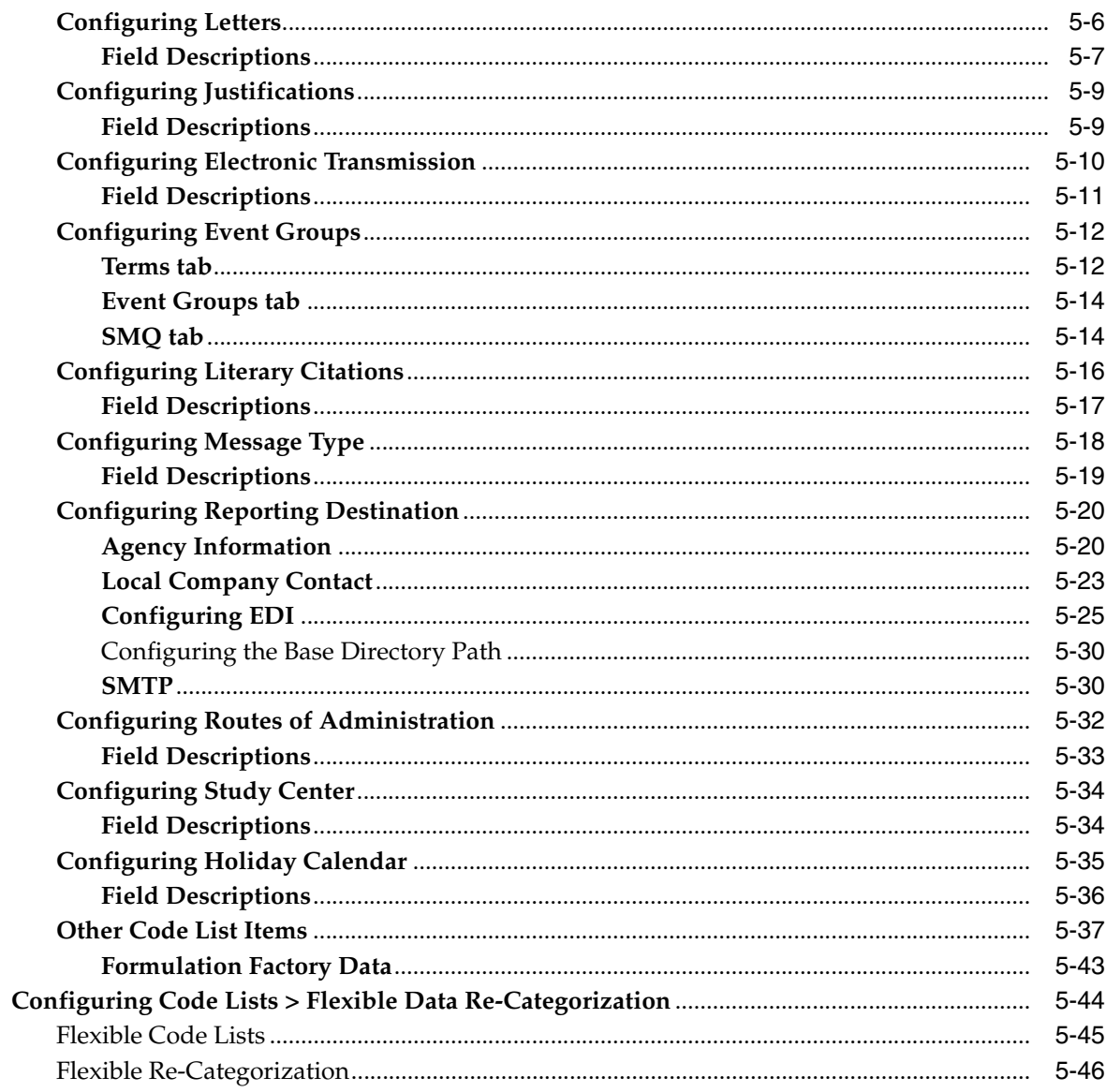

## 6 Accessing Tools

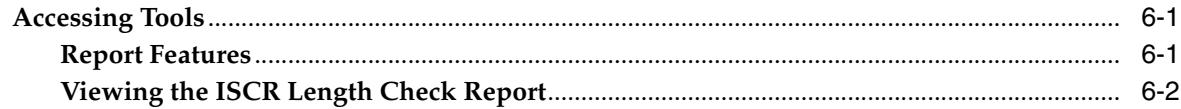

## **7 Using Advanced Conditions**

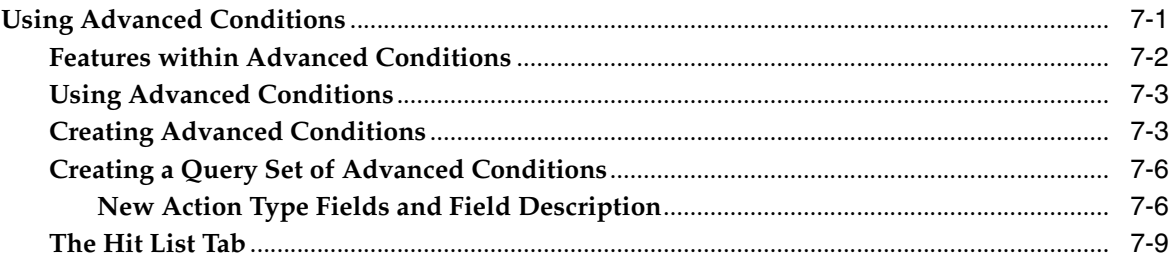

## 8 Data Privacy

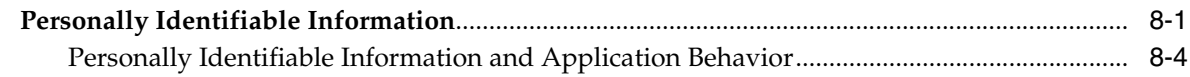

## 9 Best Practices

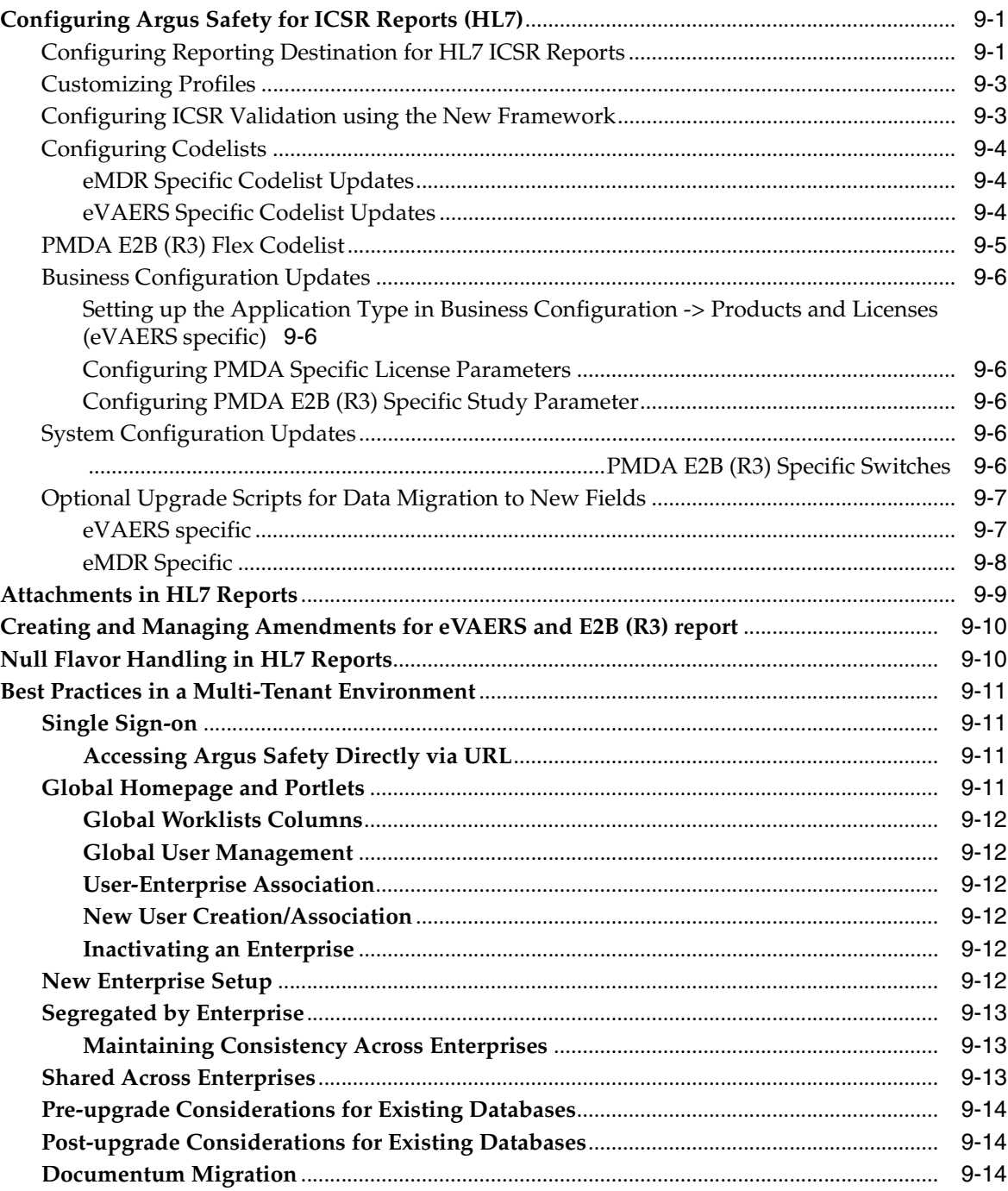

# **Preface**

<span id="page-8-0"></span>This document describes the steps for installing and configuring the components of the Argus Safety Solution application.

A \* has been placed before fields that have been introduced in a previous release but are currently non-operational.

## <span id="page-8-1"></span>**Intended Audience**

This document is intended for administrators of the Argus Safety system for configuring Argus Safety.

## <span id="page-8-2"></span>**Where to Find More Information**

#### **Oracle Help Center**

The latest user documentation for Oracle Health Sciences products is available at http://docs.oracle.com/en/industries/health-sciences/.

#### **My Oracle Support**

The latest release notes, patches and white papers are on My Oracle Support (MOS) at https://support.oracle.com. For help with using MOS, see https://docs.oracle.com/cd/E74665\_01/MOSHP/toc.htm.

## <span id="page-8-3"></span>**Documentation Accessibility**

For information about Oracle's commitment to accessibility, visit the Oracle Accessibility Program website at http://www.oracle.com/pls/topic/lookup?ctx=acc&id=docacc.

#### **Access to Oracle Support**

Oracle customers that have purchased support have access to electronic support through My Oracle Support. For information, visit http://www.oracle.com/pls/topic/lookup?ctx=acc&id=info or visit http://www.oracle.com/pls/topic/lookup?ctx=acc&id=trs if you are hearing impaired.

# **1** <sup>1</sup>**Introduction**

## <span id="page-9-1"></span><span id="page-9-0"></span>**Introduction**

Argus Safety assists manufacturers of pharmaceuticals and devices by providing a simple and efficient way to comply with international and domestic regulatory safety reporting requirements. It also facilitates internal company safety surveillance by providing tools for signal detection and for analyzing the overall safety profile of both investigational compounds and marketed products.

## **Argus Safety Configuration Process Overview**

To configure Argus Safety, the Administrator must follow a particular sequence of steps. Steps that fall later in the sequence might depend on those that appear earlier. It is, therefore, important for the Administrator to use the following flowchart as a guideline for configuring Argus Safety.

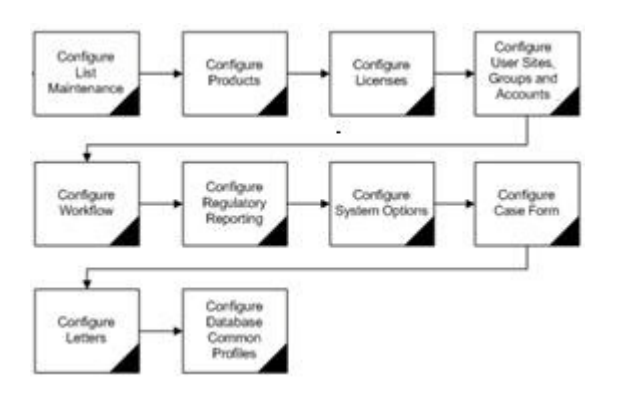

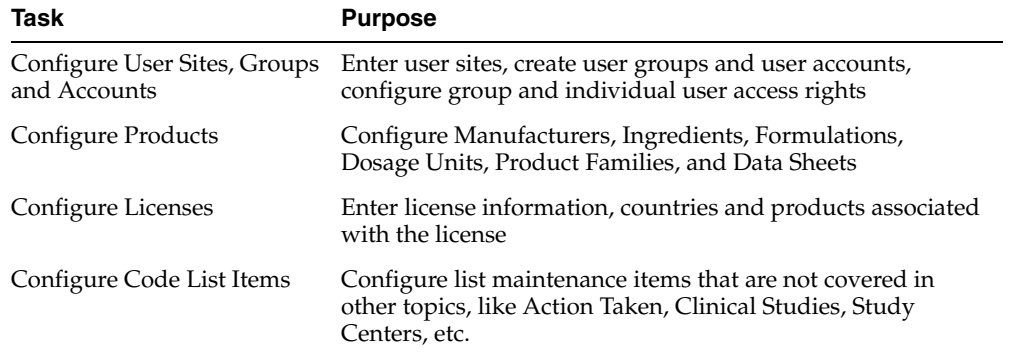

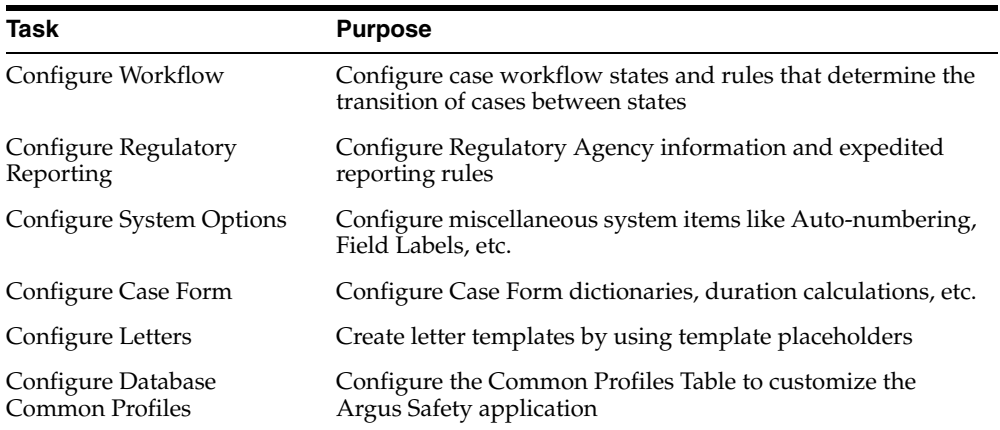

#### **Usage Conventions**

The following conventions are used throughout this document to help you identify specific kinds of information.

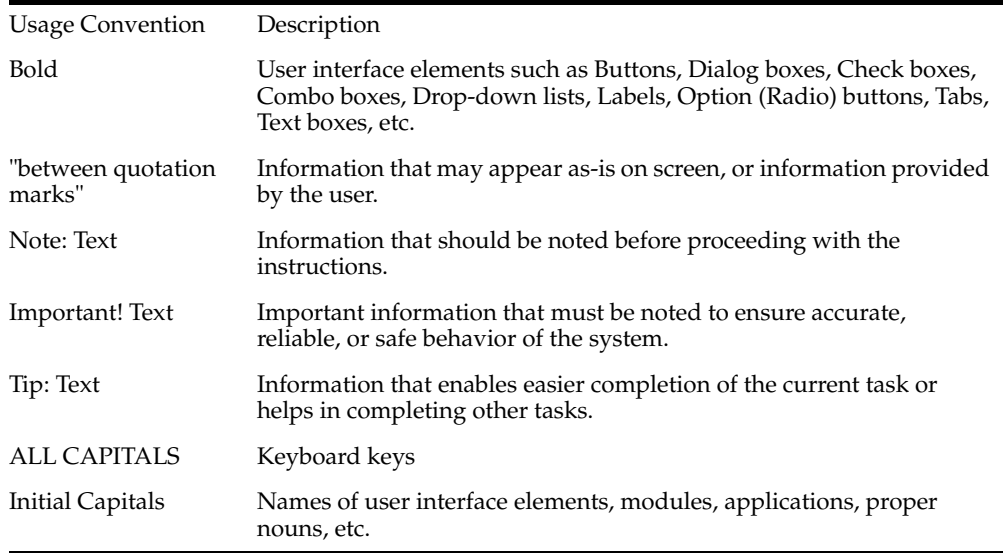

## **Getting Started**

This section introduces the basic tasks for configuring Argus Safety. To get started with the configuration process, the person responsible for configuring Argus Safety must log on as Administrator to configure the Argus Console.

Refer to the following sections for information pertaining to:

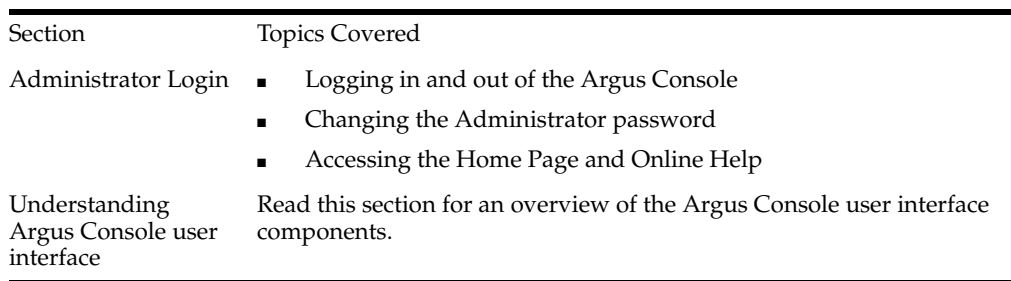

#### **Argus Console Architecture**

The Argus Web Administration Console has been designed to enhance ease of navigation for the Argus end-users.

The following illustration shows the design and location of the individual components under the main **Argus Console** Menu.

**Note:** The menu items that you can access depend on the security permissions that are defined for your account by the administrator

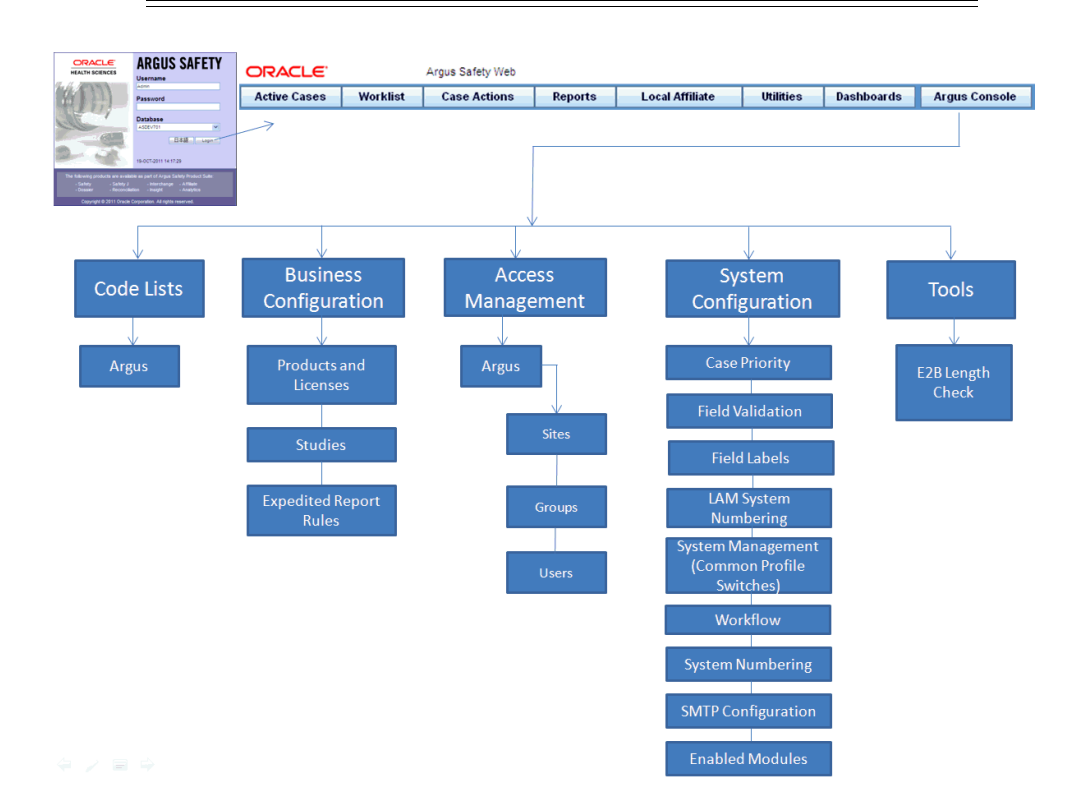

#### **Required Fields**

Fields that are marked with a red flag image and associated with an orange boundary are required fields. These fields must be filled in, to proceed with the configuration requirements.

#### **Standard Buttons**

The standard buttons used in this console are described in the following table:

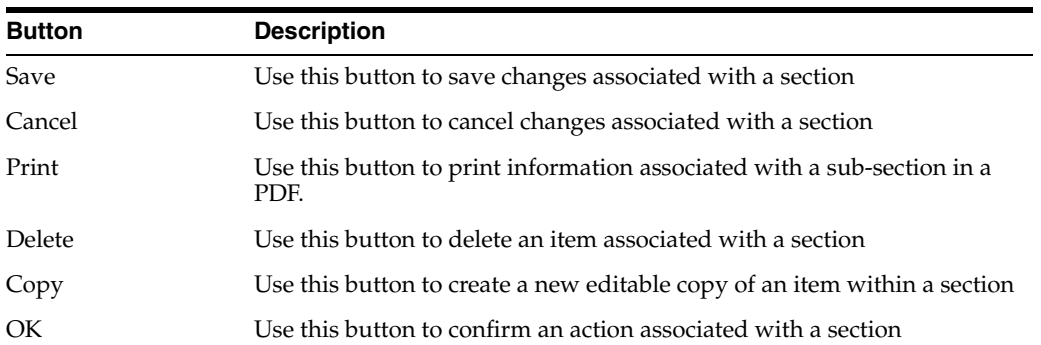

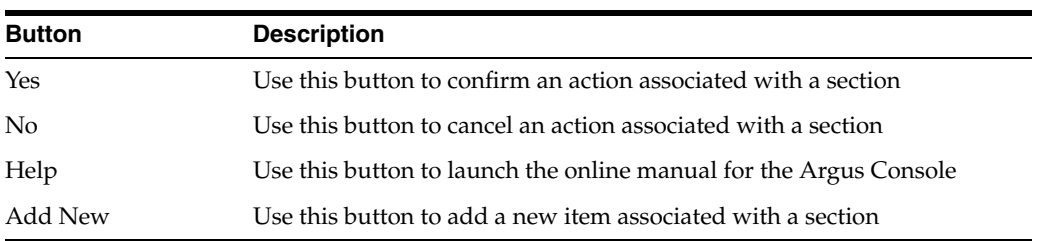

## **Standard Icons**

The standard icons used in this console are described in the following table:

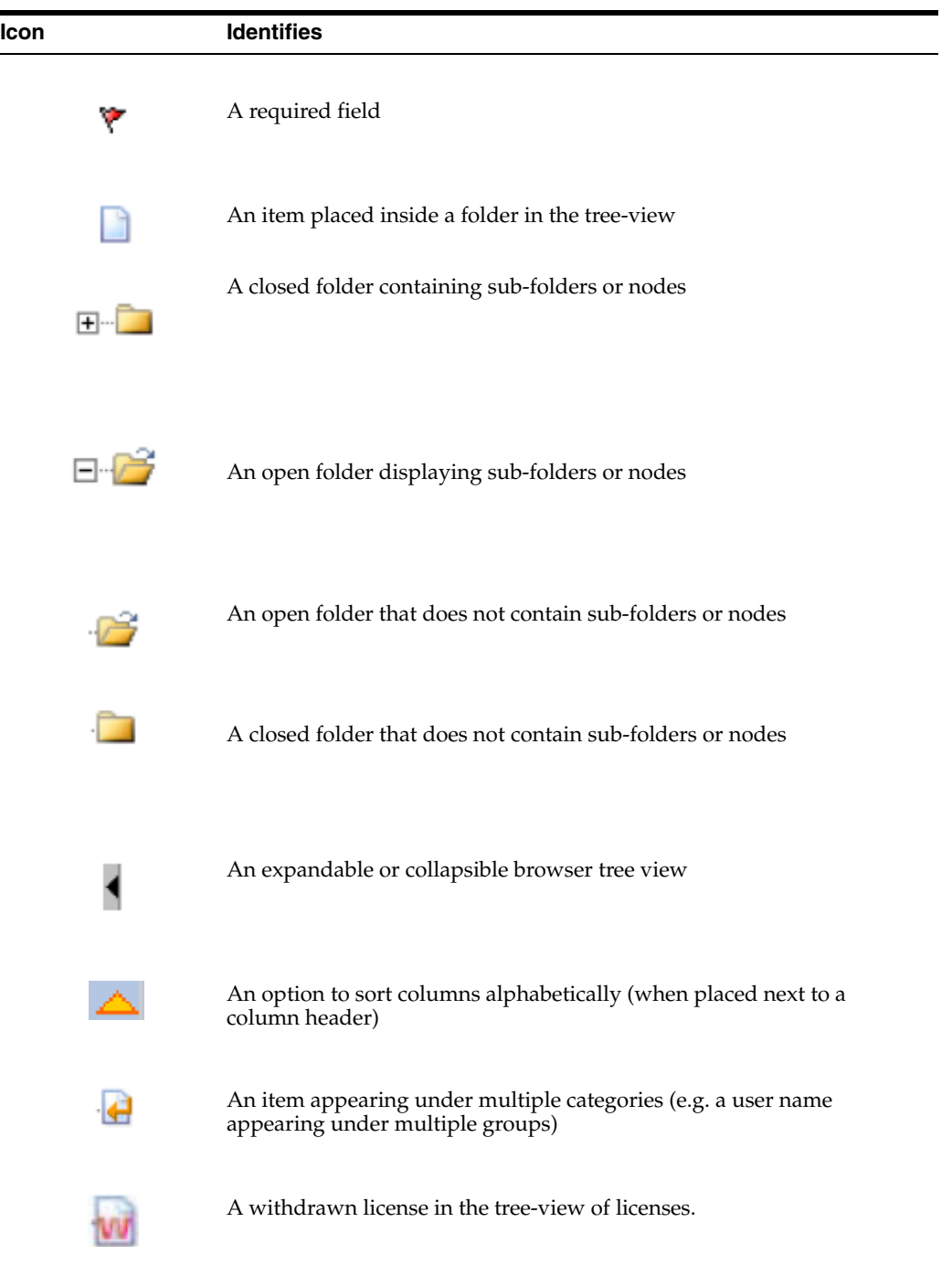

#### **Administrator Login**

When Argus Safety is installed, an account for the Administrator is automatically created. The installation program assigns "admin" as both the User Name and Password for this account.

Before logging in to the Argus Console, be aware of the following:

■ If you enter an incorrect username or password three (3) consecutive times, the system disables the Login button and displays the following message:

*The login button has been disabled due to 3 consecutive incorrect entries of Username or Password. Please refresh the page to enable the Login button*.

The Date/Time format 24-hour used by the Web server: DD-MMM-YYYY HH:MM:SS.

**Note:** The Administrator or System password can be reset from new Argus Key Management Tool > Reset Password for the default Administrator and System Account.

#### **Logging In as an Administrator:**

**1.** Enter the **Argus URL** in your web browser, to launch Argus Safety. The login screen appears as shown:

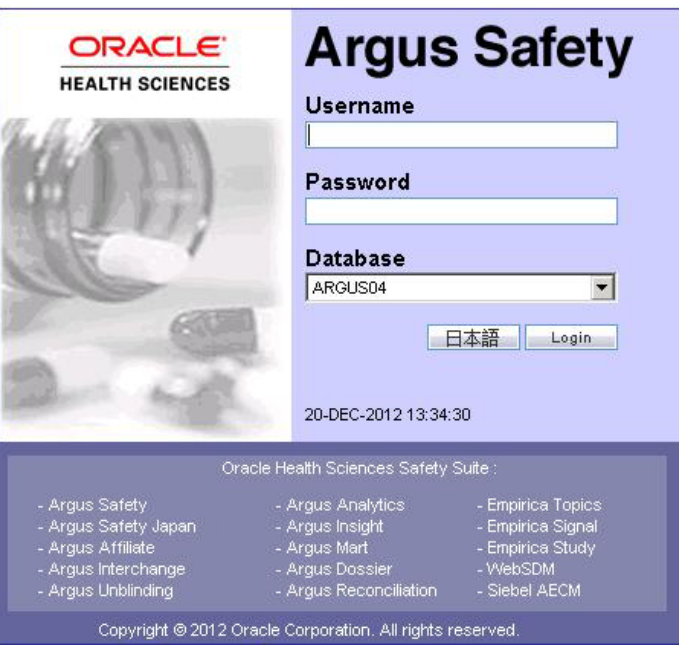

**Tip:**

- The modules displayed in bold text identify the modules you have permission to access.
- Your login user ID and password are valid for all accessible Argus modules.
- **2.** Enter the **User Name** and **Password** to login to Argus Safety.

**Note:** The password is case-sensitive.

- **3.** Select the database name from the **Database** list.
- **4.** Press **Enter** or click **Login**.
- **5.** When the window opens, click **Yes** to proceed with the login.

**Note:** If the window does not appear, verify that your brower's Pop-Up blocker is disabled.

**6.** Click **Argus Console** to launch the Argus Console Administrator screen.

**Note:** If the window does not appear, verify that your brower's Pop-Up blocker is disabled.

#### **Changing the Administrator's Password**

- **1.** Select **Utilities** -> Change Password in Argus Safety.
- **2.** The **Change Password** dialog opens.

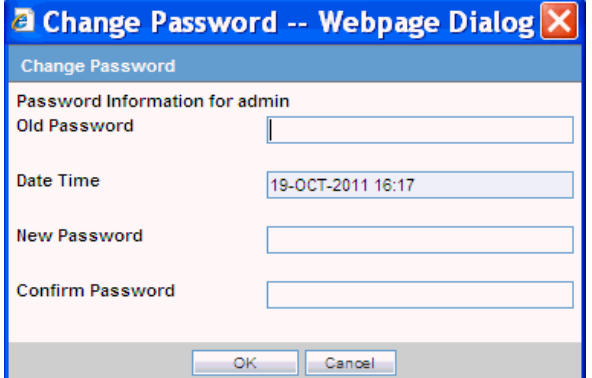

**3.** Enter the current password and the new password.

**Note:** In case of a Single Sign-On user, the Change Password option is not supported in Argus Safety.

**4.** Confirm the new password and click **OK**.

#### **Logging out**

- **1.** Click **Close** to leave the Argus Console application.
- **2.** To log out at any time from Argus Safety, click **Logout**.

#### **Accessing the Home Page**

To go back to the Home page, click **Home**. The default Home page appears.

#### **Launching Online Help**

To launch online help click **Help**.

## **Understanding Argus Console GUI**

This section broadly categorizes the sections of the Argus Console GUI with their associated descriptions.

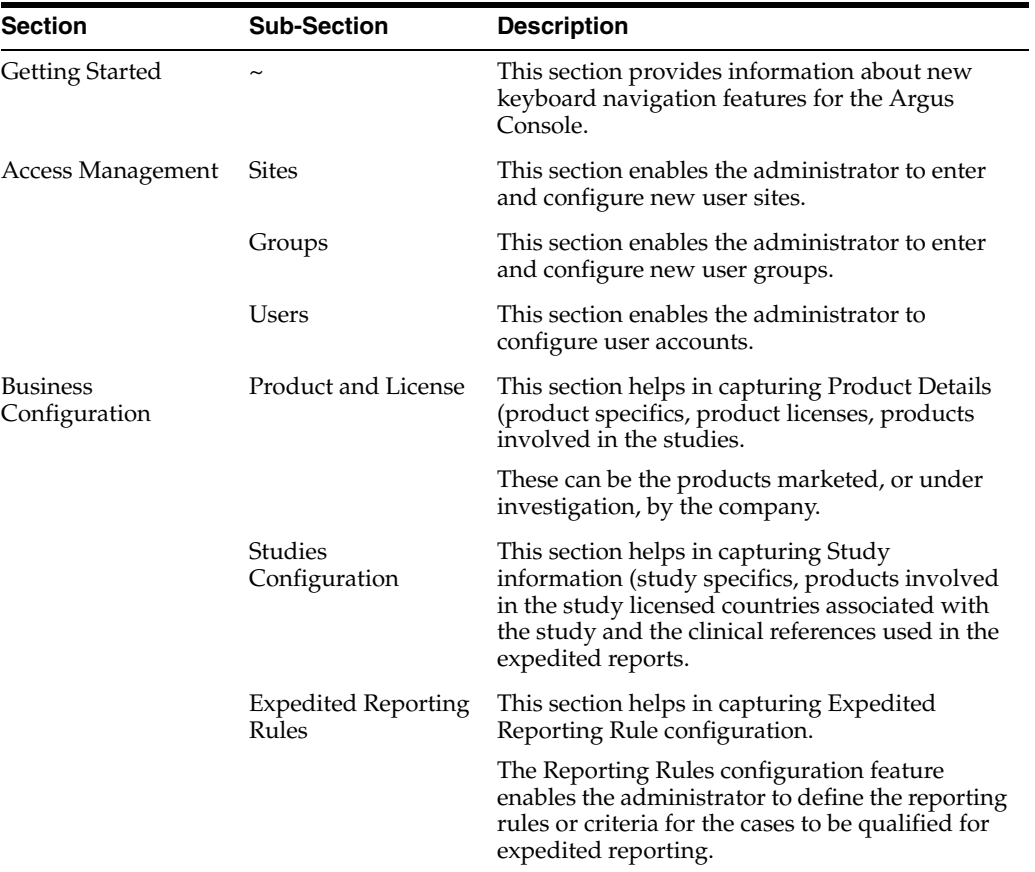

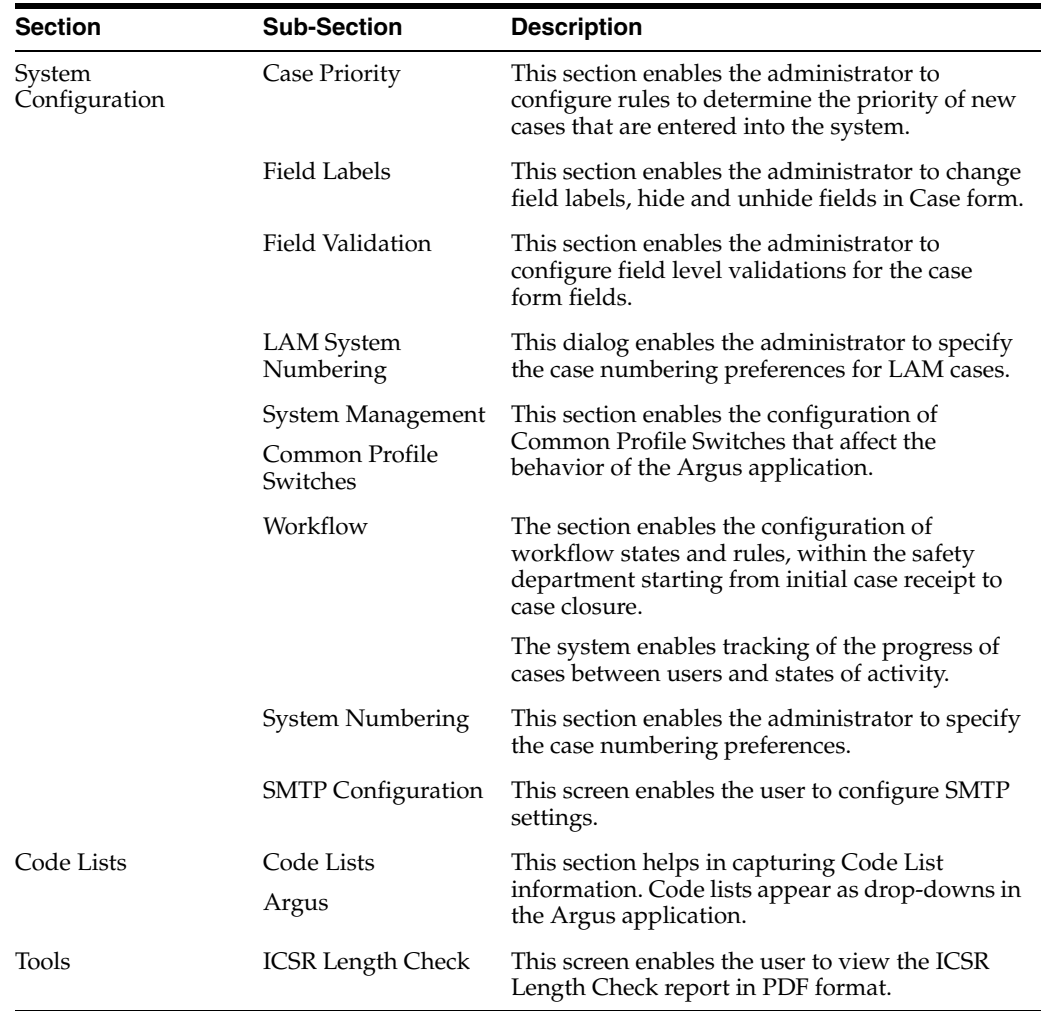

## <sup>2</sup>**Access Management**

## <span id="page-17-1"></span><span id="page-17-0"></span>**Access Management**

Site, group, and user configuration takes place in the **Access Management** section of Argus Console. Here you can add, copy or delete users, groups or sites.

Each user must be assigned to at least one group in order to determine their security level. Each group is assigned a specific security level. This security level enables members of the group to view, modify, or restrict access rights to various sections of the Case Form, and so on.

The first set of steps in configuring Argus safety is to create the following **exactly in the listed order**:

- **Sites**
- **Groups**
- Users

**Note:** The configuration must occur in the **exact order** specified above.

#### **Configuring User Sites**

Addition of Sites is necessary in order to create Users because every user must be assigned to exactly one Site. Site information can also be used in automatic numbering of case IDs.

To configure Sites, use the **Access Management -> Argus -> Sites** section. The following is an illustration of that section.

#### **Field Descriptions**

The following table lists and describes the fields on the screen.

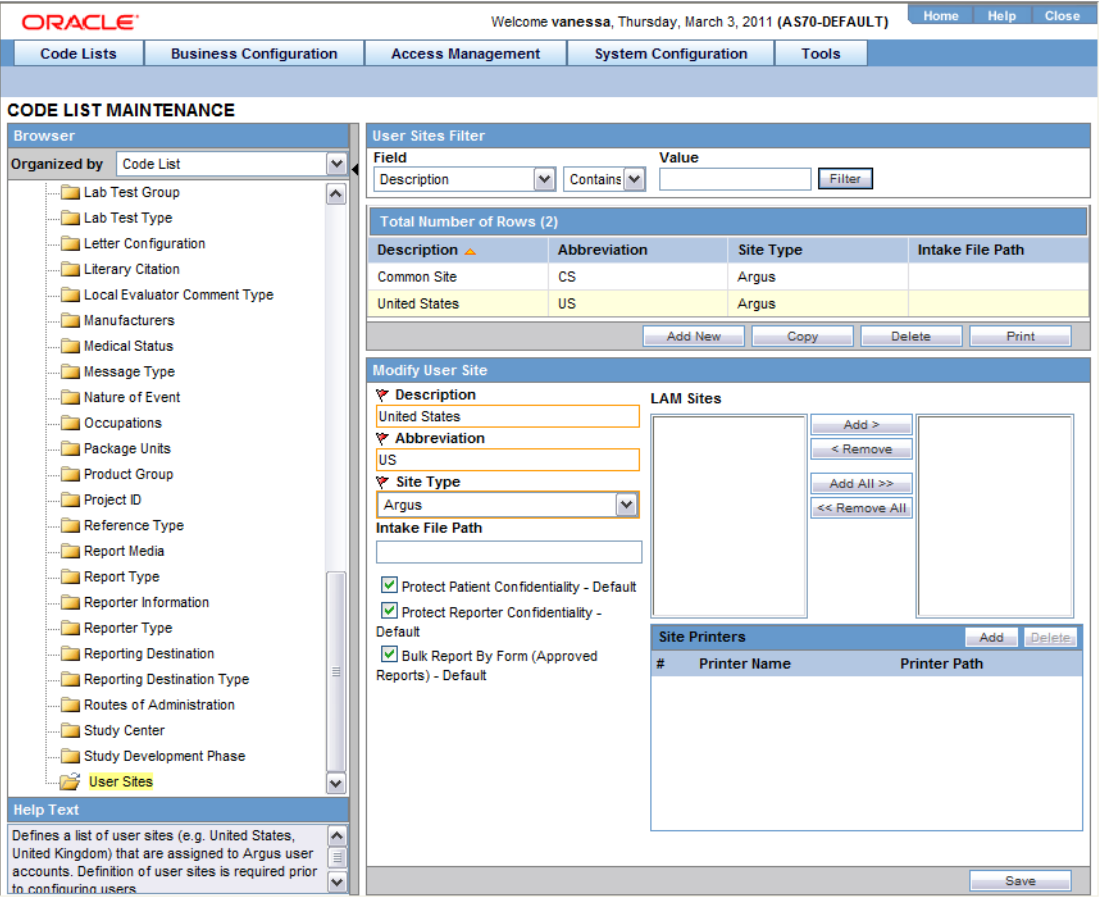

#### **Field/Control Name Description**

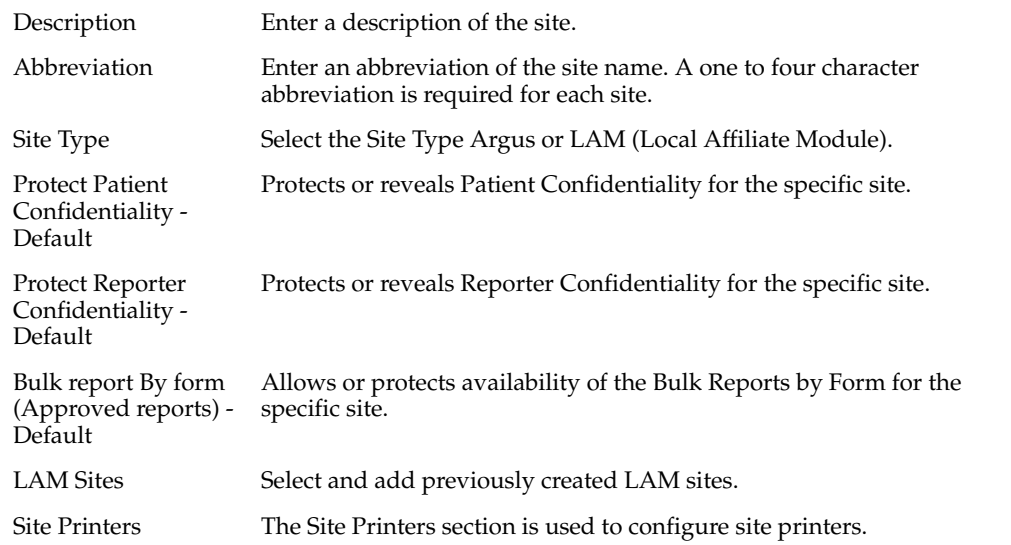

#### **Adding User Sites**

This screen helps in capturing Site information (such as user site description, abbreviated term, site type and LAM site configuration).

Use the following procedure to add a user site.

- **1.** Click **Access Management->Argus->Sites**.
- **2.** In the left panel, select **User Sites**. The User Sites are listed in the right panel.

**Tip:** You can alternatively click **Modify** to modify an existing site.

Use **Copy** to make an editable copy of an existing user site**.**

Use **Delete** to delete a user site.

**3.** Select a **User Site** and click **Add New**.

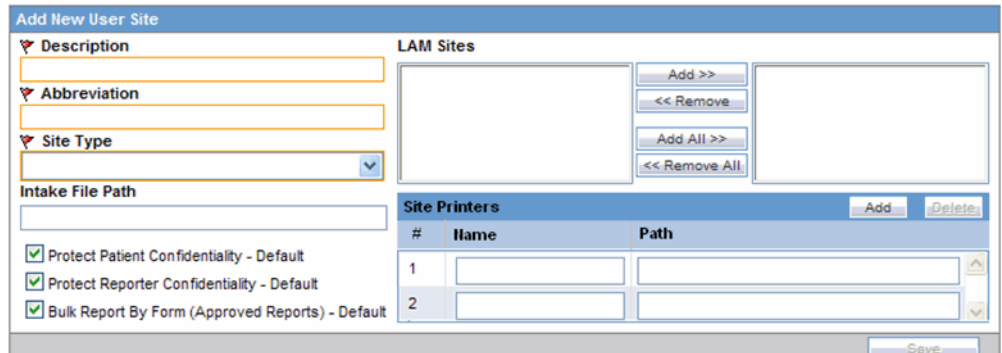

- **4.** Enter the user site **Description**.
- **5.** Enter the user site **Abbreviation**.

**Note:** A maximum four-character abbreviation is required for each user site.

**6.** Select a **Site Type**.

**Note:** Each Argus Safety user must be assigned to exactly one user site.

You cannot change the site type from LAM to Central if the current central site has an association with a LAM site, the current site is associated with any user, or the current LAM site has any events assigned to it.

- **7.** Select the following options as required:
	- Select the **Protect Patient Confidentiality Default** to protect or reveal *Patient Confidentiality* for this specific user site.
	- Select the Protect Reporter Confidentiality Default to protect or reveal *Reporter Confidentiality* for this specific user site.
	- Select the **Bulk Report by Form (Approved Reports) Default** to enable availability of the *Bulk Reports By Form* for this specific site.
- **8.** Add or remove any **LAM Sites** information.

**Tip:** To add more **LAM Sites** to the Lam Sites list, use the **Add>>/ Add All** .options.

To delete the **LAM Sites** from the Lam Sites list, use the **Remove>>/Remove All** options..

- **9.** In the **Site Printers** section, click **Add** to add a site printer.
- **10.** Enter the **Name** of the printer that will be displayed in the application when referring to the printer. The name can have up to 20 characters.
- **11.** To delete a site printer, select the printer and click **Delete**.
- **12.** Click **Print** to print the site information, as shown below:

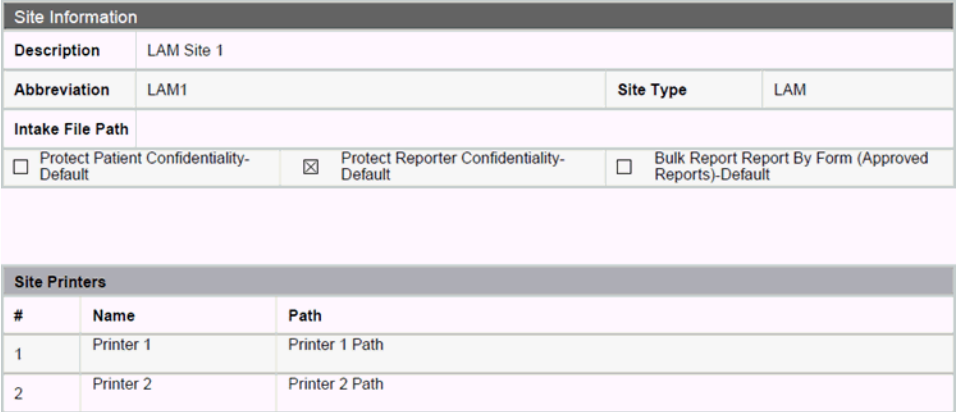

- **13.** In the **Path** textbox, enter the full path of the printer on the network. This path name can have upto 256 characters. The specified path should be accessible from the machine where Argus Safety Service is installed.
- **14.** Click **Save** to save the information and return to the Code List Maintenance dialog.

<span id="page-20-0"></span>**About Filtering Criterion** The *filtering criterion* is essential as it helps you to search for specific items. The Argus Console provides this option for the Access Management section. The filtering browser is displayed as the **Code Filter List**

Argus Console helps you to filter information further for the Access Management section. Using the **Code Filter List** you can specify whether your search should contain or start with specific alphabets.

*For Example:* The following filtering criteria enables the system to search for all User Sites that contain A in the abbreviated term.

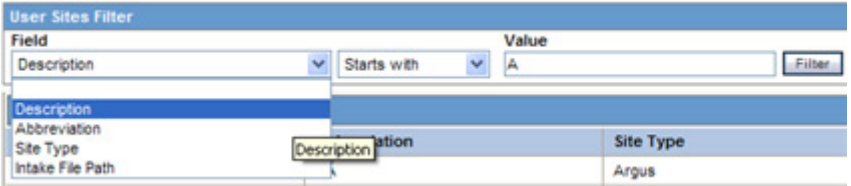

The right panel now displays the list of User Sites based on the filtering criterion.

## **Configuring Groups**

Each user of Argus Safety can be a member of one or more user groups. The access rights of each user group to the menus in the user interface and specific sections of the Case Form can be configured when the group is created.

Configuration of the user site is done using the **Access Management->Argus -> Groups** section.

#### **Field Descriptions**

The following table lists and describes the fields in the **Modify Group Information** section.

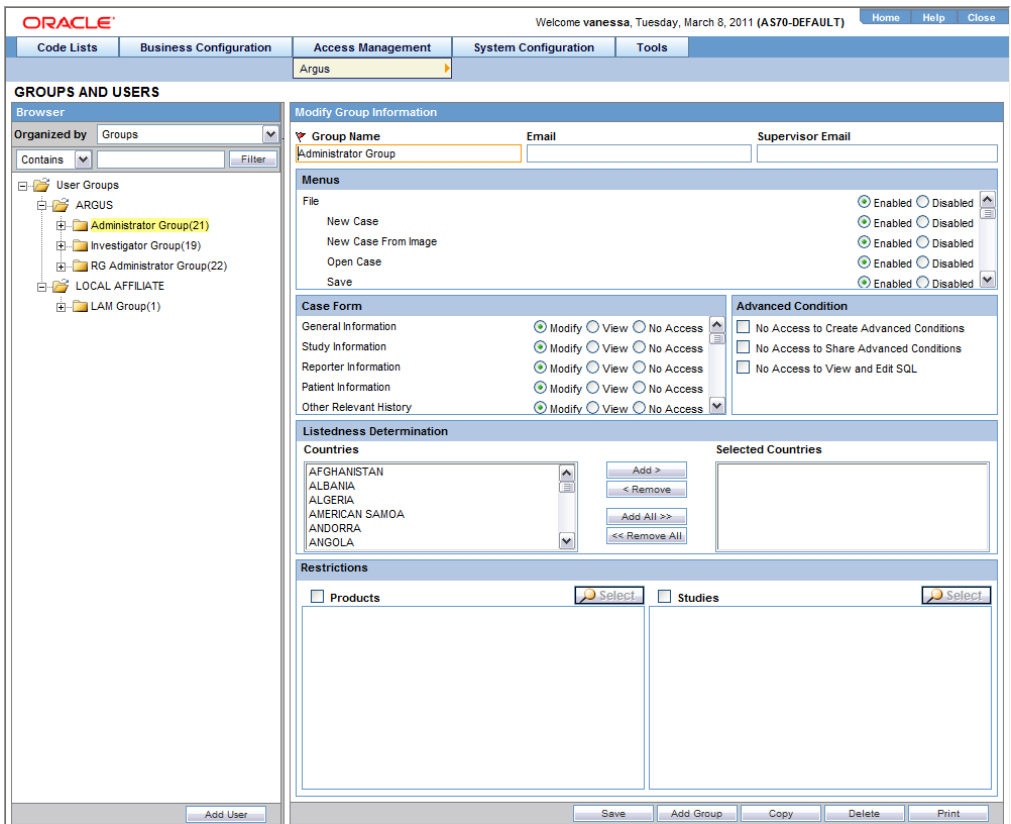

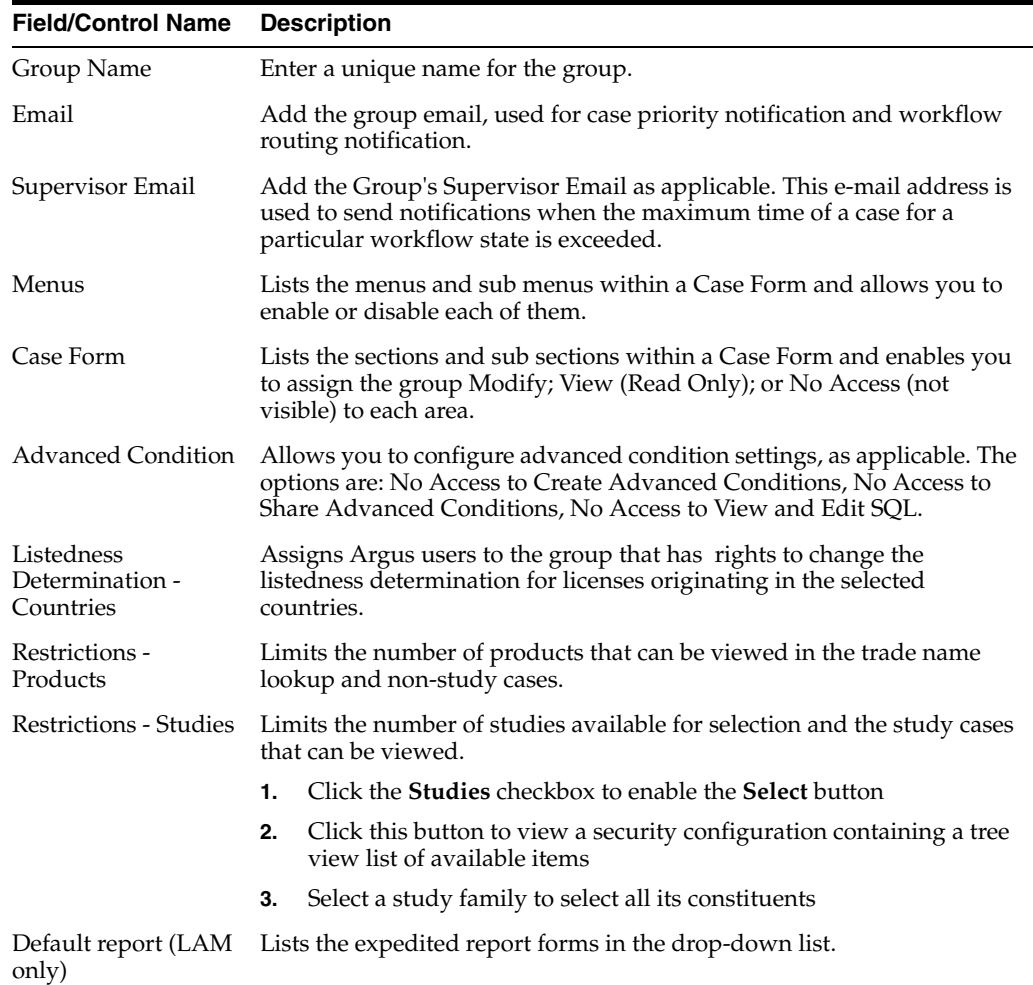

#### **Adding User Groups**

This section enables the Administrator to configure the security levels for each work group.

Radio buttons enable you to view the group and assign access rights for several specific sections of the case form, menu, case workflow, and report workflow.

If a user belongs to multiple groups, the access rights for the user will be the sum-total of the individual group access rights. Consider the following example:

John Smith is an Argus User and his profile has been added to 2 user groups with different access level permissions for each group.

- John has access rights to the **Patient** Tab in one group and access rights to the **General** Tab in another group.
- In this case, John will be able to access both the **Patient** and the **General** tabs of Argus

Use the following procedure to create a user group

- **1.** Click **Access Management->Argus->Groups**.
- **2.** Select the filtering criterion to display the list of Groups or Users in the left panel.
- **3.** Select a **Group** and click to view the group details in the right panel.

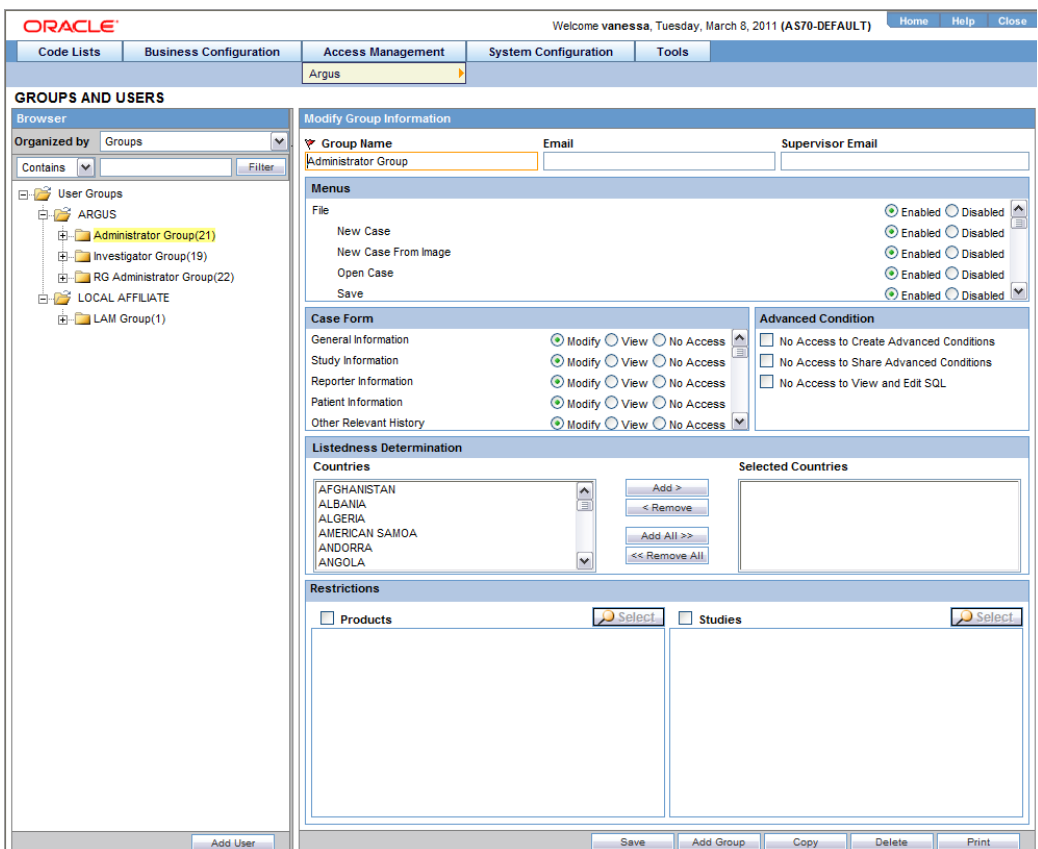

#### **Tip:**

- You can alternatively click **Add Group** to create a new group.
- Use **Copy** to make an editable copy of an existing group.
- Use Delete to delete a group.
- **4.** Enter the **Group Name**. This should be a unique name associated with this Group.
- **5.** Enter the **Email** address, if applicable.
- **6.** Enter the **Supervisor Email** address, if applicable.
- **7.** In the **Case Form** section, select the desired access right option ("Modify", "View", or "No Access") for the group's access to each of the listed items of Case Form.

**Note:** The following fields are required in order to save a case: **Initial Receipt Date**, **Country of Incidence**, **Report Type**, **Suspect Product**, and **Event Description as Reported**. Therefore, the group responsible for initial case entry must have access to these fields in order to save new cases.

The following user group accesses have been renamed:

- Case Patient Personal Patient Information has been renamed as *Case Patient - Patient Information*.
- *Case Patient Patient Information* has been renamed as *Case Patient – Patient Details*.
- **8.** In the **Menus** section, enable or disable access of the group, to particular items in the Argus Safety menu.

**Tip:** Refer to the Argus Safety User Guide for information about the functions of the Case Form sections and the menu items in the Argus Safety user interface.

- **9.** In the **Listedness Determination** section, select a list of countries. This enables the end user to override the listedness determination in the **Event Assessment** section of the Case Form for product licenses that match the countries selected in this step.
- **10.** In the **Advanced Conditions** section, select **No Access to Create Advanced Condition**, **No Access to Share Advanced Conditions**, and/or **No Access to View and Edit SQL**.

**Note:** Only trusted users should be given access to Advanced Conditions. This is because users who have this access will have complete access to the information in the Argus Schema.

#### **Tip:**

- If you select **No Access to Create Advanced Condition**, **Advanced Conditions** does not appear as an option for that user group.
- If you select **No Access to Share Advanced Conditions**, the user group does not have access to share Advanced Conditions.
- If you select **No Access to View and Edit SQL**, the **SQL...** button will not appear as an option for that user group.
- **11.** In the **Restrictions** section, select **Products**.
- **12.** Click **Add Product**, to open the **Available Products** dialog box.
- **13.** Select each product you want to add and click **OK**.

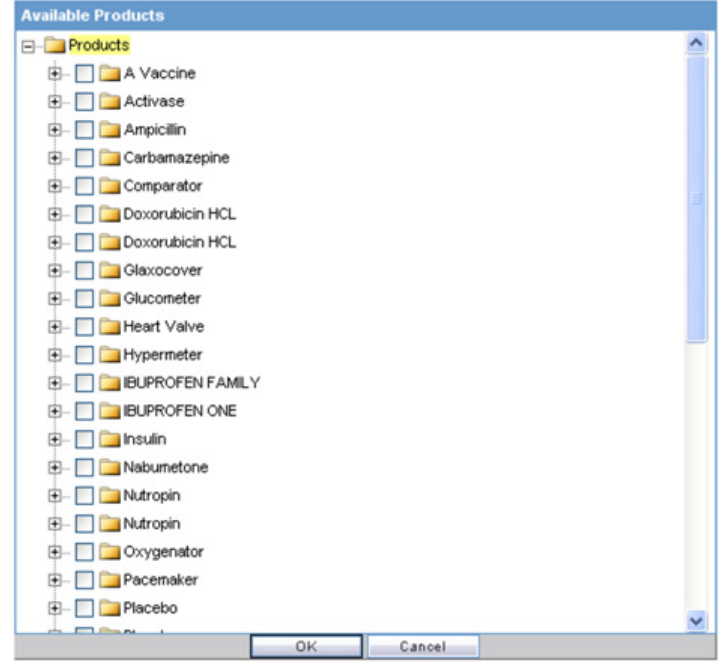

- **14.** In the **Restrictions** section, select **Study**.
- **15.** Click **Add Study**, to open the **Available Studies** dialog box.
- **16.** Click the appropriate checkboxes to select the required studies and click **OK**.

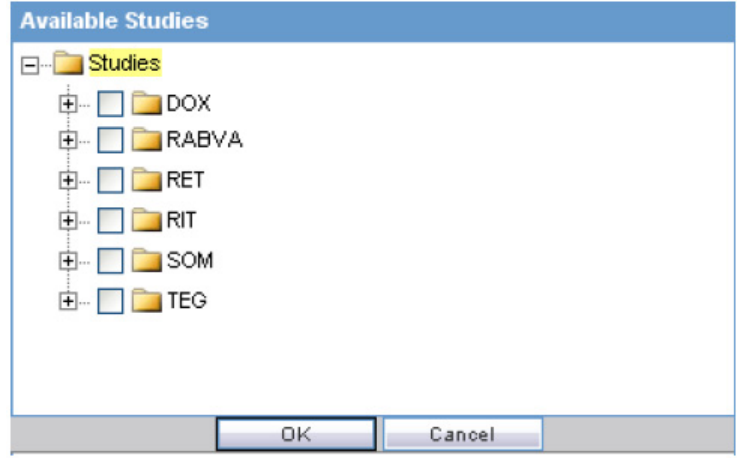

**17.** Click **OK** to save the group.

<span id="page-26-0"></span>**Groups Included with the Factory Data** The following table lists and describes the groups included with the factory data.

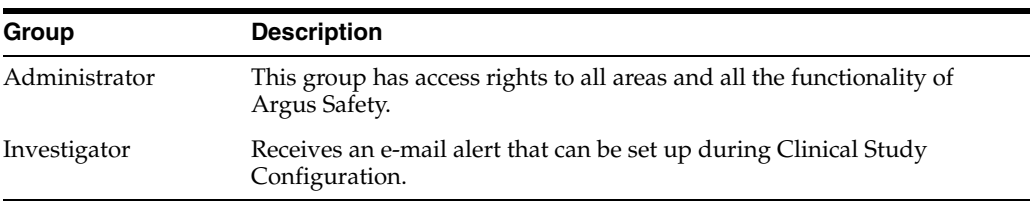

<span id="page-27-0"></span>**About Filtering Criterion** The filtering criterion is essential as it helps you to search for specific items. The Argus Console provides this option for the Access Management section.

#### **Using Organized by**

The system displays the filtering browser in the top-left corner of the left panel. You can filter based on either of the two combination shown in the following illustration.

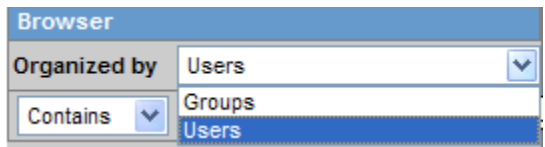

Consider the following.

- If you enable **Organized by Groups**, the generated output displays in a tree-format in the left panel. The structure is based on the entire categorization of Groups and Users
- If you enable the **Organized by Users**, only the User list is available in the tree view in the left panel.

Using **contains or starts with** enables you to specify whether your search should contain or start with specific alphabetic characters. For example, filtering criterion shown in the following illustration enables the system to for all Groups that contain the word "administrator."

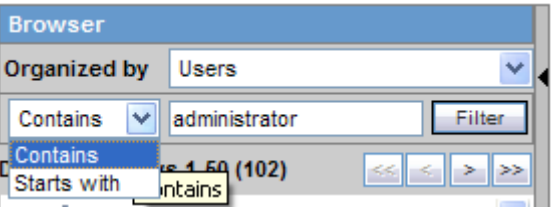

#### **Printing a User Group**

Use the following procedure to print a user group.

- **1.** Select **Access Management->Argus->Groups**.
- **2.** Select the filtering criterion to display the list of Groups or Users (based on the filtering criterion) in the left panel.
- **3.** Select a **Group** and click to view the group details in the right panel.
- **4.** Click **Print** to display a **Print** dialog that enables the user to choose to print the entire window or to print only the text covered by the current selection.

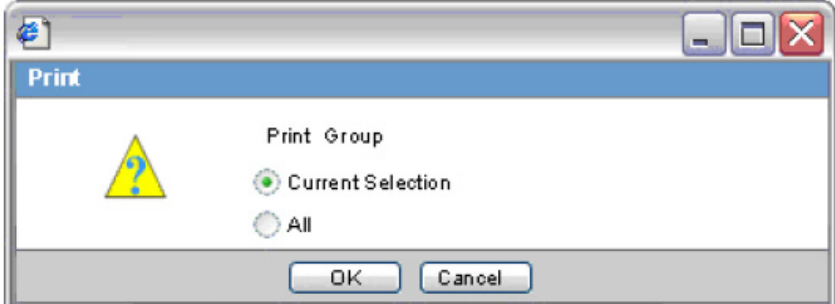

- **5.** Select the appropriate options and click **OK**.
- **6.** The system opens the **Print Groups** to enable the user select the sections to be printed in the **Group Configuration** printout.

By default, the **Group Information** checkbox is selected and disabled so that it always gets printed.

**7.** Select the appropriate checkboxes, and click **OK**

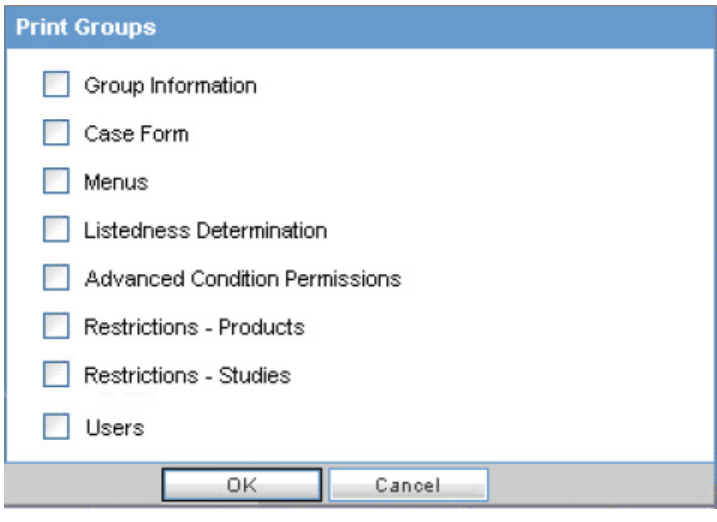

<span id="page-28-0"></span>**Group Configuration Print Out** The following is an illustration of the **Group Configuration** printout.

- It lists the users which are configured to the groups.
- User are sorted alphabetically by User Full Name in the report section

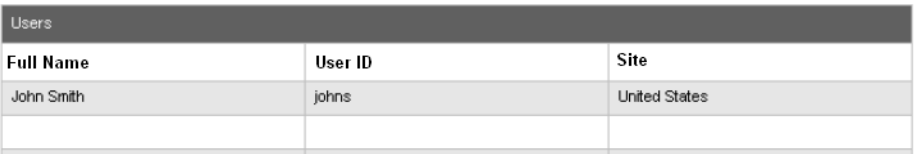

<span id="page-29-0"></span>**About Filtering Criterion** The filtering criterion is essential as it helps you to search for specific items. The Argus Console provides this option for the Access Management section.

#### **Using Organized by**

The system displays the filtering browser in the top-left corner of the left panel. You can filter based on either of the two combinations.

Consider the following.

- If you enable Organized by Groups, the generated output displays in a tree-format in the left panel. The structure is based on the entire categorization of Groups and Users
- If you enable the **Organized by Users**, only the User list is available in the tree view in the left panel.

Using **contains or starts with** enables you to specify whether your search should contain or start with specific alphabetic characters. For example, filtering criterion shown in the following illustration enables the system to for all Groups that contain the word "administrator."

#### **Configuring Users**

User Maintenance enables you to add, copy, or delete users for the system.

- Each user must be assigned to at least one group in order to determine security level.
- Each group is assigned a specific security level that defines whether group members can view, modify, or have no access rights to various sections of the case form, etc.

Configuration of the users is done using the **Access Management->Argus->Users** section. If the Enable LDAP Login checkbox is not checked, you can specify a password when creating or modifying an individual user account. When updating user records, be aware of the following:

- If you enter a value in the **Password** field, the system uses this password to authenticate at login.
- The **Reset Password** field is available **only** when you select **Reset Password**. The new password can be up to 30 characters.
- If you leave the value blank, the system uses the default password as defined in the **Common Profile** for the system.
- When you save the user configuration, the system saves the default password you enter.
- During entry, the system displays the password you type.

The following illustration shows the fields associated with this section.

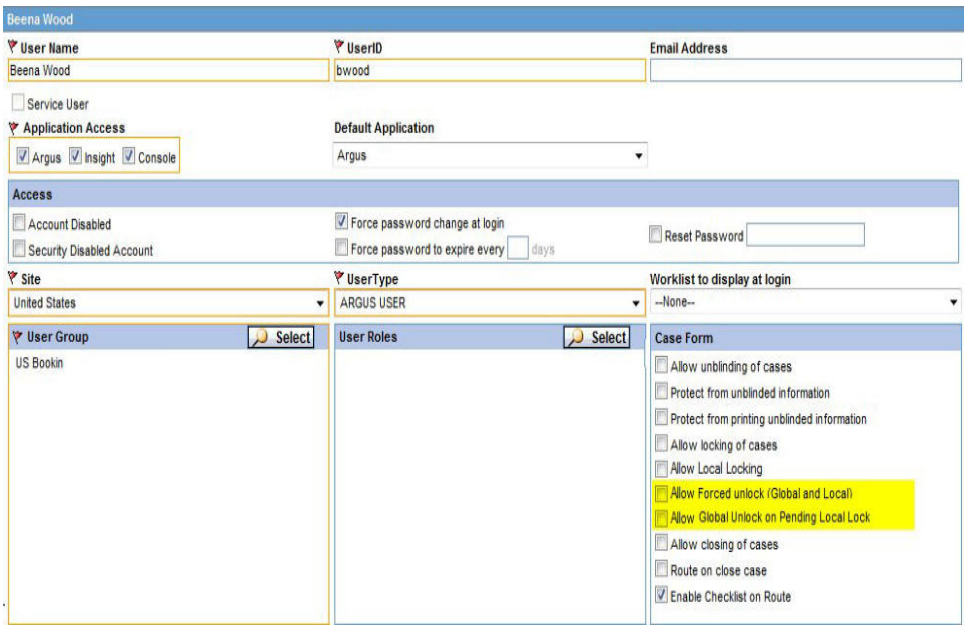

## **Field Descriptions**

The following table lists and describes the fields in the **Administrator** section

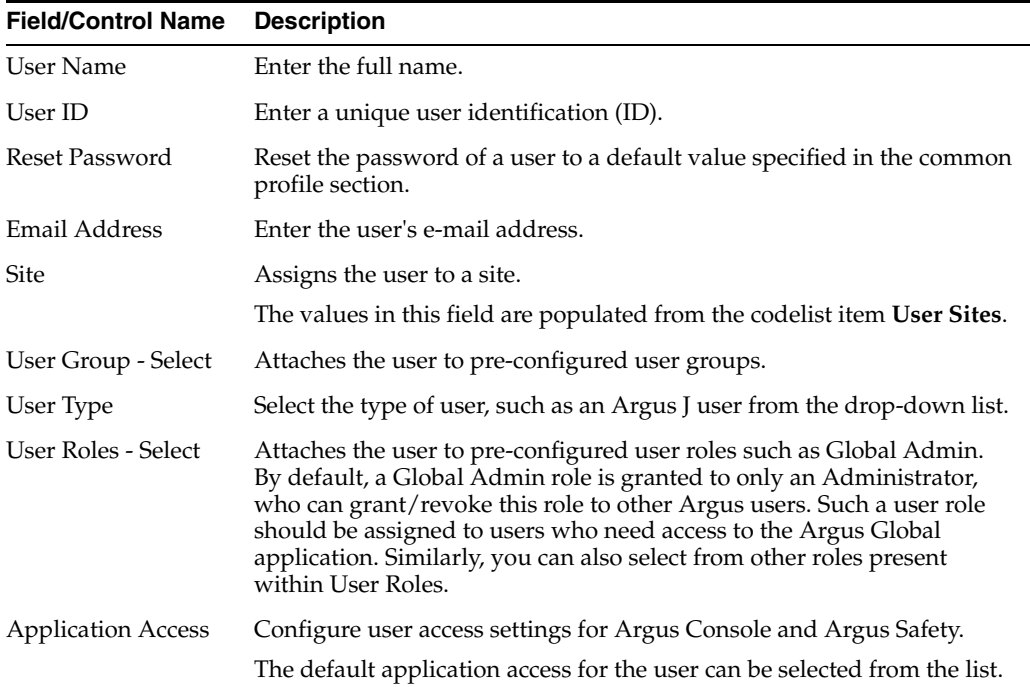

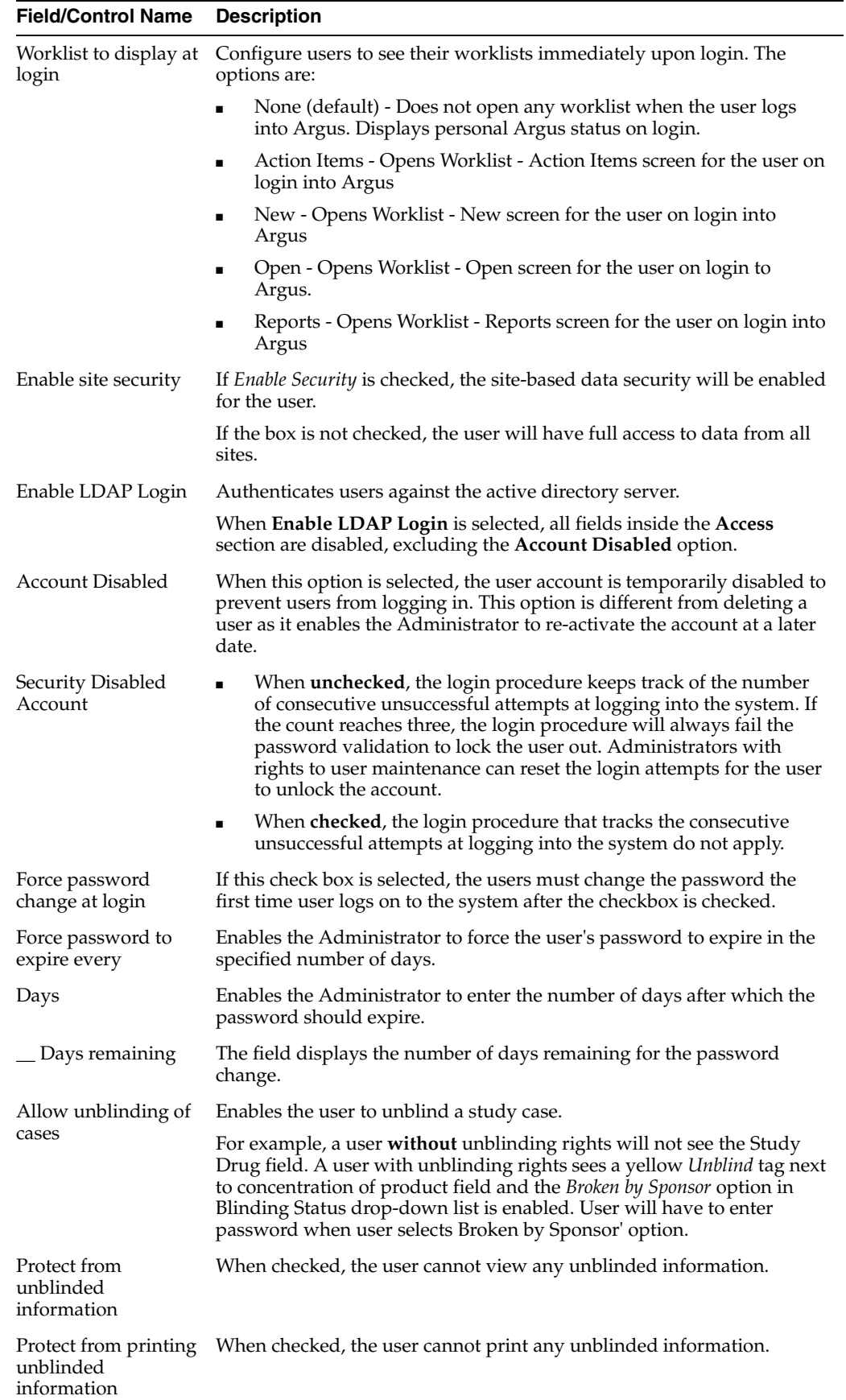

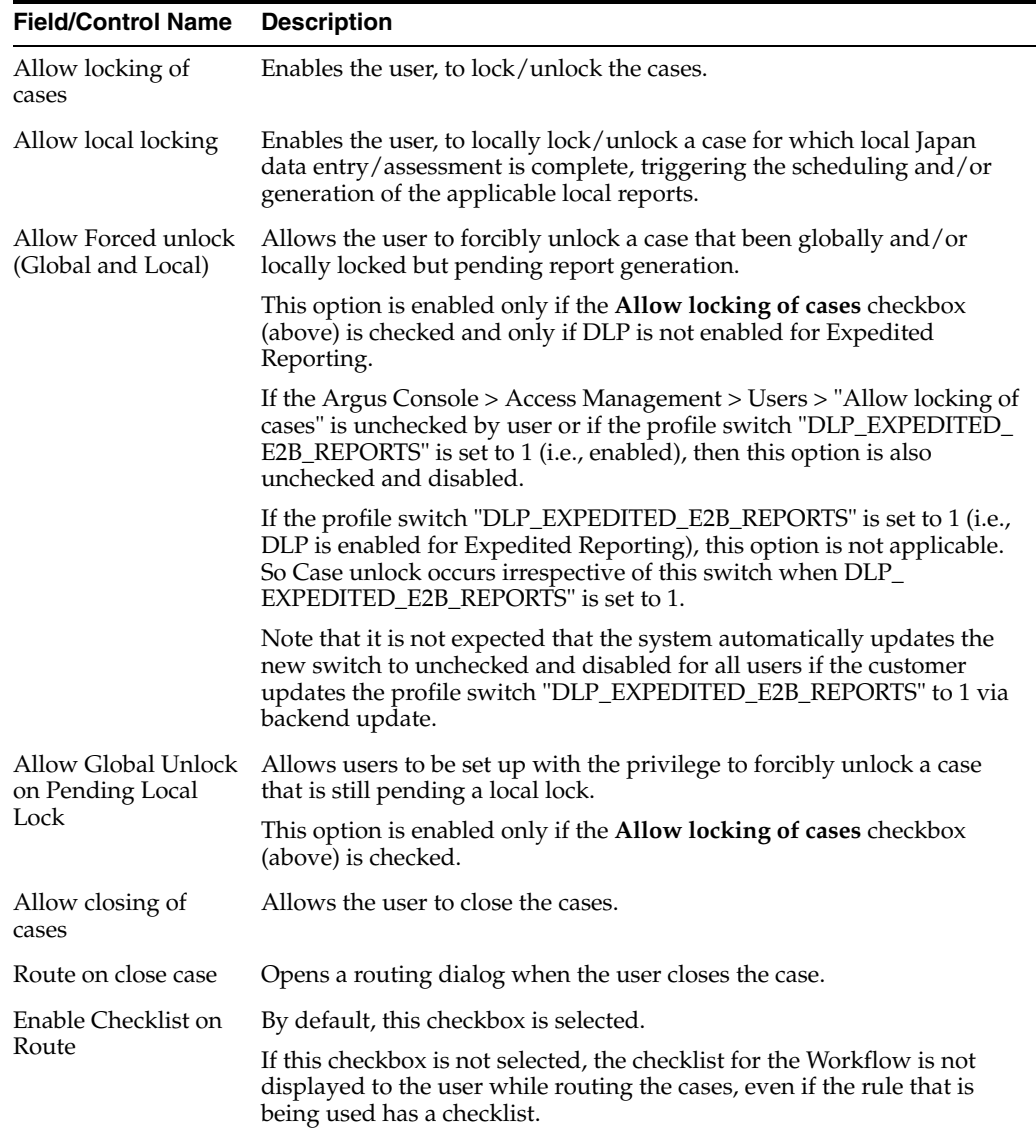

## **Printing Users**

Use the following procedure to print users.

- **1.** Select **Access Management > Argus > Users**.
- **2.** Select a **User** and click to view the user details in the right panel.
- **3.** Click **Print** to display the **Print User** dialog.

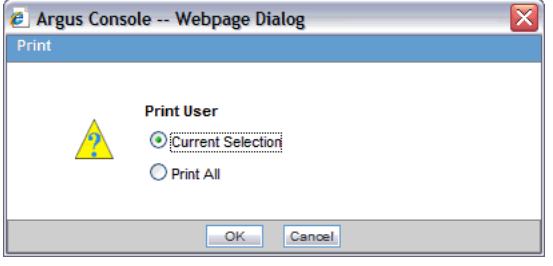

**4.** Click OK to display list of Print User options.

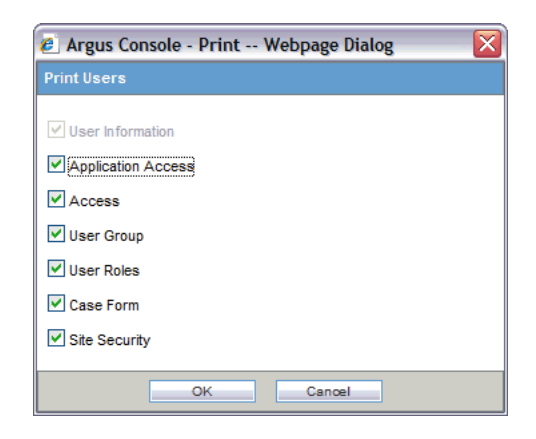

**5.** Select the appropriate option(s) and click **OK**.

## <span id="page-33-0"></span>**User Configuration - Roles**

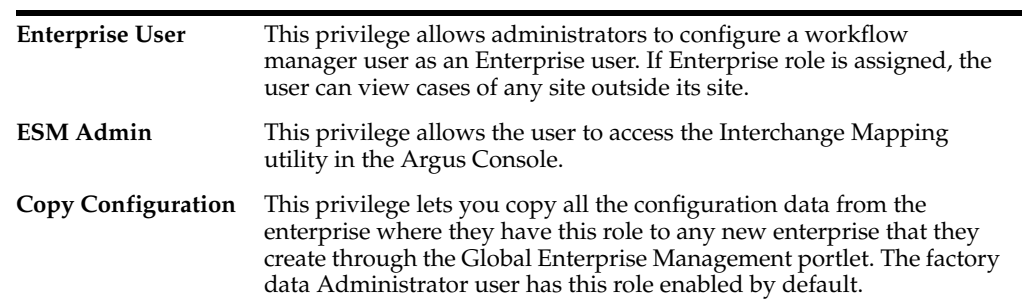

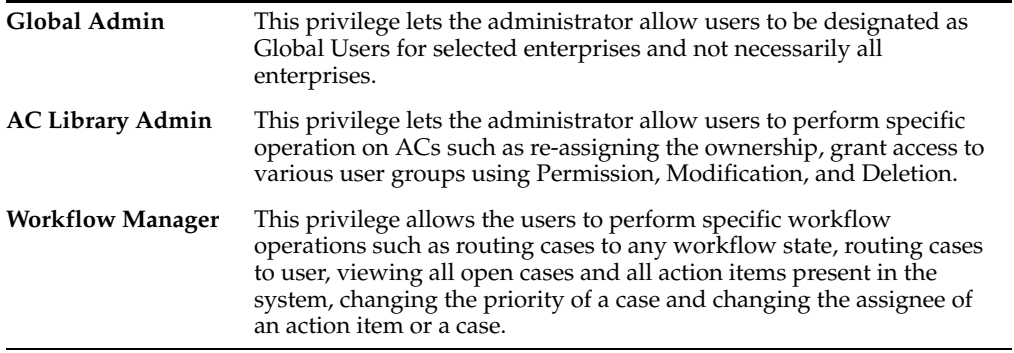

# <sup>3</sup>**Business Configuration**

## <span id="page-35-1"></span><span id="page-35-0"></span>**About Business Configuration**

This section explains the Business Configuration of the Argus Console, categorized into the following modules:

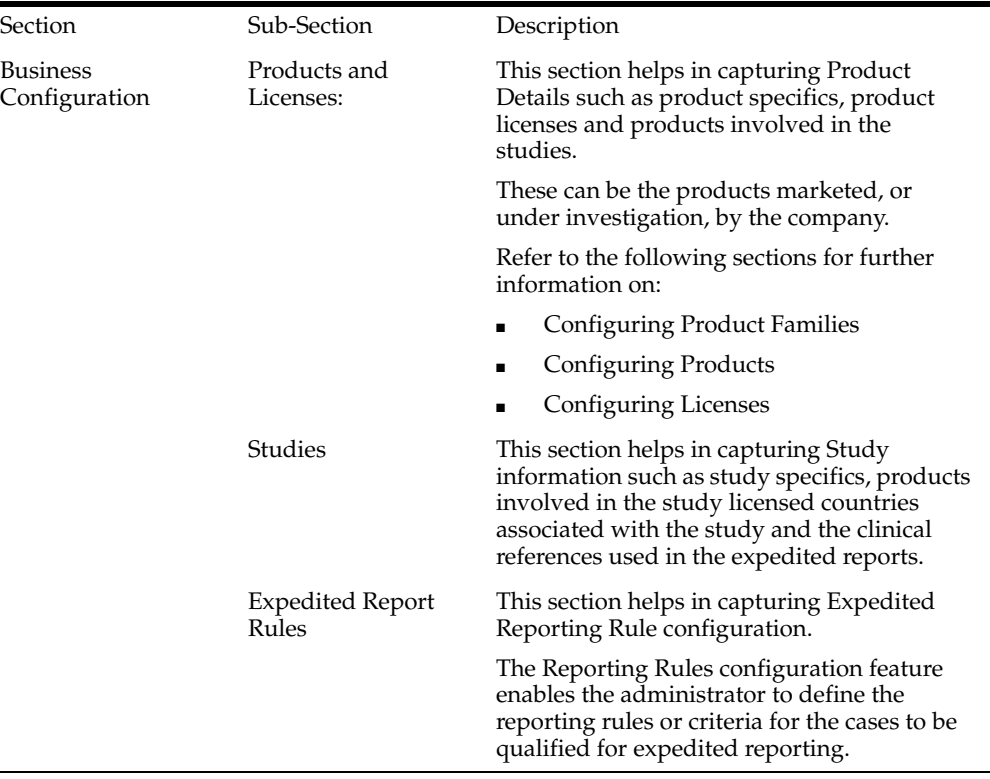

## **Editable and Non-editable Business Configuration Sections**

Each of the three Business Configuration sub-sections supports various views for efficient access to data. Each view consists of a hierarchical tree-structure comprising various nodes such as Family, Product, Licenses, and Countries.

The following table list which nodes can be edited and which cannot.
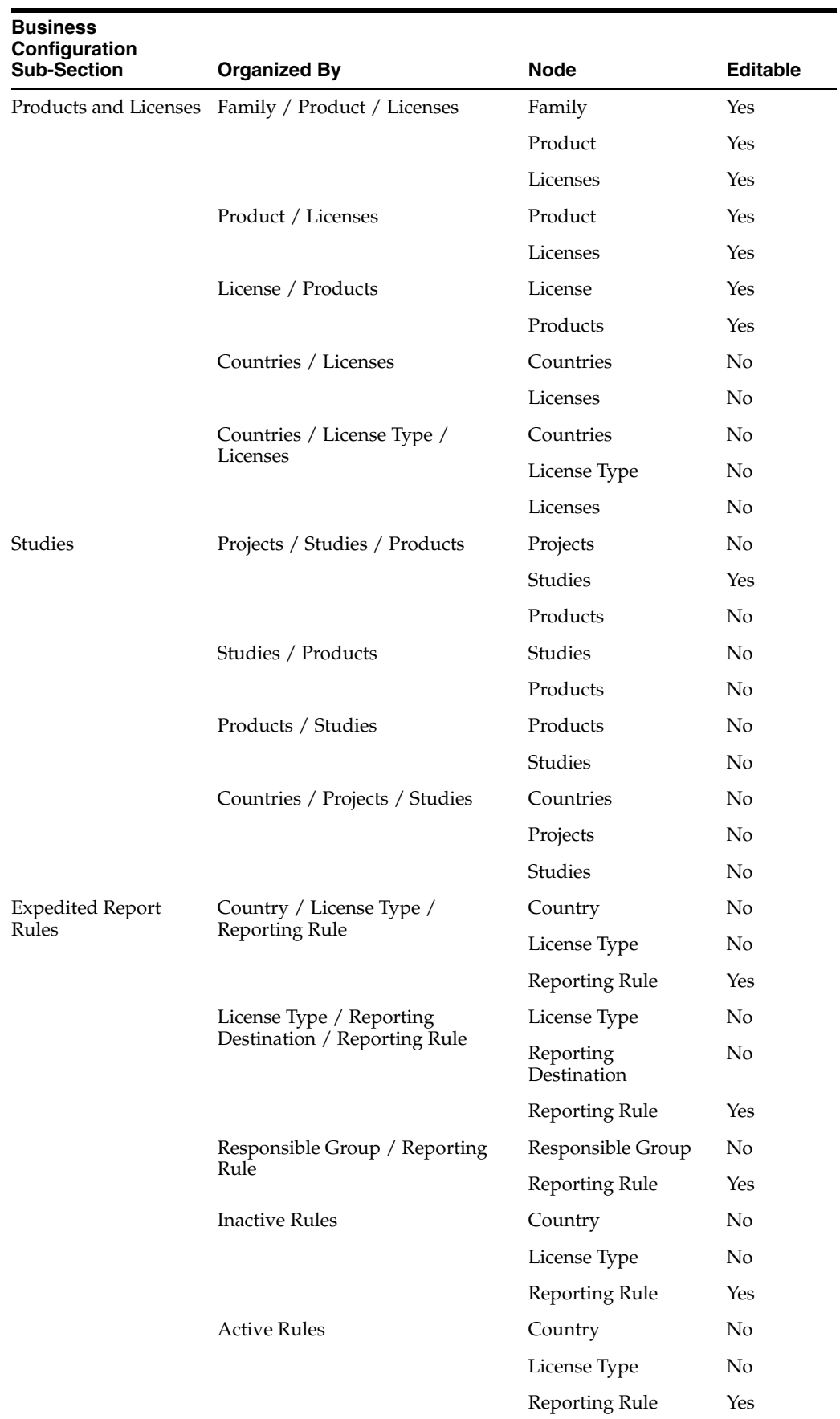

# **Type Ahead Fields**

Some fields in the Business Configuration section of Argus Console are enabled with Type Ahead-input. This means that these fields are equipped with the ability to guess what the user is typing.

Based on the text being entered, this feature provides suggestions for the user to choose from.

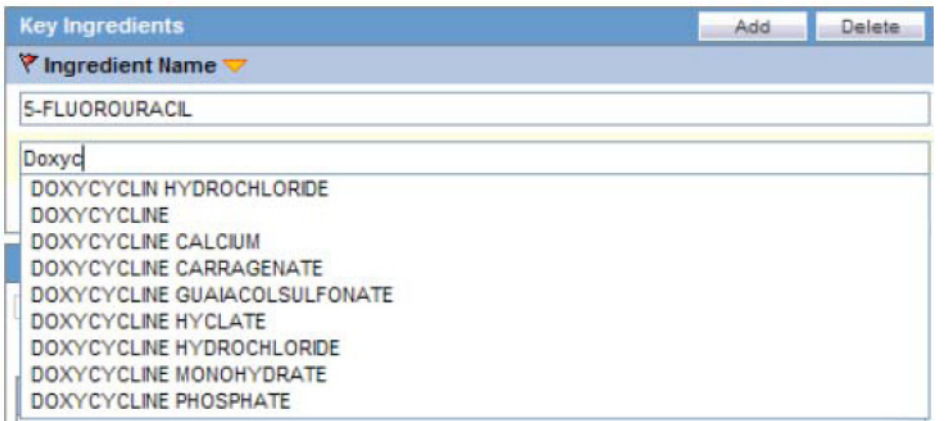

The following fields have the type-ahead feature:

- Clinical Reference Type (Under **ClinicalStudies Configuration**)
- Ingredients (Under Product Family Configuration)
- Manufacturers (Under Product and License Configuration)
- Project ID (Under Clinical Studies Configuration)
- Reporting Destination (Under **Expedited Reporting Rules**)

### **Additional Comments Fields**

Be aware of the following:

- The system has a **Comments** field that accommodates a maximum of 1000 characters on the **Product Family**, **Product**, and **License and Study** configurations.
- The **Product Configuration** permits a maximum of 50 characters in the PSUR Group Name field. Multiple blank spaces between words will cause the generation of unusable report templates.
- The **License Configuration** permits a maximum of 50 characters in the CTPR Group Name. Multiple blank spaces between words will cause the generation of unusable report templates.
- The **Business Configuration** report prints the **Comments** field, and the system tracks any changes made to these fields in the audit log.

# **Configuring Product Family**

Each company has a set of products to sell and a set of processes unique to its business. The Administrator should be aware of the company business processes and/or workflow rules. The manner of product configuration in Argus Safety will depend on how the company handles its internal workflow related to the release of a product.

Details of the company's products can be added in Argus Safety using the Business Configuration section. This feature helps end-users to retrieve details of company products, without entering significant product information for each case.

Every company product should belong to a product family. Each product within a product family shares the same key ingredient and data sheets but can have a different concentration for the key ingredient.

Configuration of the product is done in the **Business Configuration->Products and Licenses** section.

The following illustration shows the fields associated with this section.

### **Field Descriptions**

The following table lists and describes the fields in this section.

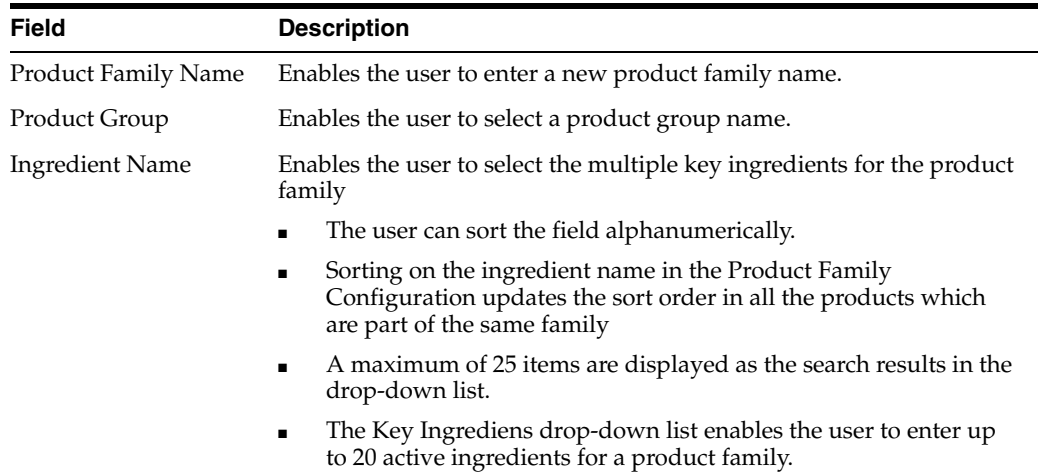

### **Adding Product Families**

The screen helps in capturing the Product Family information. As per the Argus data model, the Product Family adds the Ingredients, Data Sheets, and the Product group.

Products are associated with Product families and are created using the Data Sheets, Dosage form, Strength and unit of the corresponding Product Family. The **Product Group** field in the Product Family configuration screen enables the Argus administrator to group the product families into various Product Groups.

Use the following procedure to add a product family.

- **1.** In the Business Configuration section, select **Product and Licenses**.
- **2.** In the left panel, select a filtering criterion. The left panel now displays the tree view of the **Family** based on the filtering criterion.
- **3.** Select a Product Family and click to view the product family details in the right panel.

**Note:** Ensure that you select the top-level folder to view the details of the product family.

Product family details appear in the right panel.

**Tip:**

- You can alternatively click **Add Family** to create a new family of products.
- Use **Copy** to make an editable copy of an existing product family.
- Use Copy with Datasheets to make an editable copy of an existing product family, along with all associated datasheets.
- **4.** Enter the **Product Family Name** as applicable.
- **5.** Select the **Product Group** from the drop-down list. This helps you to group the product families into various product groups.
- **6.** Select the required **Ingredient Name(s)** displayed under the **Key Ingredients** section
- **7.** Select the required Datasheet configuration.
- **8.** Click **Save** to save the changes made to the Product Family.

**Tip:** If you have added a new Product Family, click **Add Family** to save the new **Product Family**.

**About Filtering Criterion** The filtering criterion is essential as it helps you to search for specific items. The Argus Console provides this option for the Business Configuration section.

### **Using Organized by**

The filtering browser is displayed in the top-left corner of the left panel. The Products and Licenses section can be filtered based on any of the three combinations shown in the following illustration. Consider the following:

- If you enable **Organized by** Family/Product/License, then the generated output will be visible in a tree-format in the left panel.
- If you enable the **Organized by** Product/License, only the Product and License views are available in the tree view in the left panel.

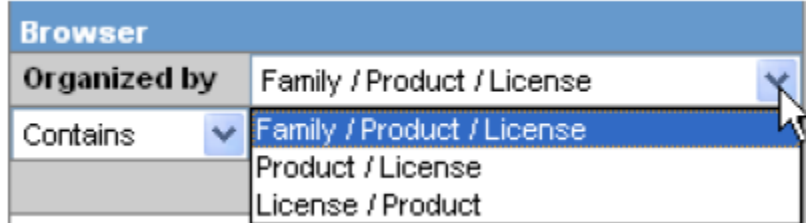

The Argus Console helps you to filter information further for the Business Configuration section. Once you have selected the **Organized by,** you can specify whether your search should contain or start with specific alphabets.

The filtering criterion shown in the following illustration, enables the system to search for all Family/Product/License data that contains the term Cure.

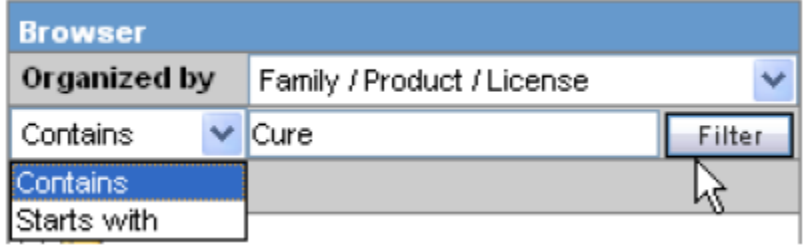

**Tip:** The number displayed next to the folder indicates the number of Products in the product family.

# <span id="page-40-0"></span>**Creating Data Sheets**

Packaged medications (like prescriptions) are marketed with an insert sheet that lists the known contraindications (side-effects) that may occur as a consequence of taking the product. These inserts are also referred to as data sheets. It is important to list these effects in order to ensure accuracy in reporting. An inaccurate report could result in the wrong action taken or bring harm to a patient.

The Listed Events & Indications from the data sheet determine the listedness of the adverse event(s) for the case. Depending on the configured regulatory report rules, the listedness determination will automatically schedule the expedited reports .

The data sheet in the Product Family is configured using the **Business Configuration -> Products Family** section.

## **Field Descriptions**

The following table lists the Field Descriptions for this section.

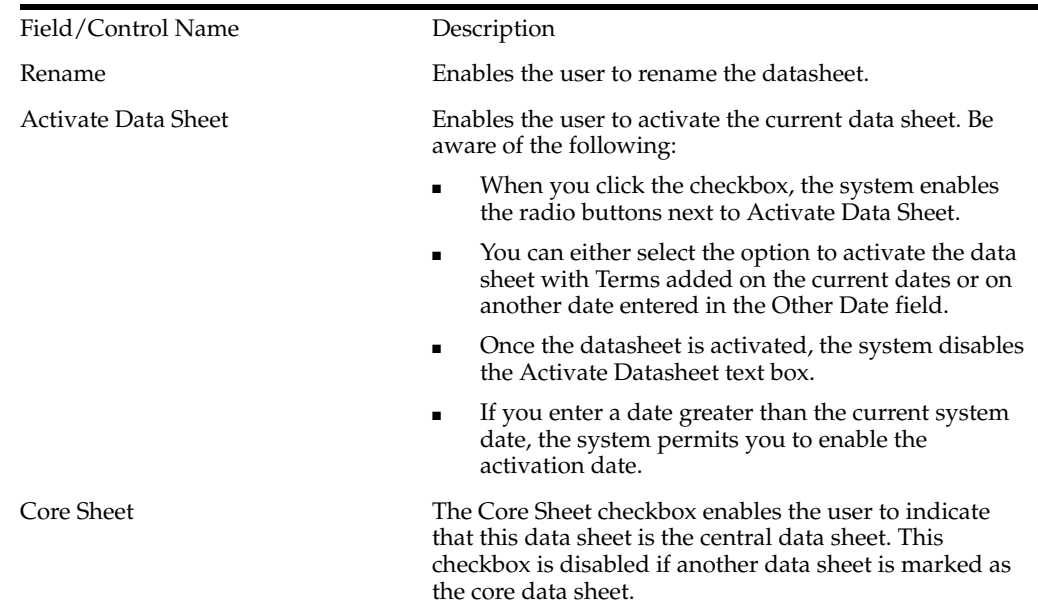

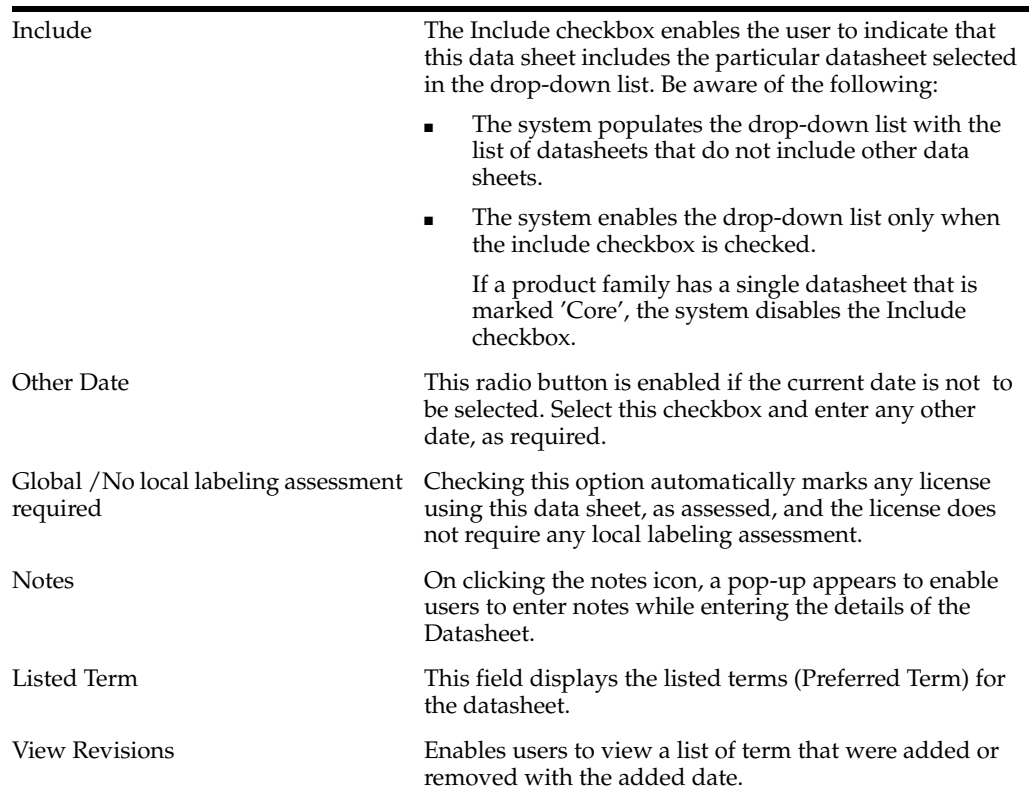

The View Revisions dialog displays the datasheet revisions, as shown below:

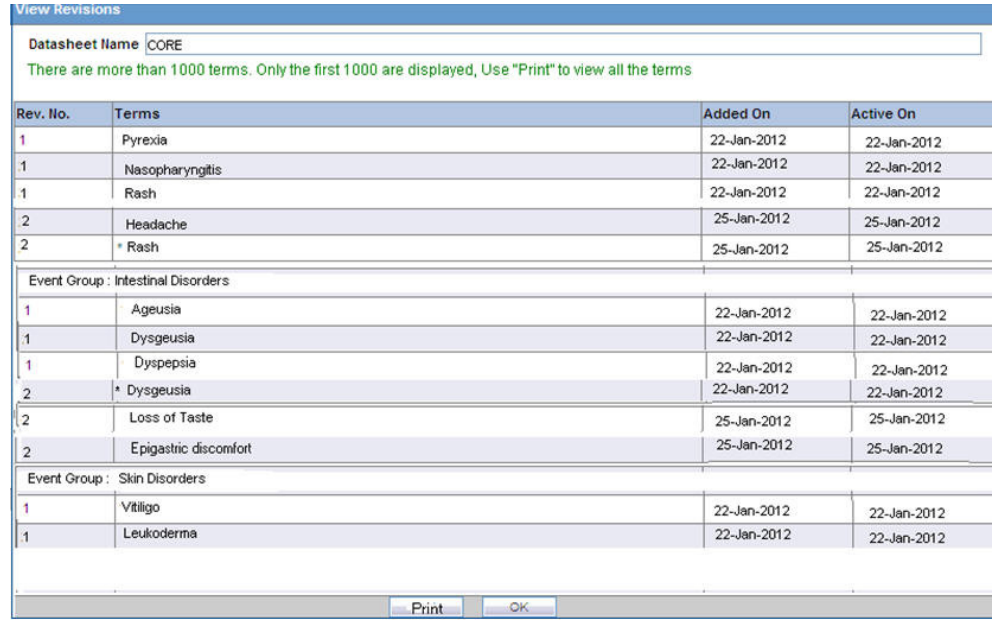

**Note:** In order to facilitate optimum system performance, you can configure a limit on the number of revised terms that get displayed. If, for example, this value is set to 1000, the datasheet will display only 1000 revised terms in the list. This value is configurable in web.config by using the keyname **DataSheetRevisionTermCount**. The default value is 1000.

Click **Print** to view all other revised terms.

Use the following procedure to create a datasheet.

**1.** In the **Datasheet** section of the **Product Family** section, click **Activate Datasheet** to activate the data sheet associated with the Product Family.

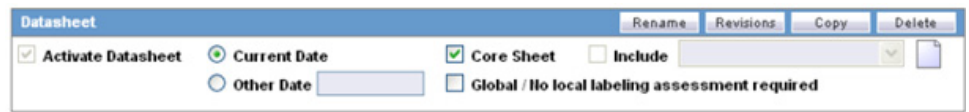

**Note:** If you want to make a copy of the datasheet, click **Copy.** Ensure that you enter a new name for the datasheet, if you are making a copy of another datasheet.

- **2.** Select the **Core Sheet** check box, if this data sheet is required to be the core data sheet. Only one core data sheet is allowed per product.
- **3.** Select the **Include** check box and select the value from a drop-down list. This helps you to indicate that this data sheet includes the particular datasheet selected in the drop-down list.
- **4.** Select **Global/No local labeling assessment required** to automatically mark any license using this data sheet as assessed.
- **5.** Click **Add Term** to select the listed terms (Preferred Term) for the datasheet. The MedDRA browser appears.

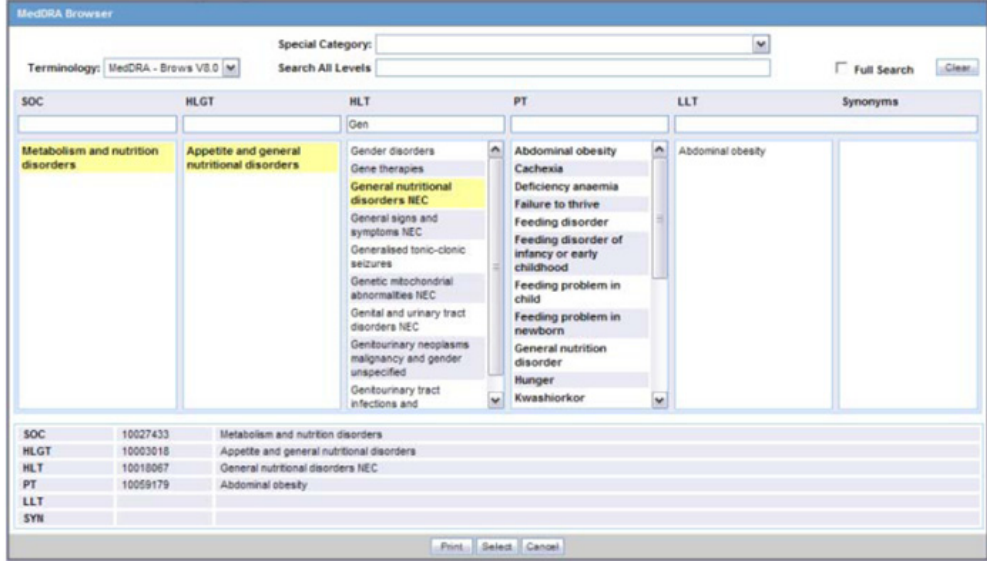

- **6.** The MedDRA Browser available for Datasheets enables the administrator to select either multiple or all Preferred Terms (PTs) in the following way:
	- Click the required High Level Term (HLT) and select multiple PTs by clicking on each required PT.

OR

- Right-click the HLT to select all entities available under PT.
- **7.** Select the Preferred term from the MedDRA browser and click **Select**.

**Tip:** You can alternatively click **Select and Close,** in the MedDRA browser to save and exit the Product Family screen.

You can use **Delete Term** to delete the selected listed term(s) from the datasheet.

- **8.** Click **Select** from the **Event Groups** tab of Datasheet to select an event group. The **Event Group Selection** window appears.
- **9.** Press **Save** to save the data sheet. The Data Sheet name displays in the **Data Sheets** list.

**Tip:** To view the revision history associated with a Datasheet, click **Revisions**. A pop-up appears containing the following information:

- **Rev. No:** Displays the revision number of the datasheet. This number is updated each time the data sheet is activated
- Terms: Displays all the terms that were added / removed. In case a term has been deleted, it is marked with \* against the term name.
- Added On: Displays the date when the terms were added in the datasheet
- Active On: Displays the date when the datasheet was made active for that revision

# **Configuring Products**

Each company has a set of products to sell and a set of processes that are unique to its business.

The manner of product configuration in Argus Safety depends on how the company handles its internal workflow, related to the release of a product. Therefore the Administrator should be familiar with the business processes or workflow rules of the company.

Configuration of the product is done in **Business Configuration -> Products and Licenses**.

When configuring a product, be aware of the following:

- When the user clicks the **Notes** link on a data sheet, he/she can enter a maximum of 2000 characters in the **Preferred Terms** section of a data sheet as shown in the following illustration.
- When the user clicks the **Notes** link, he/she can enter one note for each term.
- The user can use the standard spell check function.
- If notes have been entered for the term, the system displays the Notes icon to indicate that notes are present.
- The system also prints the notes on the **Product Family** details.
- A comments field that can contain up to 1000 characters has been added to the **Product Family/Product/License** and **Study** configuration elements.
- The **Product** configuration also has a 50 character PSUR Name.
- The **Business Configuration** reports print the contents of the **Comments** fields.
- The system tracks any updates made to the datasheets in the audit log.

The following illustration shows the fields associated with this section.

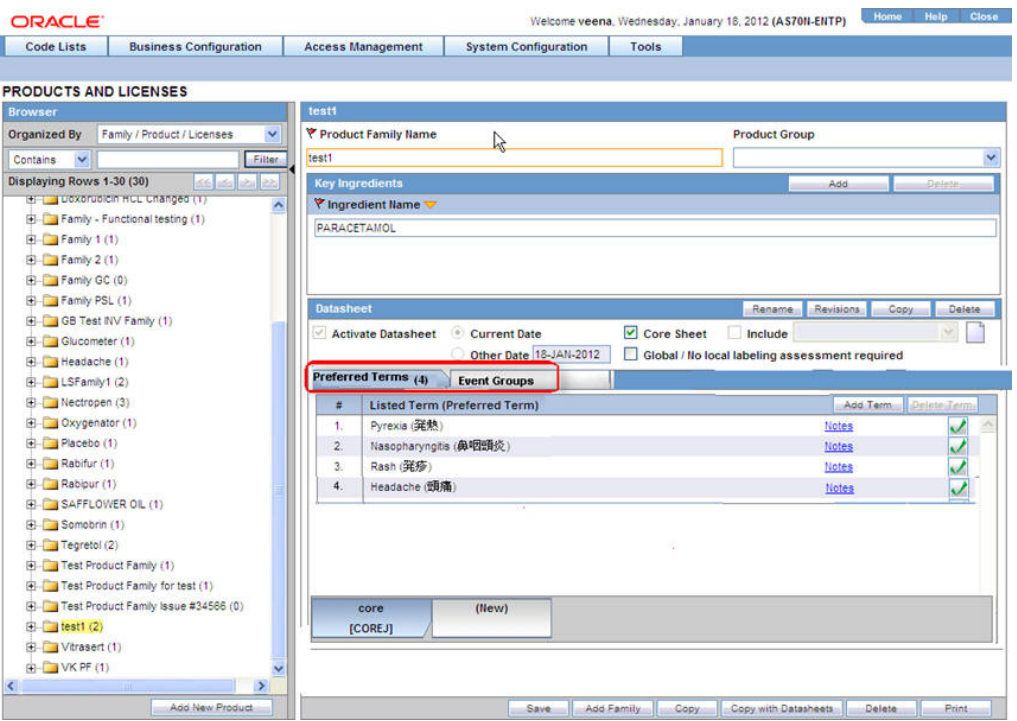

## **Field Descriptions**

The following table lists and describes the fields in this section.

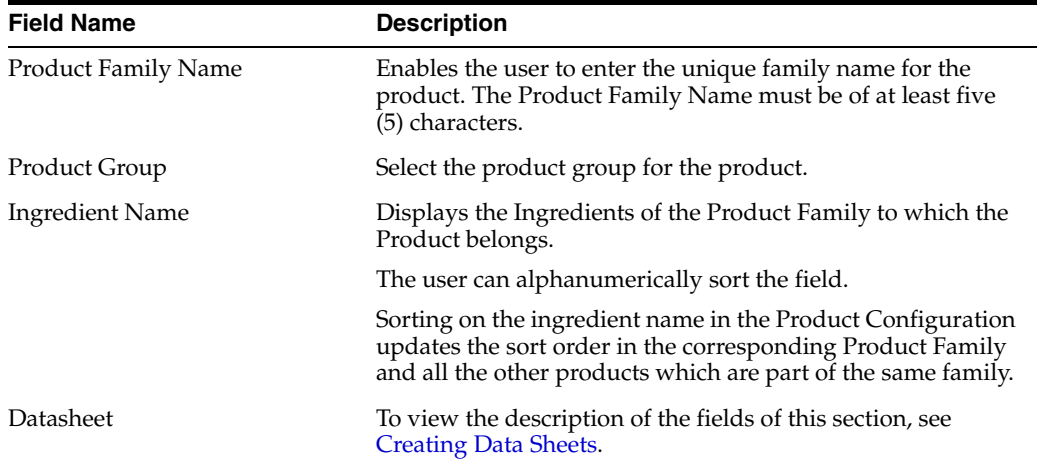

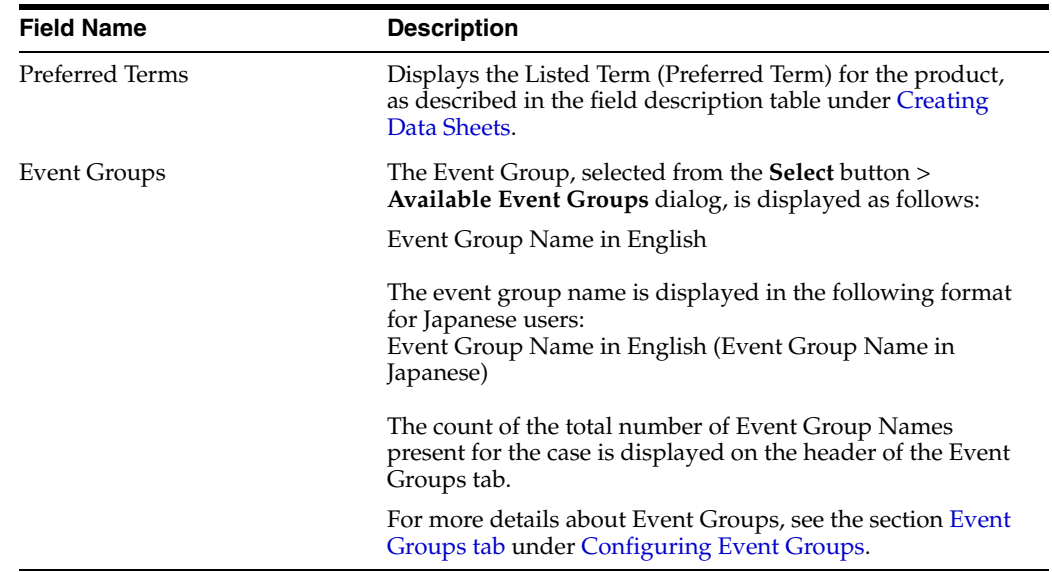

### **Adding Products**

This screen helps in capturing Product Details (product specifics, product licenses, products involved in the studies. These can be the products marketed, or under investigation, by the company. Every company product should belong to a product family. Each product within a product family shares the same key ingredient and data sheets but can have a different concentration for the key ingredient. This data is reflected in multiple expedited and periodic reports and case form-general information section.

Use the following procedure to add a product.

- **1.** In the Business Configuration section, select **Product and Licenses**.
- **2.** In the left panel, select a filtering criterion.
- **3.** Select a Product and click to view the product details in the right panel.

**Note:** Ensure that you select the second-level folder to view the details of the product.

**4.** The details of the product appear in the right panel.

**Tip:**

- You can alternatively click **Add Product** to create a new product.
- Use **Copy** to make an editable copy of an existing product.
- Use **Copy with Licenses** to make an editable copy of an existing product, along with all associated licenses.
- **5.** Enter the Product Name and Product Abbreviation.
- **6.** Enter the **Dose** information associated with the Ingredient Names in the **Key Ingredients** section.
- **7.** Select the **Unit** information from the drop-down list, associated with the Ingredient Names in the **Key Ingredients** section.
- **8.** Enter the **Generic Name**.

**Tip:** To copy all the Key Ingredients entered in the previous section, click **Copy From Ingredients**. This helps you to modify the list as required, instead of entering all the names manually

- **9.** Enter the Dosage Formulation.
- **10.** Enter the **Strength** of the dosage and select the **Units** from a drop-down list.
- **11.** Click **Encode** to enter the **Primary Indication**. This enables you to display a primary indication for the product using either the MedDRA or the ICD-9 Dictionary.
- **12.** Enter the **Model #** number associated with the product.
- **13.** Select the **Manufacturer** from the drop-down list.
- **14.** Click Select icon to select the **WHO Drug Code** associated with the product.
- **15.** Enter the **Company Code** allotted for the product.
- **16.** Enter the **Lot#** and **Date** associated with the Product.

**Tip:** You can click **Add** to add new **Lot#** numbers. If you wish to add the current date in the **Date** field, use the **=** sign on your keyboard as a short-cut.

**17.** Click **Save** to save the product details.

**Tip:** If you have added a new Product, click **Add Product** to save the new **Product**.

**About Filtering Criterion** The filtering criterion is essential as it helps you to search for specific items. The Argus Console provides this option for the Business Configuration section.

### **Using Organized by**

The filtering browser displays in the top-left corner of the left panel. The Products and Licenses section can be filtered on the basis of any of the three combinations displayed below. Consider the following:

- If you enable **Organized byFamily/Product/License**, the generated output is visible in a tree-format, in the left panel.
- If you enable Organized byProduct/License, only the Product and License views are in the tree view in the left panel.

The Argus Console helps you to filter information further for the Business Configuration section. Once you have selected the **Organized by,** you can specify whether your search should contain or start with specific alphabets.

For example, the filtering criterion defined in the following illustration searches for all Family/Product/License data that contains the term Cure.

The left panel now displays the tree view of the **Product Family->Product** based on the filtering criterion.

**Tip:** The number displayed next to the folder signifies the number of licenses within that product.

# **Configuring Licenses**

Once product configuration is complete, you must create product licenses. Licenses are issued for pre-market and post-market release of a drug, device, or vaccine. Investigational (pre-market) licenses are issued for studies done at study centers and marketed licenses are issued for release of product. Configuration of licenses related to a product is a key step in the configuration of Argus Safety.

Configure licenses in the **Business Configuration -> Products and Licenses** section.

The following illustration shows the fields associated with this section.

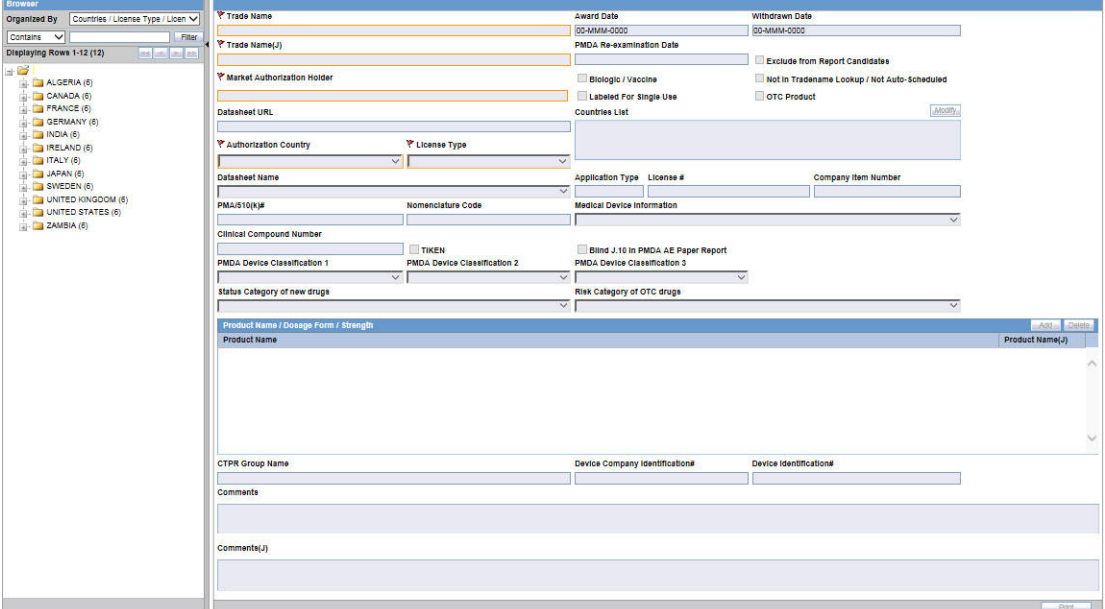

## **Field Descriptions**

The following table lists the Field Descriptions for the License configuration section.

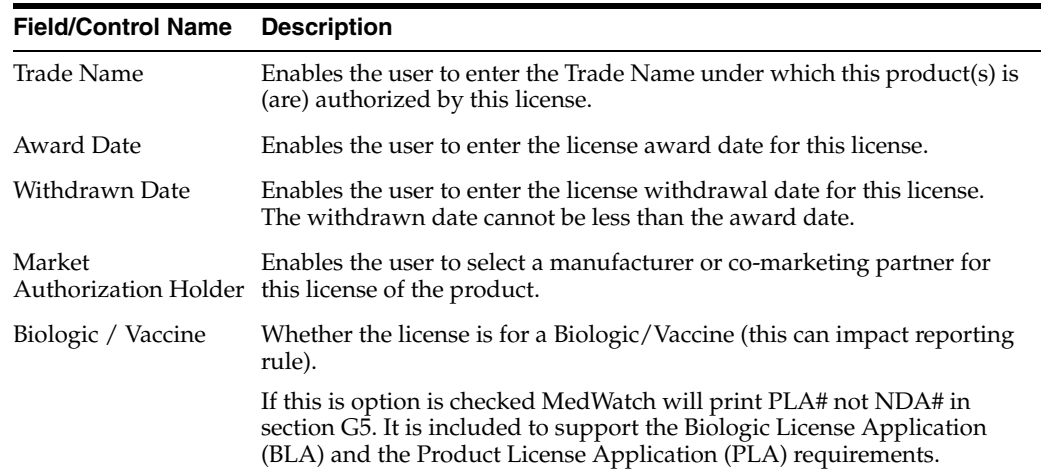

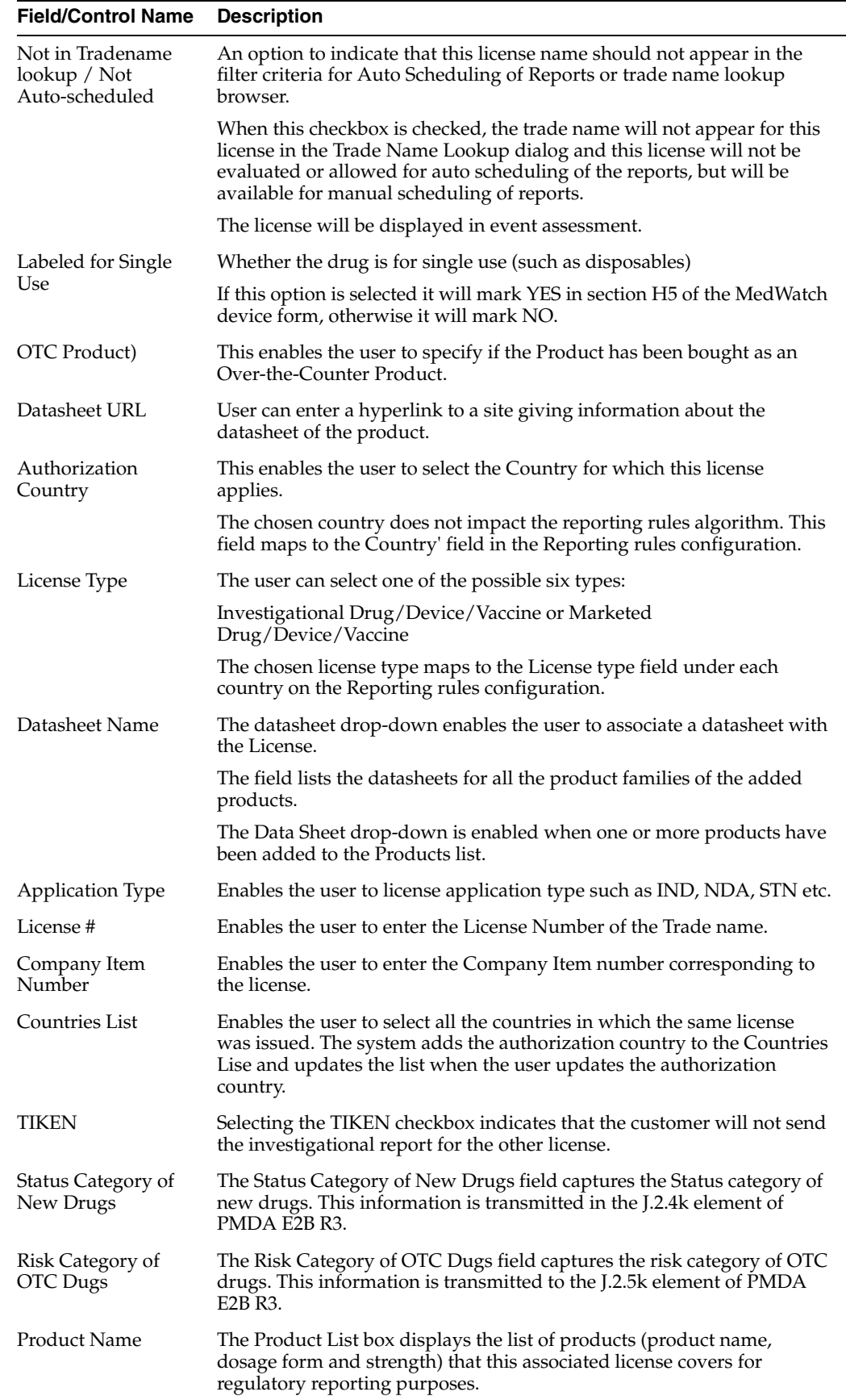

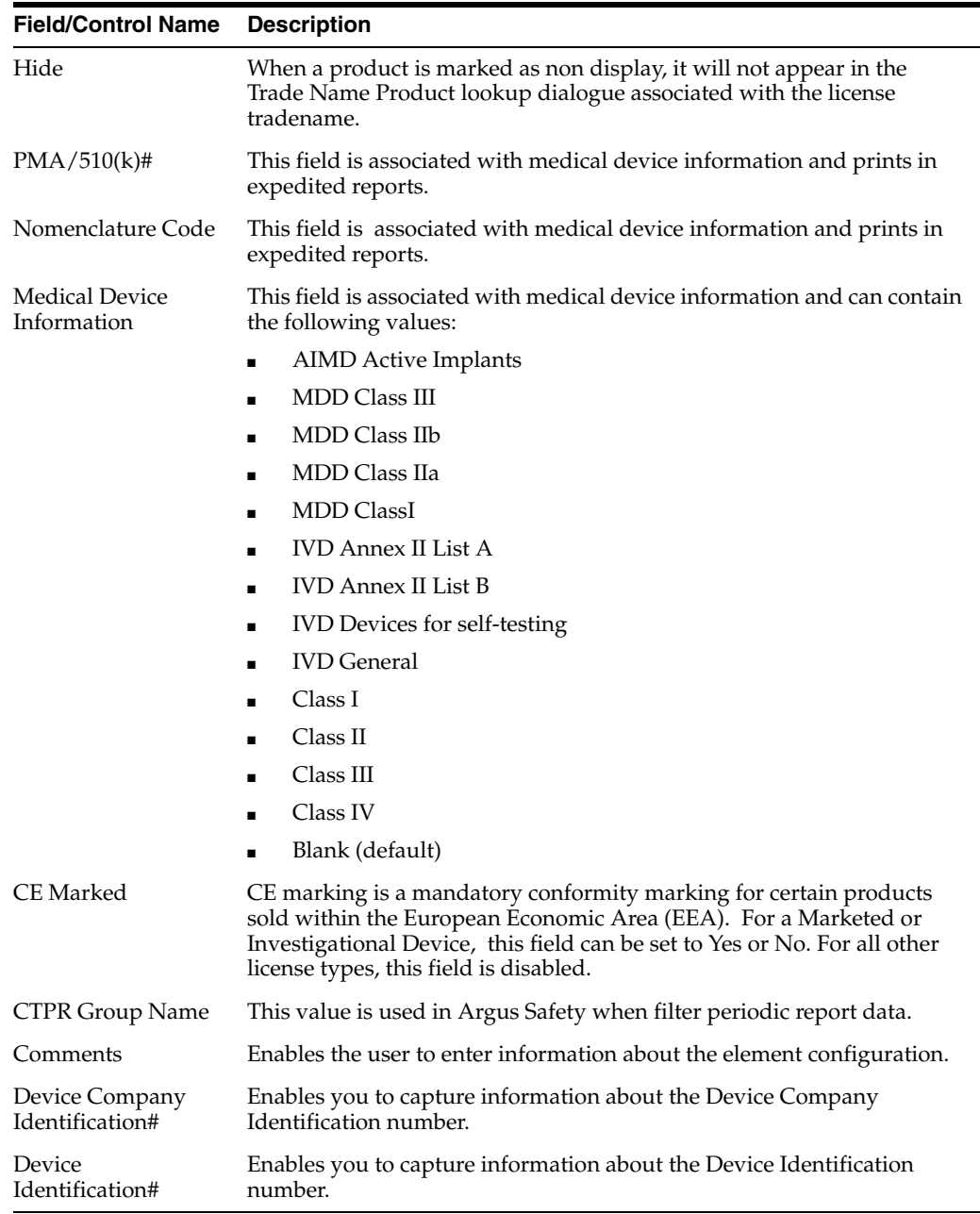

## **Adding Product Licenses**

This screen helps capture License information (License specifics, associated with the License, Countries where the product is marketed or is under investigation). This data is reflected in multiple expedited and periodic reports and in case form-product information section.

Use the following procedure to add a product license.

- **1.** In the Business Configuration section, select **Product and Licenses**.
- **2.** In the left panel, select a filtering criterion.
- **3.** Expand the folders till you reach the license associated with a product.
- **4.** Select a license and click to view the license in the right panel.

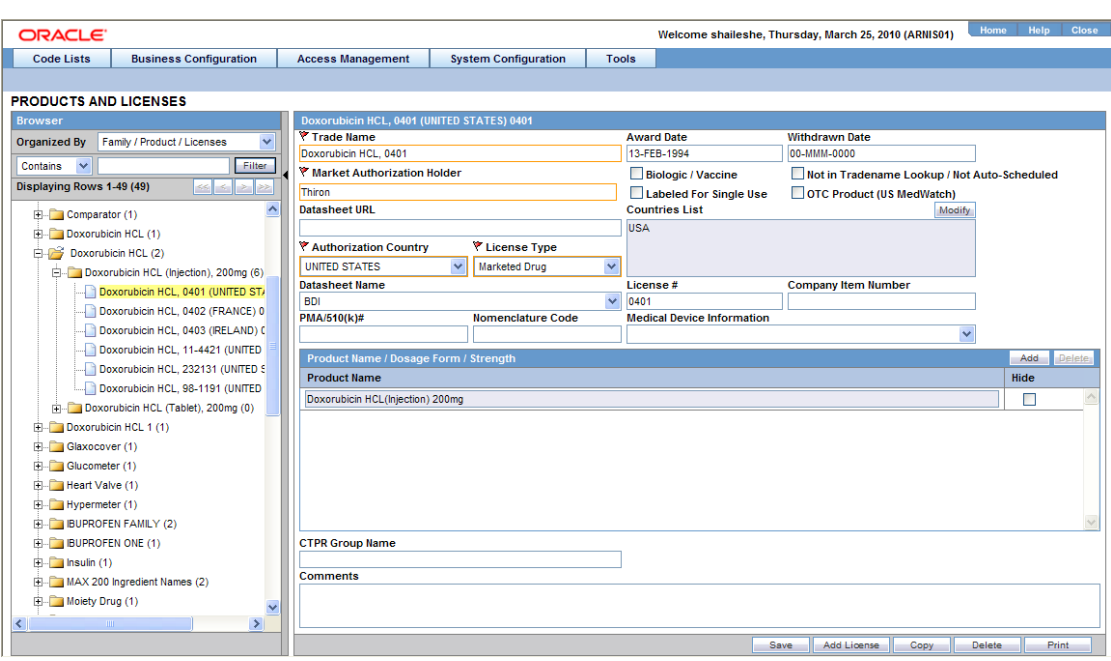

**5.** The system opens the following screen:

- **1.** Enter the **Trade Name** of the license.
- **2.** In the **Manufacturer** list, select the manufacturer of the product.
- **3.** Select the **Authorization Country** in which the license was issued.
- **4.** Select the **License Type.** This is the type of license.
- **5.** Enter the license number in **License#**.
- **6.** If this license is to be reported under the PLA# and not the NDA# select the **Biologic/Vaccine** checkbox. If this checkbox is selected, the PLA# (and not the NDA#) will be printed in section G5 of the MedWatch form.
- **7.** Specify if the drug is **Labeled for Single Use** or not.
- **8.** Specify if the drug has been bought as an Over-the-Counter (**OTC**) **Product**.
- **9.** Under **Award Date**, enter the date the license was granted to the manufacturer.
- **10.** Enter the **Withdrawn** date, if applicable.
- **11.** Enter the Company item number in **Company item number**.
- **12.** Enter a URL reference for the license under **Data Sheet URL** (A URL reference might be a link to product label or product information).
- **13.** A world wide web address or an appropriate network path (For example: http://anydomainname/anypath or \\FILESERVER\LOCATION) can be entered in this field.
- **14.** Select **Not in Tradename lookup/Not Auto-Scheduled** if this license is not to be involved in reporting.
- **15.** In the **Countries List**, select the countries that define whether the case will be classified as domestic or foreign for regulatory report scheduling algorithm.

**Tip:** To modify this list, use the **Modify** option (placed next to the Countries List).

- **16.** Select the **Data Sheet Name** associated with the license, from the drop-down list.
- **17.** Click **Add** in the **Product Name/Dosage Form/Strength** to add a product to the License

**Tip:** You can alternatively click **Add License** to create a new license.

Use **Copy** to make an editable copy of an existing license.

- **6.** The **ProductBrowser** dialog opens.
- **7.** Enter the name (partial or full) of the product and select **FullSearch**.
- **8.** Select the appropriate product in the search results and click **Select**. Enter all the required products in this manner.

### **Using the Product Browser**

- **1.** Click on **Add Products** to add products.
- **2.** The **Products Browser** window opens:.
	- Enter the **Ingredient** key word for the search. The ingredient is displayed in the first column.
	- Select the Ingredient to obtain the Family it is associated with.
	- Select the **Product Name** to view the associated Trade Names.
	- Select the **Trade Name** required.
- **3. Select** is now enabled at the bottom of the window.
- **4.** Click **Select** to add the product details under the **Product Name** section. The Product Name is displayed in under the Product Name section.

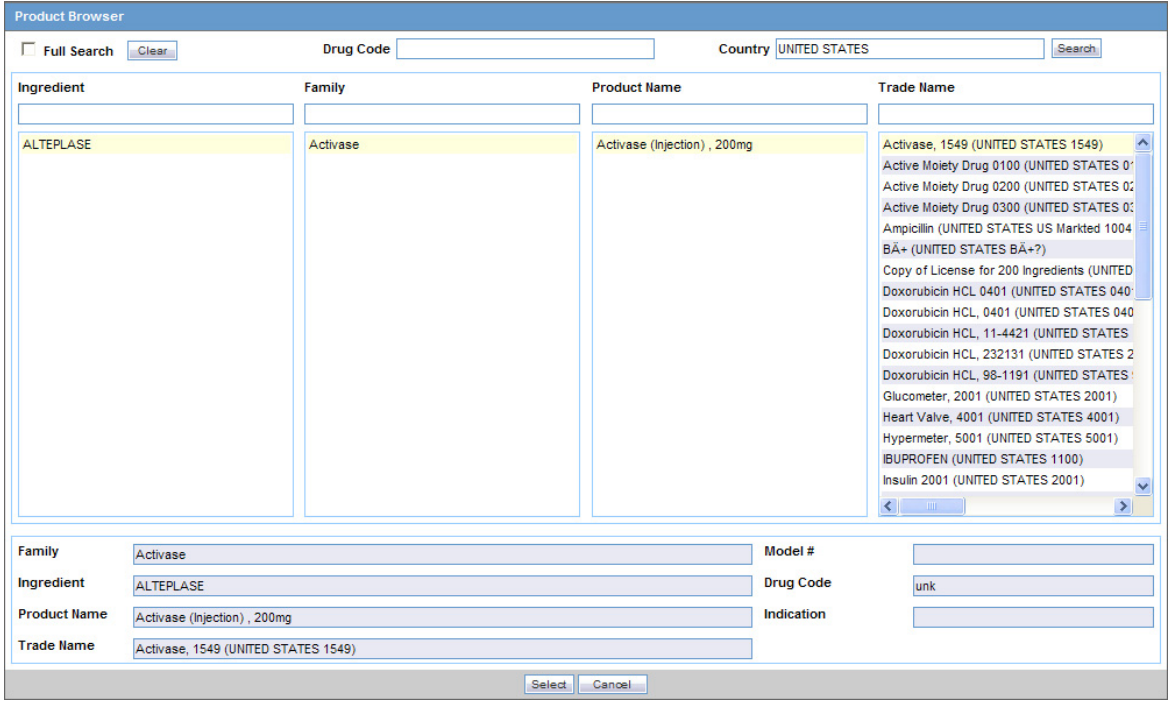

- **5.** The product browser available for datasheets, enables the administrator to select either multiple or all Product Names as follows:
	- Click the Family name and select multiple Product Names by clicking on each required Product Name.

OR

- Right-click the Family name to select all entities available under Product Name.
- **6.** Click **Save** to save the changes.

**Tip:** If you have added a new License, click **Add License** to save the new **License.**

# **Configuring Clinical Studies**

It is important to configure clinical studies in the Argus Console because it helps the system categorize the source of information for the cases that have been registered. This screen helps in capturing Study information (study specifics, products involved in the study licensed countries associated with the study and the clinical references used in the expedited reports.

Configuration of the product is done using the **Business Configuration->Studies** section.

The following illustration shows the fields associated with this section.

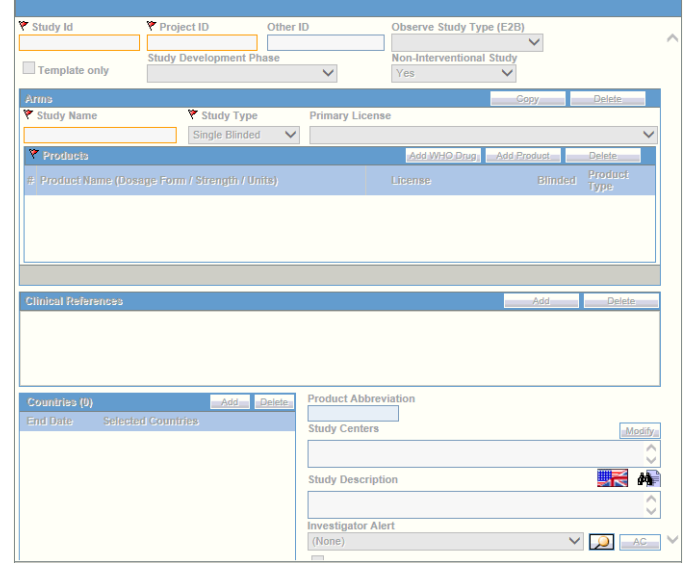

# **Field Descriptions**

The following table lists and describes the fields in this section.

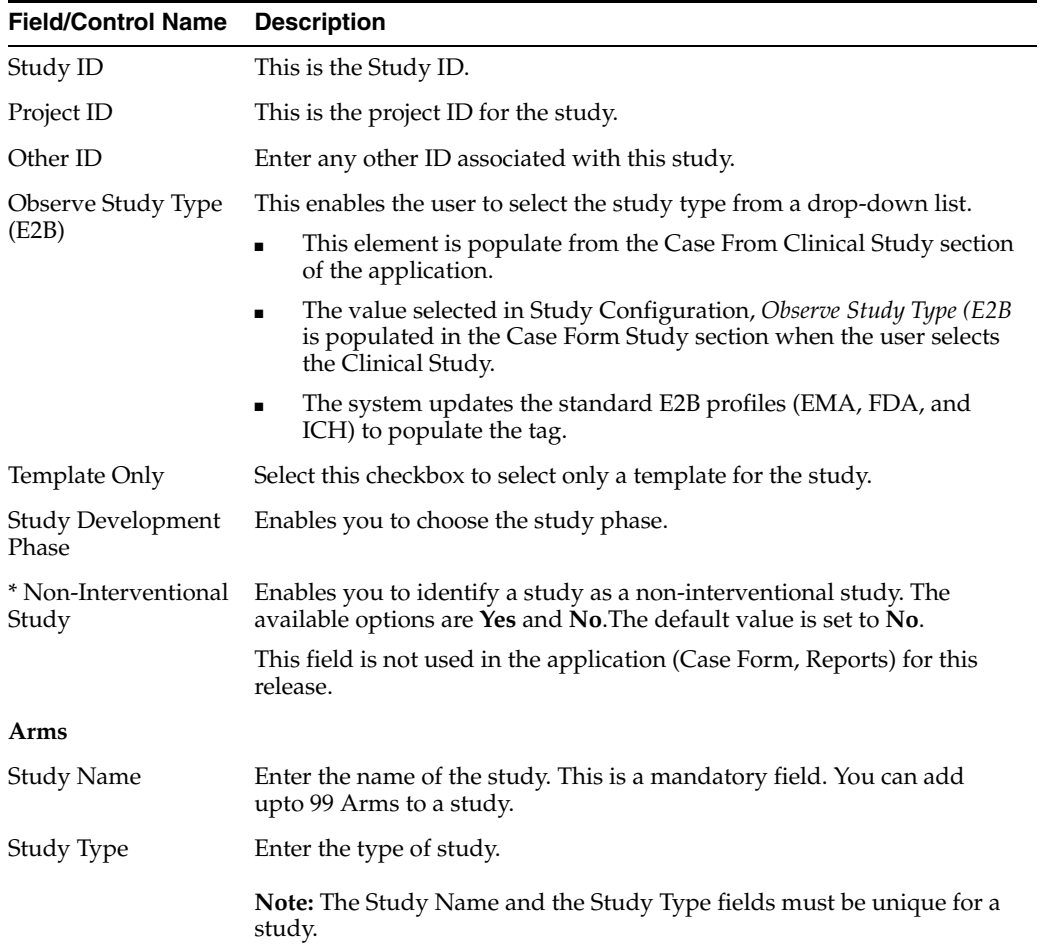

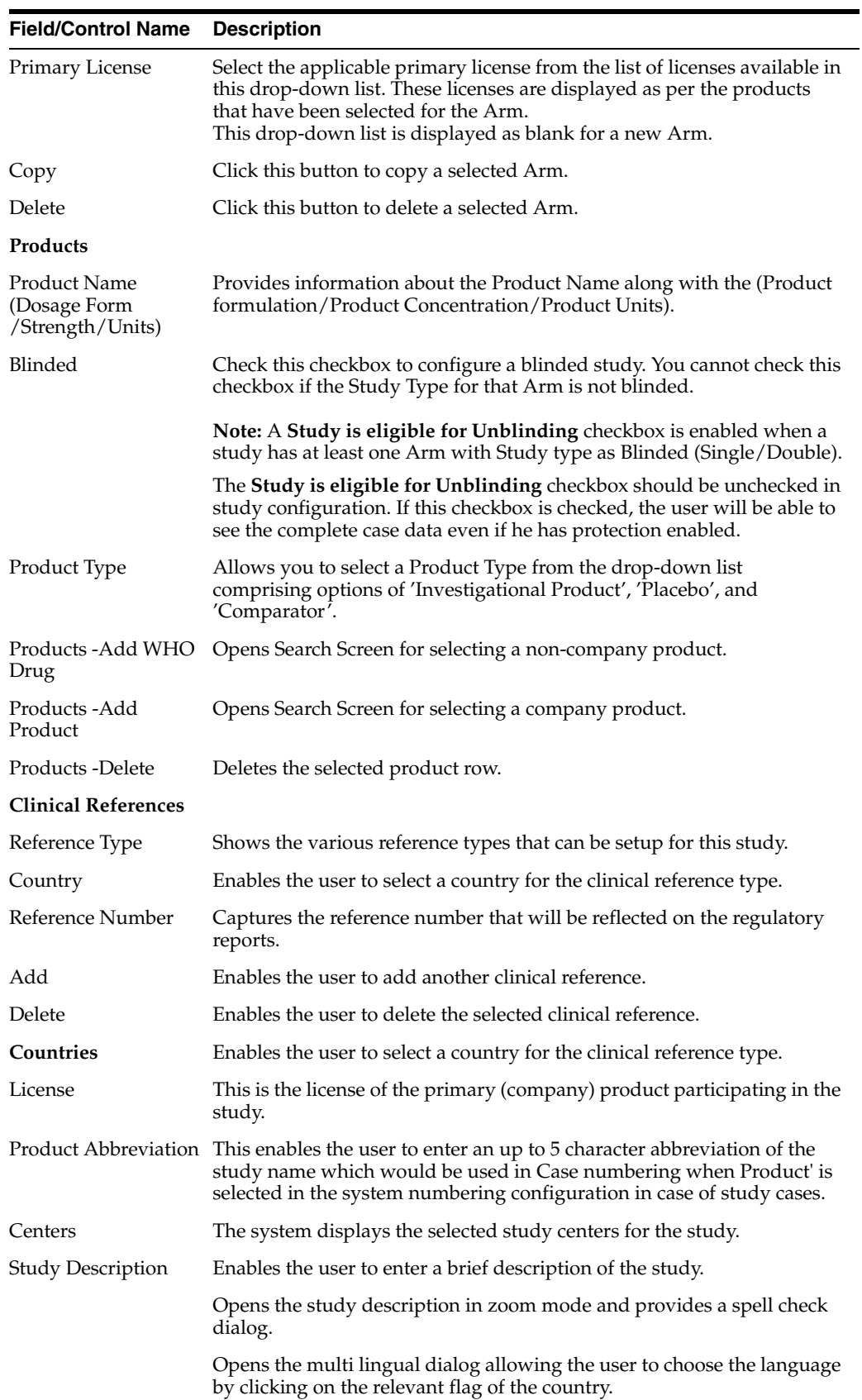

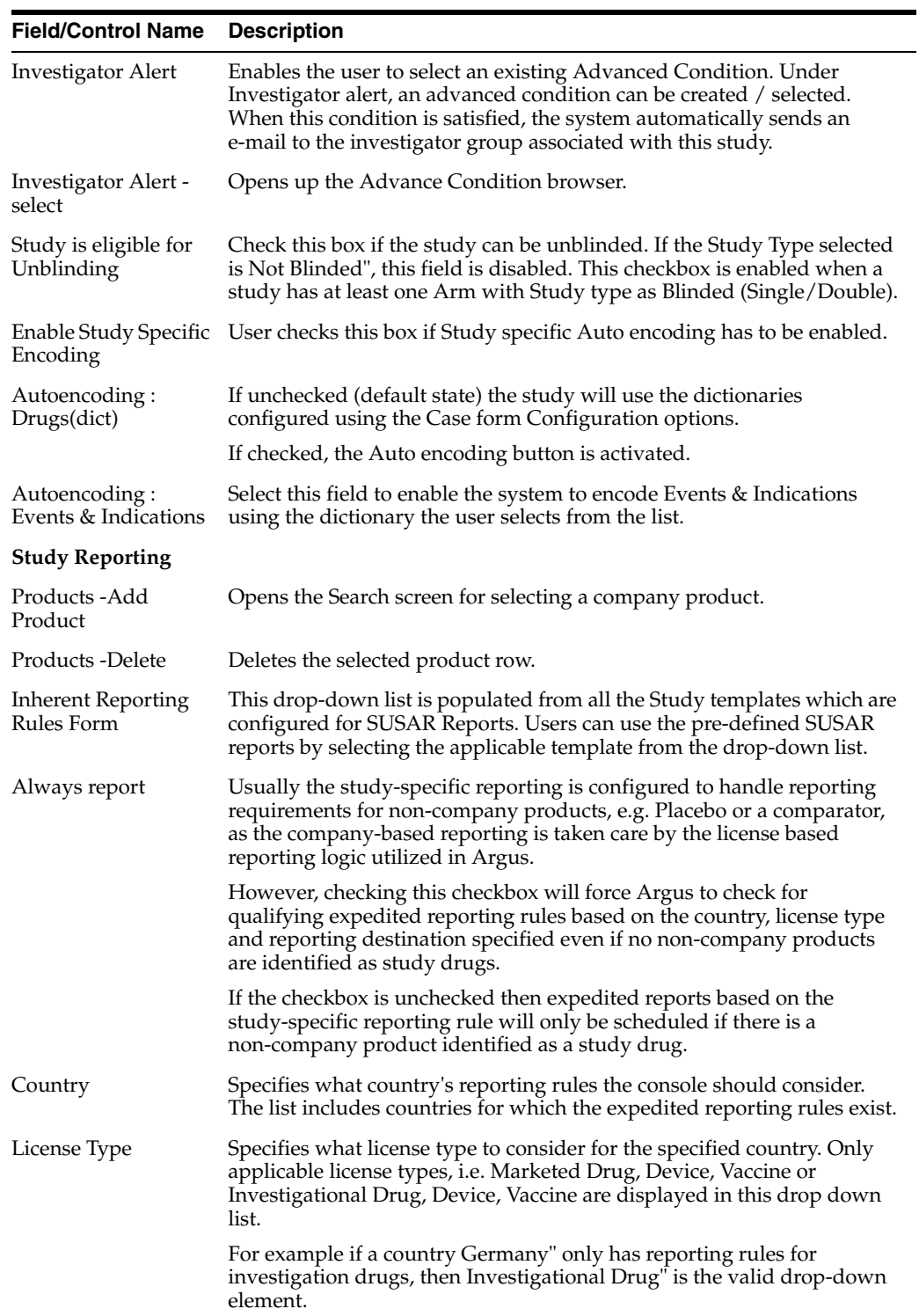

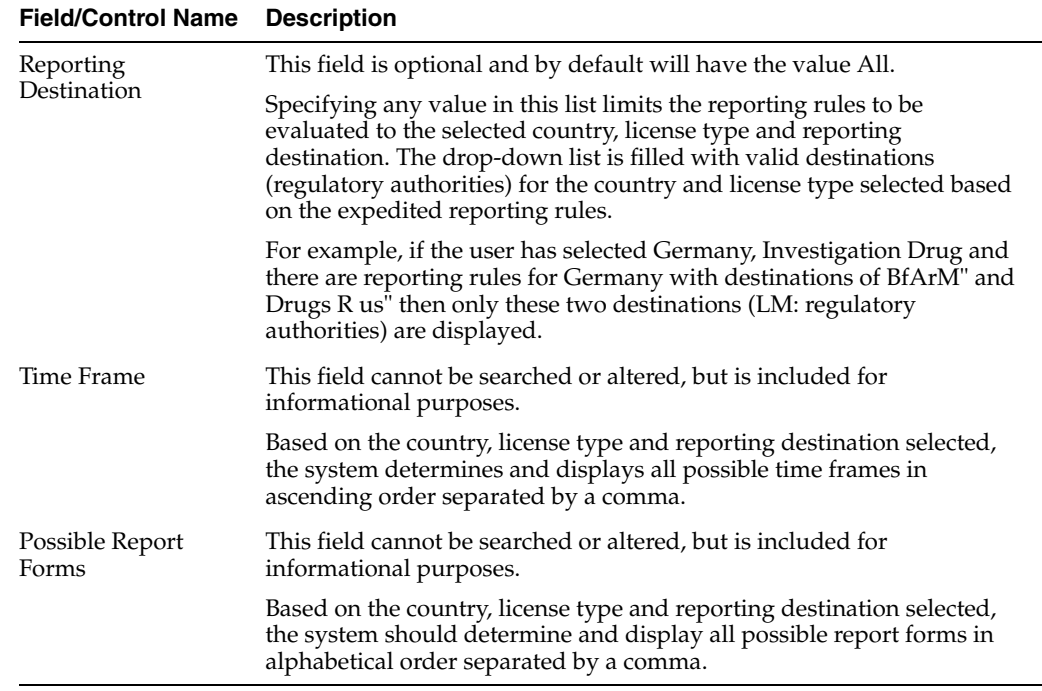

## **Adding Clinical Study Configurations**

This screen helps capture study information (study specifics, products involved in the study licensed countries associated with the study and the clinical references used in the expedited reports). Study Information is required if a case has been reported while conducting a study and the participating product(s) belong to the company. This data is reflected in multiple expedited and periodic reports and case form-general information section.

Be aware of the following:

- The IND Reference Number drop down displays only those reference numbers (license numbers) associated with a product with a License Type of Investigational.
	- **–** Console **->** Business Configuration **->** Studies **->** Clinical Reference section (in middle of screen).
	- **–** The **Reference Number** drop down field should be limited to IND (Investigational) US Licenses Number only.
- The Study Name on the Study Configuration can be a maximum 70 Characters (same as the Product name).

Use the following procedure to add a study:

- **1.** In the Business Configuration section, select **Studies**.
- **2.** In the left panel, select a filtering criterion.
- **3.** Select a Study and click to view the study details in the right panel.

**Note:** Ensure that you select the study-level folder to view the details of the study.

**4.** The details of the study appear in the right panel.

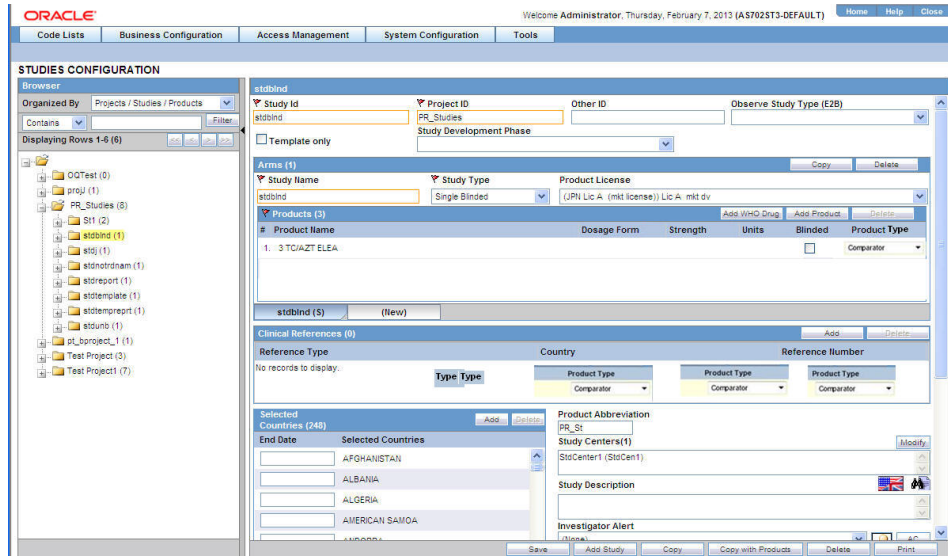

### **Tip:**

- You can alternatively click Add Study to create a new study.
- Click Copy to copy of the Study Name and the Study Type data to the new Study.
- Click **Copy with Products** to copy the Study Name and the Study Type data, as well as to copy the blinded and open products.
- **5.** Enter the **Study ID** and **Study Name** associated with the Study.
- **6.** Select the **Project ID** for the Study, from the drop-down list.
- **7.** Select the **Study Type** associated with the Study, from the drop-down list.
- **8.** Enter the **Other ID**. This will be an alternative id for the Study.
- **9.** Select **Template** to associate a template with the Study.
- **10.** Select the **Observer Study Type(E2B)** from the drop-down list.

**About Filtering Criterion** The filtering criterion is essential as it helps you to search for specific items. The Argus Console provides this option for the Business Configuration section.

### **Using Organized by**

The filtering browser displays in the top-left corner of the left panel. The studies section can be filtered based on of any of the three combinations shown in the following illustration. The generated output is visible in a tree-format, in the left panel, based on the entire categorization of Projects, Studies, Products.

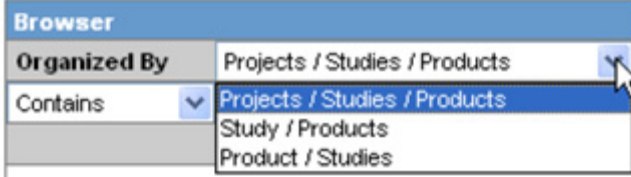

If you enable the **Organized by** Study/Products, only the Study and Product views will be available in the tree view in the left panel.

The Argus Console helps you to filter information further for the Business Configuration section. Once you have selected the **Organized by,** you can specify whether your search should contain or start with specific alphabets.

The filtering criterion shown in the following illustration, enables the system to search for all Projects/Studies/Products data that contain the term Cure.

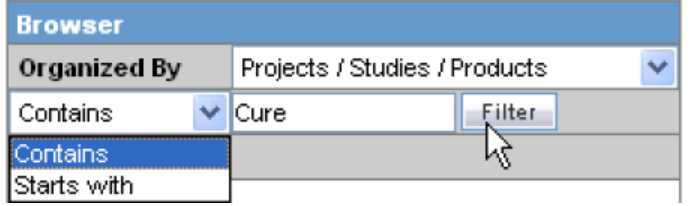

The left panel displays the tree view of the **Projects/Studies/Products** based on the filtering criterion.

**Tip:** The number displayed next to the folder signifies the number of studies/products within that project/studies family.

### **Adding WHO Drug Details**

Use the following procedure to add WHO Drug detail information.

- **1.** Select **Add WHO Drug** in the Products section to add the WHO Drug details associated with the Study.
- **2.** Click on **WHO Drug** to add WHO drug details (using the WHO Drug browser window) associated with the Study.
- **3.** The system opens the WHO Drug browser window.

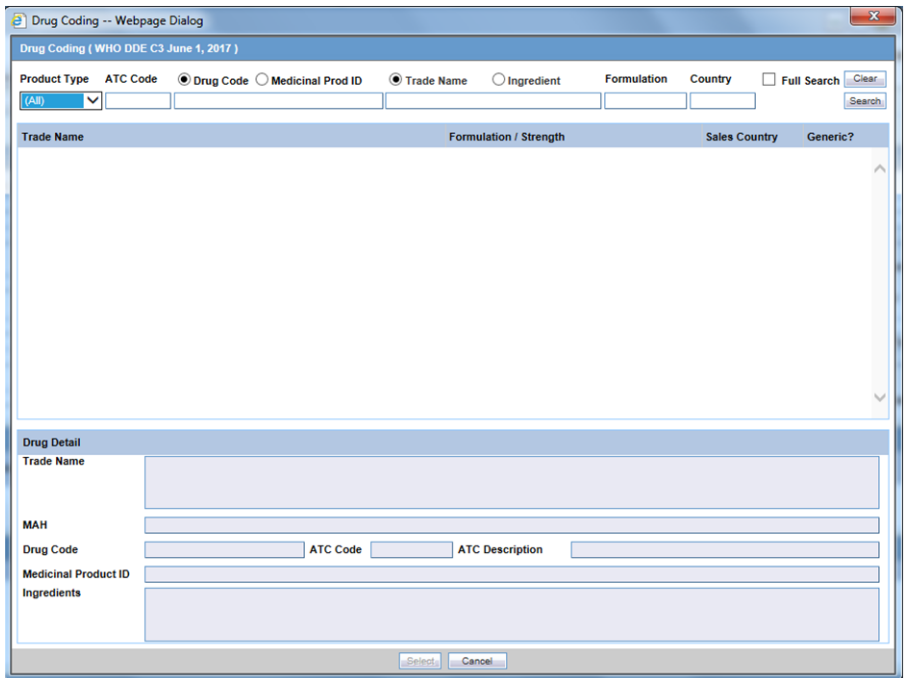

- **4.** Select the **Trade Name** or the **Ingredient** radio-button, to search for the WHO Drug term associated with either the Trade Name or the main Ingredient of the drug.
- **5.** Click **Search** to execute the search. The data is displayed as follows.
- **6.** Select the required component/row (this can be the key **Trade Name** or **Ingredient**).
- **7.** The row now appears highlighted and the **Drug Details** section displays the associated information.
- **8.** Click **Select** to add this drug information in the **Product Name** section of the Studies Configuration window.
- **9.** The WHO Drug browser window closes and the drug appears in the **Product Name** section.

### **Adding Product Details**

Use the following procedure to add details about the Product in the Product Browser.

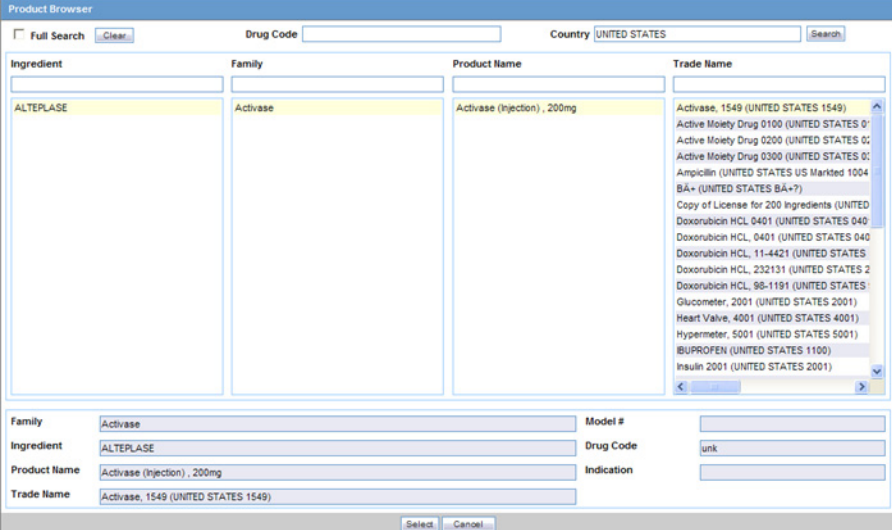

- **1.** Select **Add Product** in the Products section to add the products associated with the Study.
- **2.** Click on **Add Products** to add products. The Product Browser window appears.
- **3.** Enter the **Ingredient** key word for the search. The ingredient is displayed in the first column.
- **4.** Select the **Ingredient** to obtain the **Family** it is associated with.
- **5.** Select the **Product Name** to view the associated Trade Names.
- **6.** Select the **Trade Name** required.
- **7. Select** is now enabled at the bottom of the window. Click **Select** to add the product details under the **Product Name** section. The Product Name is displayed in under the Product Name section.

**Tip:** To delete a product, select the product and click **Delete** (placed next to Add Product). A pop-up appears asking you to confirm the action.

- **1.** Select the **Reference Type** associated with this Study, from the drop-down list.
- **2.** Select the **Country** associated with this Study, from the drop-down list.
- **3.** Enter the **Reference Number** associated with the Reference Type in this Study.

### **Tip:**

- To add more **Reference Types** in the Clinical Reference section, simply click **Add** . A new row is added to this section.
- To delete the **Reference Type,** select the Reference Type and click **Delete** (placed next to **Add**). A pop-up appears asking you to confirm the action.
- **4.** The **Countries** field is a display only field. You can **Add** or **Delete** this list based on your requirements.
- **5.** Select the **Product License** from the drop down list. This is the license of the primary (company) product participating in the study.
- **6.** Enter the Product Abbreviation.
- **7.** The **Centers** are displayed as per the centers you choose to associate with the Study. To modify this list, click on **Modify** (placed next to **Centers**). Using this option you can add and delete Centers associated with the Study.

**Tip:**

- To add more **Centers** to the Study Center list, use the Add>>/ Add **All** .options.
- To delete the **Centers** from the Study Center list, use the **Delete>>/Delete All** options.
- **8.** Enter the **Study Description** associated with the Study.
- **9.** Click **Select** placed next to **Investigator Alert** to select or create an Advanced Condition for this Study.
- **10.** Select **Study is eligible for Unblinding** to enable the study to be unblinded.
- **11.** Select **Enable Study Specific Encoding** to enable the study specific Auto Encoding.

### **Configuring Auto Encoding**

The Auto Encoding features helps you to configure your own dictionary of encoded data. Using this enables you to:

- Configure studies to use dictionaries different from the dictionaries configured using the Case Form configuration.
- Retrieve coded Events, Drugs and Events & Indications and codes from the lists associated with this section.
- Ensure that the expedited reports display the correct verbatim and coded terms

Use the following procedure to configure Auto Encoding.

**1.** Click Auto Encoding to open the Auto Encoding dialog. The Auto Encoding dialog opens.

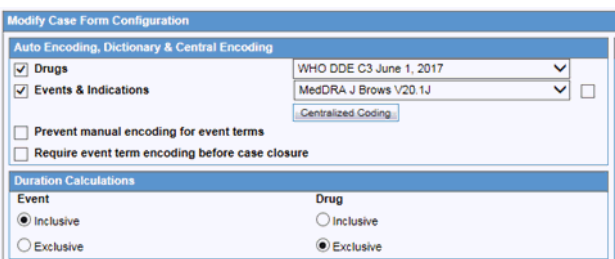

**2.** Select the encoding options as required for **Drugs** and **Events & Indications**. Use the items in the list to encode. For Study Encoding, go to **Console -> Business Configuration -> Studies -> Study Encoding** to support Central Encoding for Events & Indications for study cases, in a similar way as for non-study cases. Checking the Central Encoding checkbox (next to the Event & Indications Checkbox) also ensures that Central Encoding also gets reflected (as configured here) in the Argus Case Form, for study cases.

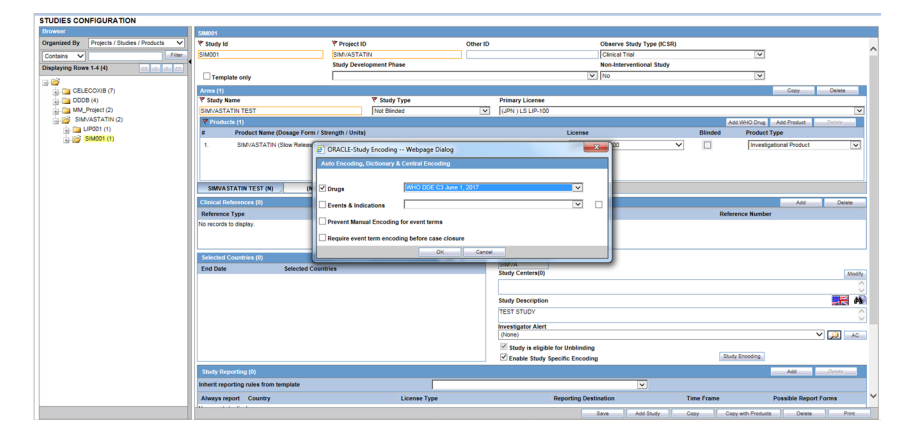

- **3.** Select **Prevent manual encoding for Events & Indications** , if you want to disable manual encoding by users.
- **4.** Select the **Require event term encoding before case closure**, to ensure that the expedited reports display the correct verbatim and coded terms.

**Note:** If this feature is not selected, then the study will use the dictionaries configured using the Case Form Configuration options.

Cases where the report type does not include clinical trial cases, will always encode with the dictionaries configured through the Case Form configuration options.

**5.** Select **Inherit Reporting Rules From** using the drop-down list to configure study-based reporting requirements.

### **Configuring Study Reporting**

Study Reporting is provided in the Study Configuration section to configure study-based reporting requirements.

The reporting rules are not directly defined in the study, but rather identify which reporting rules to check from the already configured expedited reporting rules.

The identification is based on specifying what set of reporting rules to evaluate, as per the criteria of:

- **Country**
- License Type
- **Reporting Destination**

Use the following procedure to configure study based reporting.

- **1.** Click **Add** in the **Inherit Reporting Rules From** section. The Study Reporting dialog opens.
- **2.** Select **Always Report** as required.

**Tip:** Select this checkbox to force Argus to check for qualifying expedited reporting rules. These rules are based on the country, license type and reporting destination specified. Refer to the Field Descriptions for details.

**3.** Select the **Country** from the drop-down list.

**Tip:** This field specifies which country's reporting rules should be included. The drop-down list includes countries for which the expedited reporting rules exist.

**4.** Select the **License Type** from the drop-down list.

**Tip:** This field specifies the license type to be considered for the specified country. Refer to the Field Descriptions for details.

**5.** Select the **Reporting Destination** from the drop-down list.

**Tip:** This field is optional.

**6.** The **Time Frame and Possible Report Forms** cannot be searched or altered, but is included for informational purposes.

**Tip:**

- To add information pertaining to inheriting reporting rules in the **Study Reporting** section, click **Add**
- To delete information pertaining to inheriting reporting rules in the **Study Reporting** section, select the reporting rule and click **Delete**. A pop-up appears asking you to confirm the action.
- **7.** Click **Save** to save the changes made to the **Studies** section.

**Tip:** If you have added a new Study, click **Add Study** to save the new **Study**.

# **Configuring Expedited Report Rules**

This section describes the configuration of Expedited Reports using pre-defined rules. These reports are required by Regulatory Authorities. The Administrator is

responsible for entering information about Regulatory Authorities to which regulatory reports will be submitted.

This information is entered in the **Regulatory Agency Information** screen. Information about the local company contact for a regulatory authority can also be entered in this screen.

Configuration of the expedited report rules is done using the **Business Configuration -> Expedited Report Rules** section shown in the following illustration.

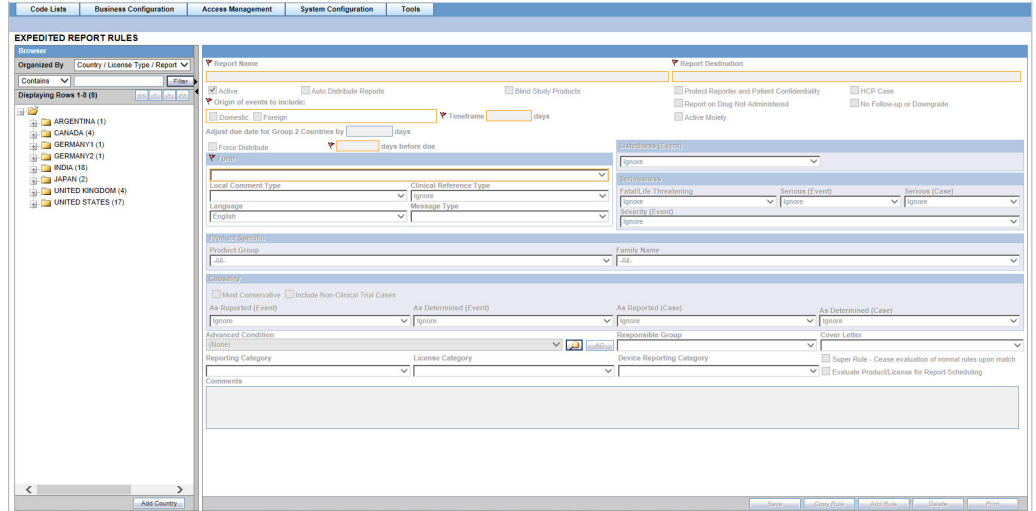

When configuring expedited reporting rules, be aware of the following:

- If the user **does not** have permission to access **Advanced Conditions** on the **Expedited Reporting Rules**, the system does the following:
	- **–** Displays the advanced condition name instead of displaying a blank.
	- **Does not** permit the user to modify or view advanced condition details.
	- **–** Disables the **Advance Condition** button.
- The system enables the user configure the **Blinding Study Products** option for those included in the case (default unchecked).
	- **–** The system track updates to this field in the audit log.
	- **–** The **Reporting Rules** reports print the new options
- For cases where expedited reports are due, the user can force-distribute expedited reports even if processing is incomplete.
- Due Dates for expedited reports differ from Country to Country regulations. For Group 1 countries, the Due Date is based on the Aware Date received globally for the case.

For Group 2 countries, the Due Date is based on the Aware Date when the affiliate or a company representative of that country received information about the case. In that case, the Due date for these reports could be 15 days after the report was actually generated based on the aware date received globally.

When reports are scheduled and generated, the Due Date for Group 2 countries is calculated. The Due Date for a Group 2 Country = Report Generation Date + Additional days for Group 2 countries.

The Due Date for a Group 2 country can be adjusted as per the holidays and weekends, through the **Adjust Due Date for Group 2 countries by XXX days** checkbox.

- The reporting rules have a **Force Distribute XXX days before due** checkbox. The default is unchecked.
	- **–** If the user checks the **Force Distribute** option, the **# of days before due** field is entered and automatically checks the **Auto Distribute** checkbox on the reporting rule (grayed out).
	- **–** The user can enter the number of days from 0 # of days defined within the time frame.
	- **–** If the user enters a value greater than the defined time frame, the system displays the following message:

*Please enter a value less than the Time Frame defined for the Reporting Rule.*

- **–** If the user has not checked **Force Distribute**, the system disables the days before due.
- The system tracks updates made to the new Argus Console fields in the audit log.
- The system prints an audit log and print out that shows the expedited report rules information as shown in the following illustration.
- A super rule is a rule that overrides other rules when it finds a match. Be aware of the following:
	- **–** The system executes a super rule before executing any other reporting rules.
	- **–** If a super rule matches, it executes all the super rules but does not execute other rules.
	- **–** If the super rule does not match, the application executes the other rules.

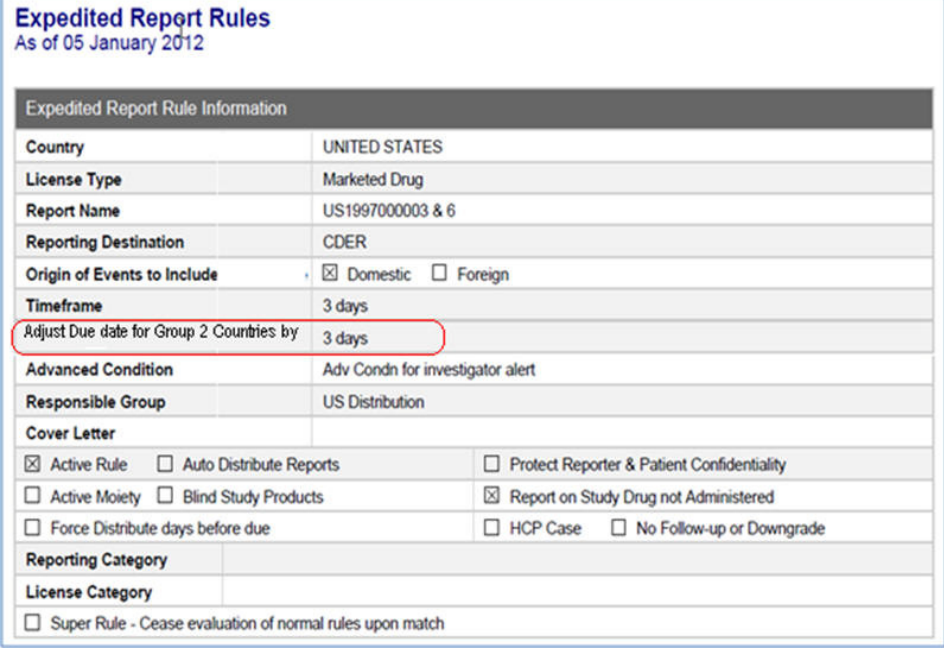

### **Field Descriptions**

The following table lists and describes the fields in this section.

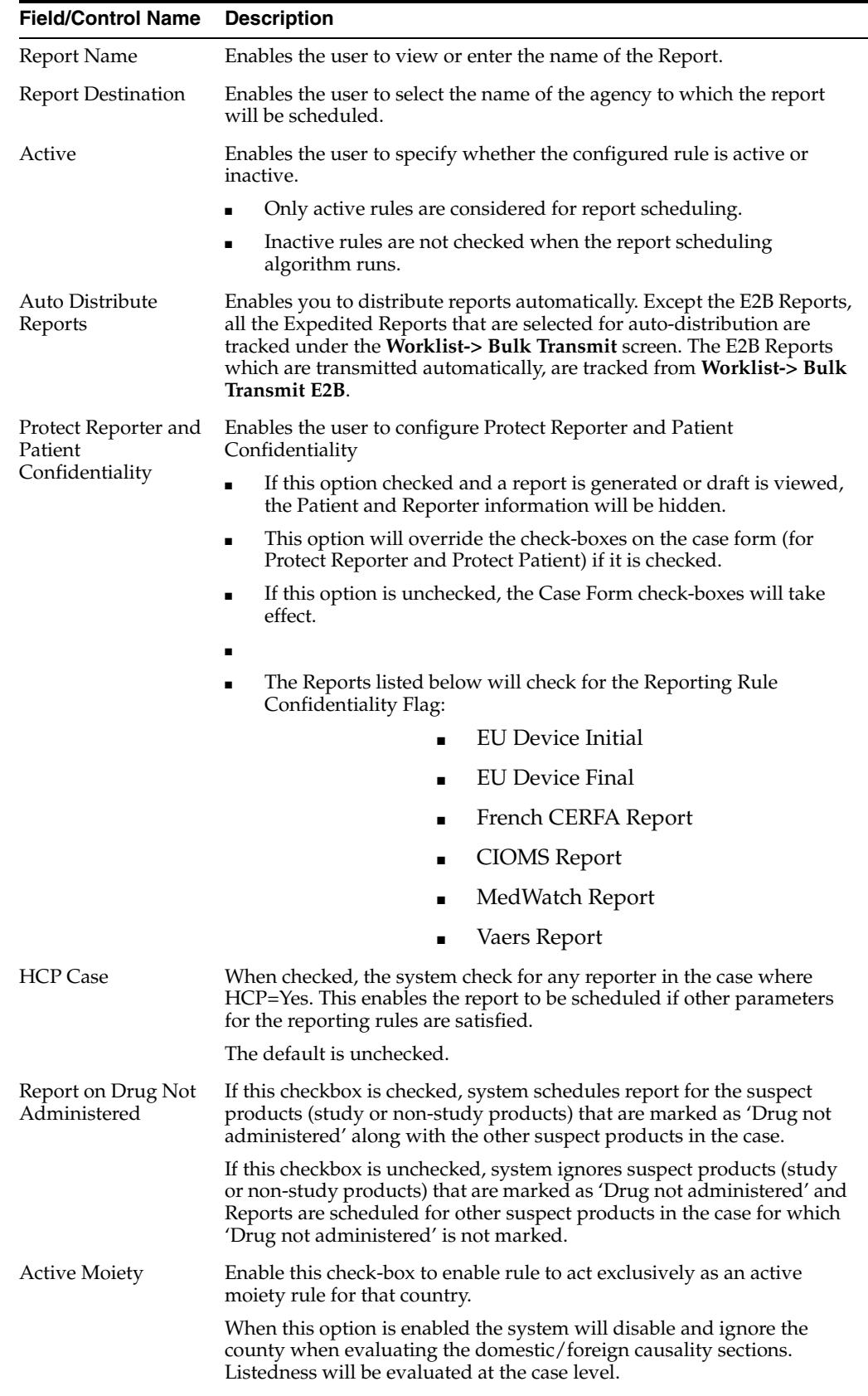

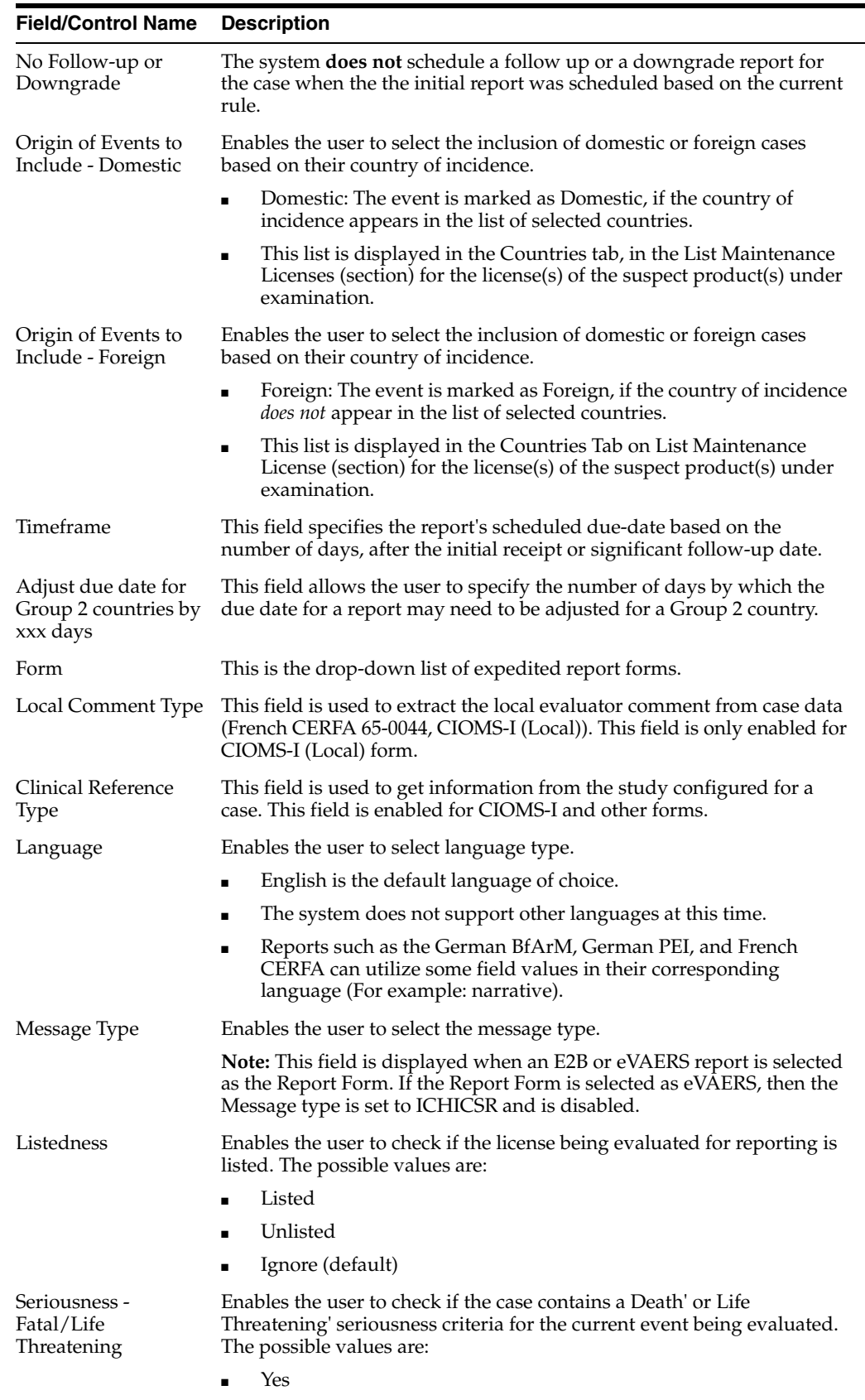

- No
- Ignore (default)

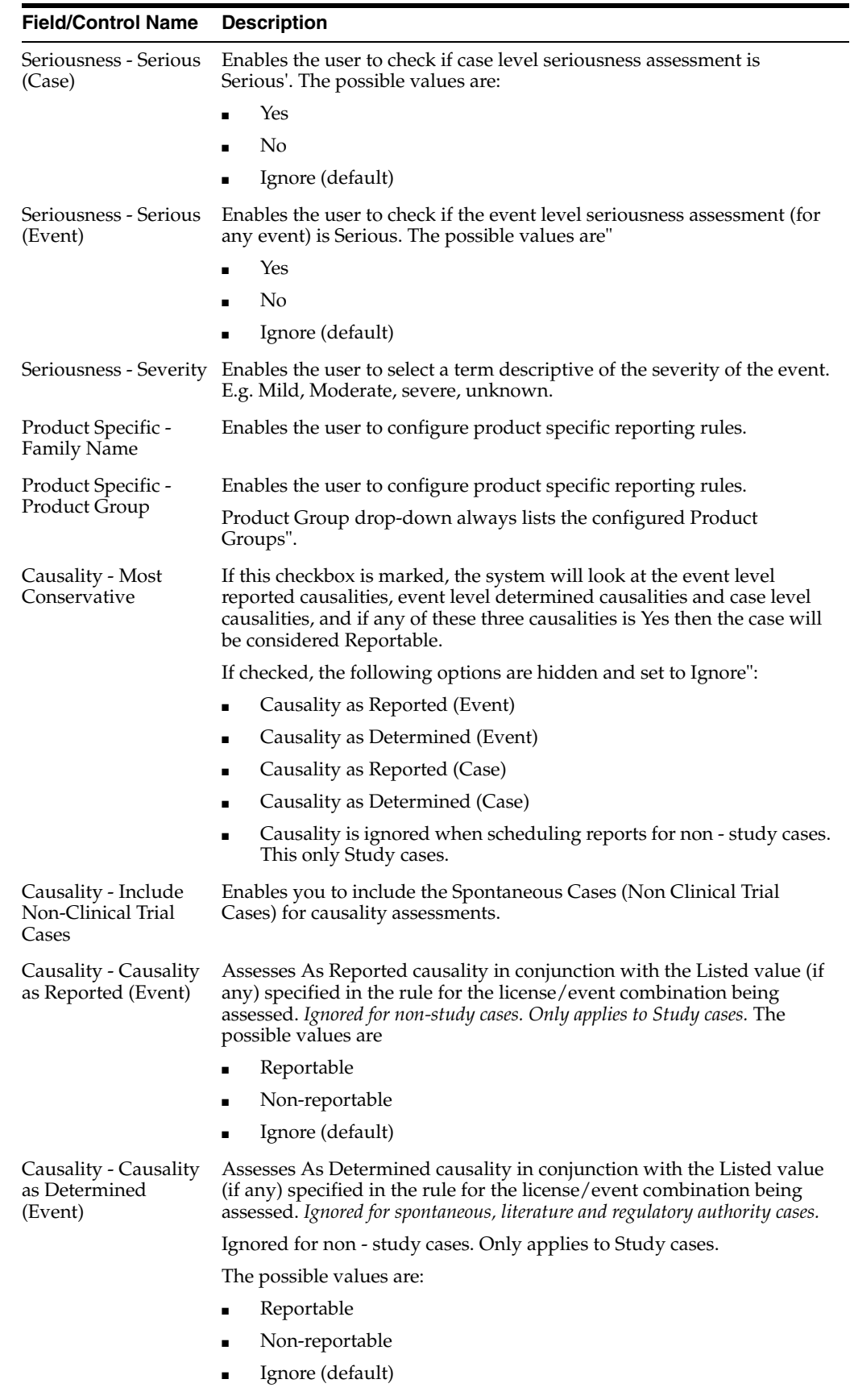

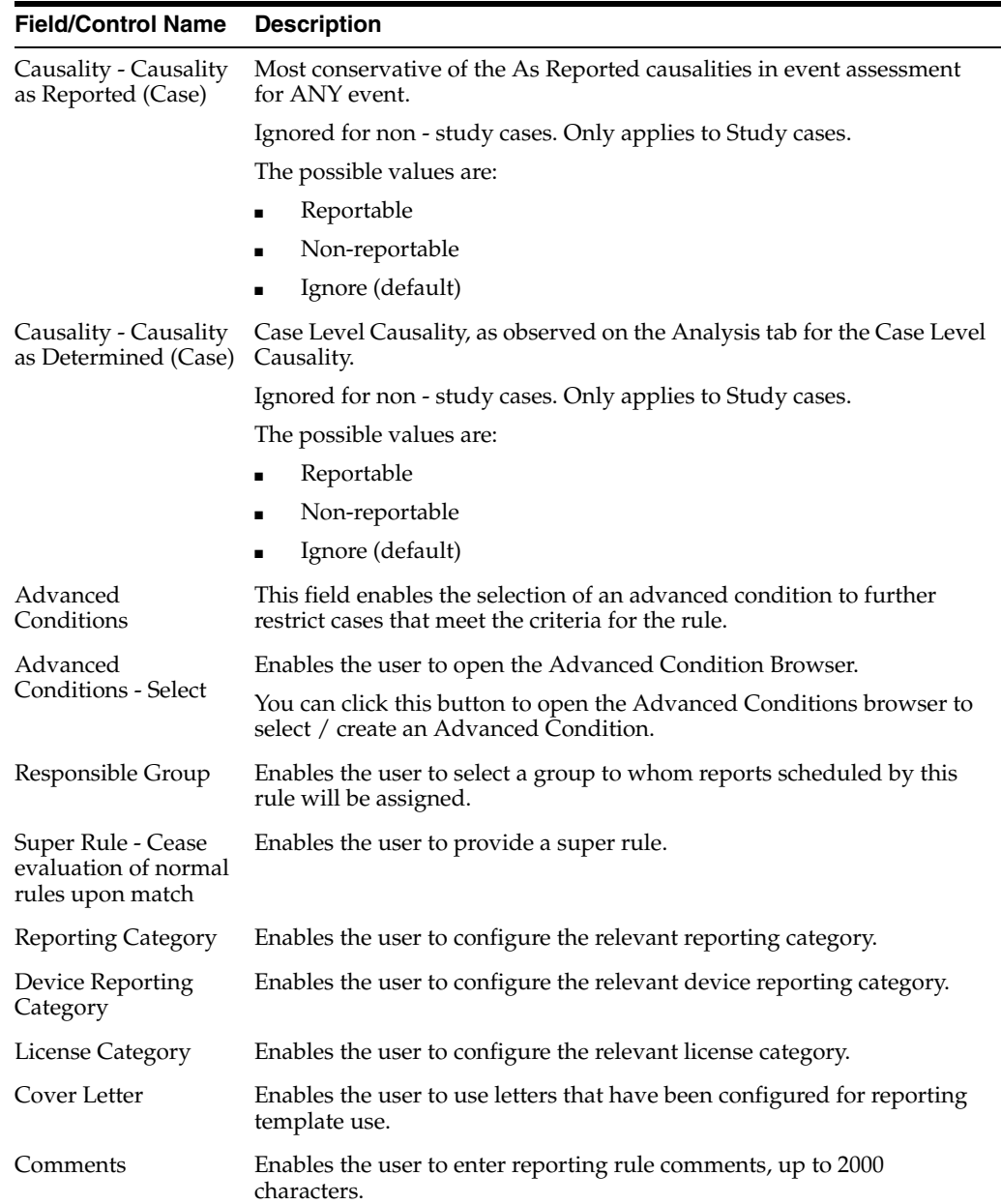

## **Adding Expedited Report Rules**

The Reporting Rules configuration feature enables you to define the reporting rules or criteria for the cases to be qualified for expedited reporting.

Use the following procedure to add expedited report rules.

- **1.** In the Business Configuration section, select **Expedited Report Rules**.
- **2.** In the left panel, select a filtering criterion. The left panel now displays the tree view of the **Country/License Type/Reporting Rule** based on the filtering criterion.
- **3.** Select a Reporting Rule and click to view the reporting details in the right panel.

**Note:** Ensure that you select the reporting rule-level icon/folder to view the details of the reporting rule.

- **Tip:** ■You can alternatively click **Add Rule** to create a new reporting rule.
- Use **Copy Rule** to make an editable copy of an existing reporting rule, along with all associated expedited reporting rule information.
- **4.** Enter the **Report Name**.
- **5.** Select the **Report Destination** from the drop-down list. This is the name of the agency to which the report will be scheduled.
- **6.** Select **Auto Distribute Reports** to distribute reports automatically.
- **7.** Select **Active** to specify if the configured rule is active or inactive.

**Note:** Only active rules are considered for report scheduling

- **8.** Select **Origin of events to include-Domestic** to include *domestic* cases based on the country of incidence OR Select **Origin of events to include-Foreign** to include *foreign* cases based on the country of incidence
- **9.** Select **Report on Drug not Administered**. This option ensures that all drugs that are not administered are reported.
- **10.** Select **Active Moiety** if you want to enable this option.
- **11.** Select the required **Form** from the drop-down list of expedited report forms.
- **12.** Select the **Local Comment Type** from the drop-down list. This field is used to extract local evaluator comments from case data.
- **13.** Select the **Clinical Reference Type** from the drop-down list. This field is used to obtain information from study configured for a case.

**Tip:** This field is enabled only for CIOMS-I and other forms.

- **14.** Select the **Language** and **Message Type** from the drop-down list.
- **15.** Select the **Listedness** from the drop-down list. This ensures that the license being evaluated for reporting is listed.
- **16.** Select the **Seriousness- Fatal/Life Threatening** option from the drop-down list. This field ensures that cases that contain *Death* or *Life Threatening* seriousness criteria for an event are evaluated.
- **17.** Select the **Seriousness- Serious (Event)** option from the drop-down list. Enable this field to check if the event level seriousness assessment is *Serious*
- **18.** Select the **Seriousness- Serious (Case)** option from the drop-down list. Enable this field to check if the case level seriousness assessment is *Serious*
- **19.** Select the **Seriousness- Serious (Severity)** option from the drop-down list.

This enables you to define the Severity as Mild, Moderate, Severe and Unknown.

- **20.** Select the **Product Specific Group Name** from the drop-down list. This field enables you to configure product specific reporting rules.
- **21.** Select the **Product Specific Family Name** from the drop-down list. This field enables you to configure product specific reporting rules.
- **22.** Select **Causality-Most Conservative.** This ensures that the system looks at event level reported causality, event level determined causality and case level causality.
- **23.** Select **Causality-Include Non-Clinical Trial Cases**. This enables you to include the Spontaneous Cases (Non Clinical Trial Cases) for causality assessments.
- **24.** Select **Causality Causality as Reported (Event)** as required, from the drop-down list.
- **25.** Select **Causality Causality as Determined (Event)** as required, from the drop-down list.
- **26.** Select **Causality Causality as Reported (Case)** as required, from the drop-down list.
- **27.** Select **Causality Causality as Reported (Case)** as required, from the drop-down list.
- **28.** Select or create the **Advanced Condition** to restrict cases to the advanced conditions defined here.

If any of these three causalities are confirmed, then the case will be considered as reportable.

**Note:** Use the Advanced Conditions browser to select or create an Advanced Condition by clicking Select .

- **29.** Select the **Responsible Group** from the drop-down list. This is the group to which the reports scheduled by this reporting rule will be assigned.
- **30.** Select the **Cover Letter** from the drop-down list. Use this field to select cover letters that have been configured for reporting template use.
- **31.** Enter any regulatory report comments under the **Comments** text box.
- **32.** Click **Save** to save the changes made to this section.

**Tip:** If you have added a new Reporting Rule, click **Add Rule** to save the new **Expedited Reporting Rule.**

**About the Filtering Criterion** The filtering criterion is essential as it helps you to search for specific items. The Argus Console provides this option for the Business Configuration section.

#### **Using Organized by**

The filtering browser is displayed in the top-left corner of the left panel. The Expedited Report Rules section can be filtered on the basis of any of the five combinations shown in the following illustration.

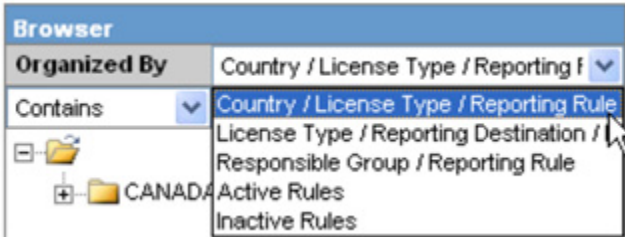

Consider the following examples:

- If you enable Organized by Country/License Type/Reporting Rule, then the output generated will be visible in a tree-format, in the left panel, based on the entire categorization of Country, License Type and Reporting Rule.
- If you enable the **Organized by Responsible Group/Reporting Rule**, then only the Responsible Group and Reporting Rule views will be available in the tree view in the left panel.

**Tip:**

- Enable the **Organized By** filter for **Active Rules,** to obtain the list of active reporting rules.
- Enable the **Organized By** filter for **Inactive Rules,** to obtain the list of inactive reporting rules

The Argus Console helps you to filter information further for the Business Configuration section. Once you have selected the **Organized by,** you can specify whether your search should contain or start with specific alphabets or words.

For example, the filtering criterion defined in the following illustration for all Country/License Type/Reporting Rule data that contain the term Canada.

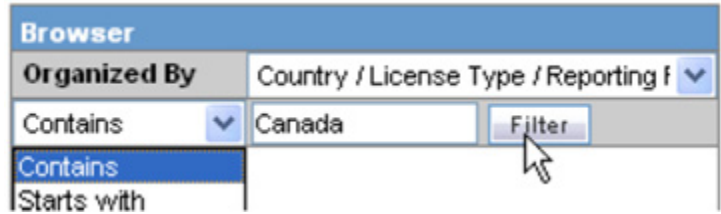

### **Sorting of Expedited Report Rules**

The Reporting Rules are sorted in an alphanumeric order. The logic of ordering of Reporting rules based on 'Organized by' is as follows:

**1.** Country/License Type/Reporting Rule

For each country, there will be a folder for license type. Within each folder, the active and inactive reporting rules will be presented together in alphanumeric order.

**2.** License Type/Reporting Rule

For each license type, there will be a folder for each reporting destination. For each destination, the active and inactive reporting rules will be presented together in alphanumeric order.

**3.** Responsible Group / Reporting Rule

There will be a folder for each reporting group. Within each folder, the active and inactive reporting rules will be presented together in alphanumeric order.

**4.** Active Rules

Only active rules will be presented. For each country, there will be a folder for license type. Within each folder, active rules will be presented in alphanumeric order.

**5.** Inactive Rules
Only inactive rules will be presented.

For each country, there will be a folder for license type. Within each folder, inactive rules will be presented in alphanumeric order.

## **Configure Regulatory Reporting Rules**

The regulatory reporting rules are mainly configured to look at Seriousness, Listedness, Causality, and Outcome. Out of these, Listedness and Causality can be captured and controlled (using the event assessment section) down to an individual license basis.

This granularity allows individual license holders to override the normal listedness and causality assessment to control the need for submissions to their local regulatory authority. Each affiliate could either suppress the need for a report by demoting the criteria, or add the requirement for a report by promoting the listedness or causality.

This serves to promote the global reporting automation while maintaining the level of individual local affiliate control that is often needed.

To obtain an assessment of the adverse event, the product must be in the company's suspect product and the event must be encoded.

# <sup>4</sup>**System Configuration**

This chapter provides information about configuring the system. It includes information about how to configure the following:

- Case Priority
- **Field Validations**
- LAM System Numbering
- Common Profile Switches
- **Reporting Configuration**
- Workflow
- **System Numbering**
- **Field Properties**
- User-Defined Fields

## **System Configuration Overview**

The following table describes how the system options are configured:

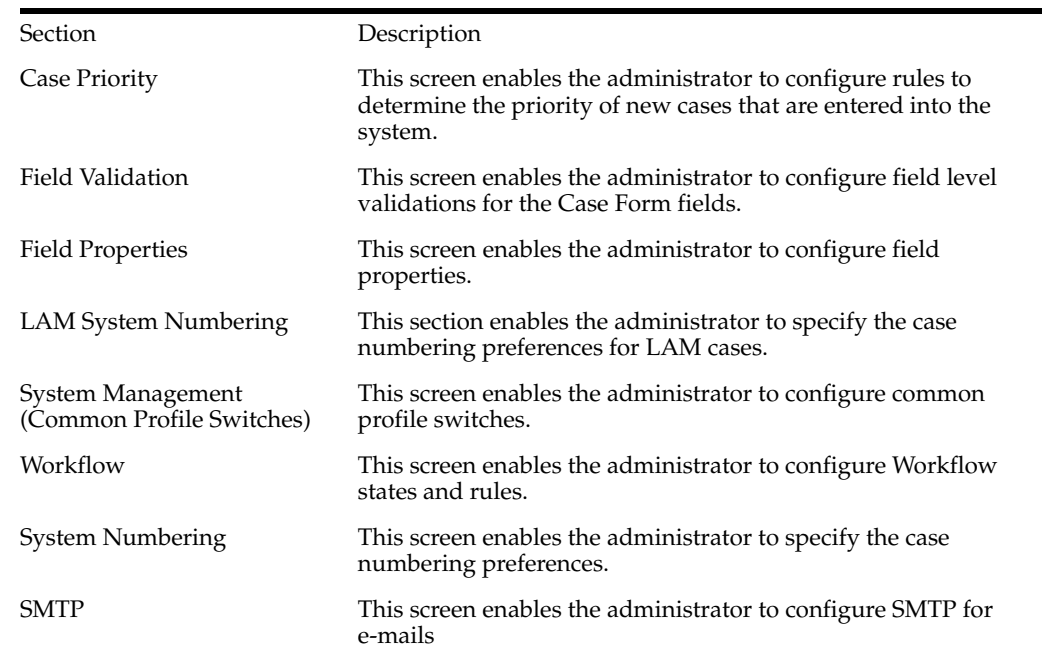

## **Configuring Case Priority**

Configure rules to determine the priority of new cases that are entered into the system. Based on these rules, the system assigns each case a priority that is displayed in the Worklist.

Each row in the Case Priority Configuration screen represents the priority level assigned to a case that meets the specific criteria selected for that level. This data is reflected in multiple expedited and periodic reports and case form-product information section.

- The user can select the priority level for which the criterion is to be configured.
- Select **System Configuration -> Case Priority** to view the Case Priority page.

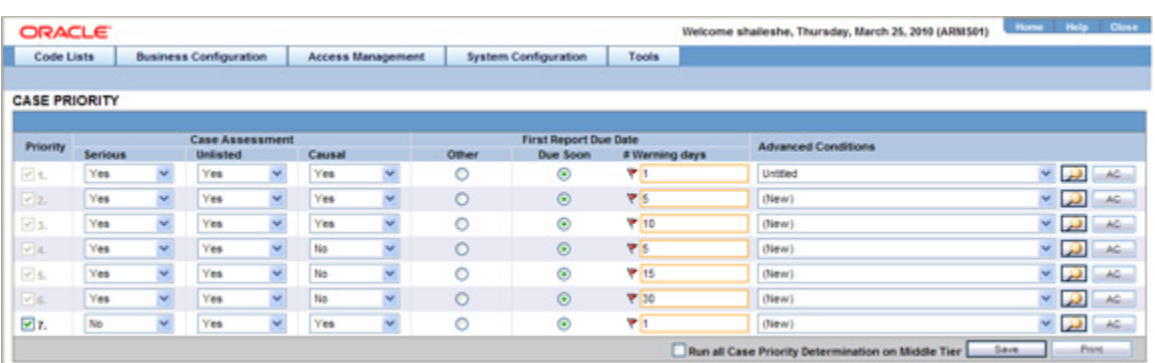

#### **Field Descriptions**

The following table lists and describes the fields in this section.

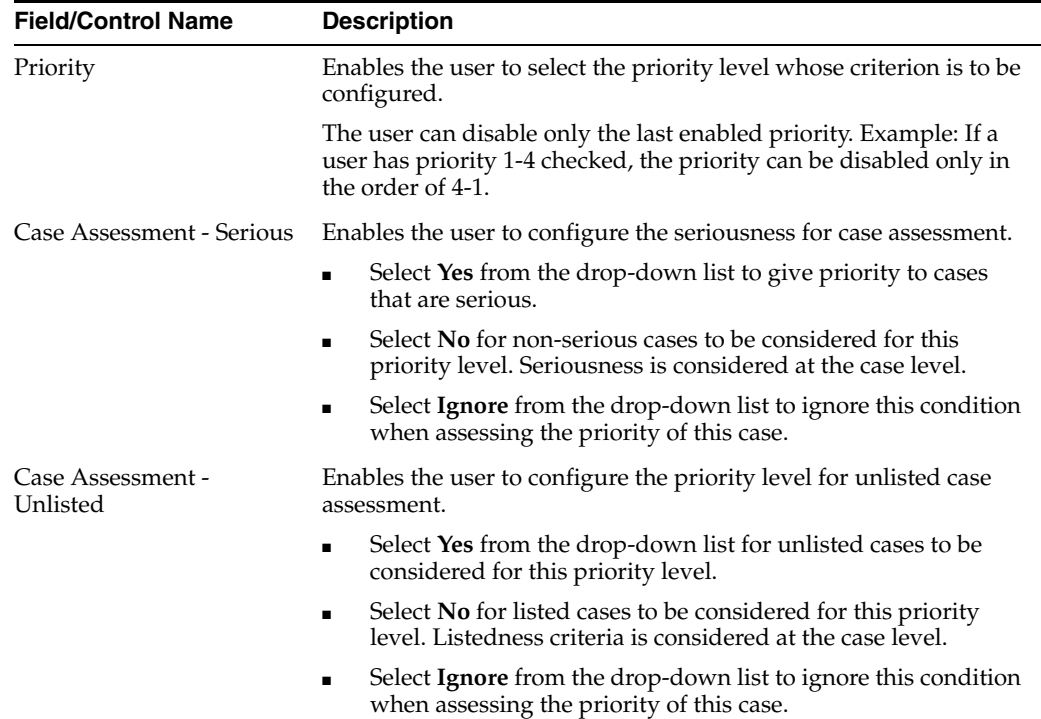

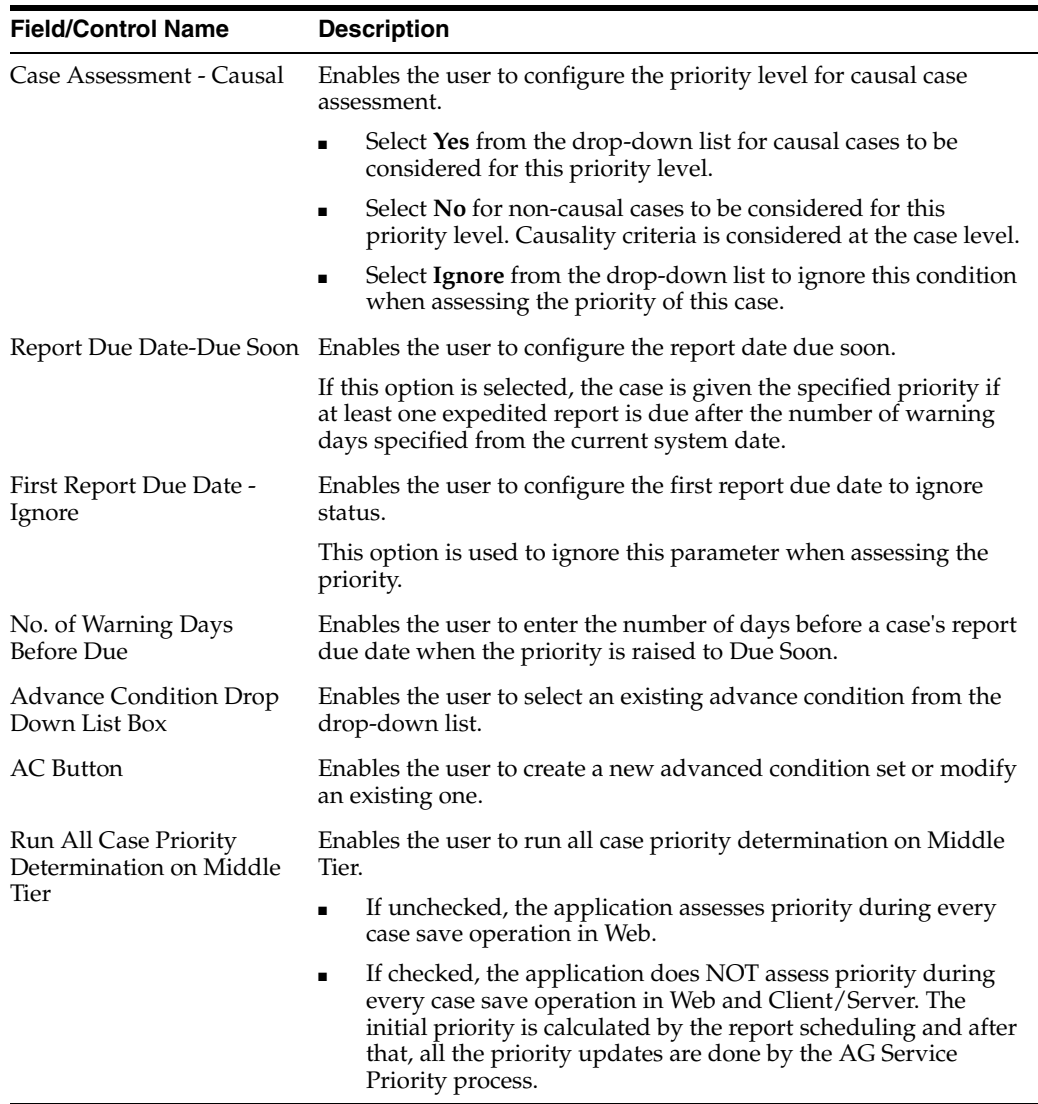

Use the following procedure to configure Case Priority

- **1.** Select the priority level whose criterion is to be configured.
- **2.** Select the Case Assessment **Serious.** The options in the drop-down list are **Yes, No, Ignore**.
- **3.** Select the Case Assessment **Listed.** The options in the drop-down list are **Yes, No, Ignore**.
- **4.** Select the Case Assessment **Casual.** The options in the drop-down list are **Yes, No, Ignore**.
- **5.** Select First Report Due Date as Due Soon or Ignore. Enter the #Warning days for Due Soon.
- **6.** Select the **Advanced Conditions** from the drop-down list.
- **7.** Use the **AC** button to create a new Advanced Condition.
- **8.** Select **Run All Case Priority Determination on Middle Tier** to ensure that the application *does not* assess priority when a case is saved in Web and Client/Server.
- **9.** Click **Save** to save the changes made.

## **Configuring Field Validations**

This screen enables you to configure field level validations for the Case Form fields. Be aware of the following:

- These validation rules are expressed as an advanced condition, with their criteria marked as required or warning.
- The field level validations feature helps in automatic checking of data as it is entered on the Case Form, to ensure consistency of data as per company requirements. Consider the following example:

Suppose that the year in the patient's date of birth is entered as 1860. The patient's date of birth probably could not have been prior to 1880; hence, a warning is issued to ensure the accuracy of the entered data.

- A field level validation message such as this one is a "warning violation" and the user can therefore enter a justification and continue working on the case.
- An example of a mandatory violation would be a dosage regimen stop date that occurs before the dosage regimen start date. Cases cannot be saved without correcting mandatory violations.
- For dependent fields, Argus Safety is pre-loaded with several field level validations. Some of these validations are protected and cannot be disabled. Others can be disabled, if required by company policy.
- The system displays the Advance Condition Description for field validations on the case form after the Advanced Condition name in the following format: Field: *XXXX*:*YYYY***Reason**: *ZZZZ*

where:

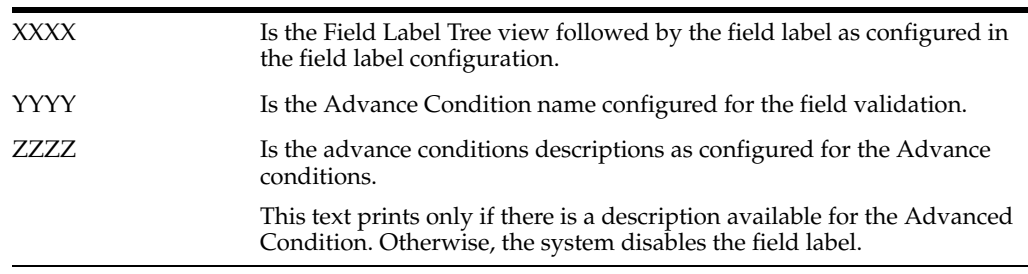

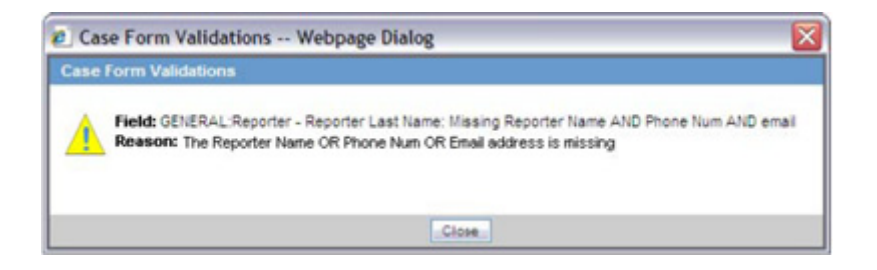

Select **System Configuration->Field Validation** to view the Case Form Field Level Validation screen. The following is an illustration of the screen.

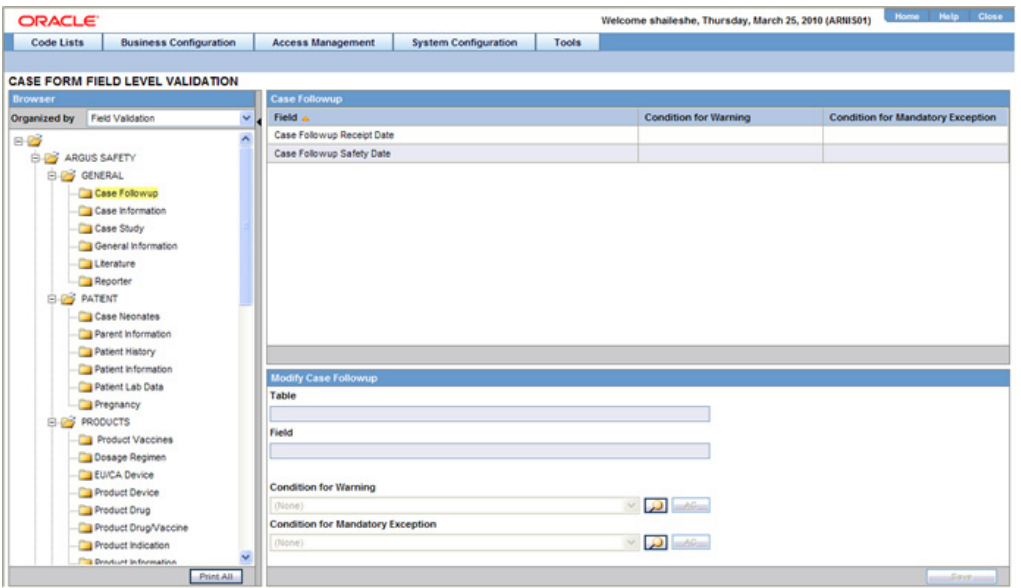

**Tip:** The Case Form tabs appear on the left panel and are categorized as folders. Each folder contains all the field labels associated with that section.

Consider the following example:

The General Tab in the Case Form contains sections such as Study, Follow-up, Case Literature, etc. To view the list of field names associated with the **Study** section, click **Study** in the left panel. The field names associated with **Study** appear in the right panel.

#### **Field Descriptions**

The following table lists and describes the fields in this section.

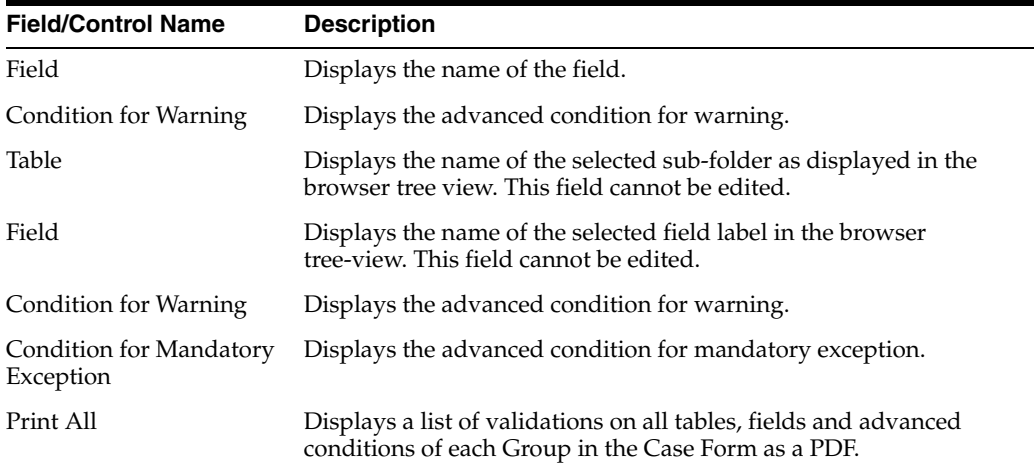

#### **Modifying Field Validations**

This section enables the user to edit the information already entered in fields.

Use the following procedure to modify a field validation.

**1.** Select the Case Form folder and field for which, the validation rule is to be modified.

**Tip:** The information of the selected field is displayed in the **Modify** section.

**2.** Click **Select** icon to create/select advanced conditions for **Condition for Warning** and **Condition for Mandatory Exception**.

**Tip:** Click here for details on Advanced Conditions.

#### **Note:**

- If all validation rules are met, a green icon is displayed.
- If a condition for warning is met during field validation, an orange icon is displayed.
- If a condition for mandatory exception is met during field validation, a red icon is displayed.
- **3.** Click **Save** to save the changes made.

**Note:** Label Changes will not be reflected in Argus Case Form unless IIS is reset.

### **Configuring LAM System Numbering**

This section enables you to specify the case numbering preferences for LAM cases. The system provides the ability to use multiple case numbering schemes for global use. For example, if site is used in the numbering, the system provides the option to keep separate sequences for each site.

Select **System Configuration->LAM System Numbering** to view the LAM System Numbering screen shown in the following illustration.

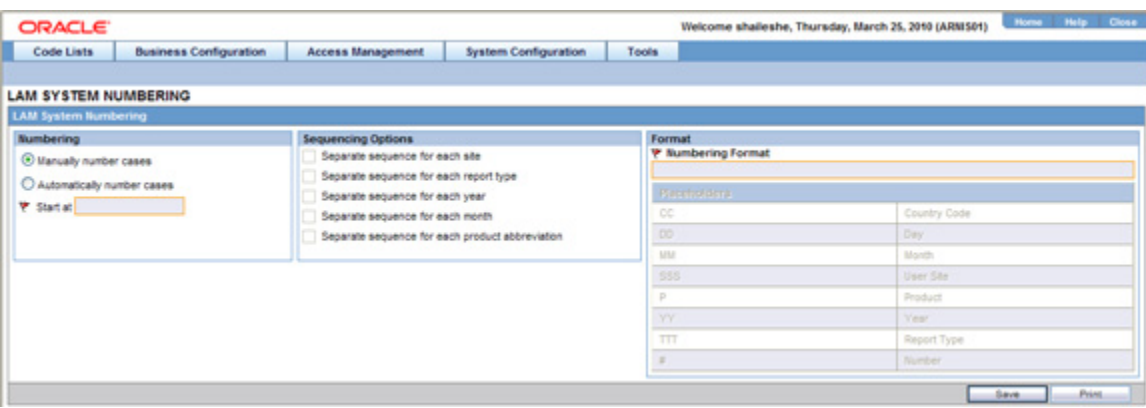

#### **Field Descriptions**

The following table lists and describes the fields in this section.

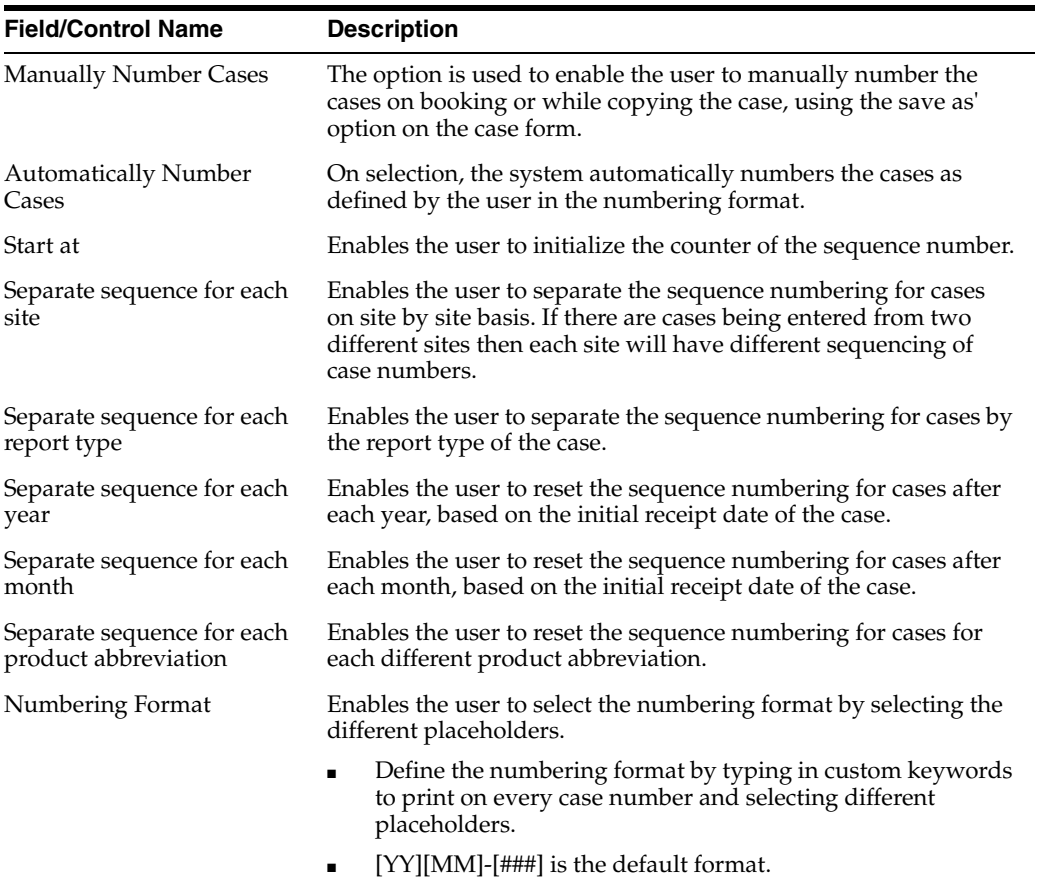

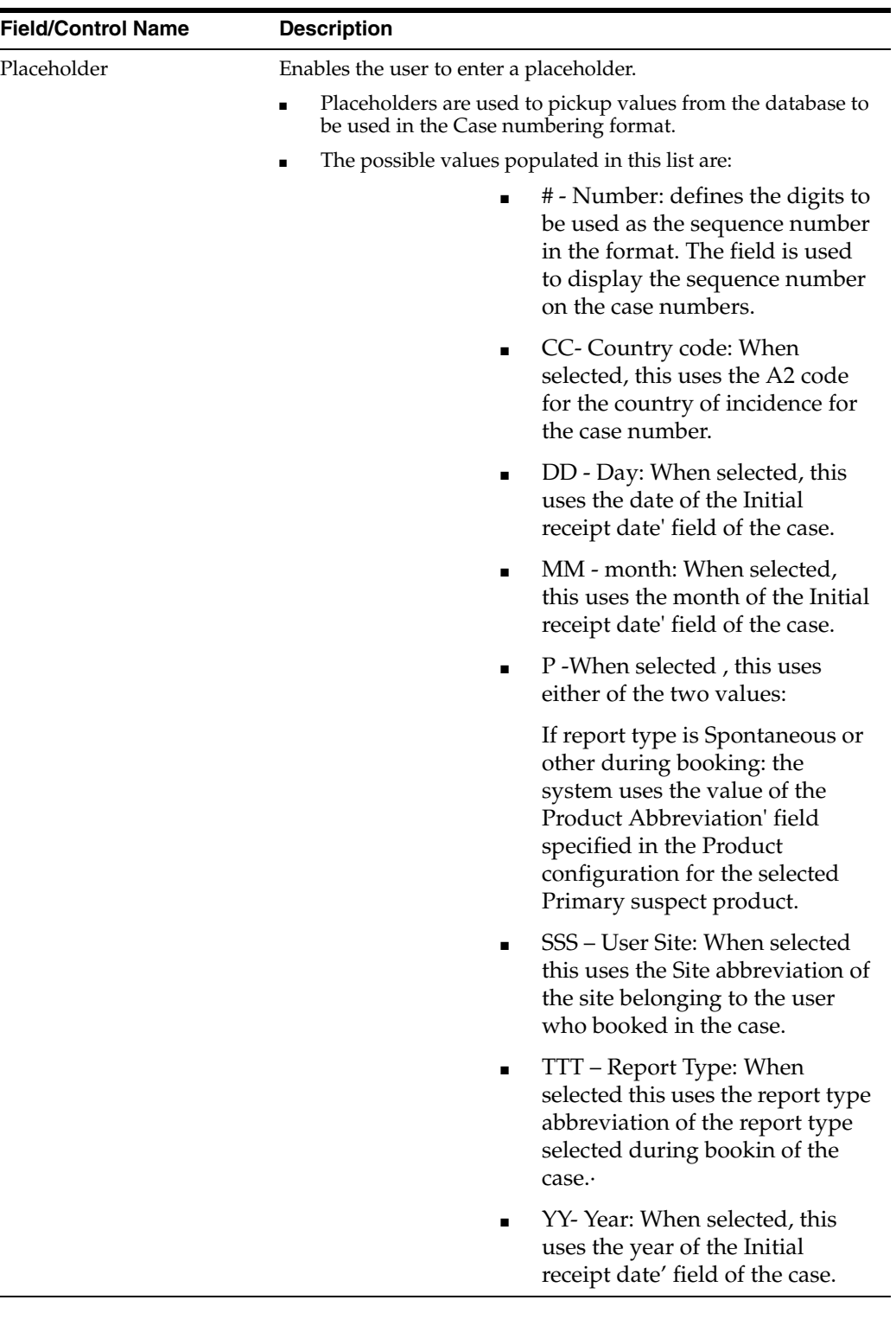

Use the following procedure to configure LAM Numbering.

- **1.** Select the **Numbering** feature as required. This can be manual numbering or automatic numbering of cases.
- **2.** Select the **Sequencing Options** as required.

**Tip:** For the complete explanation of the sequencing option refer to the Field Descriptions.

**3.** Select the **Numbering Format**. Use **Placeholders** to enter the required format.

**Tip:** To customize the **Numbering Format**, use the **placeholder** values. Consider the following example:

To select Country Code, Month and Year (as values to be incorporated from the database ) as the Case numbering format, execute the following steps.

- **1.** Click on *Country Code.* This appears in the **Numbering Format** field.
- **2.** Click on *Month*. This appears in the **Numbering Format** field next to the Country Code.
- **3.** Click on *Year*. This appears in the **Numbering Format** field next to the Country Code and Month.
- **4.** The final data listed in the **Numbering Format** field is the Case Numbering Format.
- **4.** Click **Save** to save the changes made.

#### **Configuring System Management - Common Profile Switches**

This section lists the configurable sections for Common Profile Switches.

Select **System Configuration** and then **System Management** to view the Common Profile Configuration screen.

**Tip:** The Common Profile folder appears in a tree-view on the left panel. The components are categorized as folders. Each folder contains all the field labels associated with that section.

**Note:** If any change is made in the System Management (Common Profile Switches) screen, the Argusvr2.exe and Argusvr2a.exe should be killed from each Web Server and the IIS on Argus Web / Report Servers must be reset, in order to reflect the changes made in the Argus application.

The following table provides the list of configurable sections associated with Common Profile Switches.

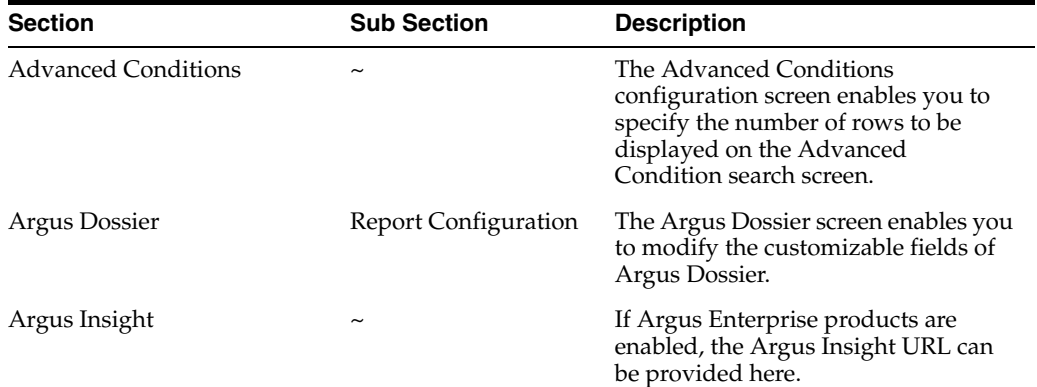

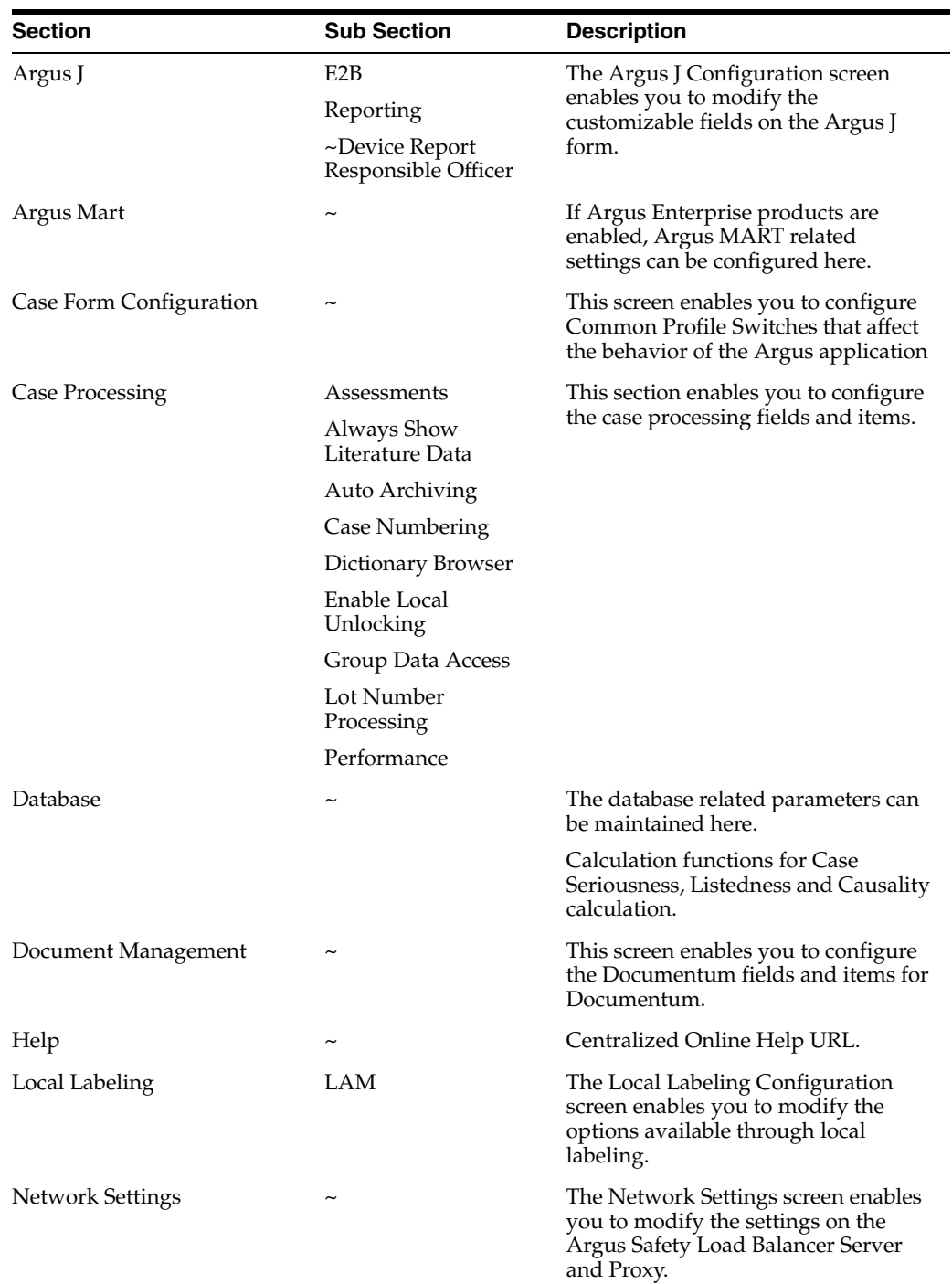

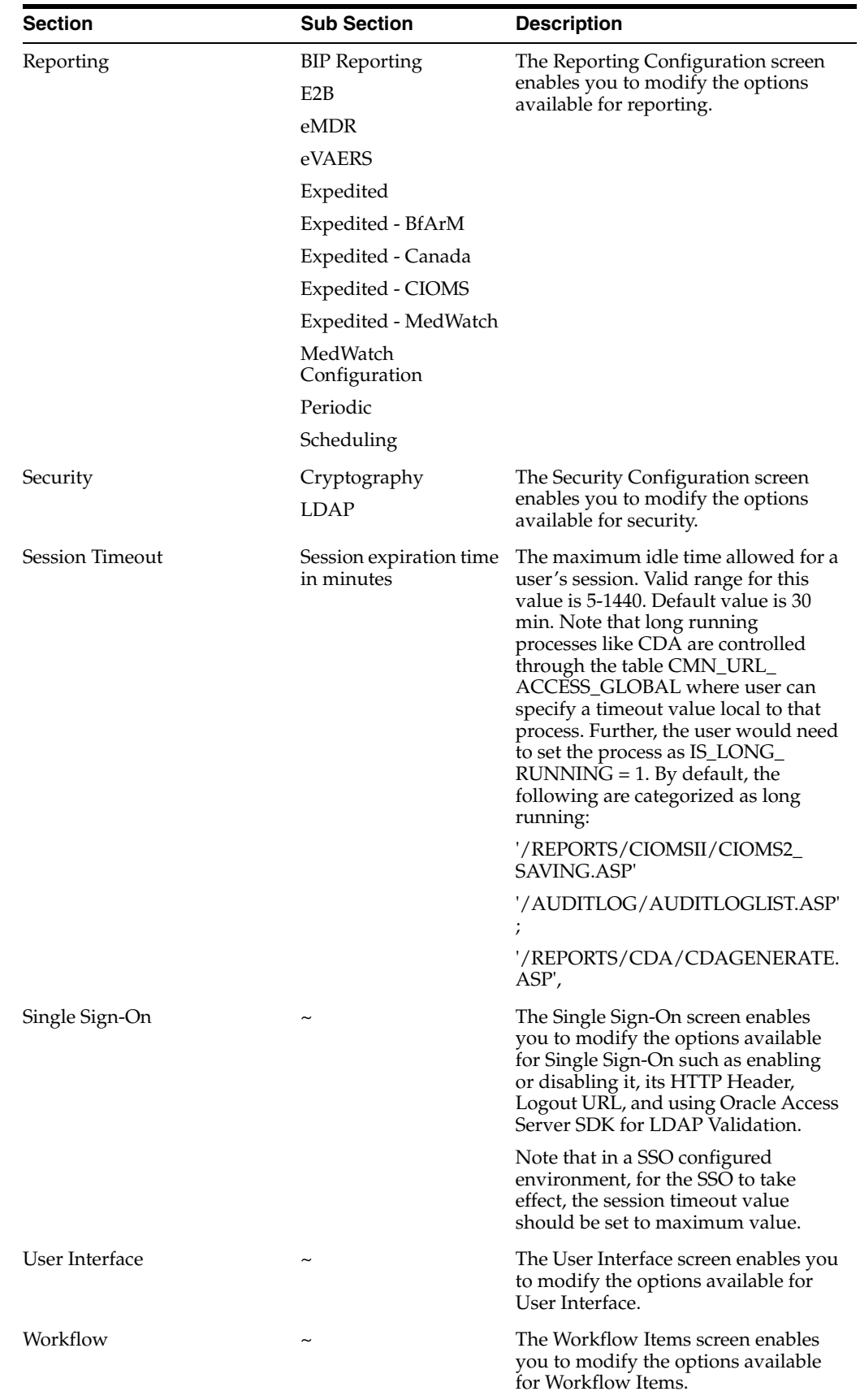

#### **Configuring Advanced Conditions**

Select **System Configuration -> System Management** to view the Common Profile Configuration screen.

**Tip:** The Common Profile folder appears in a tree-view on the left panel. The components are categorized as folders. Each folder contains all the field labels associated with that section.

To configure the rows to display on each page of an advanced condition screen, click the **Advanced Conditions** folder in the left panel.

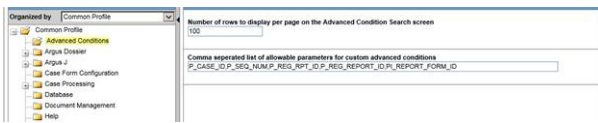

**Field Descriptions** The following table lists and describes the fields in **Advanced Conditions Configuration**.

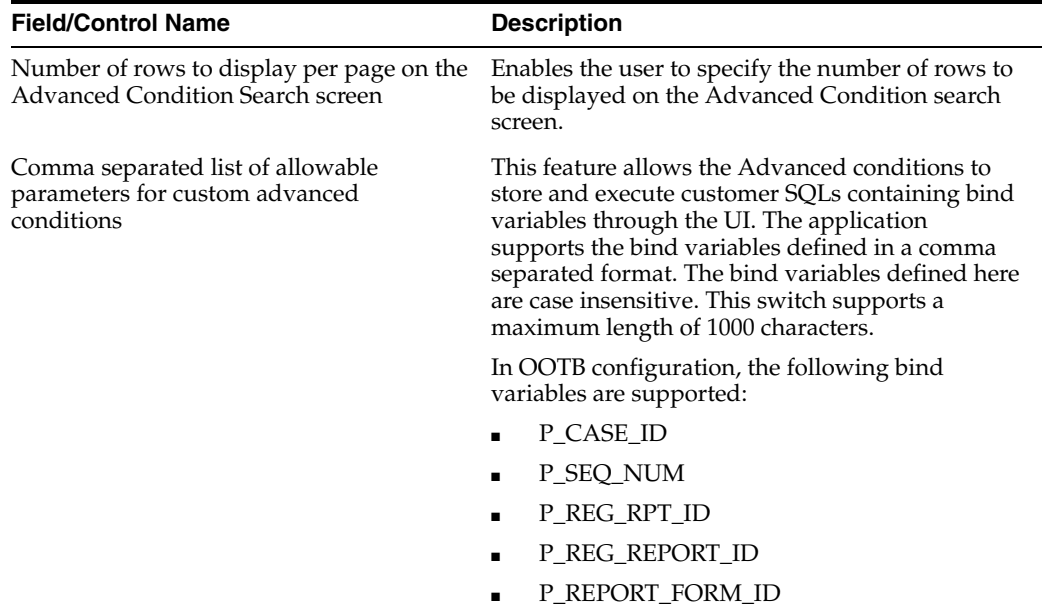

Use the following procedure to configure Advanced Conditions.

- **1.** Enter the Number of rows to display per page on the Advanced Conditions Search screen.
- **2.** Click **Save** to save the changes made.

#### **Configuring Case Form (System Management)**

This screen enables you to configure Common Profile Switches that affect the behavior of the Argus application.

**Tip:** The Common Profile folder appears in a tree-view on the left panel. The components are categorized as folders. Each folder contains all the field labels associated with that section.

To view the list of field names associated with the **Case Form Configuration** section, click the **Case Form Configuration** folder in the left panel. The field names associated with **Case Form Configuration** appears in the right panel.

The Case Form Configuration dialog helps you customize the case processing activities in order to meet the company's requirements. The Administrator can configure the following items by using the Case Form Configuration dialog shown in the following illustration.

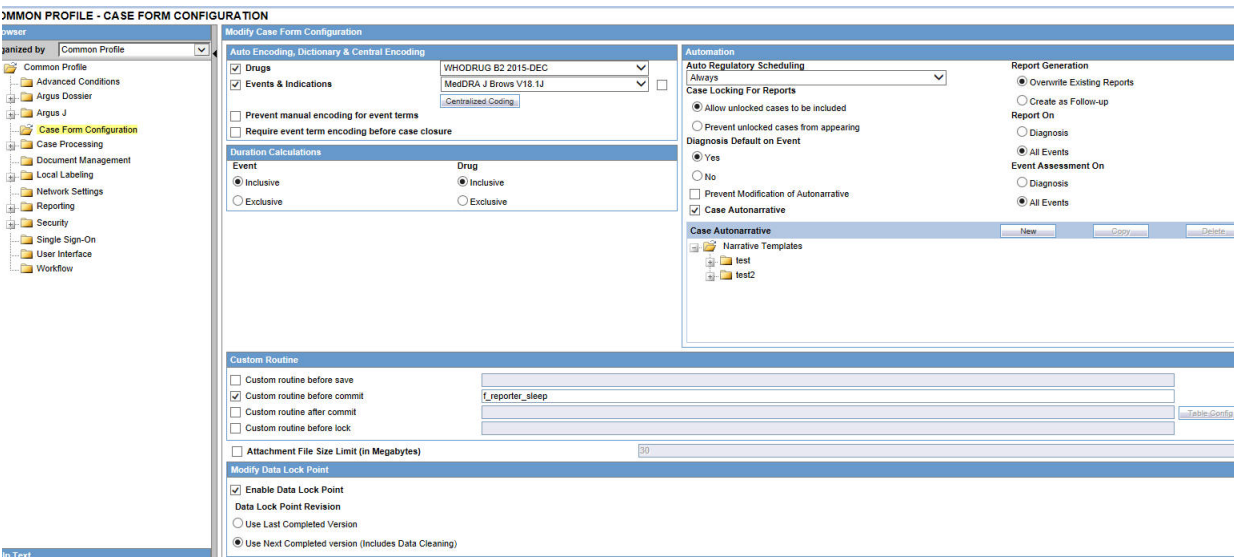

**Auto Encoding, Dictionary and Central Encoding** To enable the use of standardized medical terminology throughout the adverse event reporting process, dictionaries can be used to encode certain terms in the Case Form.

The dictionaries that will be used to encode drugs, Events & Indications, and events can be specified in the **Autoencoding** section of the **Case Form Configuration** dialog.

#### **Field Descriptions**

The following table lists and describes the fields in this section.

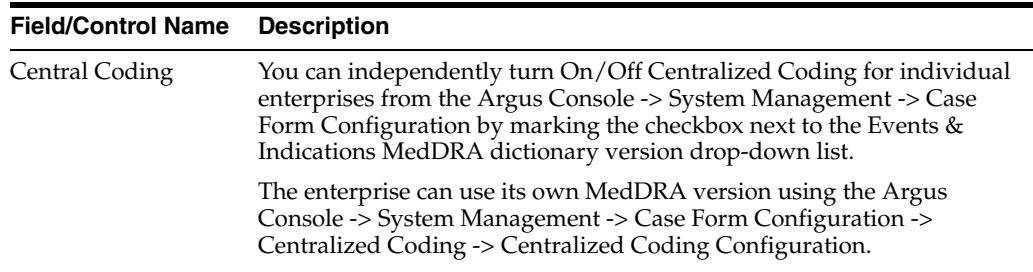

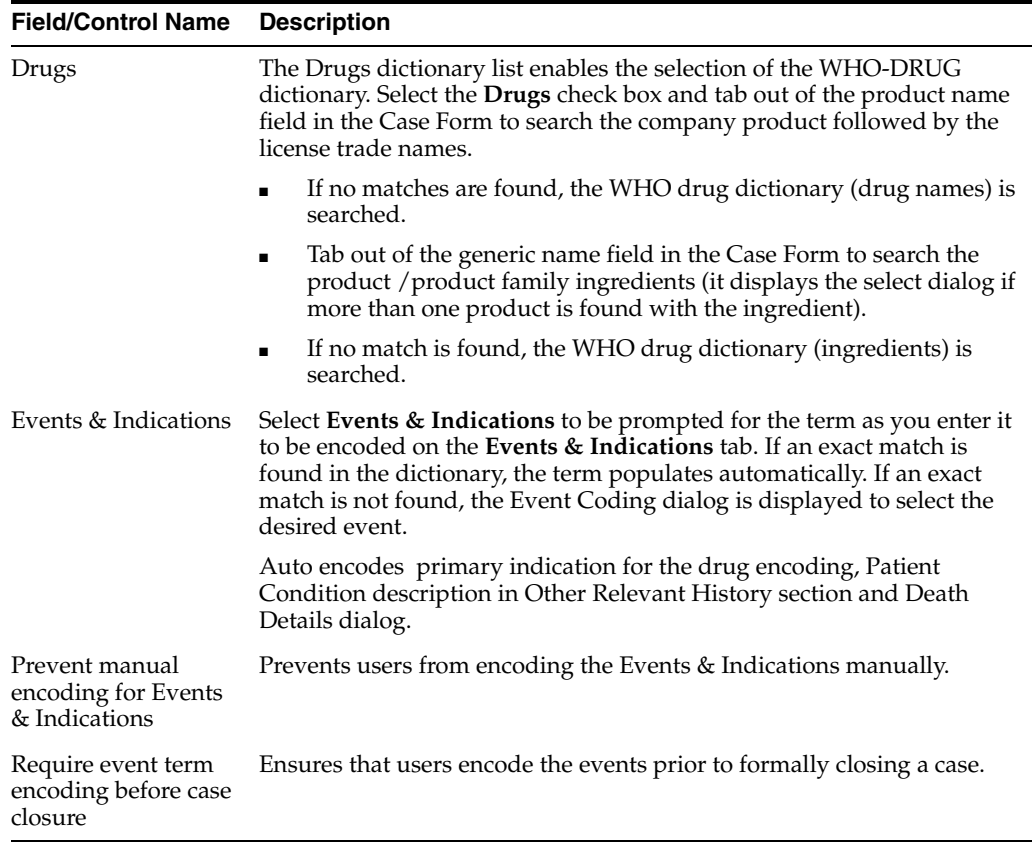

**Automation** The **Automation** section enables the user to generate an Auto narrative based on one of the templates configured by the method described in this topic.

#### **Field Descriptions**

The following table lists and describes the fields in the Automation dialog box.

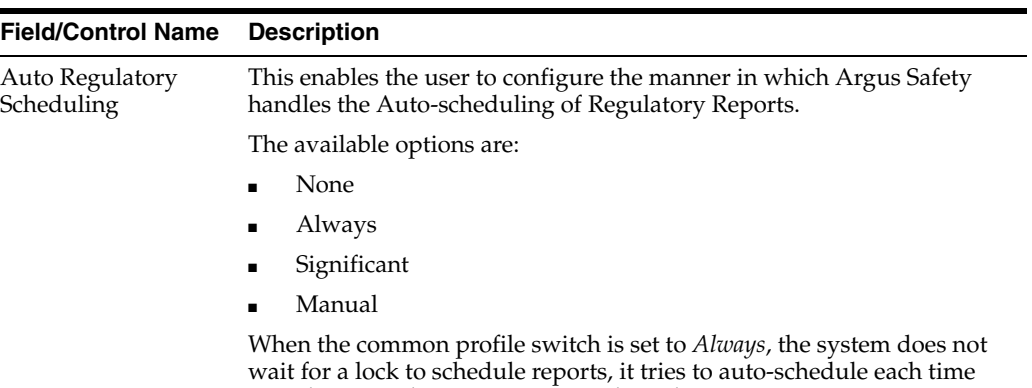

user the saves the case. However, the only criteria to run auto-scheduling algorithm is that the case must have product, event and event assessment.

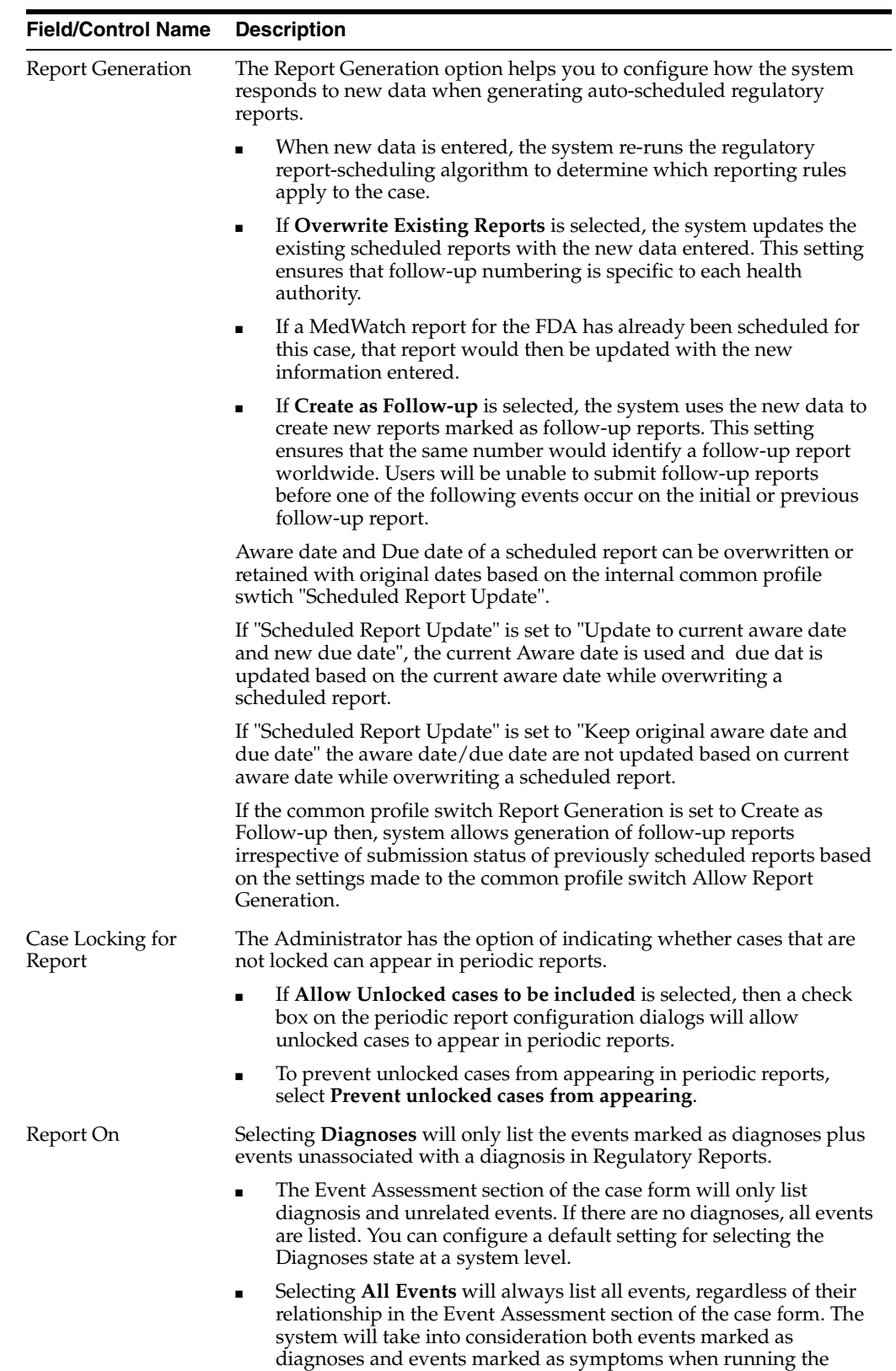

regulatory report algorithm.

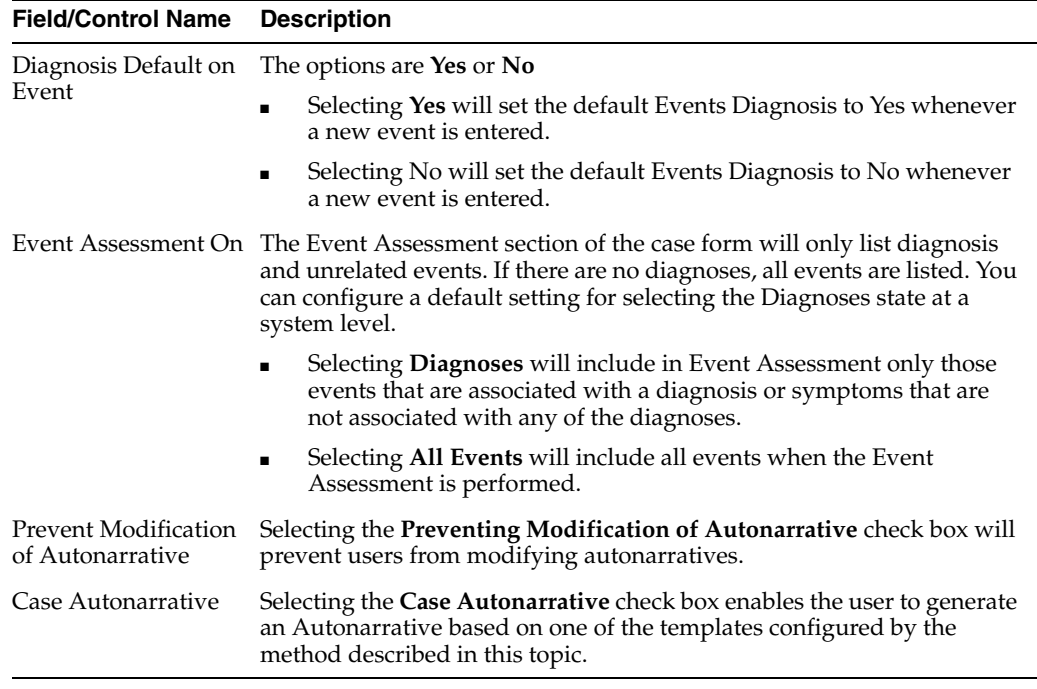

**Templates** Clicking the **Templates** button enables the Administrator to create a new Autonarrative template, modify/copy an existing template, or delete an existing template.

Use the following procedure to create a new Autonarrative template.

- **1.** Click the **Templates** button in the **Case Form Configuration** dialog to open the Autonarrative Configuration dialog.
- **2.** Click **New** to open the **Narrative Configuration** dialog.

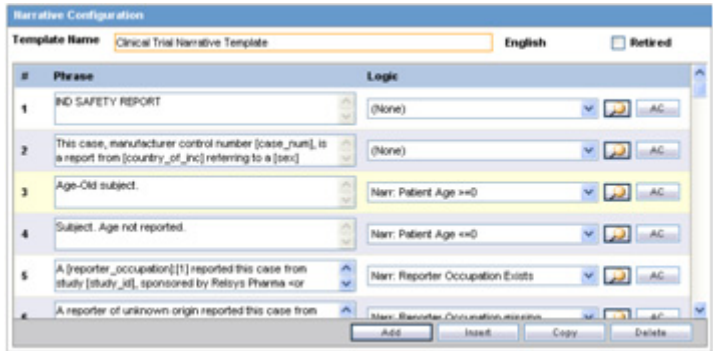

- **3.** Under **Template Name**, enter a name for this new template.
- **4.** Click the **Add** button at the bottom of the dialog. A new row for entering a phrase and its associated logic will appear.
- **5.** Enter a text phrase in the **Phrase** field. The text can include placeholders that will be substituted by the appropriate case data when the Autonarrative is generated.

*For example:A phrase might be entered as: "The patient was [age] at the onset of this event". When the Autonarrative is being generated, the "[age]" placeholder will be substituted for the actual age of the particular patient in the case.*

**6.** Click the ellipsis button to the right of the **Logic** column. Select or enter an Advanced Condition for the logic section.

*This search will be used to determine whether or not the corresponding phrase will appear in a narrative for a particular case.For example:An advanced condition can be specified such that only cases involving children younger than five years old will have the phrase "*

The patient was [age] at the onset of this event in the Autonarrative.

**7.** Repeat steps 4 through 6 to add other text phrases to the template. Click **OK** to save the template or **Cancel** to exit the dialog without saving the changes.

**Note:** Selecting the **Preventing Modification of Autonarrative** checkbox in the Case Form Configuration dialog will prevent users from modifying autonarratives..

**Creating a Template in Another Language** Use the following procedure to create a template in another language.

**1.** Once a template is created, double-click the "Narrative Templates" folder to expand the template tree in the **Autonarrative Configuration** dialog.

> **Tip:** To open the Autonarrrative Configuration dialog, click the Autonarrative button in the Case Form Configuration dialog.

- **2.** Expand the selected template folder to display the languages for this template. To configure this template in a language other than English, double-click the appropriate language icon.
- **3.** Configure the foreign language template as described in steps 4 through 7 of the procedure for creating the Autonarrative template above.
- **4.** Click Close to exit the Autonarrative Configuration dialog.

**Note:** Autonarrative placeholders in a language other than English will get substituted by text from that particular language. If no text is available in that language, English language text will be used to substitute the placeholders.

**Copying a Template to Another Language** Use the following procedure to copy a template to another language.

**1.** Select the original language from which the target language copy is to be created. The original language can be selected in the tree-view of the **Autonarrative Configuration** dialog.

**Tip:** To open the Autonarrrative Configuration dialog, click the Autonarrative button in the Case Form Configuration dialog.

**2.** Click **Copy**. The **Autonarrative Copy** dialog will appear.

**Note:** In the **Autonarrative Configuration** dialog, the **Copy** button for a selected language template will only be available if a template has already been created in that language.

- **3.** Select the language to which the narrative template is to be copied and click **Copy**.
- **4.** The contents of the original language template will now be copied into the selected language template.

**Deleting Templates** Use the following procedure to delete templates.

- **1.** To delete a language template, select the appropriate language icon for the template in the Autonarrative Configuration dialog and click **Delete**.
- **2.** To delete the entire Autonarrative template, select the template folder icon in the Autonarrative Configuration dialog and click **Delete**.

**Duration Calculations** The following table lists and describes the fields associated with this section.

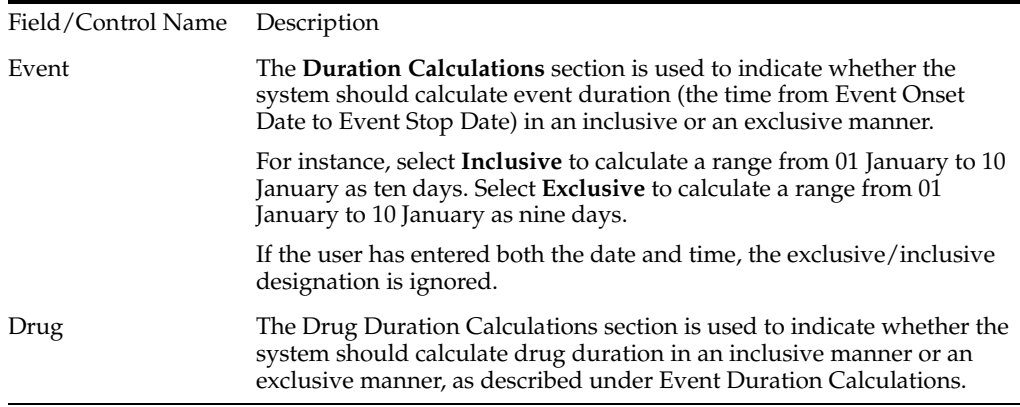

**Documentum Common Login** The Documentum Common Login information is used to connect to the Documentum server to perform Documentum related activities to the case form. The system uses this information only if the common profile switch to use the common login is set. This option is only available if the system is configured to use Documentum.

The following table lists and describes the fields associated with this section.

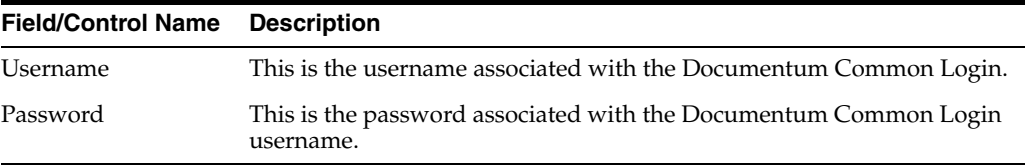

**Custom Routines** The following table lists the Field Descriptions associated with this section.

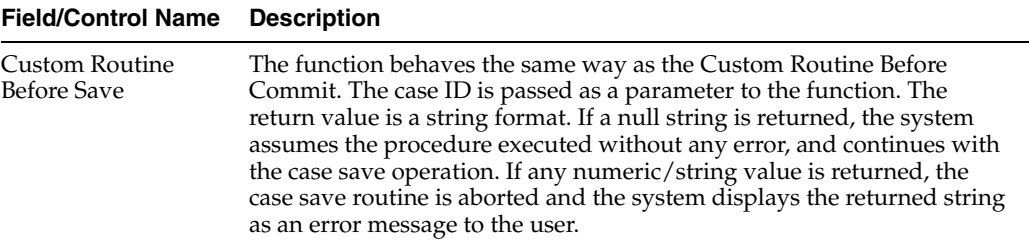

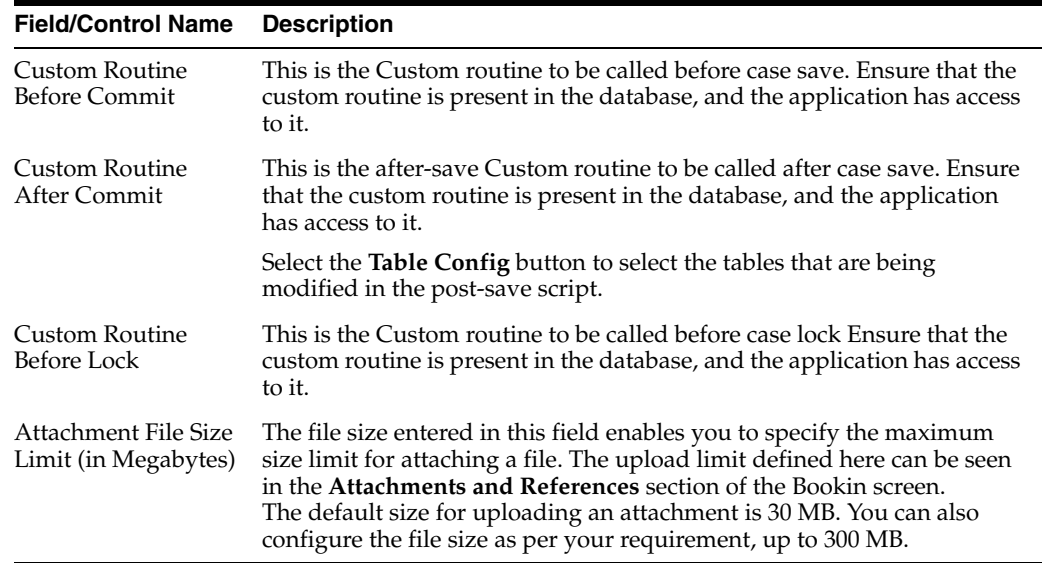

**Table Config Button** The Table Config button enables you to fetch only the delta table data after post-save, so that the entire case is not reloaded. This button is enabled only when the **Custom Routine After Commit** checkbox is selected.

Use the following procedure to remove case tables.

**1.** Select the **Custom Routine After Commit** checkbox and click the **TableConfig** button. The following screen appears.

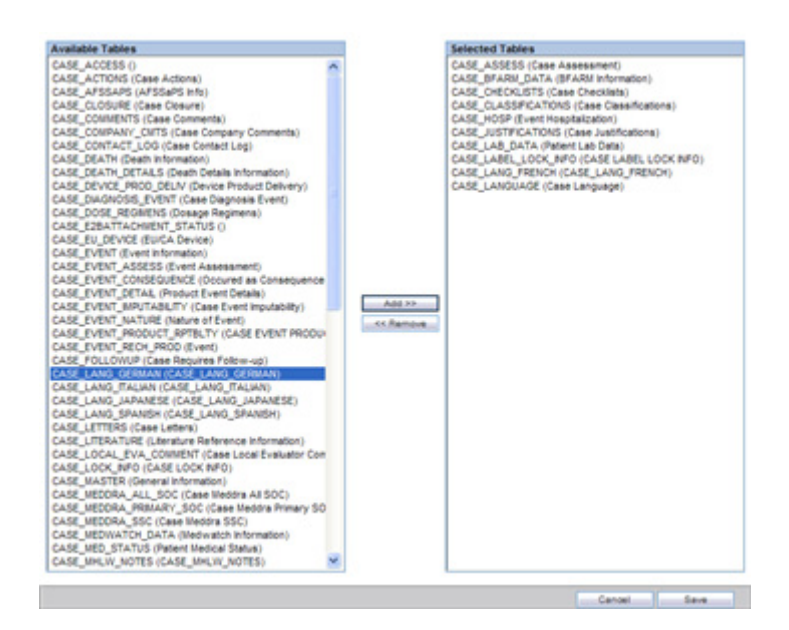

Initially, all case tables open under the **Available Tables** list box.

**2.** Select the required table(s) and click **Add>>** to include them to the **Selected Tables** list.

Alternatively, you can select the required table(s) and click **<<Remove** to exclude them from the **Selected Tables** list.

**3.** Click **Cancel** to close the screen without making any changes or click **Save** to save this configuration.

- The **Case Save** routine gets modified to retrieve only the table data from the **Selected Tables** in the configuration.
- If no **Post Save** is configured, the Case Save does not execute the Case Load routine.

**Modify Data Lock Point** This section is displayed only if the DLP\_SETUP switch is set to ON in the database schema in the CMN\_Profile\_Global table.

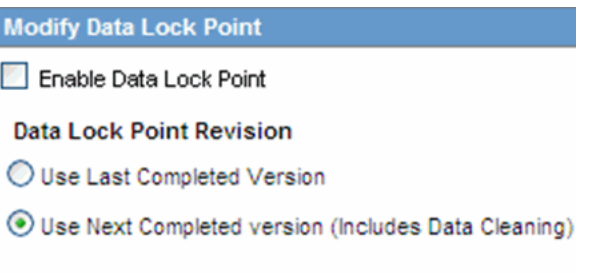

The following table lists and describes the fields in this section.

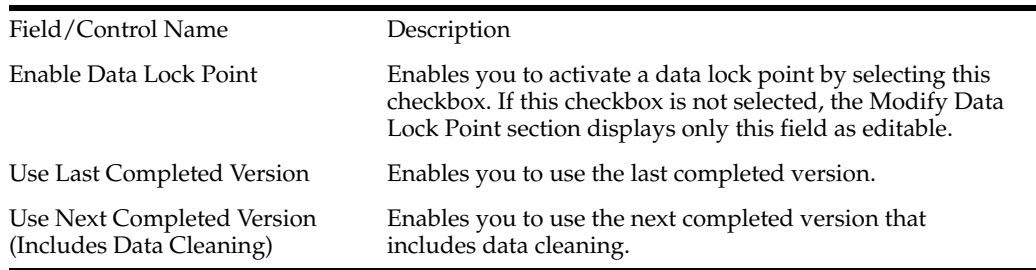

#### **SMTP Configuration**

The system enables you to attach a Custom SMTP Header along with the preconfigured text as the Header for every e-mail it sends.

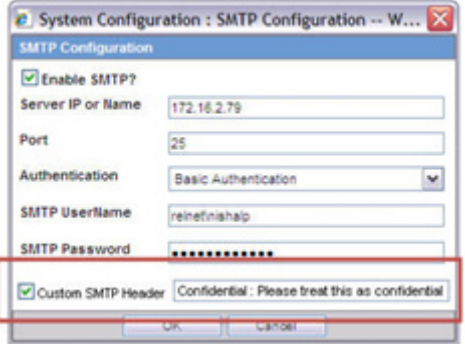

- The Custom SMTP Header text is enabled only when the Custom SMTP Header check box is checked.
	- **–** The user can define the Header and the Header text in the Custom SMTP Header configuration by separating them with a colon ( : ).
	- **–** The system does not validate the value for the Custom SMTP Header text.
- You can enter a maximum of 255 characters.
- All e-mail messages sent using the following processes are sent as Confidential:
	- **–** AG Service: Bulk Transmit Email
	- **–** AG Service: General Email
	- **–** ESM Service: Business / User / IT Email
- The Audit Log tracks updates to this field.

#### **Configuring Case Processing**

This section enables you to configure the case processing fields and items. **Select System Configuration -> System Management** to view the Common Profile Configuration screen

**Tip:** The Common Profile folder appears in a tree-view on the left panel. The components are categorized as folders.

Each folder contains all the field labels associated with that section.

To view the list of field names associated with the **Case Processing** section, click the **Case Processing** folder in the left panel.

The field names associated with **Case Processing Configuration** appear in the right panel.

The Case Processing folder has been further categorized into the following sub-folders:

- Configuring Assessments
- Configuring Always Show Literature Data
- Configuring Auto Archiving
- Configuring Case Numbering
- Configuring Dictionary Browser
- Configuring Group Data Access
- Configuring Lot Number Processing
- Configuring Performance

**Field Descriptions** The following table lists the fields available under **Case Processing Configuration:**

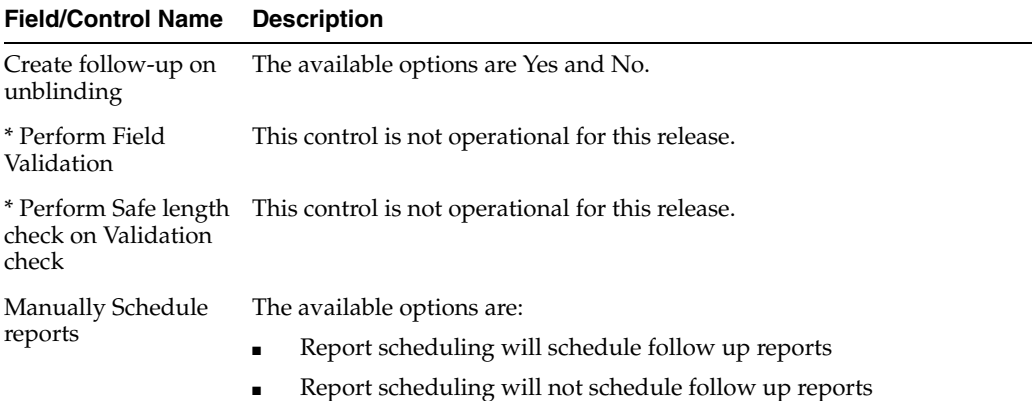

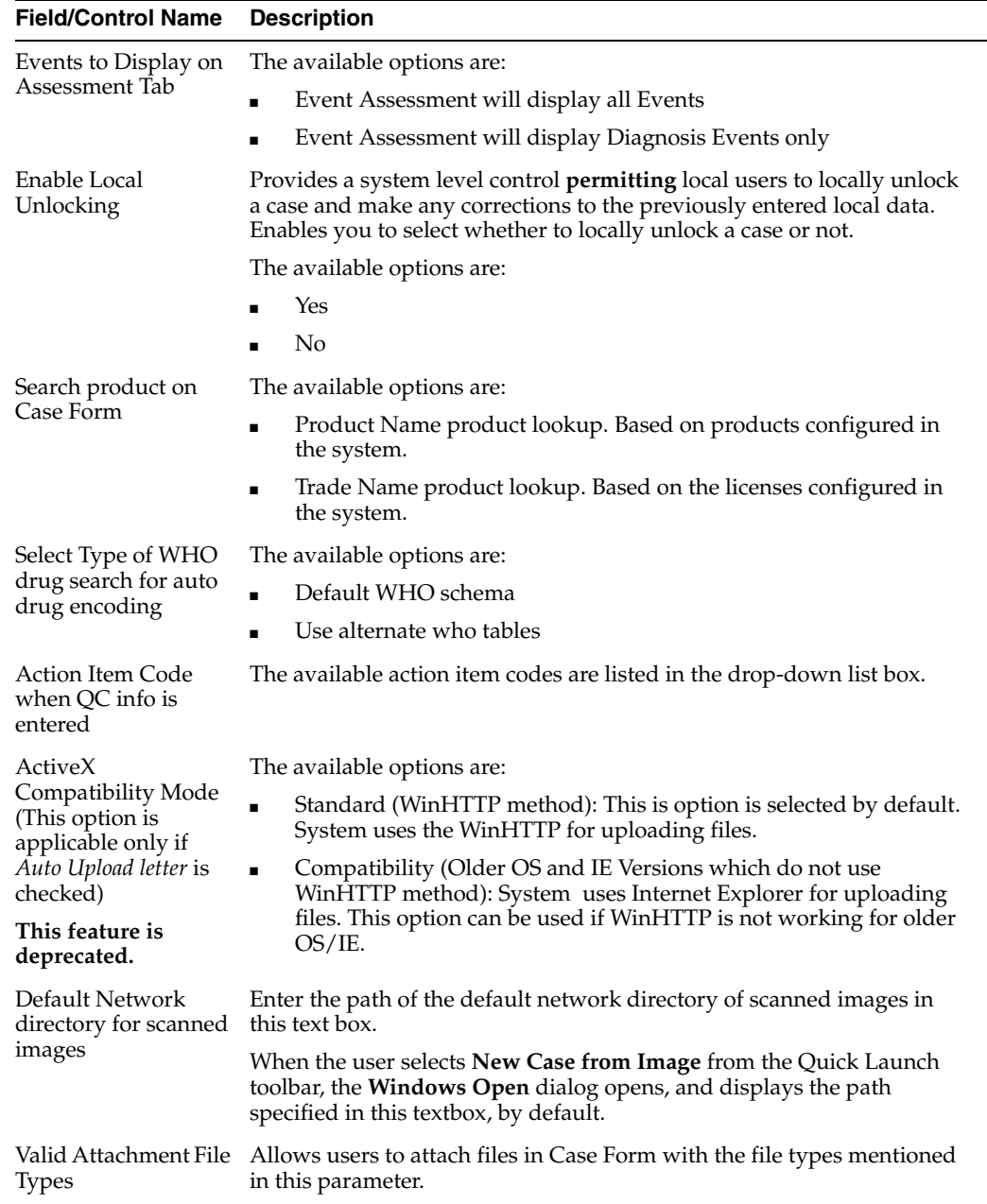

#### **Field/Control Name Description**

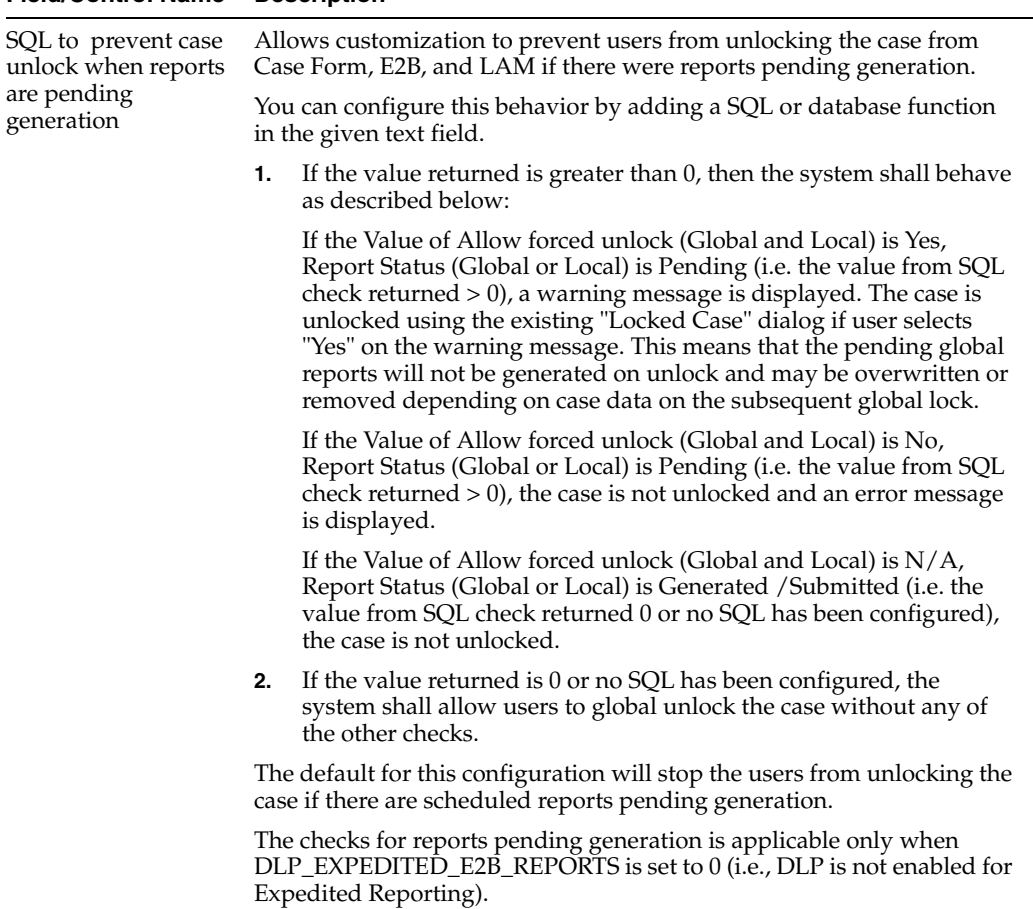

Make sure that the name that is being used for the bind parameter is **P\_ CASE\_ID**.

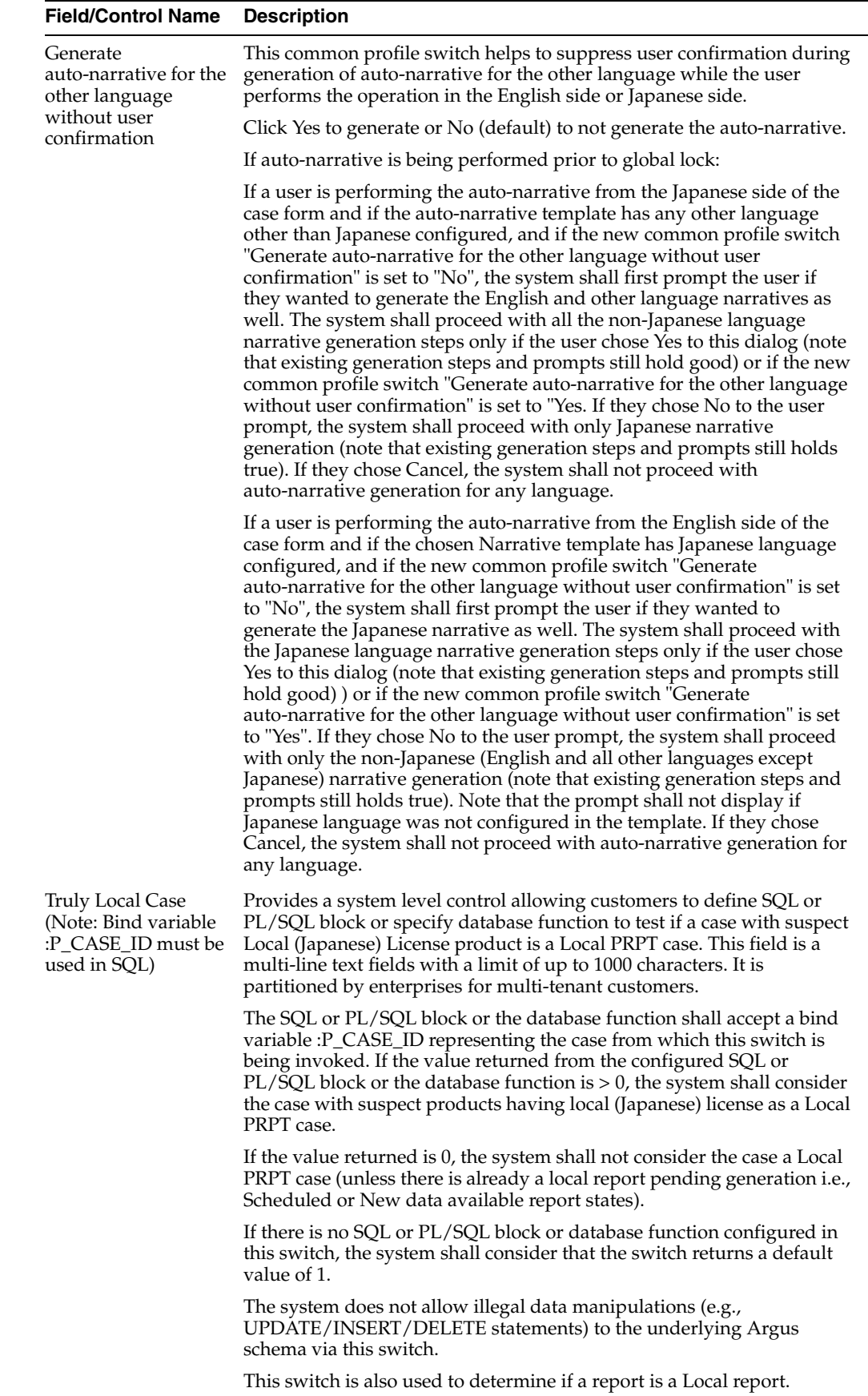

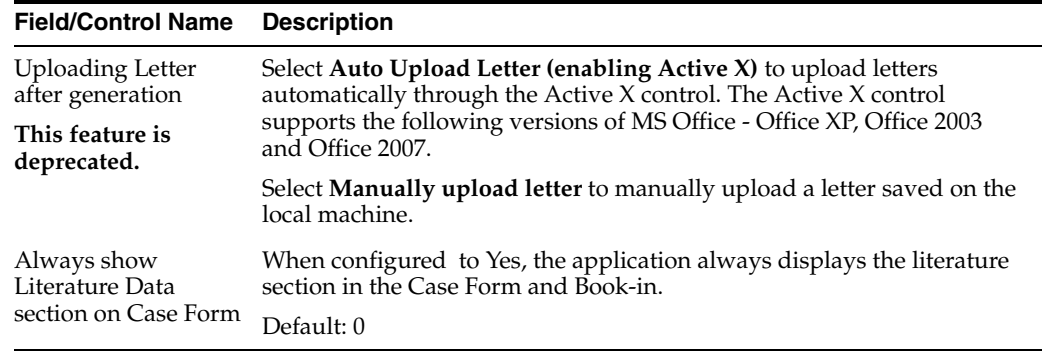

Use the following procedure to configure the case processing options.

- **1.** Select the required option in **Create follow-up on unblinding**.
- **2.** Select the required option in **Allow User to regenerate reports**.
- **3.** Select the required option in **Manually Schedule reports**.
- **4.** Select the required option in Events to Display on Assessment Tab.
- **5.** Select the required option in **Access on Patient Information**.
- **6.** Select the required option in **Search product on Case Form.**
- **7.** Select the required option in Select Type of WHO drug search for auto drug encoding.
- **8.** Select the required action item code from the drop-down list box in **Action Item Code when QC info is entered**.
- **9.** Enter the path of the default network directory of scanned images in the **Default Network directory for scanned images** text box.
- **10.** The Auto Upload Letters feature is no longer available. You are requested to select only the **Manually Upload Letters** option.
- **11.** Click **Save** to save the changes made to this section.

#### **Configuring Database**

This screen enables you to configure the case processing fields and items for the database. **Select System Configuration -> Database** to view the Common Profile Configuration screen.

To view the list of field names associated with the **Case Processing -> Database** section, click the **Database** folder in the left panel.

The field names associated with **Modify Database** appear in the right panel.

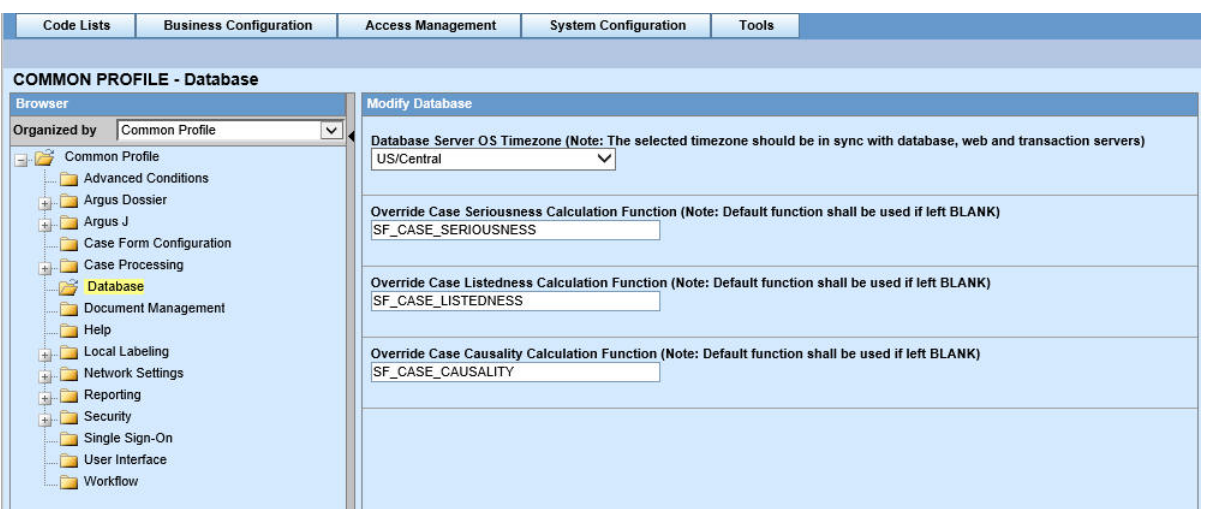

**Field Descriptions** The following table lists the fields available under **Modify Database:**

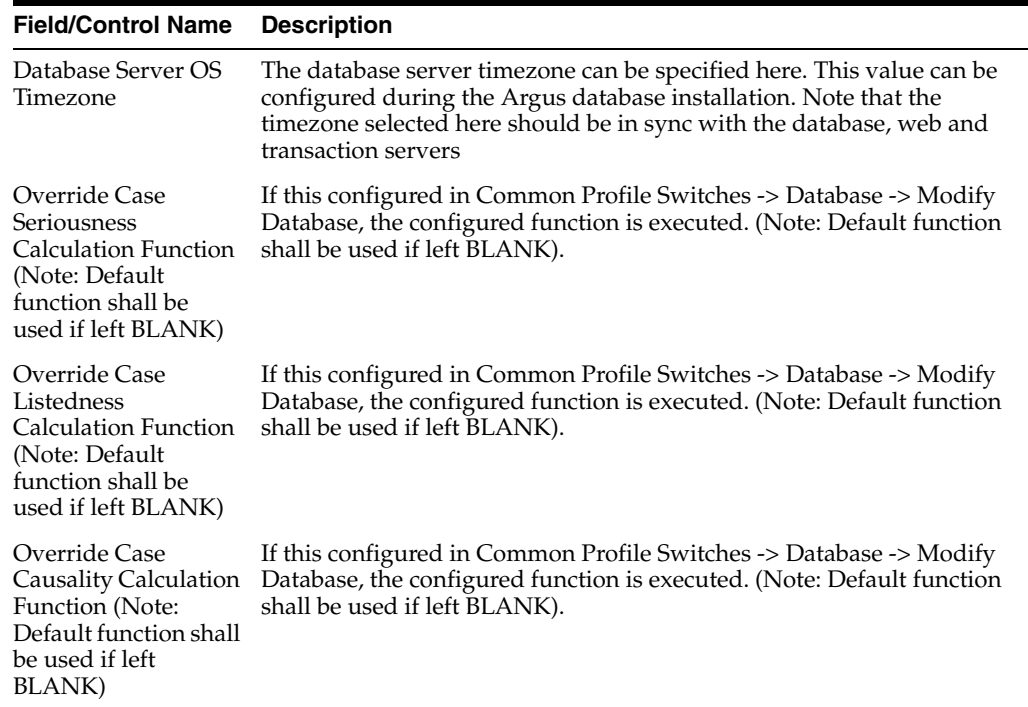

To find out the time zone offset for the time zone regions, you may execute the following query:

SELECT tzname, tz\_offset(tzname) offset, tzabbrev FROM gv\$timezone\_names; ----

#### **Configuring Assessments**

This screen enables you to configure the case processing fields and items for assessments. **Select System Configuration -> System Management** to view the Common Profile Configuration screen.

**Tip:** The Common Profile folder appears in a tree-view on the left panel. The components are categorized as folders. Each folder contains all the field labels associated with that section.

To view the list of field names associated with the **Case Processing -> Assessments** section, click the **Assessments** folder in the left panel.

The field names associated with **Assessments Configuration** appear in the right panel.

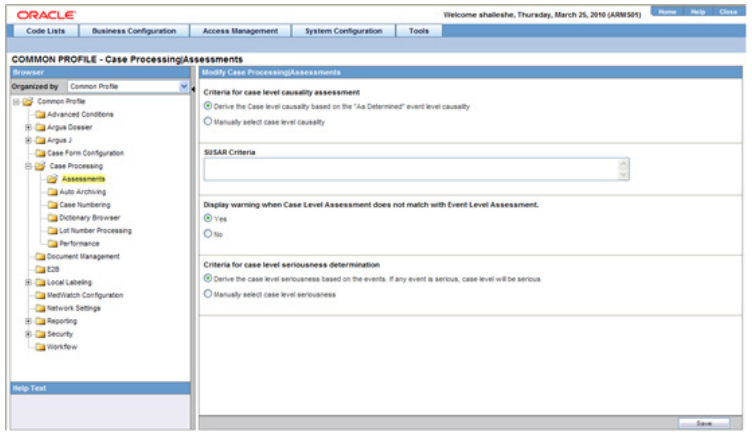

**Field Descriptions** The following table lists the fields available under **Assessments Configuration:**

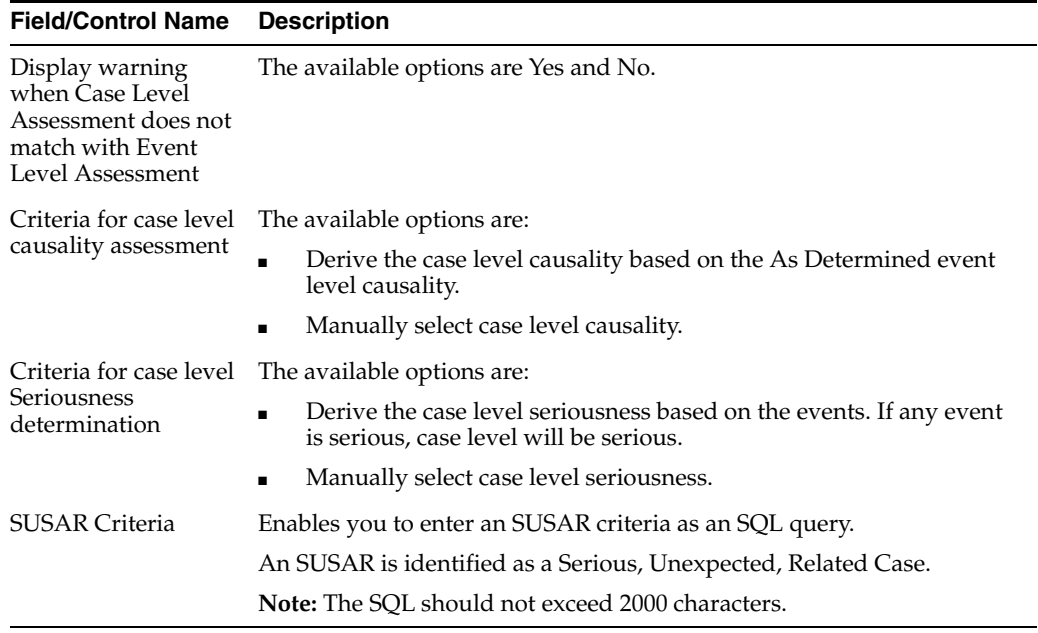

Use the following procedure to Configure the Case Processing Options

- **1.** Select the required option for Display warning when Case Level Assessment does not match with Event Level Assessment.
- **2.** Select the required option for Criteria for case level causality assessment.
- **3.** Select the required option for Criteria for case level Seriousness determination.
- **4.** Enter the **SUSAR Criteria**.
- **5.** Click **Save** to save the changes made.

#### **Configuring Auto Archiving**

This screen enables you to configure the auto-archiving. Select **System Configuration -> System Management** to view the Common Profile Configuration screen.

**Tip:** The Common Profile folder appears in a tree-view on the left panel. The components are categorized as folders. Each folder contains all the field labels associated with that section.

The default rule requires that the following options must be completed before a case is auto-archived:

- All Action Items Closed
- All Reports Submitted or Marked required for Non-Submission
- All Events are encoded
- All Letters are sent
- All Cases are locked

Apart from this default rule, you can also configure additional rules/criteria for auto-archiving cases from this screen.

- Workflow State (Configurable by the user) This option enables you to select Workflow States. Cases that fall in the specified workflow states can be auto-archived.
- Advanced Conditions selection (Configurable by the user) This option enables you to specify advanced conditions. Cases that meet the specified advanced conditions, can be auto-archived.

This feature enables you to define rules for automatically archiving those cases that meet the defined rules.

To view the list of field names associated with the **Case Processing -> Auto Archiving** section, click the **Auto Archiving** folder in the left panel.

The field names associated with **Auto Archiving Configuration** appear in the right panel.

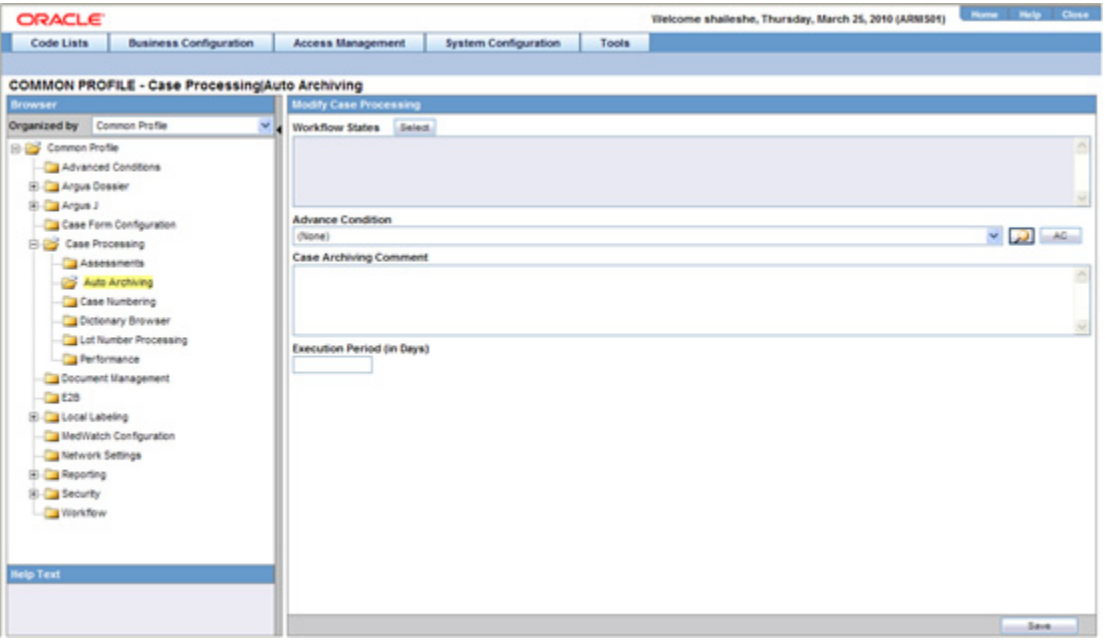

**Field Descriptions** The following table lists the fields available under **Auto Archiving Configuration:**

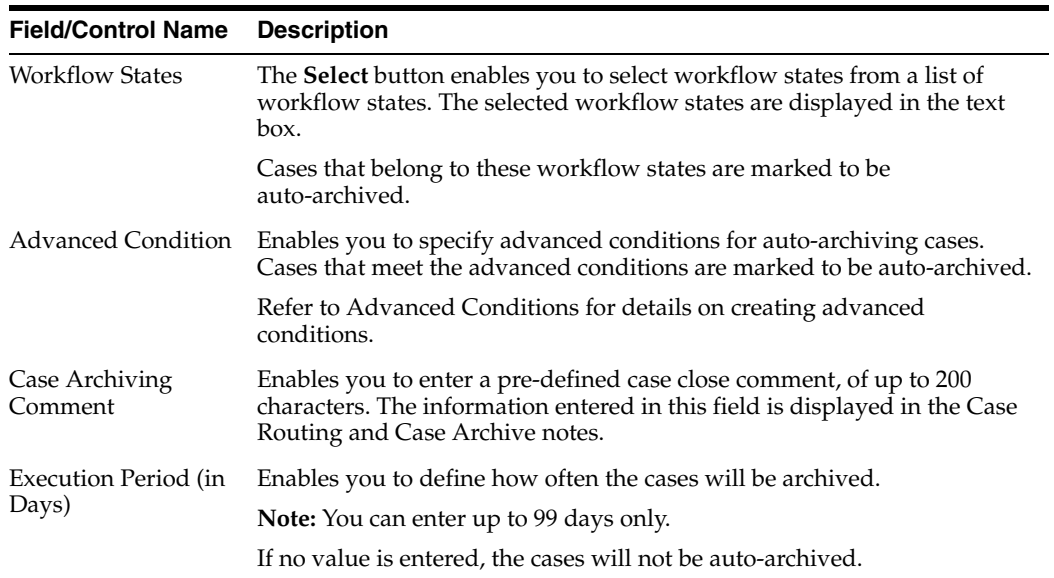

Use the following procedure to configure the auto archiving options

- **1.** Select the workflow states for auto-archiving cases from **Workflow States**.
- **2.** Create the advanced conditions for archiving cases in **Advanced Condition**.
- **3.** Enter the **Case Archiving Comment** as a pre-defined case close comment.
- **4.** Enter how often the cases will be archived, as per number of days, under **Execution Period**.
- **5.** Click **Save** to save the changes made.

#### **Configuring Case Numbering**

This screen enables you to configure the case processing fields and items for case numbering. Select System Configuration **->** System Management to view the Common Profile Configuration screen

**Tip:** The Common Profile folder appears in a tree-view on the left panel. The components are categorized as folders. Each folder contains all the field labels associated with that section.

To view the list of field names associated with the **Case Processing -> Case Numbering** section, click the **Case Numbering** folder in the left panel. The field names associated with **Case Numbering** appear in the right panel.

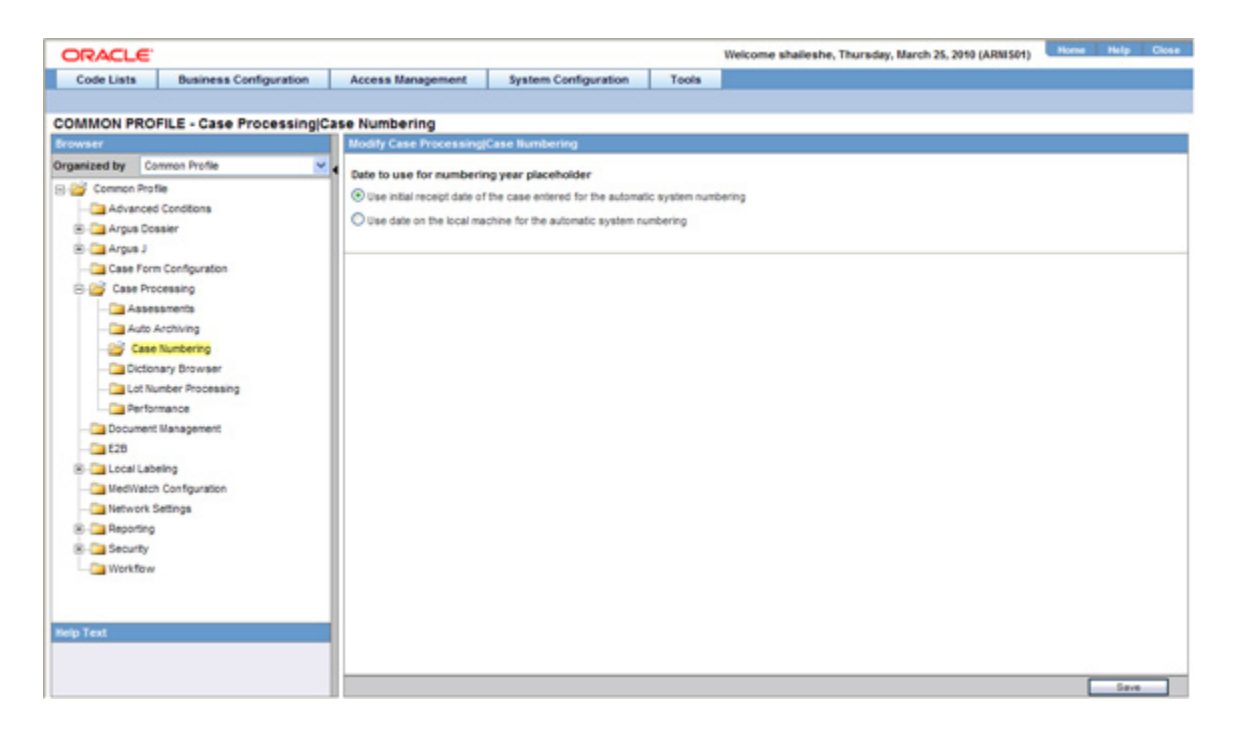

**Field Descriptions** The following table lists the fields available under **Case Numbering Configuration:**

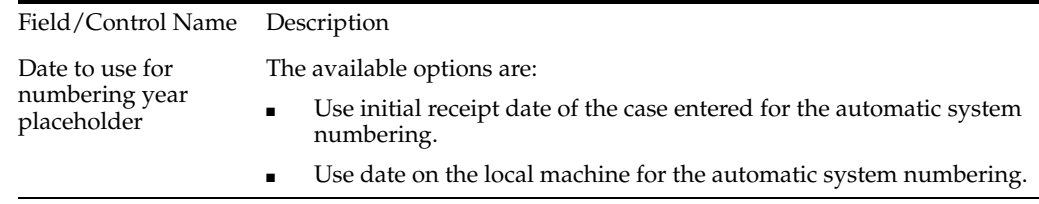

Use the following procedure to configure the case numbering options.

- **1.** Select the required option for Date to use for numbering year placeholder.
- **2.** Click **Save** to save the changes made.

#### **Configuring Lot Number**

A common profile switch determines whether a user can override an un-validated lot number and enter them in the case form.

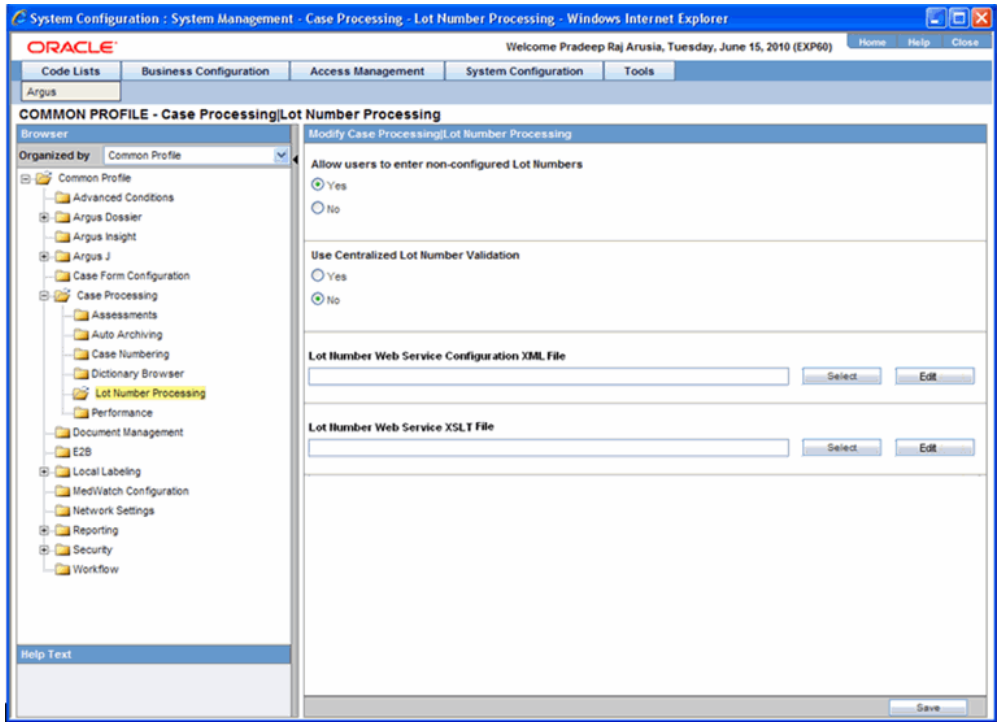

The following table lists and describes the fields available under **Lot Number Processing:**

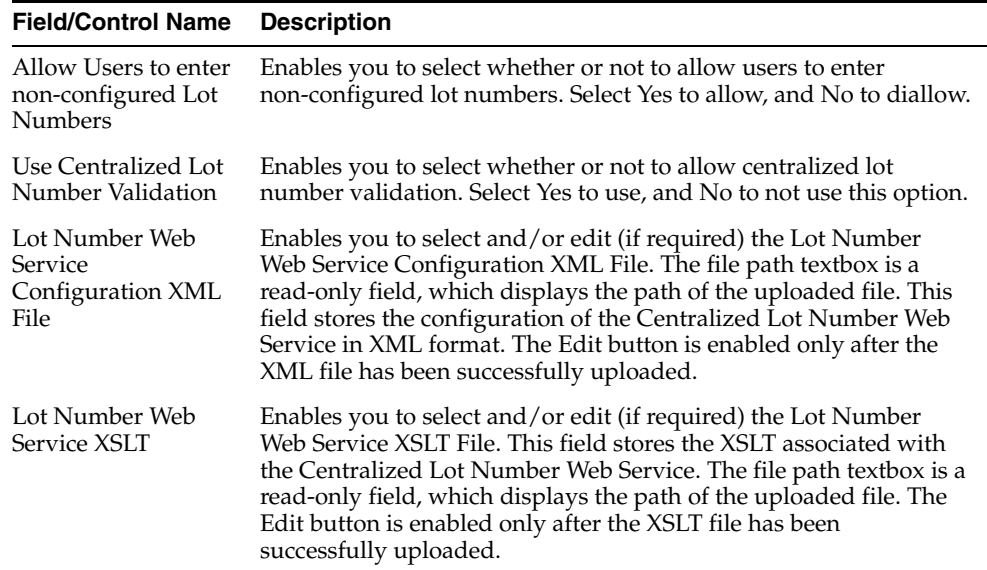

**Yes** is the default. This enables the user to select the options for the Lot Number Validation as current functionality This message box displays the following message:

*No matching lot number was found*.

If centralized lot search is used, the system hides the Lookup button since a list is automatically returned and displayed.

■ No: The system does not permit the user to keep the existing value. The user can only obtain it from a Look up dialog that lists the available Lot Numbers.

■ The system hides the Keep button.

A common profile switch determines whether lot validation uses Argus or a centralized lot validation.

- No (default): This enables the user to select the options for the Lot Number Validation as current functionality from within the Argus Product Families Lot Numbers
- Yes: This enables the system to query outside the Argus Safety system through a web service return the following parameters for Lot Number Validation
	- **–** Argus sends the user-entered lot number to central system for validation/look-up and retrieves a response to act on.
	- **–** The message format for the retrieved lot is as follows:

<Lots>

<Lot>

<Lot Number>: Lot number

<Expiration>: Lot expiration date

<Custom name=name metadata=text>: Custom data to a lot number

- If more than one lot number is returned, the system displays a lot selection dialog.
- **The Custom Node** ■The metadata attribute is as labels in the selection dialog that displays the data. The name attribute is used to identify the case form field to be populated with the data in the node.
- Clients can use an XSLT document to map the custom data to case fields present on the active case form page.

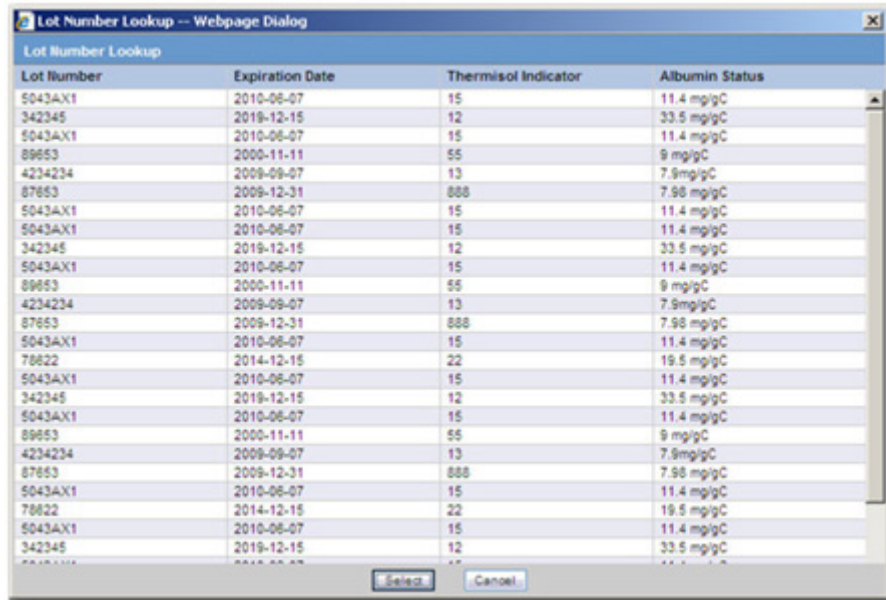

If an error occurs during the web service transaction, a message box will appear with the proper error message.

#### **Configuring Dictionary Browser**

This screen enables you to configure the case processing fields and items for MedDRA Browser.

Select System Configuration **->** System Management to view the Common Profile Configuration screen

**Tip:** The Common Profile folder appears in a tree-view on the left panel. The components are categorized as folders. Each folder contains all the field labels associated with that section.

A switch in Argus enables you to use either local MedDRA Coding or Central System MedDRA Coding (Web Service Method).

- Local (Default): Current functionality of Dictionary browser using Local Dictionary within the Database.
- Web Services: Returns the MedDRA hierarchy via the configured Web Services.

This enables the User Local MedDRA if term is not found by Web Service function.

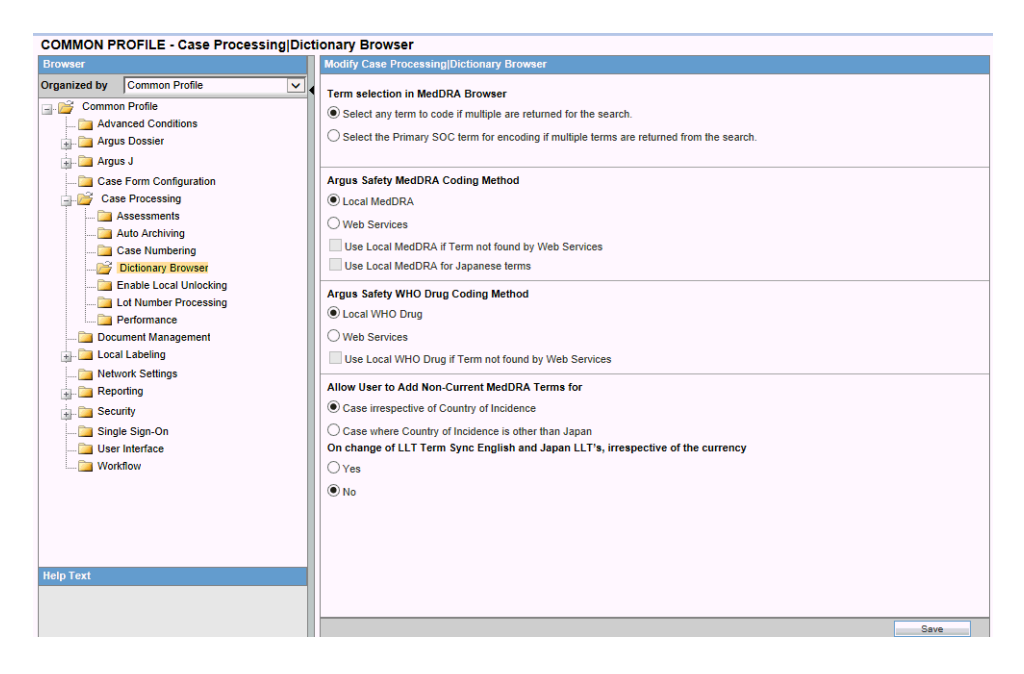

To view the list of field names associated with the **Case Processing -> Dictionary Browser** section, click the **Dictionary Browser** folder in the left panel. The field names associated with **Dictionary Browser** are in the right panel.

**Field Descriptions** The following table lists the fields available under **Dictionary Browser Configuration:**

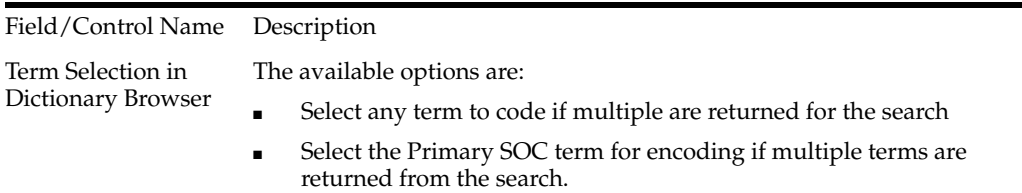

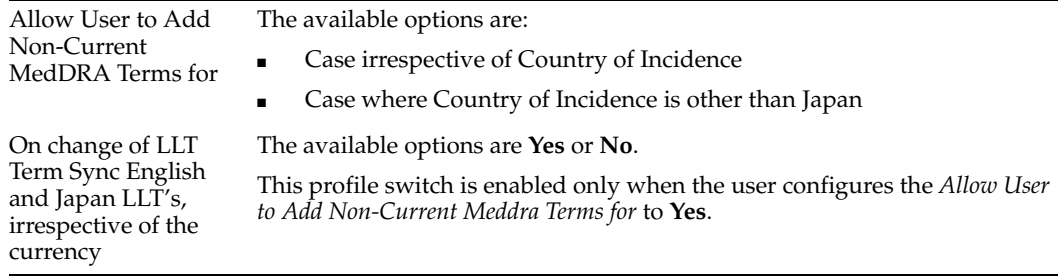

Use the following procedure to configure the Dictionary Browser.

- **1.** Select the required option for Date to use for numbering year placeholder.
- **2.** Click **Save** to save the changes made.

#### **Configuring Group Data Access**

This screen enables you to configure the case processing fields and items for Group Data Access.

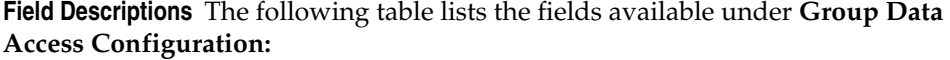

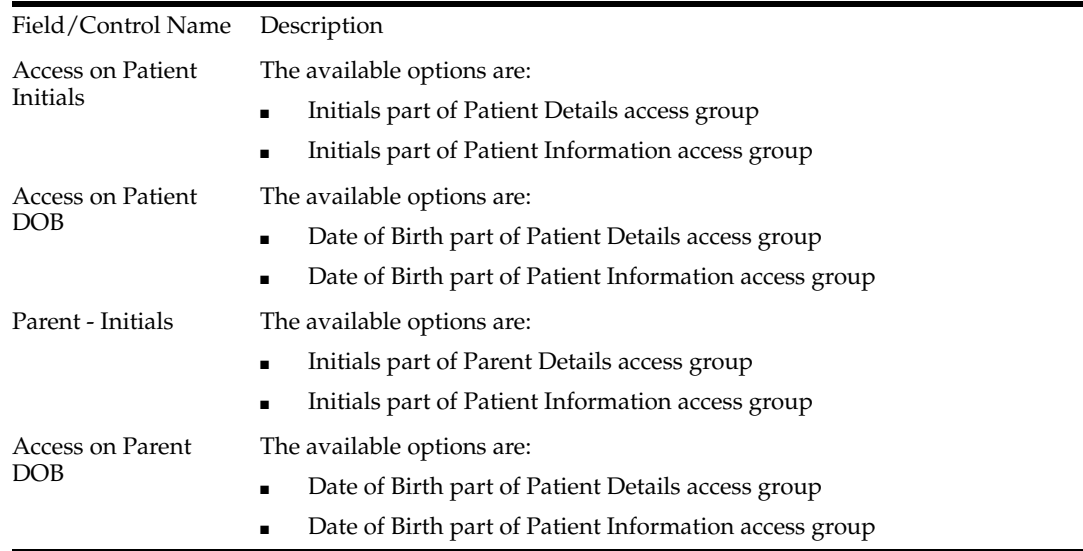

#### **Configuring WHO Drug**

Argus supports WHO-Drug encoding using a locally installed version of the WHO-Drug dictionary through the WHO-Drug browser.

- A switch in Argus enables you to use either local WHO-Drug Coding or Central System WHO-Drug Coding (Web Service Method) under the Dictionary browser category
	- **–** Local (Default): Uses the current functionality of WHO-Drug browser that uses the Local Dictionary in the Database
	- **–** Web Service: Returns the WHO-Drug fields via the configured Web Services
	- **–** The system enables the User Local MedDRA if term is not found by Web Service"

#### **Configuring Performance**

This screen enables you to configure the case processing fields and items for performance.

Select System Configuration **->** System Management to view the Common Profile Configuration screen.

**Tip:** The Common Profile folder appears in a tree-view on the left panel. The components are categorized as folders. Each folder contains all the field labels associated with that section.

To view the list of field names associated with the **Case Processing -> Performance** section, click the **Performance** folder in the left panel. The field names associated with **Performance** appear in the right panel.

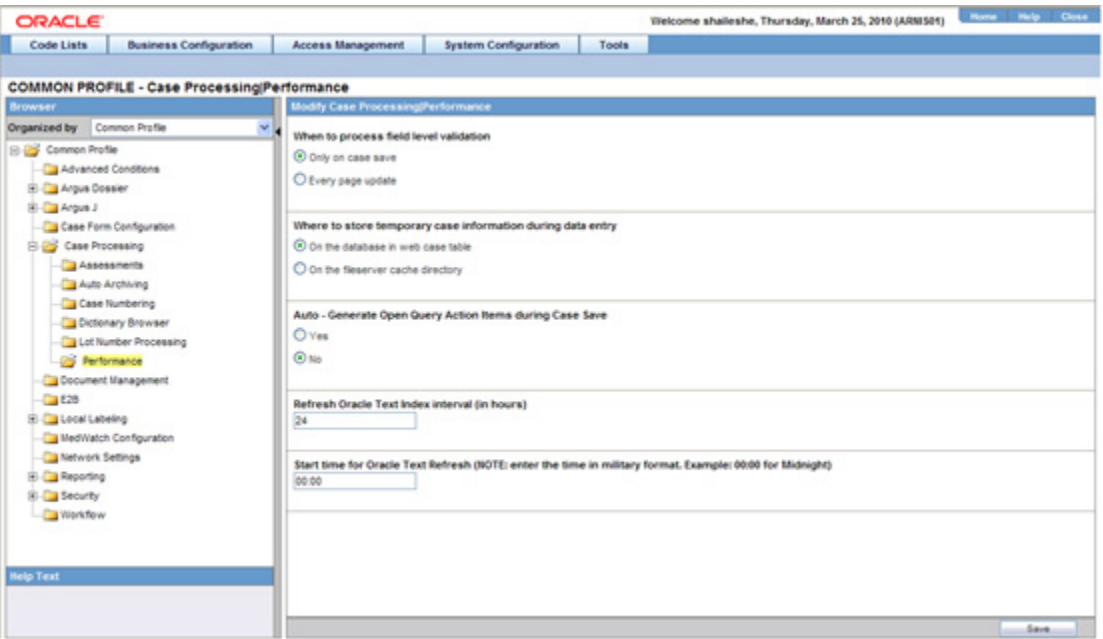

**Field Descriptions** The following table lists and describes the fields available under **Performance Configuration:**

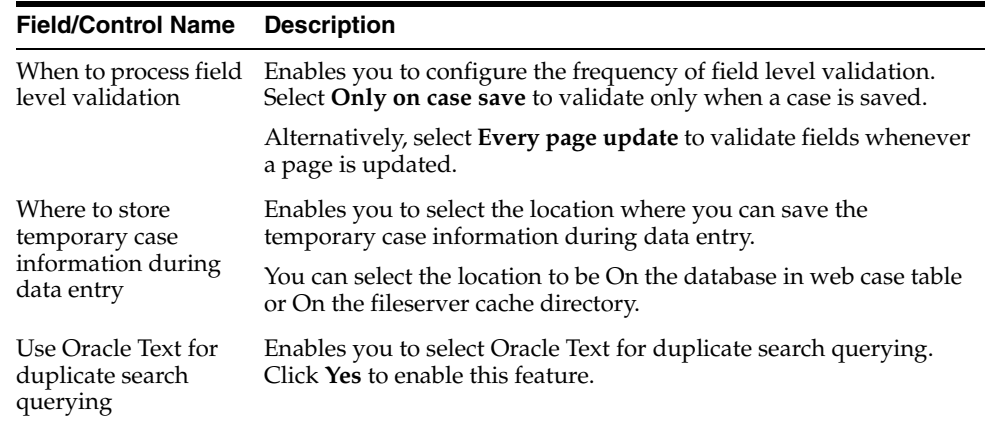
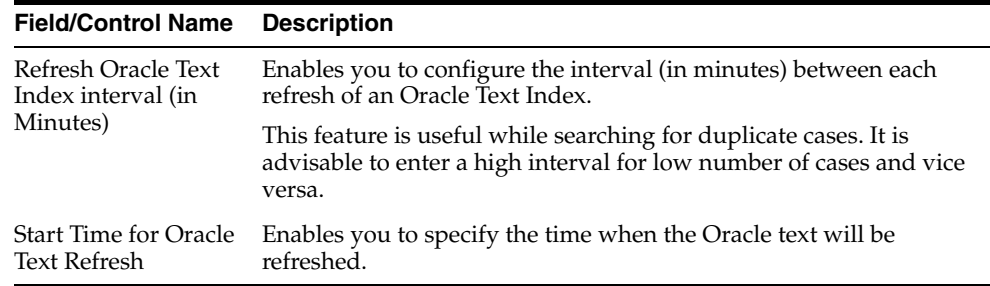

Use the following procedure to configure performance.

- **1.** Select the required option for **When to process field level validation**, as applicable.
- **2.** Select the required option for Where to store temporary case information during data entry, as applicable.
- **3.** Select the required option for **Use Oracle Text for duplicate search querying**, as applicable.
- **4.** Enter the time difference between each refresh (in minutes), under **Refresh Oracle Text Index interval (in Minutes)**.
- **5.** Enter the time (in military format) when the Oracle text refresh will begin, under **Start Time for Oracle Text Refresh**.
- **6.** Click **Save** to save the changes made.

# **Configuring Documentum**

The system enables you to configure to choose Document Management from the Common Profile Switches: Document Management

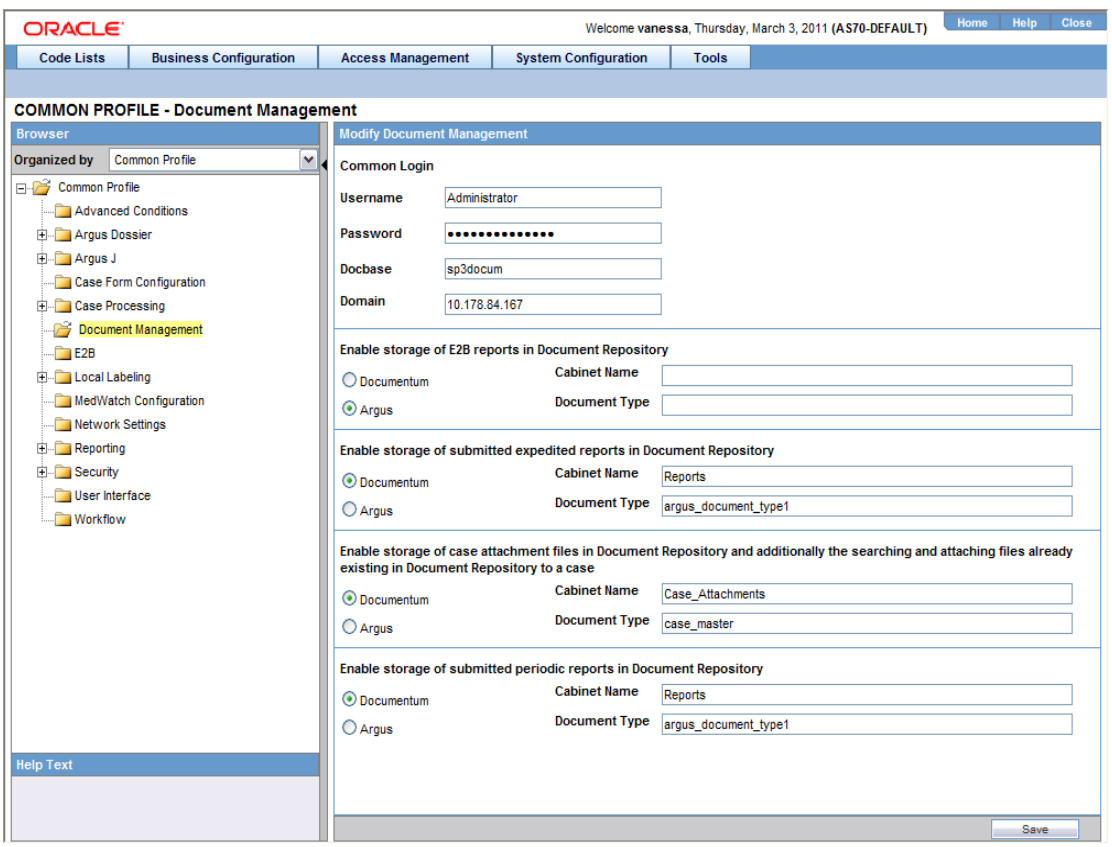

- You may select from the following:
	- **–** Documentum: Cabinet Name and Document Type textboxes are only enabled when the "Documentum" radio option is selected. These text boxes allow upto 255 characters.
- Docbase and Domain are textbox fields. These fields can be a maximum of 255 characters.
- Configure the following for Document Management:
	- **–** E2B Reports
	- **–** Expedited Paper Reports
	- **–** Periodic Reports
	- **–** Attachments saved within the cases
	- **–** E2B Reports:
- If the E2B switch is enabled and the user transmits an E2B Report (Before submission to the Gateway), the system stores the E2B XML Message in Documentum.
- When the Report Submission is successful and the report is marked as submitted in Argus, the system updates a flag in the Documentum database to designate the same.
- **Expedited Reports**
- **–** If the Expedited switch is enabled and the user submits an expedited report, the Argus Safety Service inserts the report into Documentum as a PDF file.
- **–** When the Report Submission is successful and the report is marked as submitted, the system updates a flag in the Documentum database to signify the same.
- Periodic Reports:
	- **–** If the Periodic Switch is enabled and a Periodic Report is approved in Argus, an Argus Safety Service exports the report as a PDF file and saves it in the Documentum database.
	- **–** When the Report Submission is successful and the report is marked submitted, the system updates a flag in the Documentum database to indicate the same.
- Attachments:
	- **–** When this switch is enabled, a new button is available on the Argus Attachments screen, **LAM Attachments Section label Attach Documentum Link**.
	- **–** The Argus Bookin dialog has an additional drop down option for attaching to Documentum.
	- **–** When the Links Switch is enabled, the system stores all Argus Attachments in the Documentum database.
	- **–** Clicking the Attach Documentum Link button opens a search dialog to enable the user to search the Documentum database for a document. This document is then linked as an attachment within Argus.

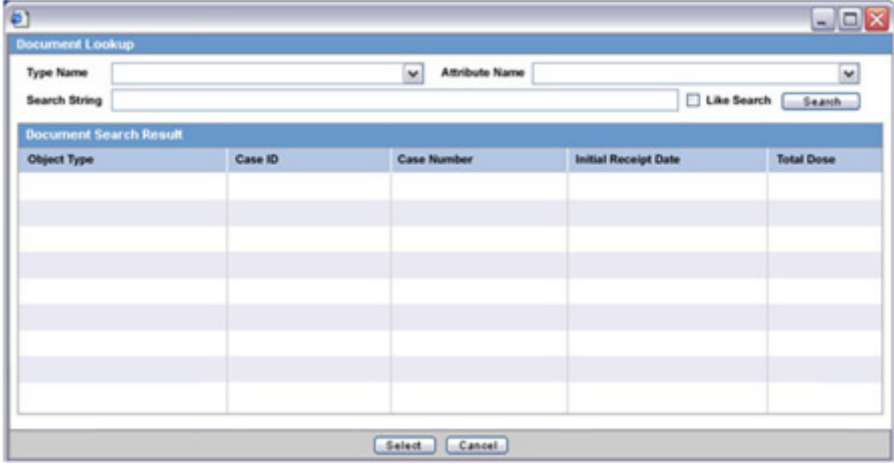

- **–** When the user clicks the Attach Documentum Link button, the following occurs:
- **–** The system presents a search dialog to enable the user to search for a document in the Documentum database.
- **–** The user must select a Table to Search. This list is a distinct Table List from the Documentum\_table\_info Table.
- **–** After the user selects a Table, the system populates the Column drop down with all the columns available for that table based on configuration from the same table.
- **–** When the user selects the Full Search option, the system performs a like search in Documentum.
- If LDAP is enabled, the system automatically send the login information from Argus to Documentum.
- After selecting a document from the Search results, the system saves the URL for the Argus attachment.
- If the user clicks the URL, Argus automatically opens the document from Documentum.
- Argus refers to two (2) that enables you to specify which tables/columns can be searched in Documentum and which Table Fields to display in the Search Results.
	- **–** documentum\_table\_info This table holds the table / fields the user will be able to search.

Type\_Name - Table to Search

Attribute\_Name - Field in the Table to Search

Attribute\_Type - Type of field being searched.

**–** Documentum\_display\_info - This table stores the Return Search Parameters.

Type\_Name - Table to Search

Attribute Name - Field in the Table to Search

Sort\_Id - The order in which the fields will be displayed

- **–** The Document Management (Central or Documentum) database gets a new document each time a document attachment is added as a new attachment. Existing documents are modified for changes.
- **–** The system does not create a new document in the Document Management (Central or Documentum) database each time a case /event is saved in Argus or Affiliate
- **–** When cases are copied, the document copy has the same DOC ID (Object ID) as the original case. If the Document is modified after the cases are copied, the system gets a new DOC ID only for the case attachments that were modified.
- **–** The icon is similar to the Additional Info requirements for attachment types
- **–** When the user clicks the attachment to open it, the system retrieves the attachment from Documentum
- **–** When events from the Affiliate are accepted in Argus as Argus cases, the system keeps the DOC ID(Object ID) from the Affiliate Event
- **–** Attachments can be entered to the case / affiliate event via

Affiliate Events

Bookin in Argus or Affiliate

Case Form / Affiliate Event Form

Intake WL

- Error Messages
	- **–** If the system cannot connect to the document system, it displays the following message:

Argus was unable to connect to the document management system. Please contact your Administrator for more details.

**–** If the document system does not return any rows, the system returns a dialog with the following message

No documents returned.

**–** Select System Configuration **->** System Management to view the Common Profile Configuration screen

**Tip:** The Common Profile folder appears in a tree-view on the left panel. The components are categorized as folders. Each folder contains all the field labels associated with that section.

To view the list of field names associated with the **Case Processing -> Documentum** section, click the **Documentum** folder in the left panel. The field names associated with **Documentum** appear in the right panel.

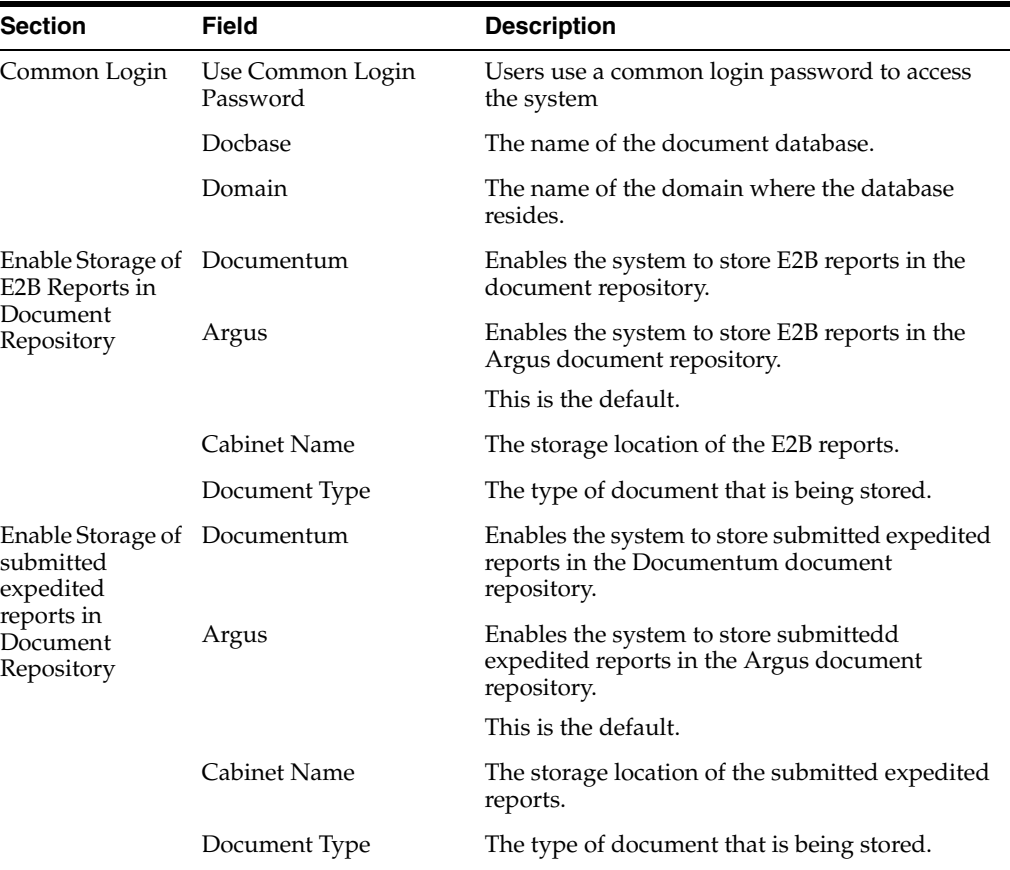

**Field Descriptions** The following table lists the fields available under **Documentum Management:**

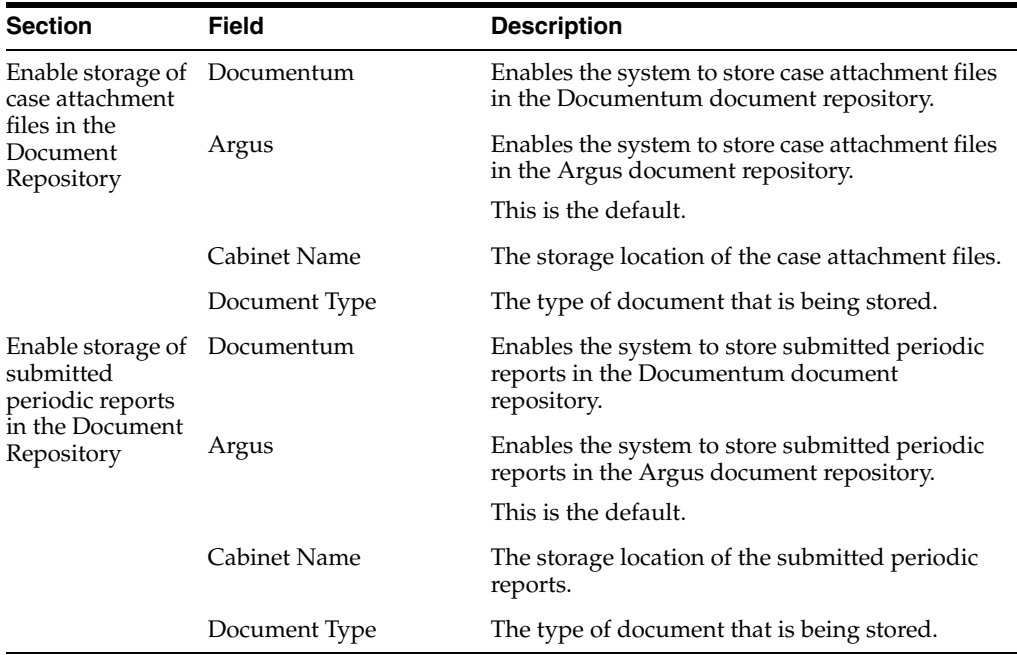

Use the following procedure to configure Documentum

- **1.** Select the Common Login to configure the login for the user.
- **2.** Select the option for Enable Storage of E2B Reports in Documentum.
- **3.** Select the option for Enable Storage of submitted expedited reports in Documentum.
- **4.** Select the option for Enable storage of case attachment files in Documentum and additionally the searching and attaching files already existing in Documentum to a case.
- **5.** Select the option for Enable storage of submitted periodic reports in Documentum.
- **6.** Click **Save** to save the changes made.

### **Local Labeling**

This section enables you to configure the common profile switches for Local Labeling and includes discussions of the following:

- Configuring Local Labeling
- Configuring Local Labeling LAM

**Configuring Local Labeling** The Local Labeling Configuration screen enables you to modify the options available through local labeling. Select System Configuration **->** System Management to view the Common Profile Configuration screen.

**Tip:** The Common Profile folder appears in a tree-view on the left panel. The components are categorized as folders. Each folder contains all the field labels associated with that section.

To configure the fields associated with the **Local Labeling** section, click the **Local Labeling** folder in the left panel. The configurable fields associated with **Local Labeling** appear in the right panel.

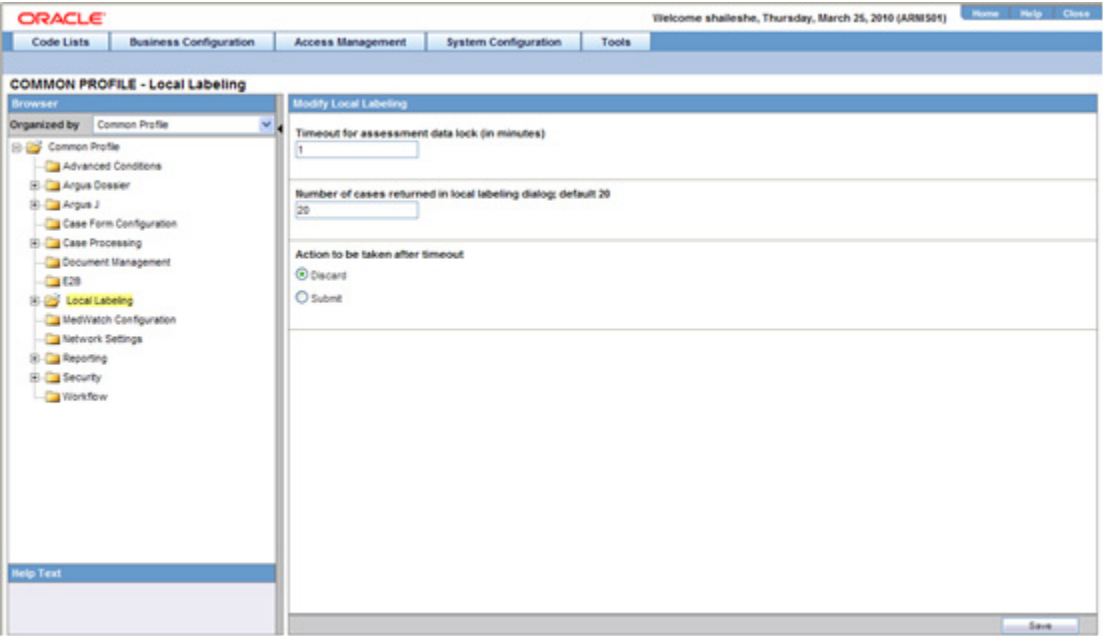

## **Field Descriptions** The following table lists and describes the fields available under **Local Labeling:**

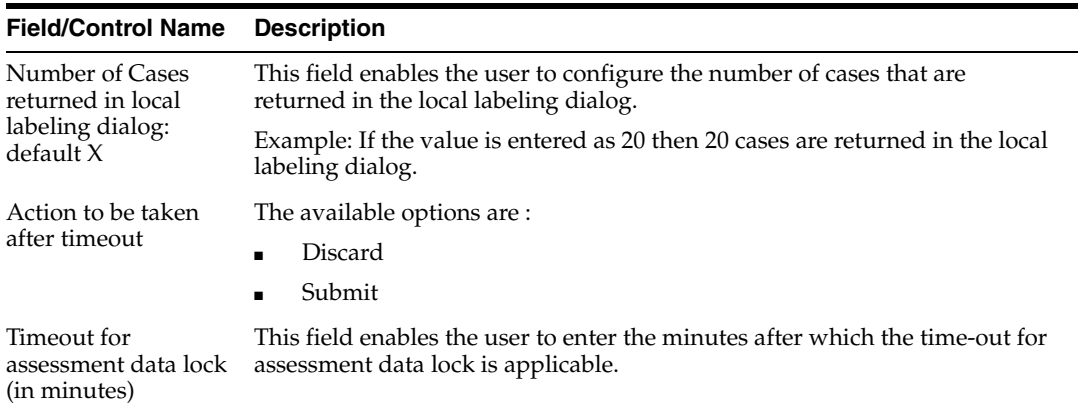

Use the following procedure to configure local labeling

- **1.** Enter the number in Number of Cases returned in local labeling dialog: default.
- **2.** Select the option for Action to be taken after timeout.
- **3.** Enter the value in minutes for Timeout for assessment data lock (in minutes).
- **4.** Click **Save** to save the changes made.

**Configuring LAM** The Local Labeling LAM Configuration screen enables you to modify the options available through local labeling for LAM.

**Field Label Updates** The **Argus Console Field Labels** option enables the user to modify the field labels for the **Argus Affiliate Event Information** form.

The existing Argus fields are under the Argus Safety folder structure.

- Please refer to the tables in the **LAM Information** section for the details about the Help Text for the fields.
- The system enables the user to hide the field on the LAM form.
- The system prints the Affiliate field labels.
- The system tracks all field label updates in the audit log.

**Field Validation Updates** Argus Affiliate enables the user to configure Field **Validations for Mandatory and Warning for the LAM Event** fields.

- The existing Argus fields are under the **Argus Safety** folder structure.
- Please refer to the table for **LAM Event Info** for the fields in the **Field Validations**.
- The Affiliate fields for advanced conditions are **only** visible for field validations. They are not visible to the rest of the application.
- The system prints the information for the configured field validations.
- The system tracks all updates to field validations in the audit log.
- The system displays the standard **Justifications** dialog to enable the user to enter the justifications for overriding the warnings, but **does not** permit the user to save the case for a mandatory error.

Select System Configuration **->** System Management to view the Common Profile Configuration screen

> **Tip:** The Common Profile folder appears in a tree-view on the left panel. The components are categorized as folders. Each folder contains all the field labels associated with that section.

To configure the fields associated with the **Local Labeling LAM** section, click the **Local Labeling** folder in the left panel.

- The **LAM** sub-folder is displayed in the left panel.
- Click on LAM sub-folder to configure the LAM options.
- The configurable fields associated with **Local Labeling Lam** appear in the right panel.

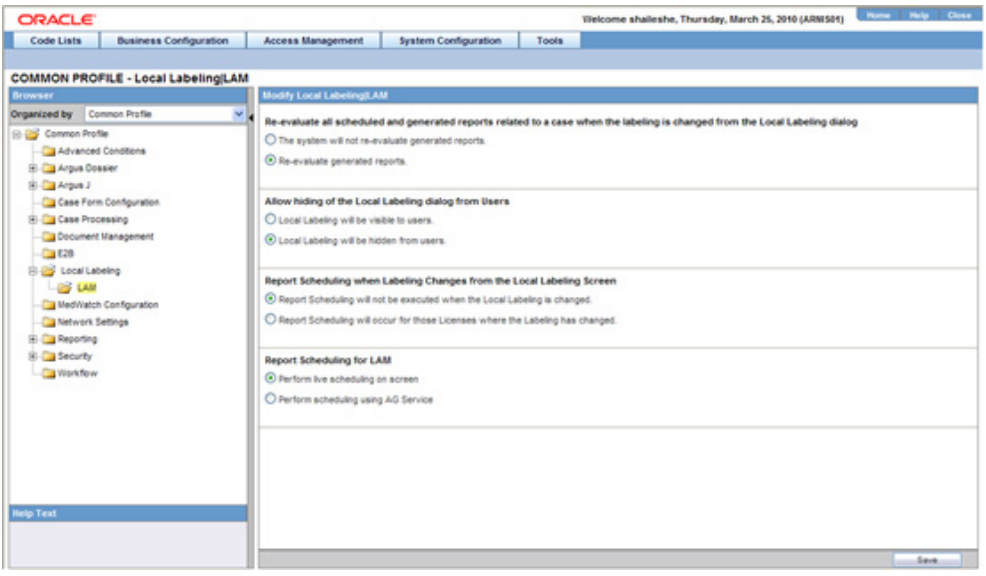

## **Field Descriptions**

The following table lists and describes the fields available under **Local Labeling LAM:**

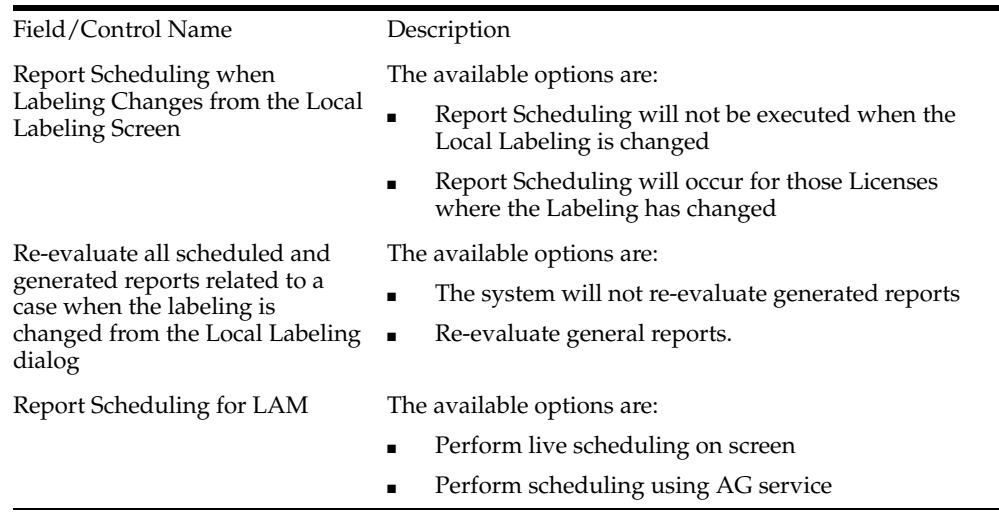

Use the following procedure to configure local labeling for LAM.

- **1.** Select the option for Allow hiding of the Local Labeling dialog from Users.
- **2.** Select the option for Report Scheduling when Labeling Changes from the Local Labeling Screen.
- **3.** Select the option for Re-evaluate all scheduled and generated reports related to a case when the labeling is changed from the Local Labeling dialog.
- **4.** Click **Save** to save the changes made.

### **Network Settings**

The settings for Proxy set up can be configured under **Network Settings** > **Proxy.**

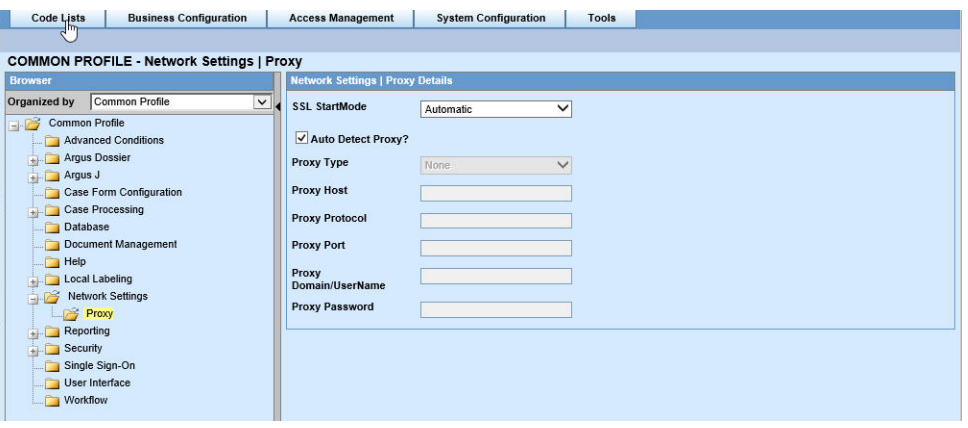

The following table lists the fields available:

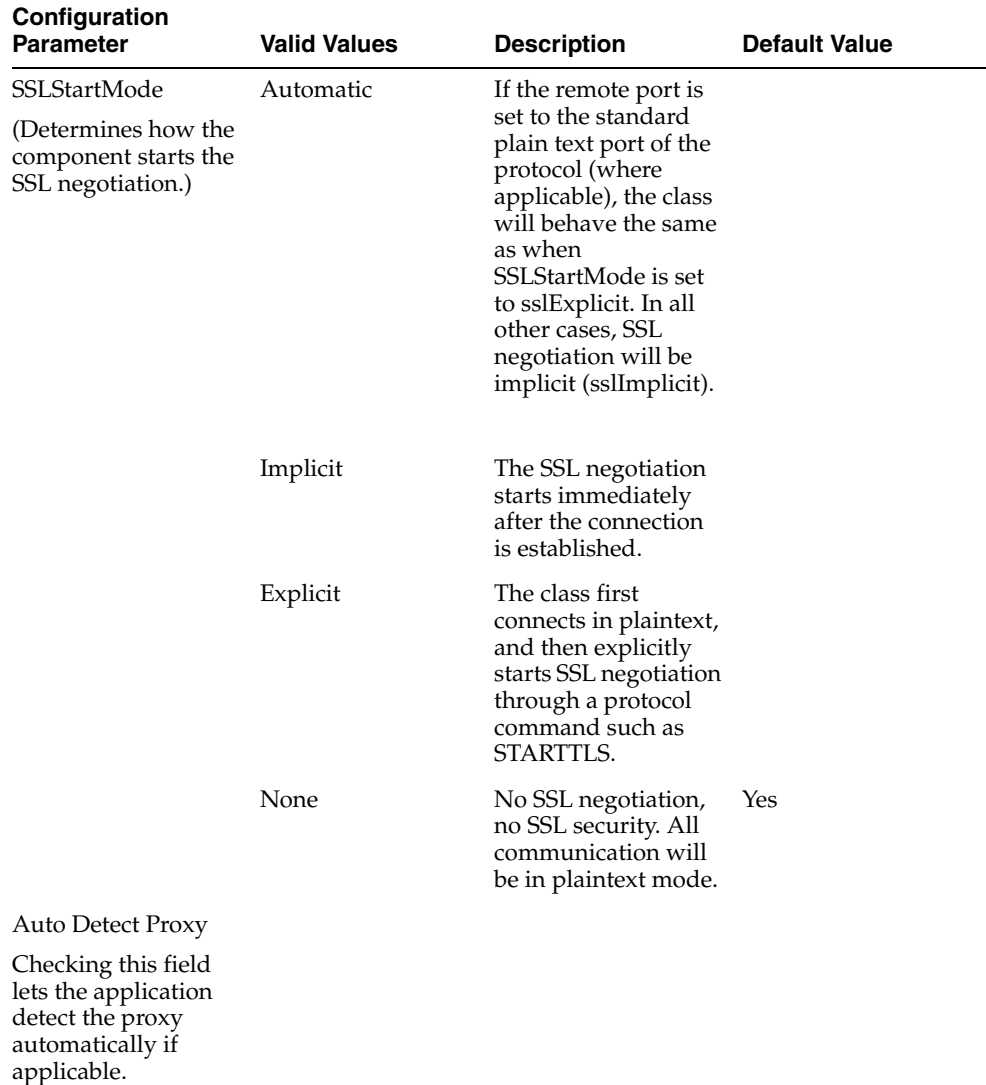

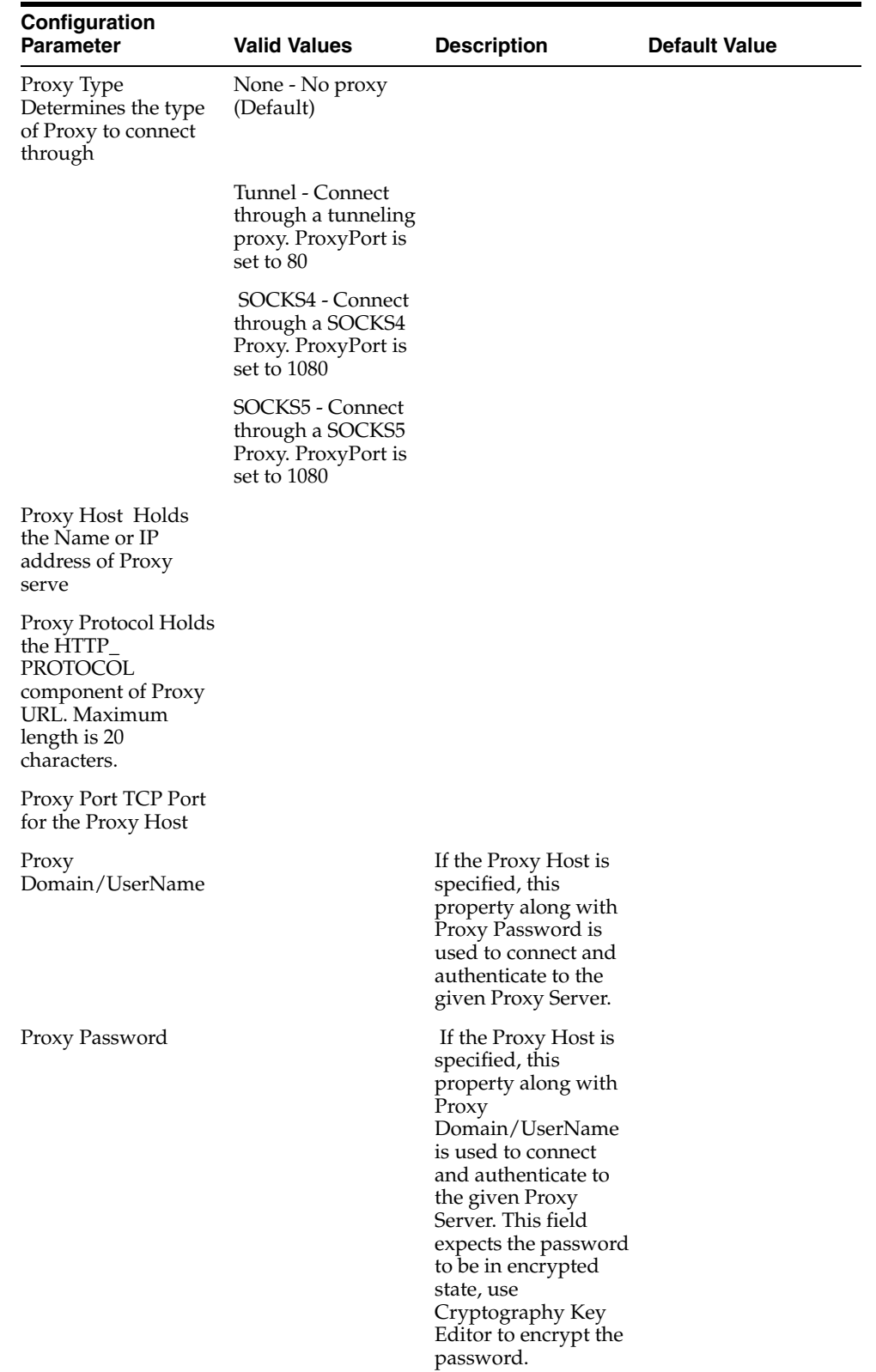

# **User Interface**

This section enables you to configure the common profile switches for User Interface.

## **Configuring User Interface**

The User Interface Configuration screen enables you to configure the user interface, as per the options available. Select System Configuration **->** System Management to view the Common Profile Configuration screen.

**Tip:** The Common Profile folder appears in a tree-view on the left panel. The components are categorized as folders. Each folder contains all the field labels associated with that section.

To configure the fields associated with the **User Interface** section, click the **User Interface** folder in the left panel. The configurable fields associated with **User Interface** appear in the right panel.

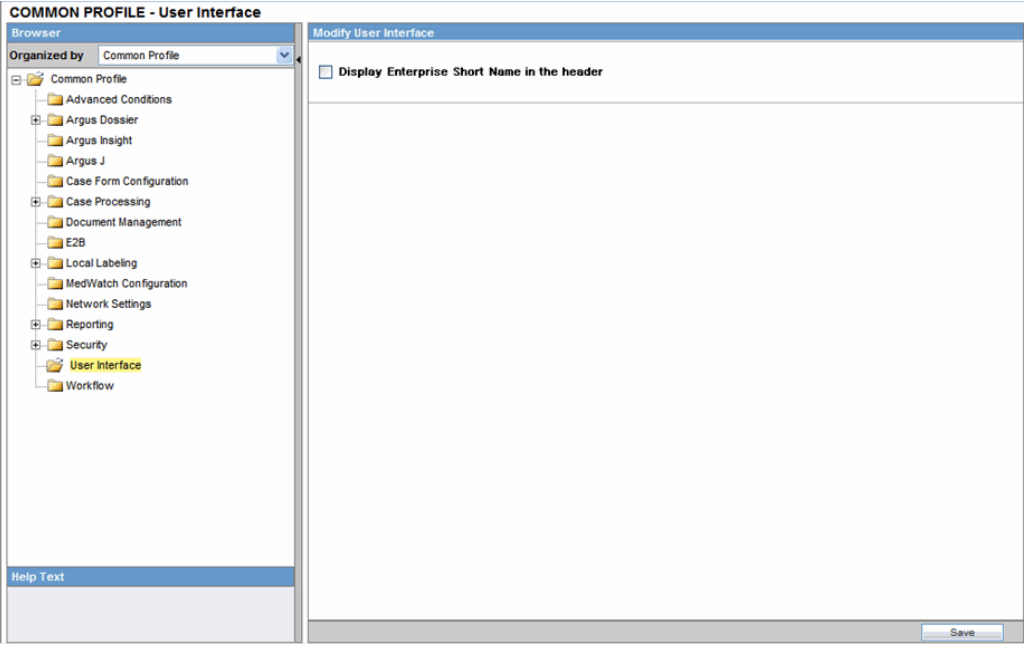

# **Configuring Reporting**

The Reporting Configuration screen enables you to modify the options available for reporting. Select System Configuration **->** System Management to view the Common Profile Configuration screen

**Tip:** The Common Profile folder appears in a tree-view on the left panel. The components are categorized as folders. Each folder contains all the field labels associated with that section.

To configure the fields associated with the **Reporting** section, click the **Reporting** folder in the left panel. The configurable fields associated with **Reporting** appear in the right panel.

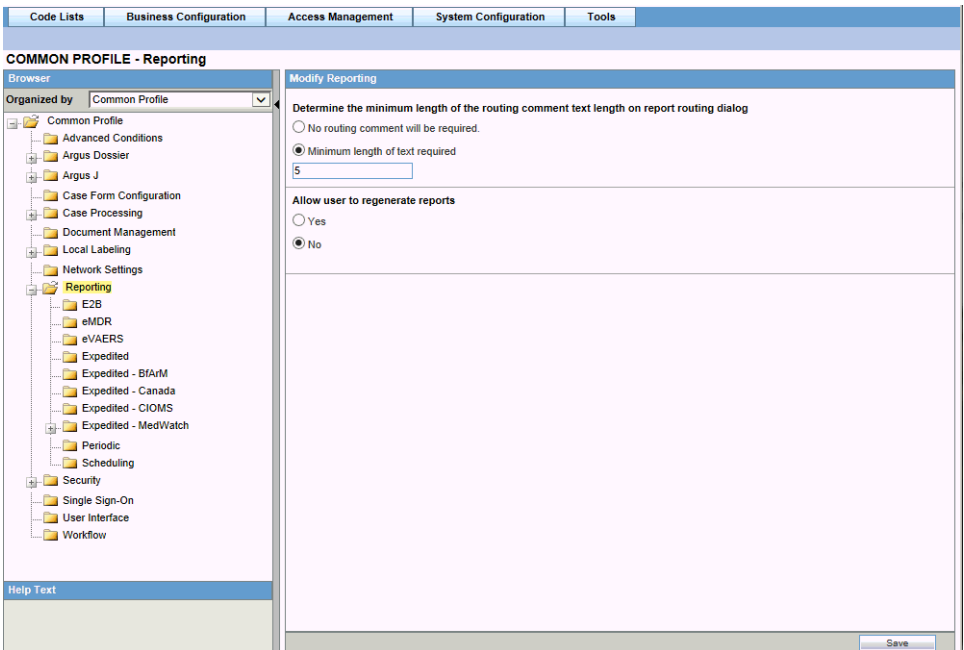

**Field Descriptions** The following table lists the fields available under **Reporting:**

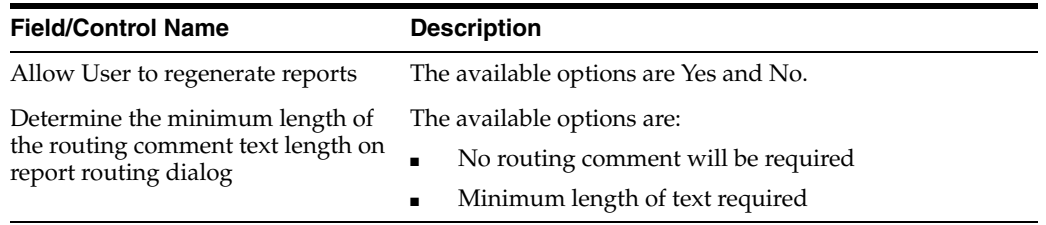

Use the following procedure to configure reporting.

- **1.** Select the option for Determine the minimum length of the routing comment text length on report routing dialog.
- **2.** Enter the numeric value in the **Minimum length of text required** text-box, if applicable.
- **3.** Click **Save** to save the changes made to this screen.

**Configuring E2B** This screen enables you to configure the E2B fields and items for E2B. Select System Configuration **->** System Management to view the Common Profile Configuration screen

**Tip:** The Common Profile folder appears in a tree-view on the left panel. The components are categorized as folders. Each folder contains all the field labels associated with that section.

To view the list of field names associated with the **E2B** section, click the **E2B** folder in the left panel. The field names associated with **E2B** appear in the right panel.

**Field Descriptions** The following table lists the fields available under **E2B:**

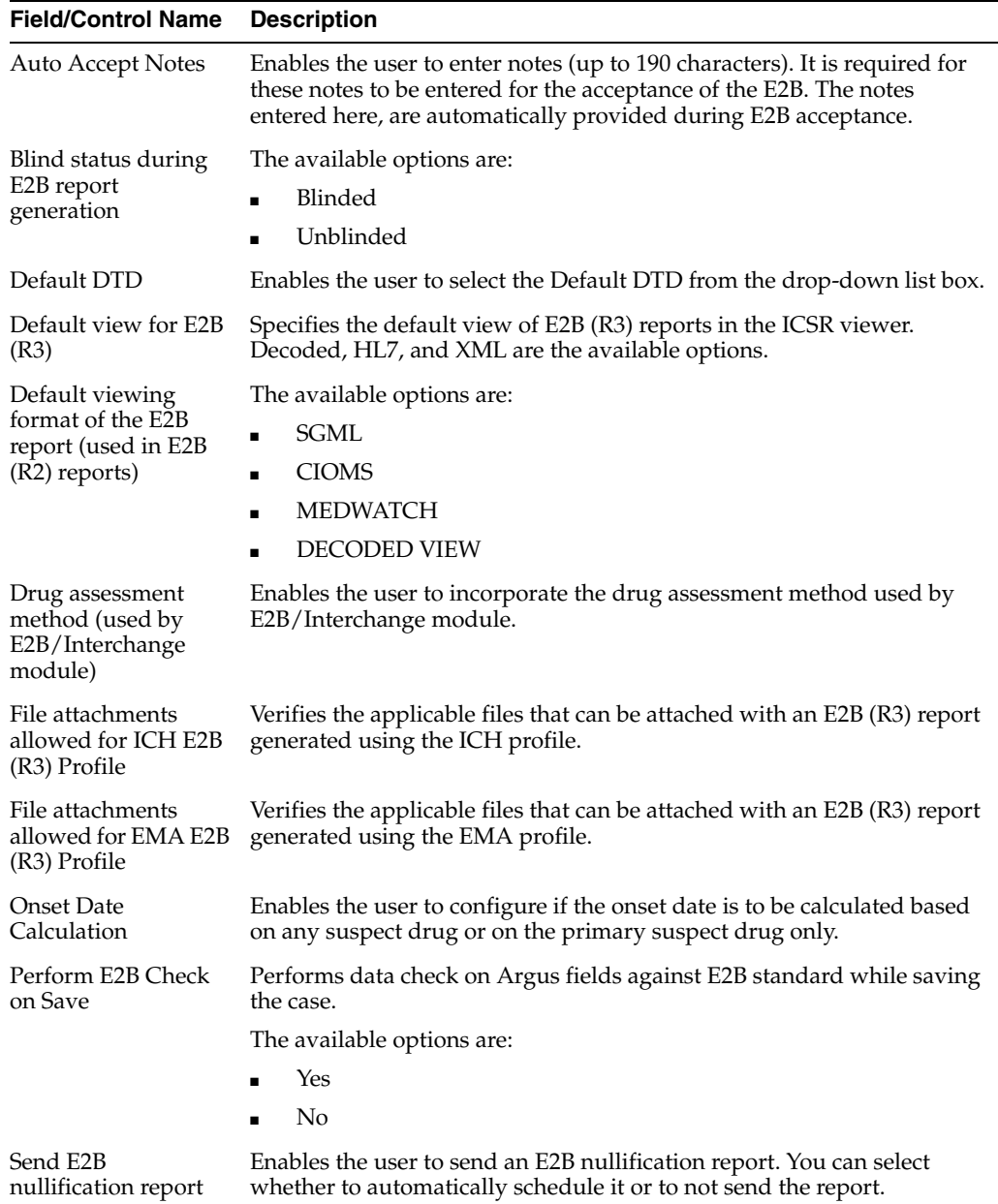

Use the following procedure to configure E2B

- **1.** Enable the check-box option for **Drug assessment method (used by E2B/ESM module)**, if required.
- **2.** Select the option for Blind status during E2B report generation.
- **3.** Select the option for Perform length check of Argus fields against E2B standard.
- **4.** Select the option for Default viewing format of the E2B report (used with Electronic Submission Module (ESM)).
- **5.** Select the option for **Default DTD**.
- **6.** Select the required radio button under **Onset Date Calculation**, as applicable.
- **7.** Enter the comments for the automatically generated notes, when an E2B is accepted, under **Auto Accept Notes**.

**8.** Click **Save** to save the changes made to this screen.

**Configuring eMDR** The eMDR Reporting Configuration screen enables you to modify the options available for eMDR reporting.

Select System Configuration -> System Management to view the Common Profile Configuration screen.

To configure the fields associated with the **Reporting** section, click the **Reporting** folder in the left panel. The **eMDR** sub-folder is displayed in the left panel. Click this sub-folder to configure the reporting options. The configurable fields associated with eMDR appear in the right panel.

### **Field Descriptions**

The following table lists and describes the fields available under eMDR:

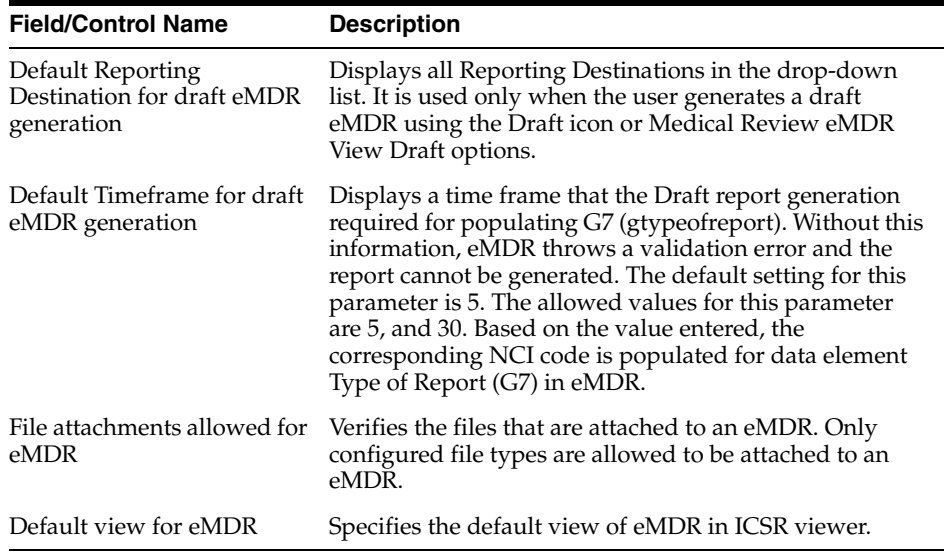

**Configuring eVAERS** The eVAERS Reporting Configuration screen enables you to modify the options available for eVAERS reporting.

Select System Configuration **->** System Management to view the Common Profile Configuration screen.

**Tip:** The Common Profile folder appears in a tree-view on the left panel. The components are categorized as folders. Each folder contains all the field labels associated with that section.

To configure the fields associated with the **Reporting** section, click the **Reporting** folder in the left panel. The **eVAERS** sub-folder is displayed in the left panel.

Click this sub-folder to configure the reporting options. The configurable fields associated with eVAERS appear in the right panel.

### **Field Descriptions**

The following table lists and describes the fields available under eVAERS**:**

Field/Control Name Description

Default view for eVAERS Enables you to select either XML View or HL7 view as the default view for eVAERS.

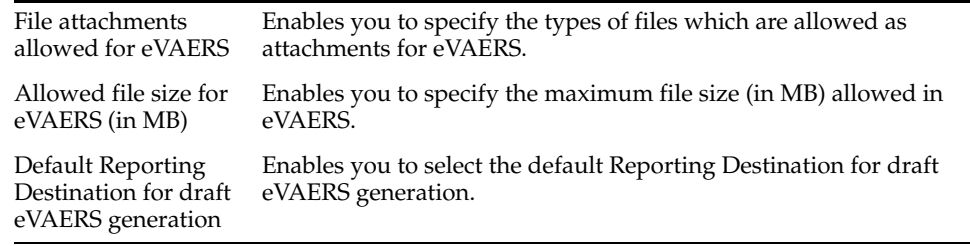

**Expedited Reports Configuration** The Expedited Reporting Configuration screen enables you to modify the options available for expedited reporting. When configuring expedited reporting rules, be aware of the following:

- If the user **does not** have permission to access **Advanced Conditions** on the **Expedited Reporting Rules**, the system does the following:
	- **–** Displays the advanced condition name instead of displaying a blank.
	- **Does not** permit the user to modify or view advanced condition details.
	- **–** Disables the **Adv Condition** button.
- The system enables the user configure the **Blinding Study Products** option for those included in the case (default unchecked).
	- The system track updates to this field in the audit log.
	- **–** The **Reporting Rules** reports print the new options
- For cases where expedited reports are due, the user can force-distribute expedited reports even if processing is incomplete.
- The reporting rules have a **Forced Distribute XXX days before due** check box. The default is unchecked.
	- **–** If the user checks the **Force Distribute** option, the **# of days before due** field is entered and automatically checks the **Auto Distribute** check box on the reporting rule (grayed out).
	- **–** The user can enter the number of days from 0 # of days defined within the time frame.
	- **–** If the user enters a value greater than the defined time frame, the system displays the following message:
	- **–** Please enter a value less than the Time Frame defined for the Reporting Rule.
	- **–** If the user has not checked **Force Distribute**, the system disables the days before due.
- The system tracks updates made to the new Argus Console fields in the audit log.
- The system prints the new fields on the **Reporting Rules** report.

Select System Configuration **->** System Management to view the Common Profile Configuration screen.

**Tip:** The Common Profile folder appears in a tree-view on the left panel. The components are categorized as folders. Each folder contains all the field labels associated with that section.

To configure the fields associated with the **Reporting** section, click the **Reporting** folder in the left panel. The **Expedited** sub-folder opens in the left panel.

Click on **Expedited** sub-folder to configure the expedited reporting options. The configurable fields associated with **ExpeditedReporting** open in the right panel.

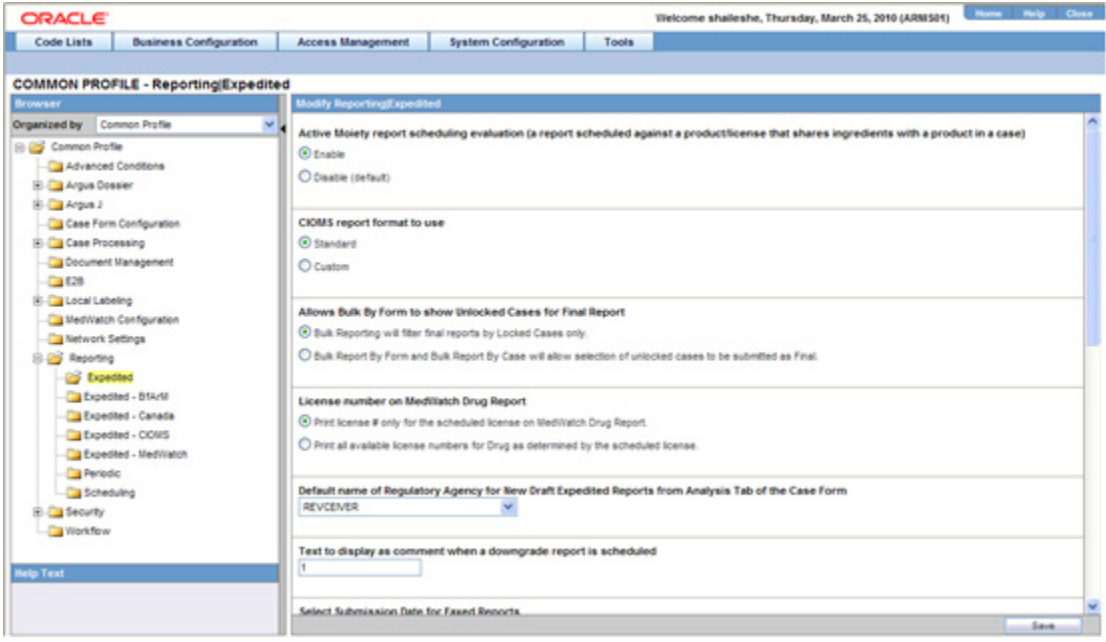

## **Field Descriptions**

The following table lists and describes the fields available under **Expedited Reporting:**

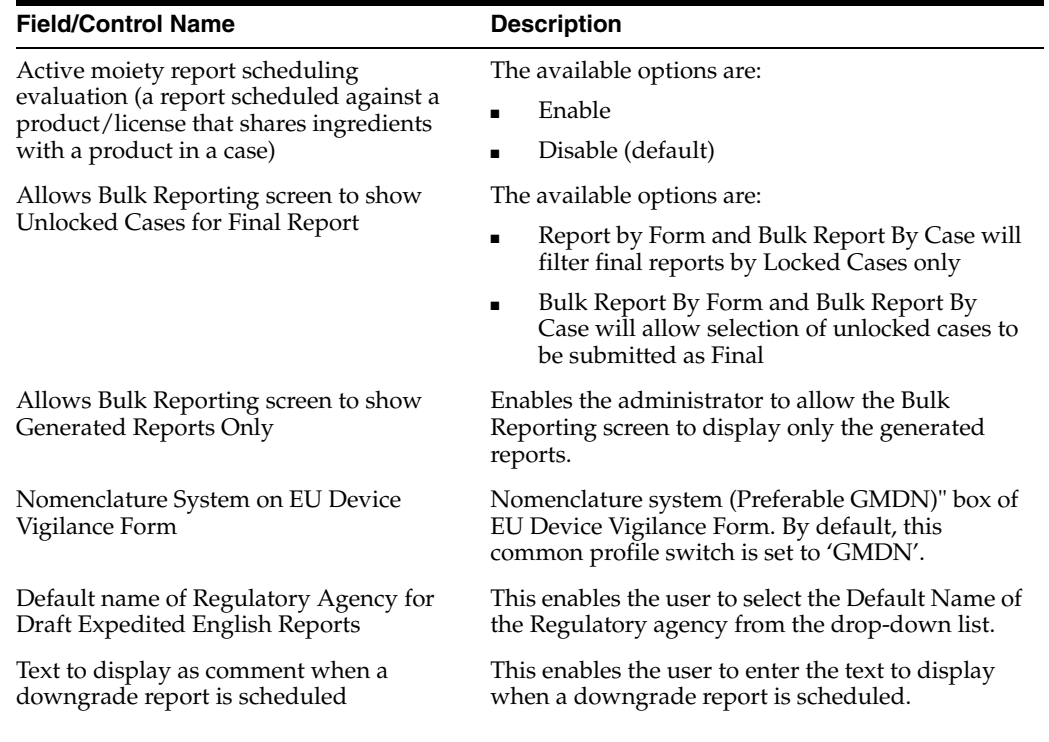

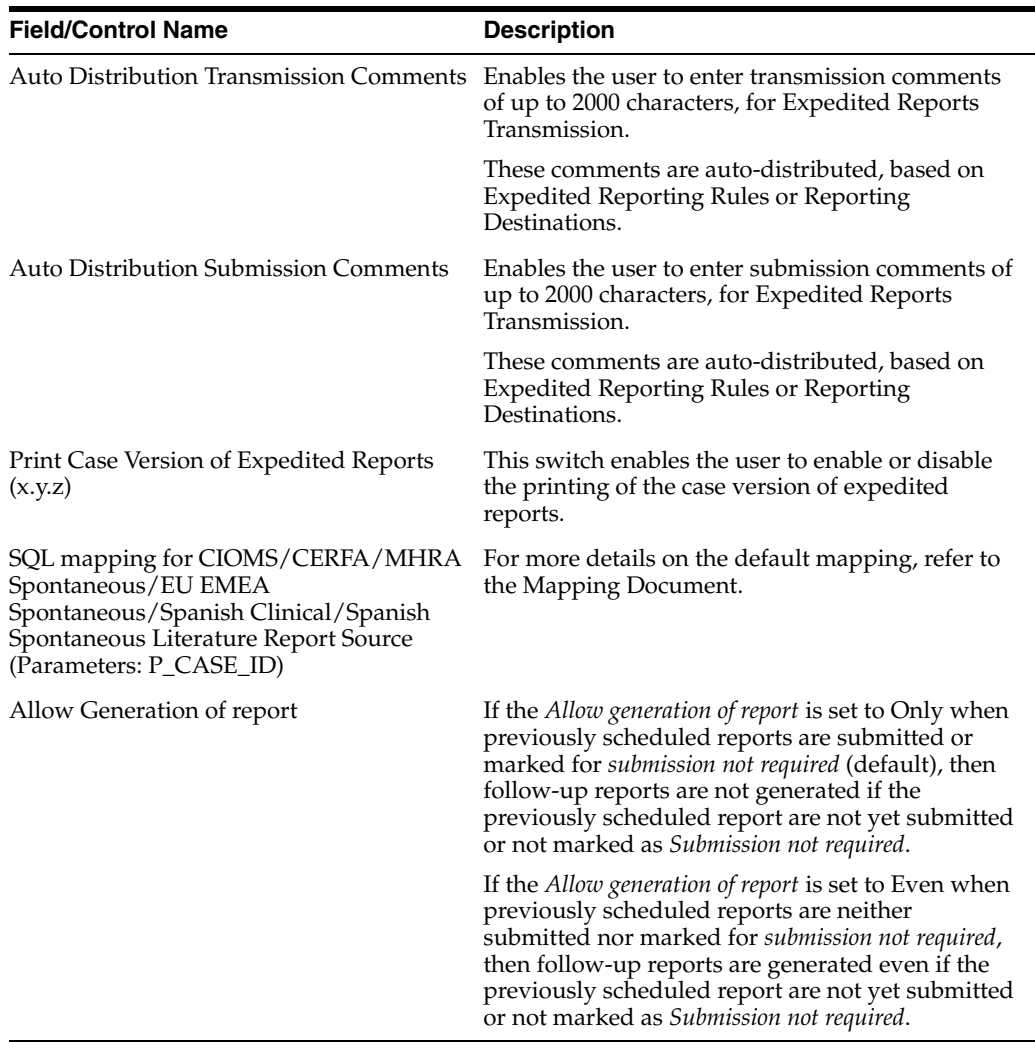

Use the following procedure to configure expedited reports.

- **1.** Select the option for Active moiety report scheduling evaluation (a report scheduled against a product/license that shares ingredients with a product in a case).
- **2.** Select the option for enables Bulk by Form to show Unlocked Cases for Final Report.
- **3.** Select the option for Default name of Regulatory Agency for New Draft Expedited Reports from Analysis Tab of the Case Form from the drop-down text-box.
- **4.** Enter the text in the Text to display as comment when a downgrade report is scheduled text-box, if applicable.
- **5.** Enter the transmission comments in **Auto Distribution Transmission Comments**.
- **6.** Enter the submission comments in **Auto Distribution Submission Comments**.
- **7.** Select whether to enable or disable printing the case version of expedited reports in **Print Case Version of Expedited Reports (x.y.z)**.
- **8.** Click **Save** to save the changes made to this screen.

**BIP Reporting** Argus Safety uses the BI Publisher reporting technology for the PMDA (R3) Paper reports and Flexible Aggregate reports (DSUR, PBRER and PMAR). This screen contains the common fields that are needed for integrating the BI Publisher server with Argus Safety.

Select System Configuration **->** System Management to view the Common Profile Configuration screen.

To configure the fields associated with the **Reporting** section, click the **Reporting** folder in the left panel. The **BIP Reporting** sub-folder is displayed in the left panel.

Click this sub-folder to configure the reporting options. The configurable fields associated with BIP Reporting appear in the right panel.

#### **Field Descriptions**

The BIP Reporting fields are grouped into *Common* and *Aggregate* reporting.The following table lists and describes the fields available under these sections:

#### **Common**

The fields under this section are common to both PMDA (R3) Paper Reports and Flexible Aggregate Reporting. These fields are critical to authenticate Argus Safety with BI Publisher.

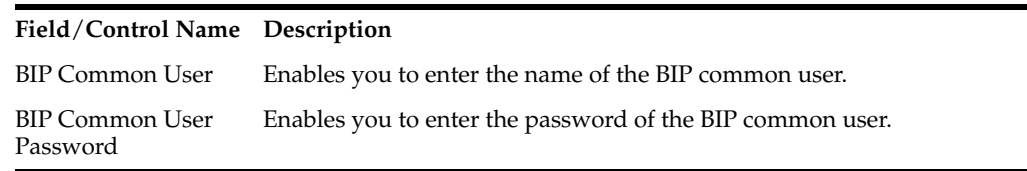

## **Aggregate Reporting**

The fields under this section are applicable only to Flexible Aggregate Reports.

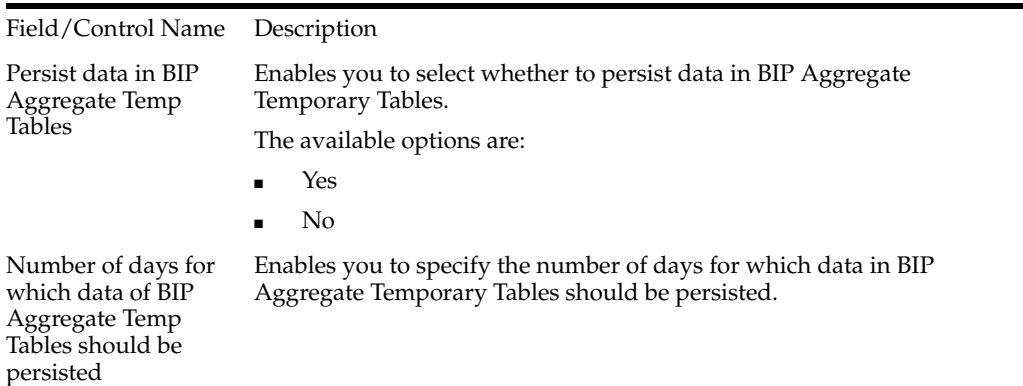

**Expedited BfArM Reports Configuration** The Expedited BfArM Reporting Configuration screen enables you to modify the options available for expedited BfArM reporting.

Select System Configuration **->** System Management to view the Common Profile Configuration screen.

To configure the fields associated with the **Reporting** section, click the **Reporting** folder in the left panel. The **Expedited- BfArM** sub-folder is displayed in the left panel.

Click on the **Expedited-BfArM** sub-folder to configure the expedited BfArM reporting options. The configurable fields associated with **Expedited** - **BfArMReporting** appear in the right panel.

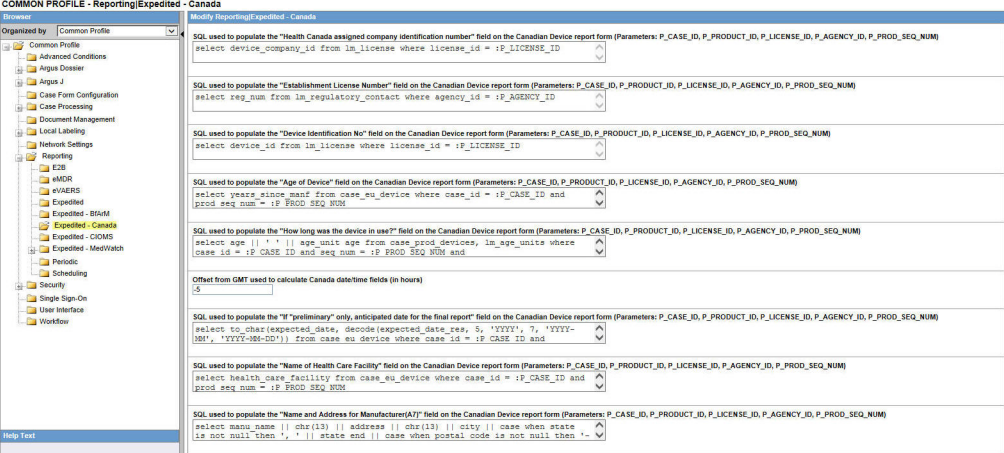

### **Field Descriptions**

The following table lists and describes the fields available under **Expedited** - **BfArMReporting:**

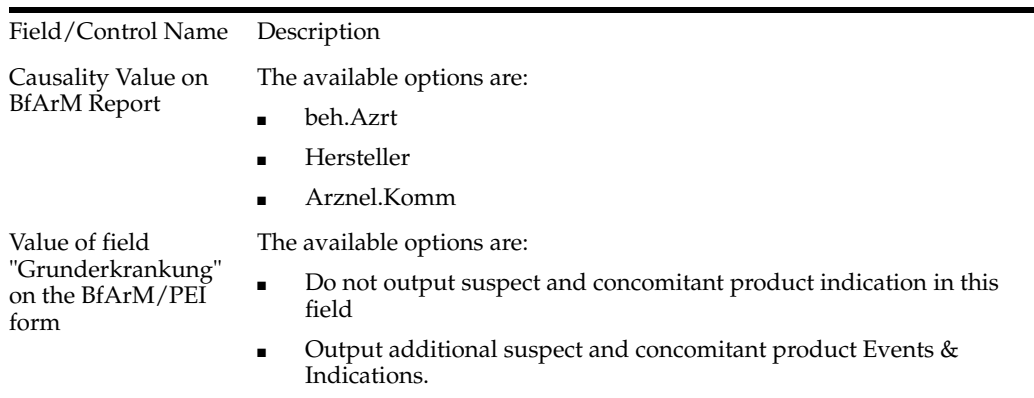

Use the following steps to configure the expedited BfArM reports.

- **1.** Select the option for Causality Value on BfArM Report.
- **2.** Select the option for Value of field "Grunderkrankung" on the BfArM/PEI form.
- **3.** Click **Save** to save the changes made to this screen.

**Expedited Canada Reports Configuration** The Expedited Canada Reporting Configuration screen enables you to modify the options available for expedited Canada reporting.

Select System Configuration **->** System Management to view the Common Profile Configuration screen.

**Tip:** The Common Profile folder appears in a tree-view on the left panel. The components are categorized as folders. Each folder contains all the field labels associated with that section.

To configure the fields associated with the **Reporting** section, click the **Reporting** folder in the left panel. The **Expedited- Canada** sub-folder is displayed in the left panel.

Click on the **Expedited-Canada** sub-folder to configure the reporting options. The configurable fields associated with **Expedited** - **CanadaReporting** appear in the right panel.

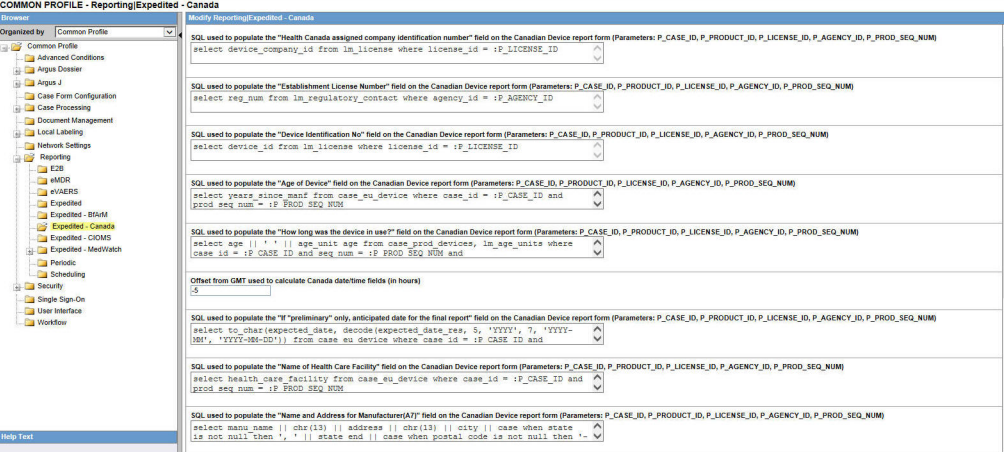

### **Field Descriptions**

The following table lists and describes the fields available under **Expedited- Canada Reporting:**

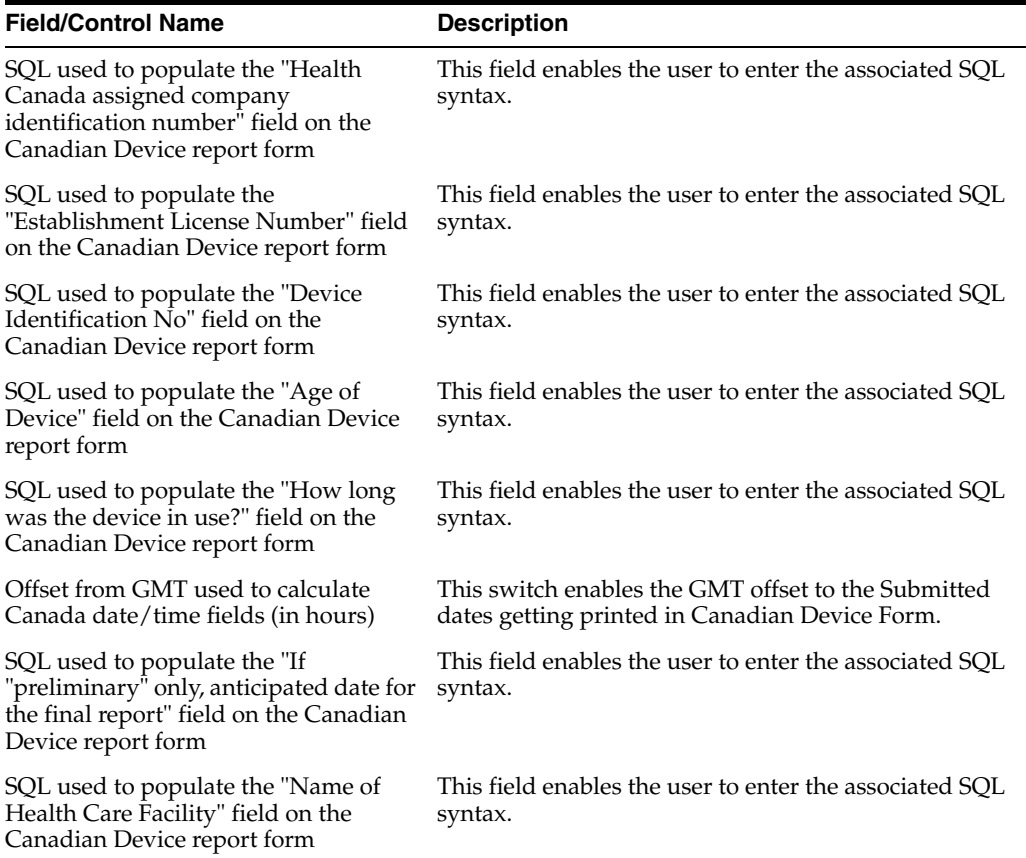

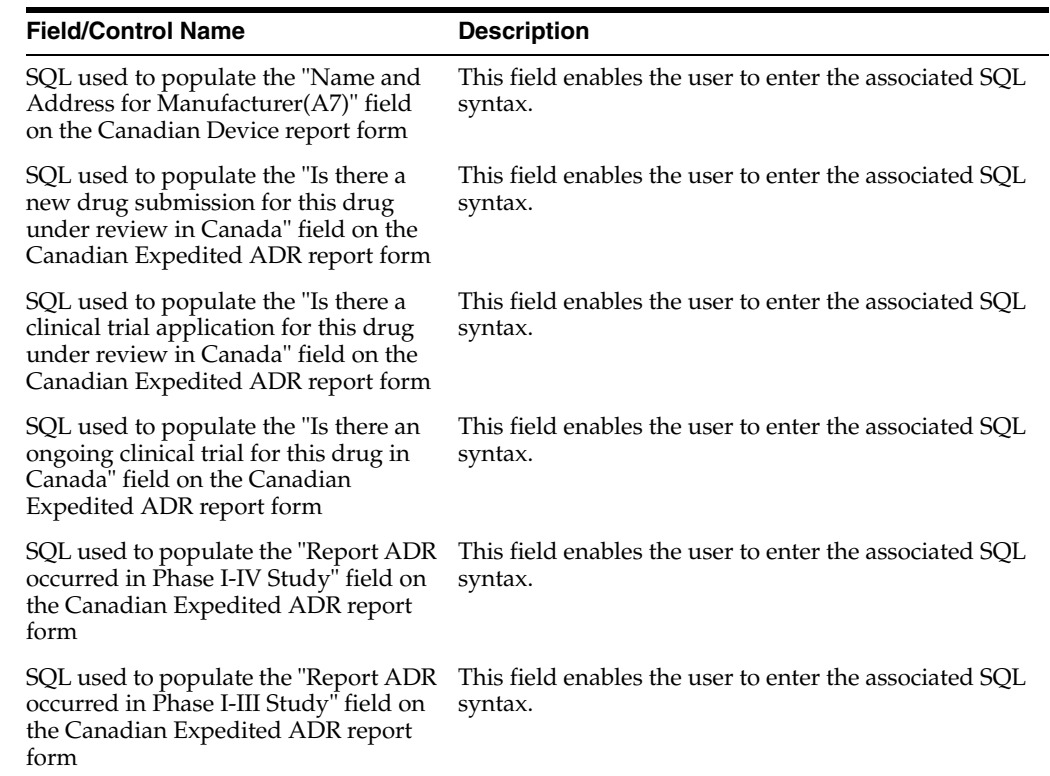

Use the following procedure to configure expedited Canada reports.

- **1.** Enter the SQL syntax for SQL used to populate the "Is there an ongoing clinical trial for this drug in Canada" field on the Canadian Expedited ADR report form.
- **2.** Enter the SQL syntax for SQL used to populate the "Is there a clinical trial application for this drug under review in Canada" field on the Canadian Expedited ADR report form.
- **3.** Enter the SQL syntax for SQL used to populate the "Is there a new drug submission for this drug under review in Canada" field on the Canadian Expedited ADR report form.
- **4.** Enter the SQL syntax for SQL used to populate the "Report ADR occurred in Phase I-III Study" field on the Canadian Expedited ADR report form.
- **5.** Enter the SQL syntax for SQL used to populate the "Report ADR occurred in Phase I-IV Study" field on the Canadian Expedited ADR report form.
- **6.** Click **Save** to save the changes made to this screen.

**Expedited CIOMS Reports** The Expedited CIOMS Reporting Configuration screen enables you to modify the options available for expedited CIOMS reporting. Select System Configuration **->** System Management to view the Common Profile Configuration screen.

**Tip:** The Common Profile folder appears in a tree-view on the left panel. The components are categorized as folders. Each folder contains all the field labels associated with that section.

To configure the fields associated with the **Reporting** section, click the **Reporting** folder in the left panel.

The **Expedited- CIOMS** sub-folder is displayed in the left panel. Click on the **Expedited-CIOMS** sub-folder to configure the expedited CIOMS reporting options.

The configurable fields associated with **Expedited** - **CIOMSReporting** appear in the right panel.

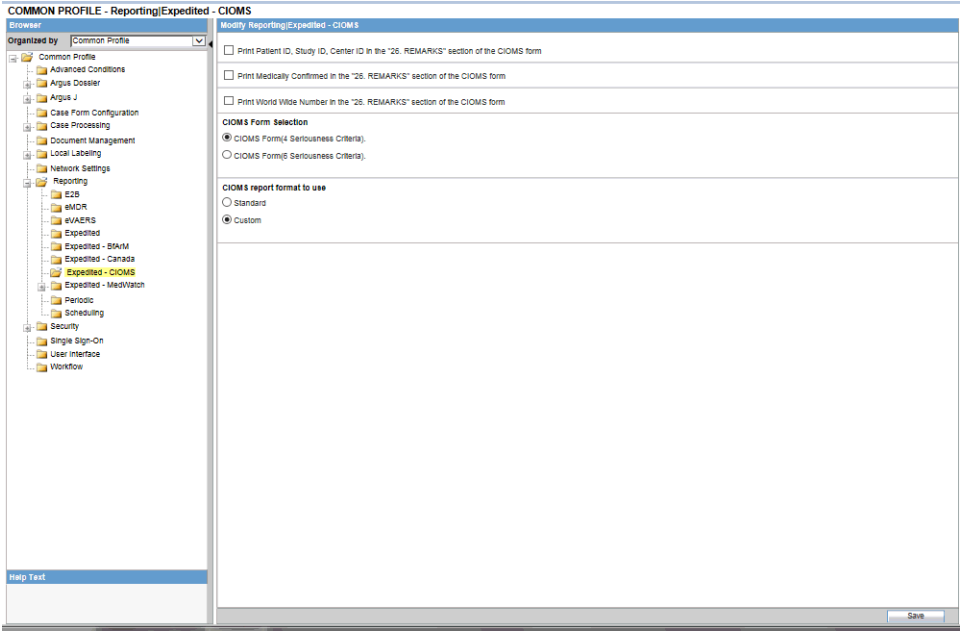

## **Field Descriptions**

The following table lists the fields available under **Expedited- CIOMS Reporting:**

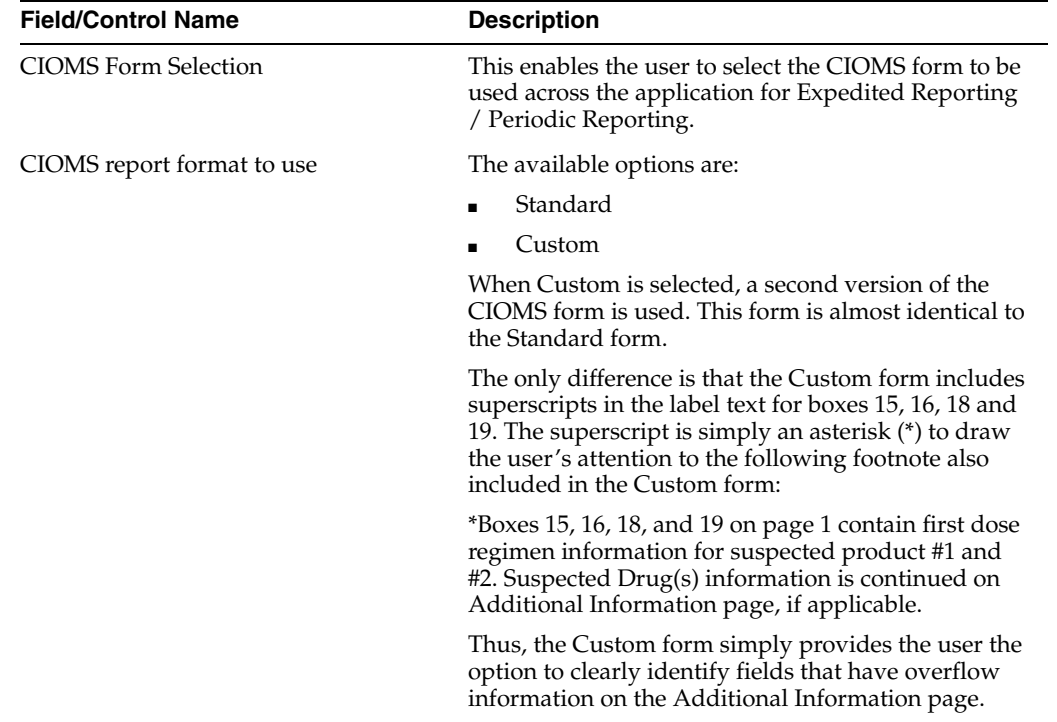

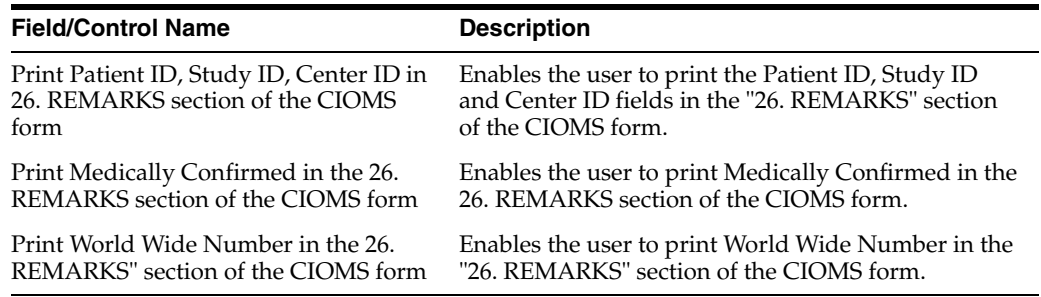

Use the following procedure to configure the expedited CIOMS reports.

- **1.** Select the Print Patient ID, Study ID, Center ID in the "26. REMARKS" section of the CIOMS form checkbox to print these fields in the CIOMS form.
- **2.** Select the Print Medically Confirmed in the "26. REMARKS" section of the CIOMS form checkbox to print this field in the CIOMS form.
- **3.** Select the Print World Wide Number in the "26. REMARKS" section of the CIOMS form checkbox to print this field in the CIOMS form.
- **4.** Select the option for CIOMS report format to use.
- **5.** Select the relevant CIOMS form, from CIOMS Form Selection.
- **6.** Click **Save** to save the changes made to this screen.

**Expedited MedWatch Reports Configuration** The Expedited MedWatch Reporting Configuration screen enables you to modify the options available for expedited MedWatch reporting.

Select System Configuration **->** System Management to view the Common Profile Configuration screen.

**Tip:** The Common Profile folder appears in a tree-view on the left panel. The components are categorized as folders. Each folder contains all the field labels associated with that section.

To configure the fields associated with the **Reporting** section, click the **Reporting** folder in the left panel. The **Expedited- MedWatch** sub-folder is displayed in the left panel.

Click on the **Expedited-MedWatch** sub-folder to configure the expedited MedWatch reporting options. The configurable fields associated with **Expedited** - **MedWatch Reporting** appear in the right panel.

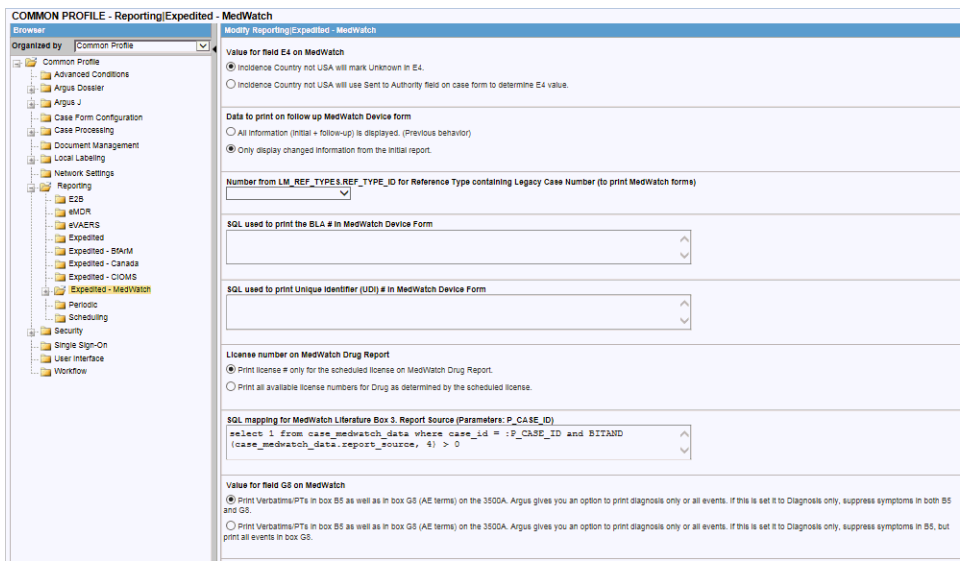

# **Field Descriptions**

The following table lists the fields available under **Expedited- MedWatch Reporting:**

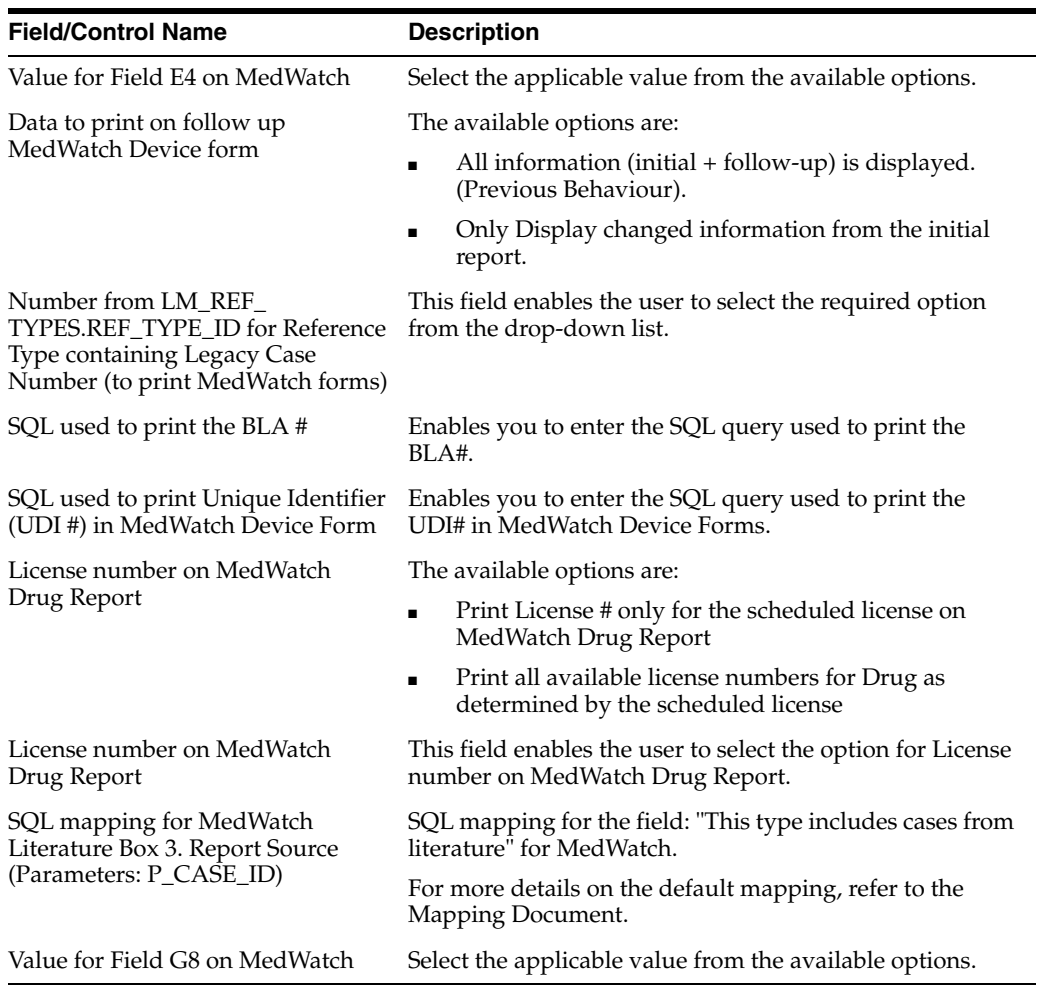

Use the following procedure to configure expedited MedWatch reports.

- **1.** Select the option for the **Value for Field E4 on MedWatch**.
- **2.** Select the option for the Data to print on follow up MedWatch Device form.
- **3.** Select the required option for Number from LM\_REF\_TYPES.REF\_TYPE\_ID for Reference Type containing Legacy Case Number (to print MedWatch forms) from the drop-down list box.
- **4.** Select the option for License number on MedWatch Drug Report.
- **5.** Add an SQL for BLA# and UDI#, if there is a need to change the default logic for these fields in MedWatch report.
- **6.** Click **Save** to save the changes made to this screen.

### **Configuring MedWatch**

The MedWatch Configuration screen enables you to modify the customizable fields on the MedWatch form. Select System Configuration **->** System Management to view the Common Profile Configuration screen.

**Tip:** The Common Profile folder appears in a tree-view on the left panel. The components are categorized as folders. Each folder contains all the field labels associated with that section.

To view the list of field names associated with the **MedWatch Configuration** section, click the **MedWatch Configuration** folder in the left panel.

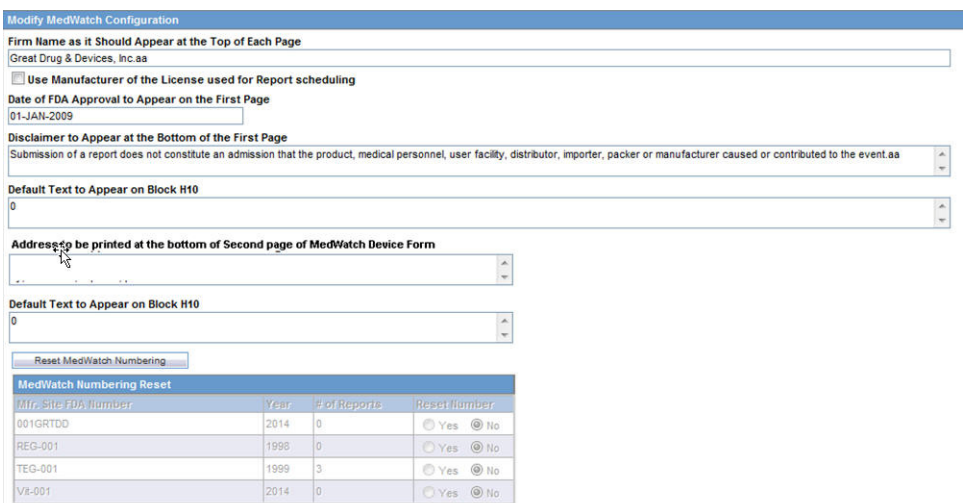

The field names associated with **MedWatch Configuration** appear in the right panel.

#### **Field Descriptions**

The following table lists and describes the fields available under **MedWatch Configuration:**

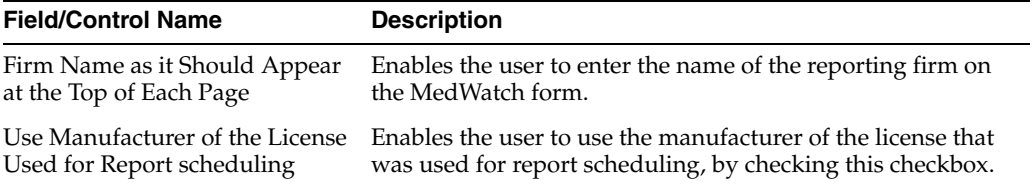

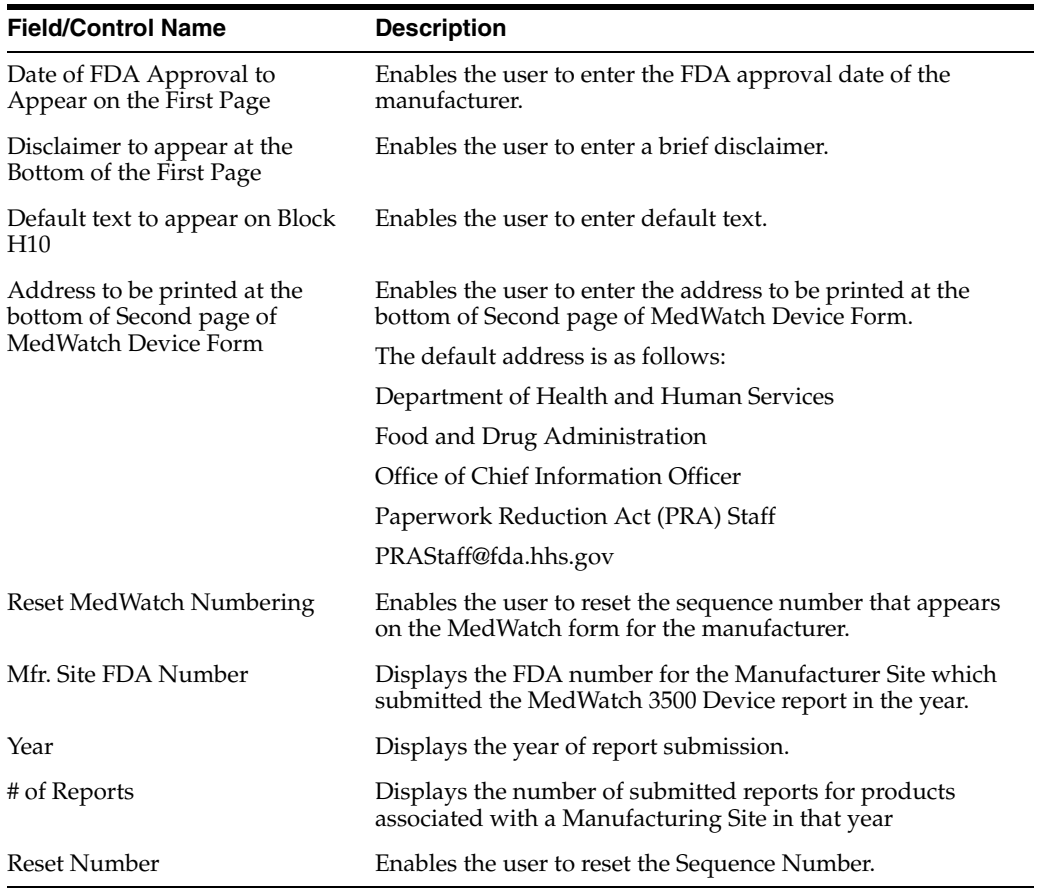

Use the following procedure to configure the MedWatch form options.

- **1.** Enter the Firm Name as it Should Appear at the Top of Each Page.
- **2.** Enter the Date of FDA Approval to appear on the first page.
- **3.** Enter the Disclaimer to appear at the bottom of the first page.
- **4.** Enter the Default text to appear on Block H10.
- **5.** Click **Reset MedWatch Numbering** to reset the sequence number that appears on the MedWatch form, for the manufacturer as required.

**Periodic Reports Configuration** The Periodic Reporting Configuration screen enables you to modify the options available for periodic reporting.

Select System Configuration **->** System Management to view the Common Profile Configuration screen.

**Tip:** The Common Profile folder appears in a tree-view on the left panel. The components are categorized as folders. Each folder contains all the field labels associated with that section.

To configure the fields associated with the **Reporting** section, click the **Reporting** folder in the left panel. The **Periodic** sub-folder is displayed in the left panel.

Click on the **Periodic** sub-folder to configure the periodic reporting options. The configurable fields associated with **Periodic Reporting** appear in the right panel.

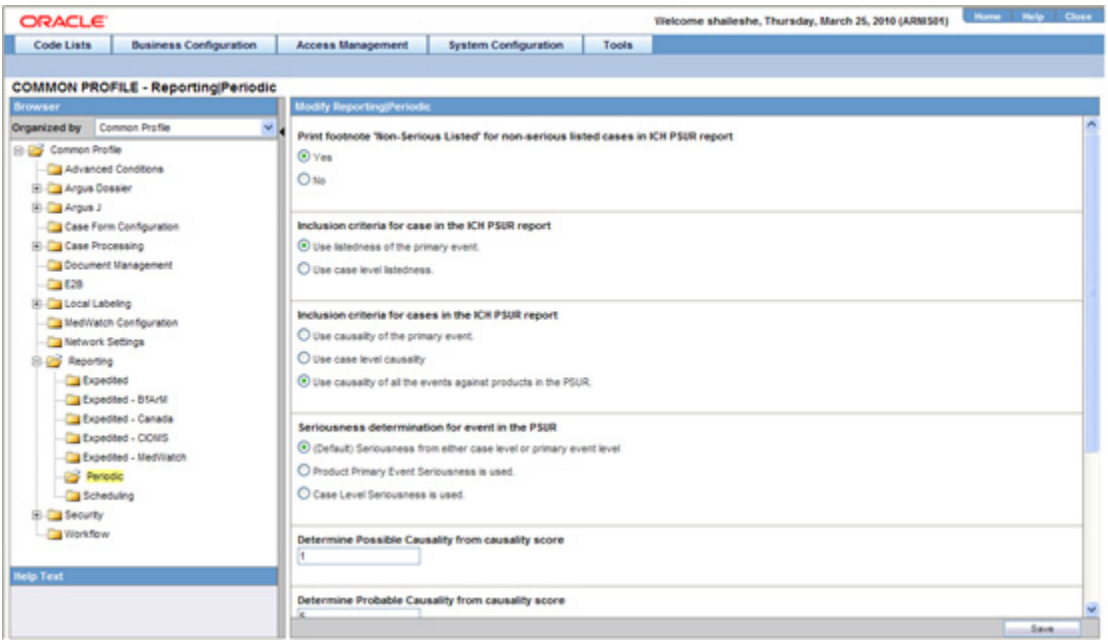

# **Field Descriptions**

The following table lists and describes the fields available under **Periodic Reporting:**

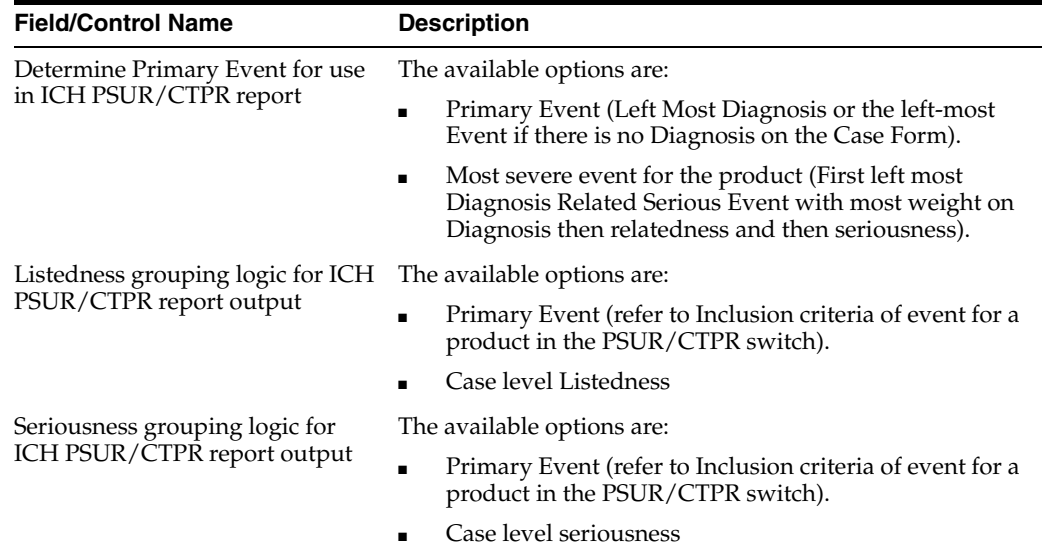

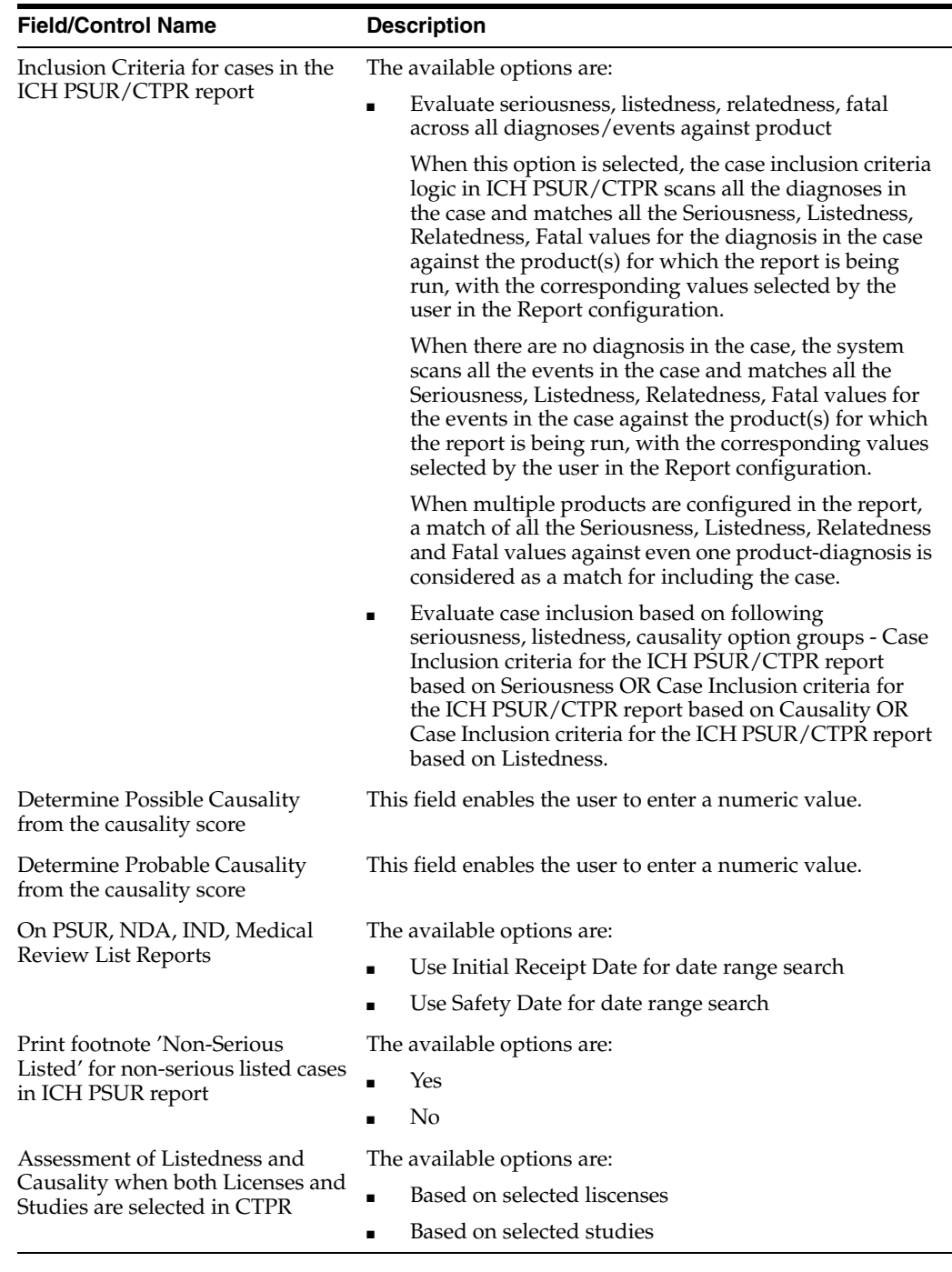

Use the following procedure to configure periodic reports.

- **1.** Select the option for Inclusion Criteria for cases in the ICH PSUR report.
- **2.** Select the option for Print footnote "Non Serious Listed" for non-serious listed cases in ICH PSUR report.
- **3.** Select the option for Inclusion criteria of event for a product in the PSUR.
- **4.** Enter the value for Determine Possible Causality from the causality score.
- **5.** Enter the value for Determine Probable Causality from causality score.
- **6.** Select the option for On PSUR, NDA, IND, Medical Review List Reports.

**7.** Click **Save** to save the changes made to this screen.

**Scheduling Reports Configuration** The Scheduling Reports Configuration screen enables you to modify the options available for scheduling reporting. Select System Configuration **->** System Management to view the Common Profile Configuration screen.

**Tip:** The Common Profile folder appears in a tree-view on the left panel. The components are categorized as folders. Each folder contains all the field labels associated with that section.

To configure the fields associated with the **Reporting** section, click the **Reporting** folder in the left panel. The **Scheduling** sub-folder is displayed in the left panel.

Click on the **Scheduling** sub-folder to configure the scheduling report options. The configurable fields associated with **Scheduling Reports** appear in the right panel.

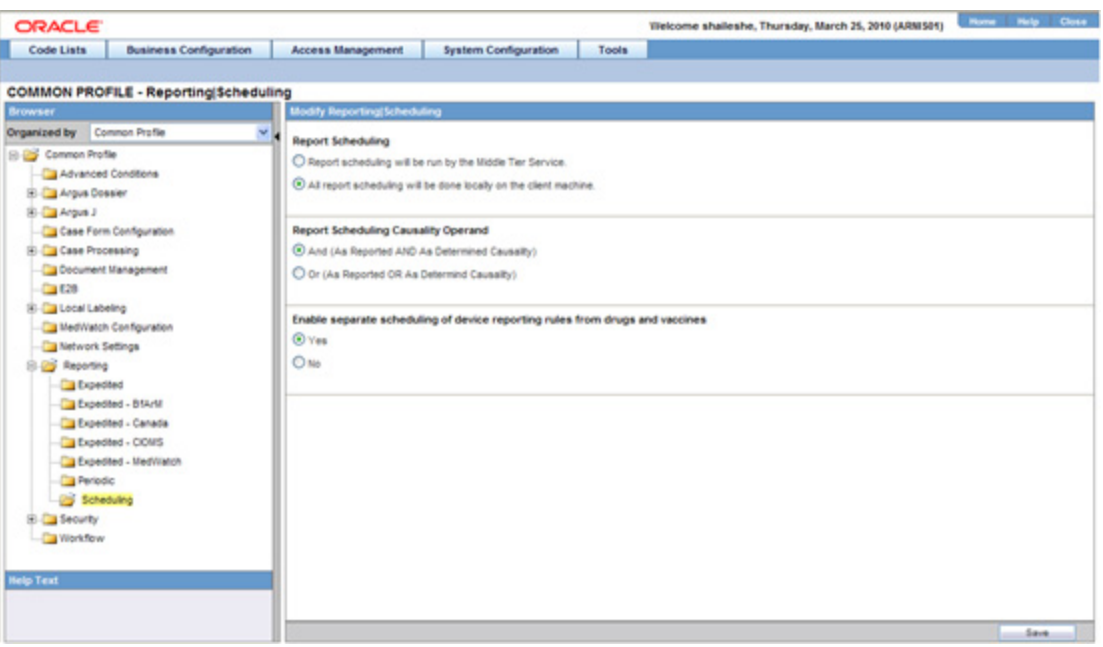

### **Field Descriptions**

The following table lists and describes the fields available under **Schedule Reports:**

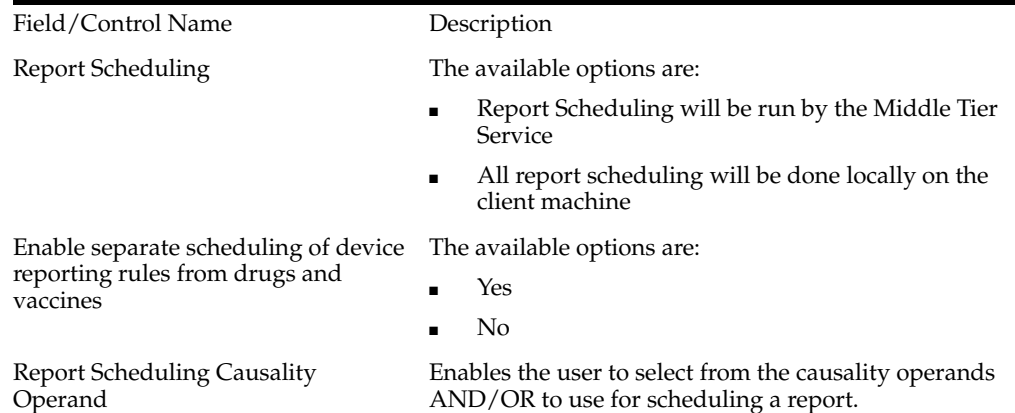

Use the following procedure to configure scheduling.

- **1.** Select the option for **Report Scheduling**.
- **2.** Select the option for Enable separate scheduling of device reporting rules from drugs and vaccines.
- **3.** Select the operand to use for scheduling a report from **Report Scheduling Causality Operand**.
- **4.** Click **Save** to save the changes made to this screen.

### **Configuring Security**

The Security Configuration screen enables you to modify the options available for security. Select System Configuration **->** System Management to view the Common Profile Configuration screen.

**Tip:** The Common Profile folder appears in a tree-view on the left panel. The components are categorized as folders. Each folder contains all the field labels associated with that section.

To configure the fields associated with the **Security** section, click the **Common Profile-> Security** folder in the left panel. The configurable fields associated with **Security** appear in the right panel.

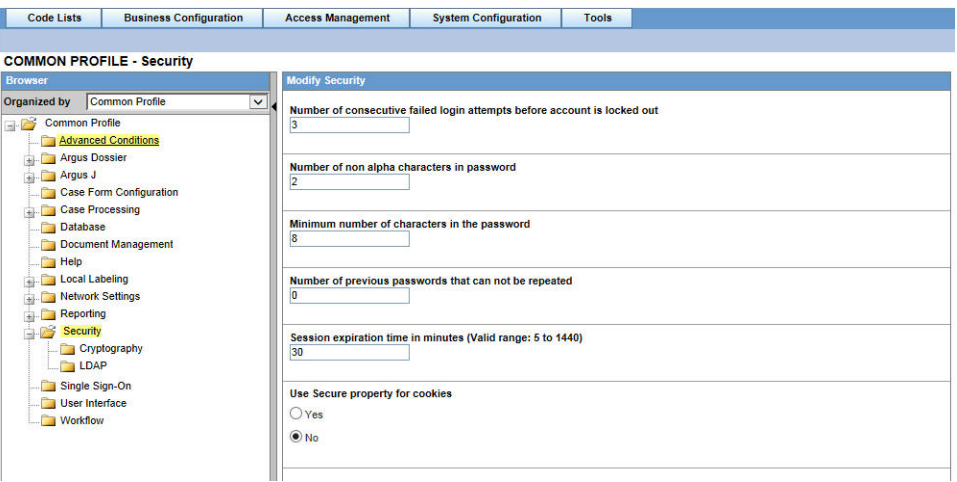

### **Field Descriptions**

The following table lists the fields available under **Security:**

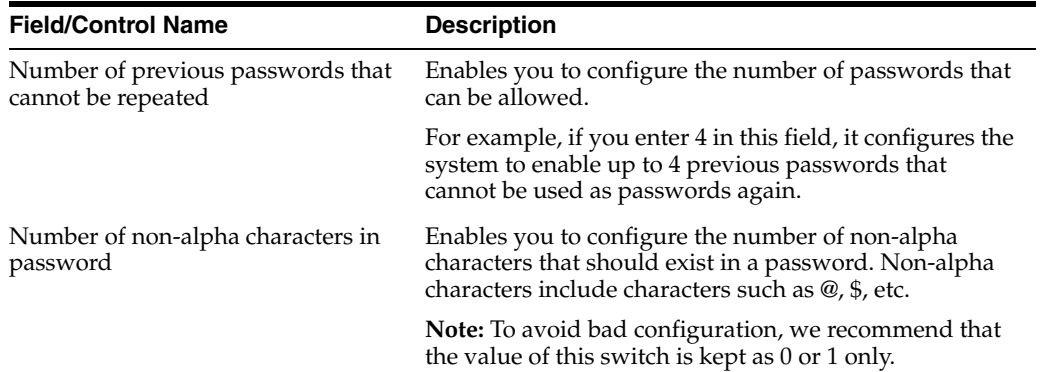

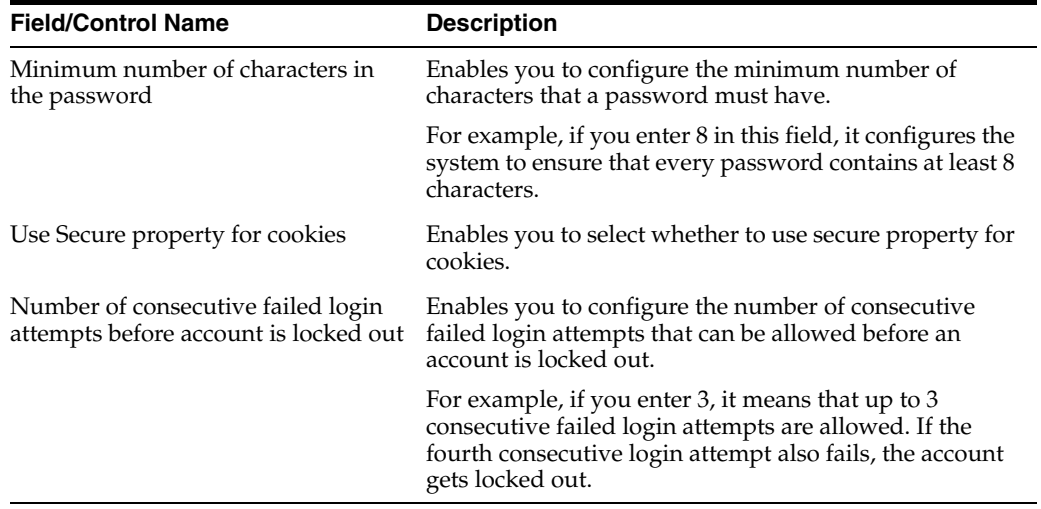

Use the following procedure to configure security.

- **1.** Enter the value for the number of unique previous passwords in **Number of previous passwords that cannot be repeated**.
- **2.** Enter the value for the number of non-alpha characters in **Number of non-alpha characters in password**.
- **3.** Enter the value for the minimum number of characters for a password in **Minimum number of characters in the password**.
- **4.** Enter the value for the number of consecutive failed login attempts in Number of consecutive failed login attempts before account is locked out.
- **5.** Click **Save** to save the configured values.
- **6.** Click **LDAP** to configure the LDAP fields.

The configurable fields associated with **LDAP** appear in the right panel.

#### **Field Descriptions**

The following table lists and describes the fields available under **LDAP:**

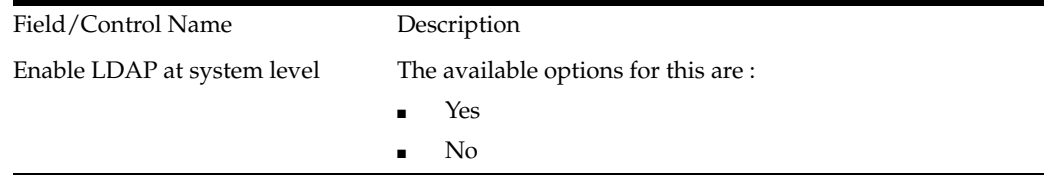

Use the following procedure to configure security:

- **1.** Select the option for Enable LDAP at system level.
- **2.** Click **Yes** to enable the LDAP Search Domain Account. This displays the **LDAP Search Domain Account** dialog.

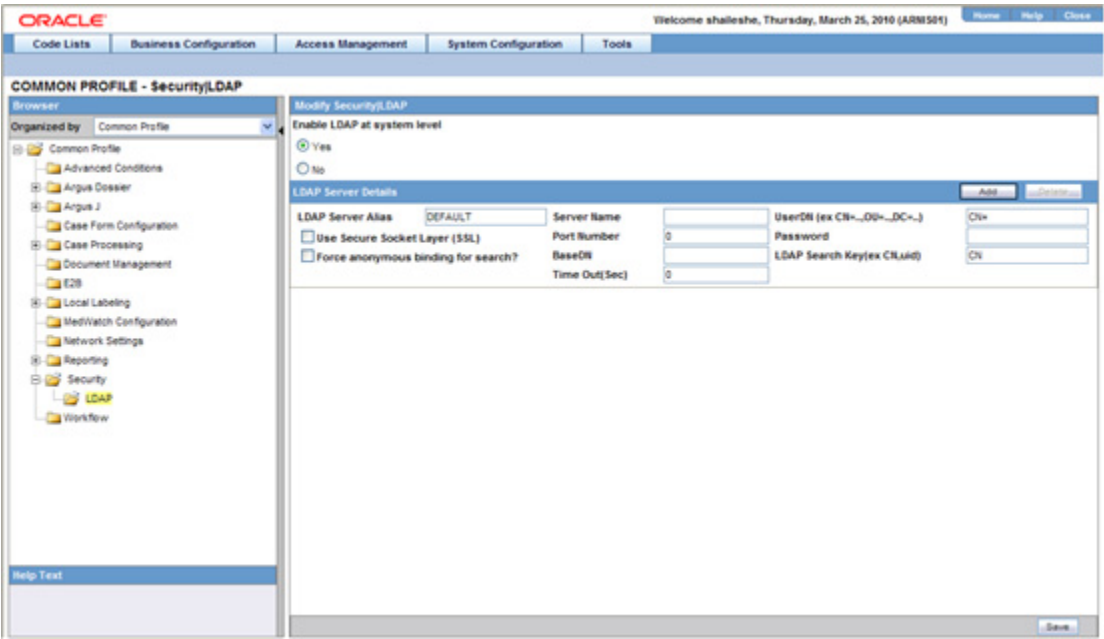

The following table describes the fields of the LDAP Search Domain Account dialog:

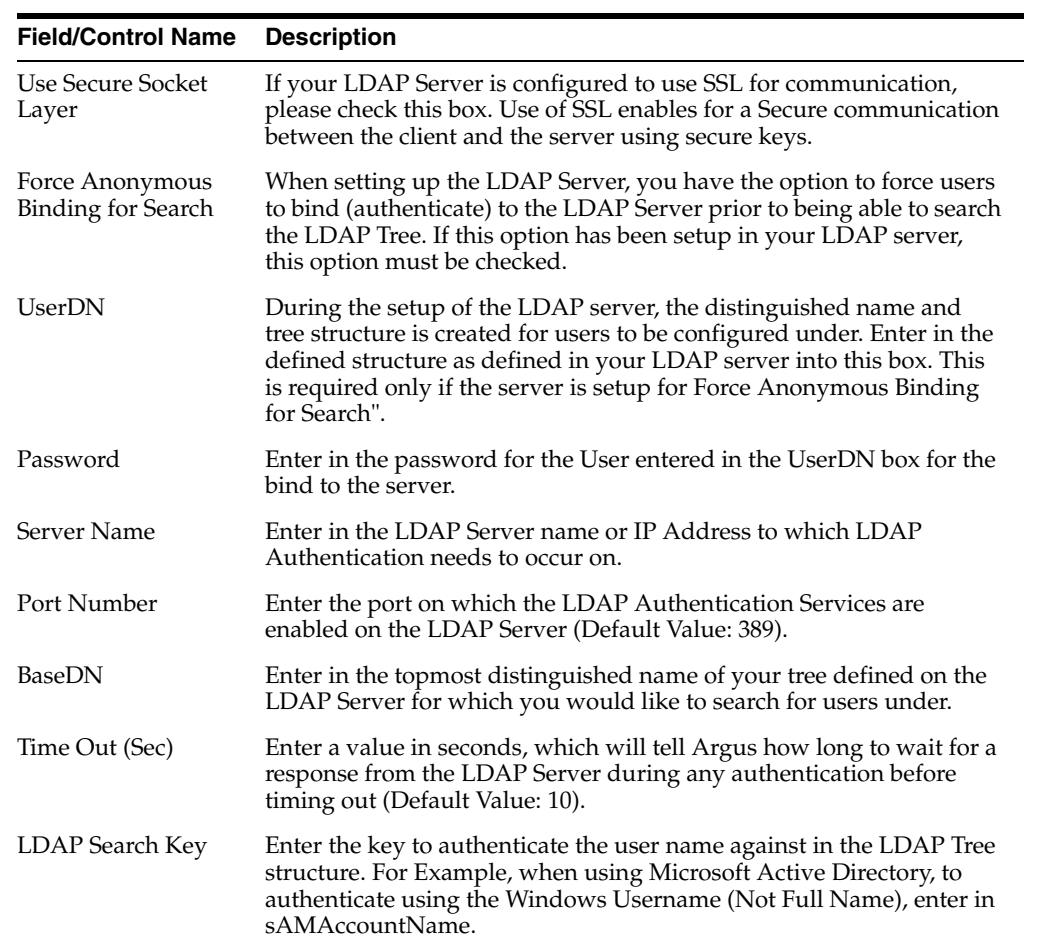

- If you select the **Use Secure Socket Layer (SSL)** checkbox, the **Port Number** is auto-populated with the value **636**.
- If this checkbox is not selected, the **Port Number** is auto-populated with the value **389**.
- A generic LDAP server can accept anonymous as well as non anonymous binding, based on the configuration.
- If the **Force anonymous binding for search?** checkbox is not selected, both **UserDN** and**Password** are enabled.
- **3.** Enter the LDAP username and password in the **UserDN** and **Password** fields, respectively.
- **4.** Enter the values for Server Name, Port Number, Base DN, Time Out and LDAP Search Key, as required.
	- The field length for **Port Number** and **Time Out** is 5 characters, while the **Server Name, BaseDN, LDAP Search Key, UserDN** and **Password** can be up to 255 characters.
- **5.** Click **Save** to save the changes made to this screen.

#### **Configuring Cryptography within Common Profile > Security**

Common Profile > Security > Cryptography contains two key settings:

- **1.** Configured hashing algorithm to use This setting determines the Hashtag algorithm that will be used in encrypting passwords.
- **2.** \*De-optimizer counter for hashtag routine\* This setting determines the strength of encryption (for example, the higher the value of this setting, the stronger will be the encryption, and vice-versa). The default/recommended value is 1000.

## **Configuring Single Sign-on**

A common profile switch determines whether the system uses the Single Sign-on function. The Enable Single Sign-on checkbox, enables you to configure the system to use the single sign-on feature.

Before enabling the single sign-on feature, be aware of the following:

- If the user enables the Single Sign-on feature, the user must enter Single Sign-on the HTTP Header element Argus application uses for authentication.
	- **–** This field can contain a maximum of 40 characters
	- **–** If the Single Sign-on feature is enabled and the user does not enter the Single Sign-on HTTP Header, the system displays the following error message:
- Please enter the Single Sign-on HTTP Header or disable the Single Sign-on feature.
- **1.** The following new entries which are common across all enterprises have been added in Argus Console -> System Management (Common Profile Switches) -> Single Sign-On:

A checkbox called **Enable IAMS Integration** has been introduced. IAMS is an Oracle suite of products used for Identity and Access Management mainly for Oracle Argus Cloud releases. Enabling this switch allows the application to integrate with IAMS.

A checkbox called **Use Oracle Access Server SDK for LDAP Validation** under Single Sign-On tree will become available for selection only when 'Enable Single Sign-On' is checked.

This configuration is used to identify use of Oracle ASDK for user action confirmation , ESM login and EOSU Login functionality.

- If this checkbox is checked, Oracle ASDK is user for action confirmation, ESM Login and EOSU Login when Argus Safety is configured for Single Sign-On.
- If this checkbox is not checked, LDAP server information is used from Argus Safety database for user action confirmation, ESM Login and EOSU Login.
- **2.** A new textbox called **Oracle Access Server Login URL** has been added under the **Use Oracle Access Server SDK for LDAP Validation** checkbox.
	- This is the base URL which is be passed to Oracle ASDK for user validation against Oracle Access Manager.
- **3.** A new textbox called **Oracle Access Server Login URL** has been added under the **Use Oracle Access Server SDK for LDAP Validation** checkbox.
	- This is an HTTP Header variable for retrieving the short org ID which is to be passed with ASDK Login URL.
- **4.** If the **Use Oracle Access Server SDK for LDAP Validation** checkbox is checked, the application ignores any LDAP configuration present in Argus Safety database and it is not be possible to select **LDAP Server Alias** for any user from Argus configuration.

The following table lists dialog boxes in the Argus Application that must require passwords. In such cases, the system Single Sign-on feature redirects the password to Argus for validation. When single sign-on is enabled, the system locks the user account if the user enters and incorrect password three consecutive time. The Administrator must unlock the account to enable the user to log in to the application.

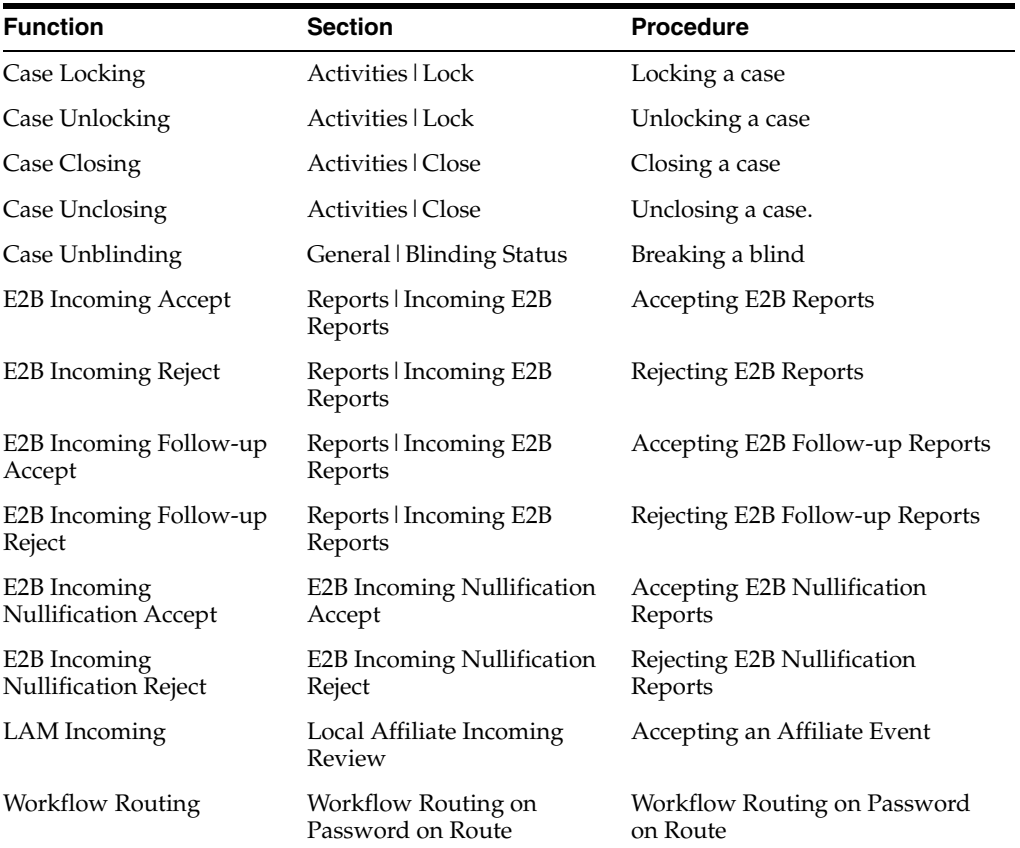

# **Oracle Access Server SDK Support for LDAP Validation in Single Sign-On Environment**

Argus Safety has been enhanced to support action confirmation (user id/password) using Oracle Access Server SDK.

If customers do not want to store the LDAP information in Argus database for single sign-on environment, this new feature of Argus Safety can be used to validate a user's actions through ASDK.

This feature is available only while using Oracle Access Manager as the Single Sign-On tool.

The following is a list of places where the Argus Safety web dialog which requires action confirmation to perform respective actions, has now been enhanced to validate a user using Oracle ASDK:

- **1.** Case Lock/Unlock
- **2.** Case Routing
- **3.** Case Delete/Undelete
- **4.** Case Archiving
- **5.** LAM Routing
- **6.** Study Unblinding
- **7.** ESM Login
- **8.** EOSU Login

There is no change in the user experience while performing actions which requires password validation for logged-in user.

The following modules launched in the Argus Application, continue to use Single Sign-on feature:

- Argus Insight
- Argus Affiliate
- Argus J

The following modules **do not use** the Single Sign-on feature:

- End of Study Unblinding
- Argus Safety Services
- Argus Interchange Services (ESM)
- Argus Interchange Mapping (ESM Mapping Utility)

# **Error Messages**

Once the user is configured, the system automatically logs the user into the Argus Application without requiring reauthentication on the Argus Login application. If there is an authentication error, the system displays the current login page so the user can log in manually.

# **Configuring SMTP**

This screen enables you to configure SMTP.

Currently there are multiple issues such as, Outlook related problems with AG Service due to new security features introduced by Microsoft. Due to these security
enhancements, a new method to submit emails from AG Service has been implemented using the SMTP Protocol.

Select **System Configuration -> SMTP Configuration** to view the SMTP configuration pop-up dialog. The pop-up dialog opens as shown.

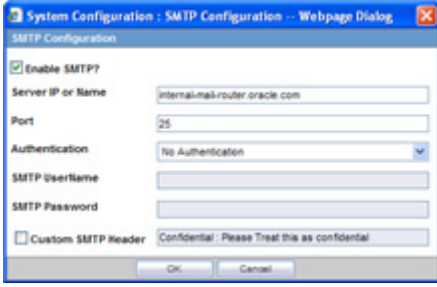

**Field Descriptions** The following table lists and describes the fields associated with this section.

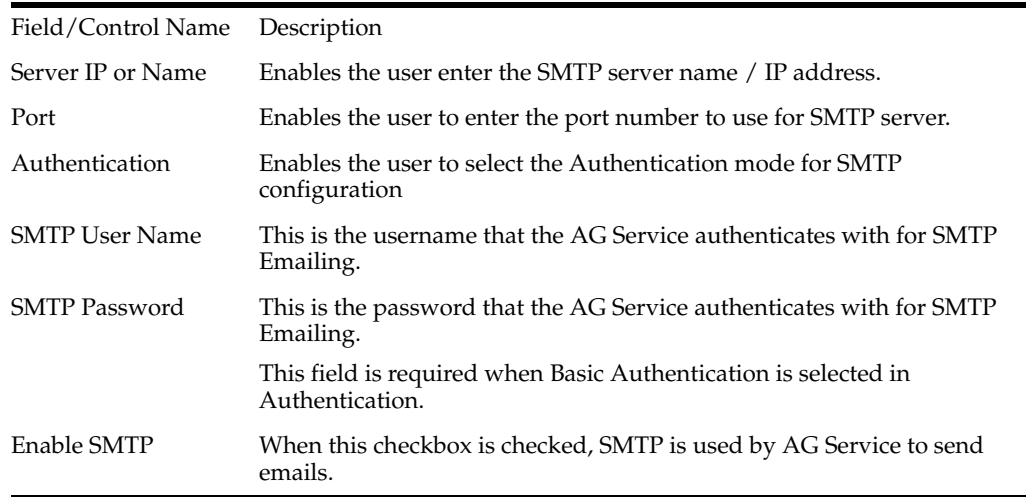

Use the following procedure to modify SMTP.

- **1.** Enter the SMTP **Server IP** or **Name**.
- **2.** Enter the **Port** number to use for SMTP server.
- **3.** Select the **Authentication** mode for the SMTP configuration, from the drop-down list.
- **4.** Enter the **SMTP User Name**.
- **5.** Enter the **SMTP Password**.
- **6.** Select **Enable SMTP?** to ensure that the AG Service implements SMTP to send e-mails.
- **7.** Click **OK** to save the changes made.

**Note:** If Argus Safety needs to use the proxy set up for SMTP configuration, ensure that the Proxy setting is configured under System Configuration > System Management > Network Settings > Proxy.

#### **Configuring Workflow Items**

The Workflow Items screen enables you to modify the options available for Workflow Items.

Select System Configuration **->** System Management to view the Common Profile Configuration screen.

**Tip:** The Common Profile folder appears in a tree-view on the left panel. The components are categorized as folders. Each folder contains all the field labels associated with that section.

To configure the fields associated with the **User Interface** section, click the **Common Profile-> Workflow** folder in the left panel. The configurable fields associated with **Workflow** appear in the right panel.

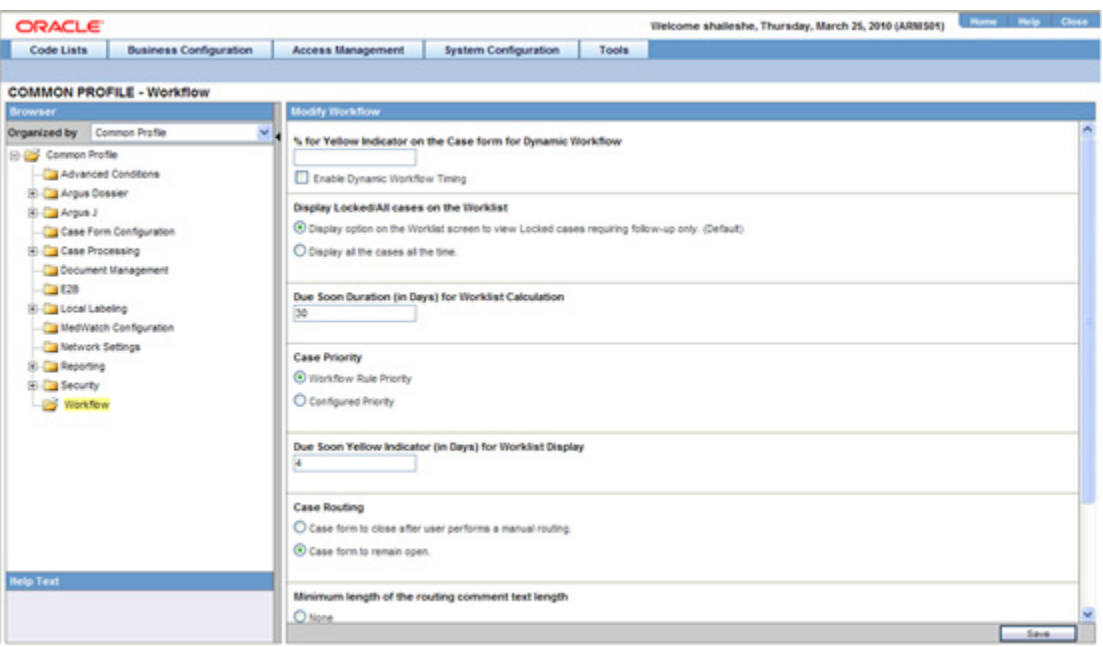

This section enables you to configure the total number of hours remaining for the present workflow state as well as the Total Number of the hours remaining for the case lock.

- The first element displays the number of hours remaining for the case to be processed with the current workflow state.
- The second element displays the number of hours remaining for the entire workflow for the case till Case Approval (Case Lock).
- If the time remaining is less than the specified value in **% for Yellow Indicator on the Case form for Dynamic Workflow**, the elements are highlighted in yellow.
- If the time remaining is more than the specified value in **% for Yellow Indicator on the Case form for Dynamic Workflow**, the elements are highlighted in green.
- If the time remaining has exceeded the allocated time for the case process, the value is displayed in red, with the time displayed in negative.
- The exceptions to this feature are those cases, which are archived and locked.

The **Worklist > New** and **Worklist > Open** also display a **!** status beside **Priority**, denoting that the time remaining has exceeded the allocated time.

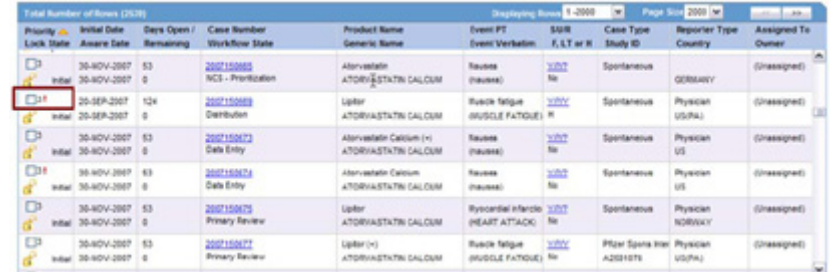

The total number of units is calculated by navigating across the possible routes the case can traverse. In case a case has to traverse through multiple possible routes, the preferred route is selected.

**Field Descriptions** The following table lists the fields available under **Workflow:**

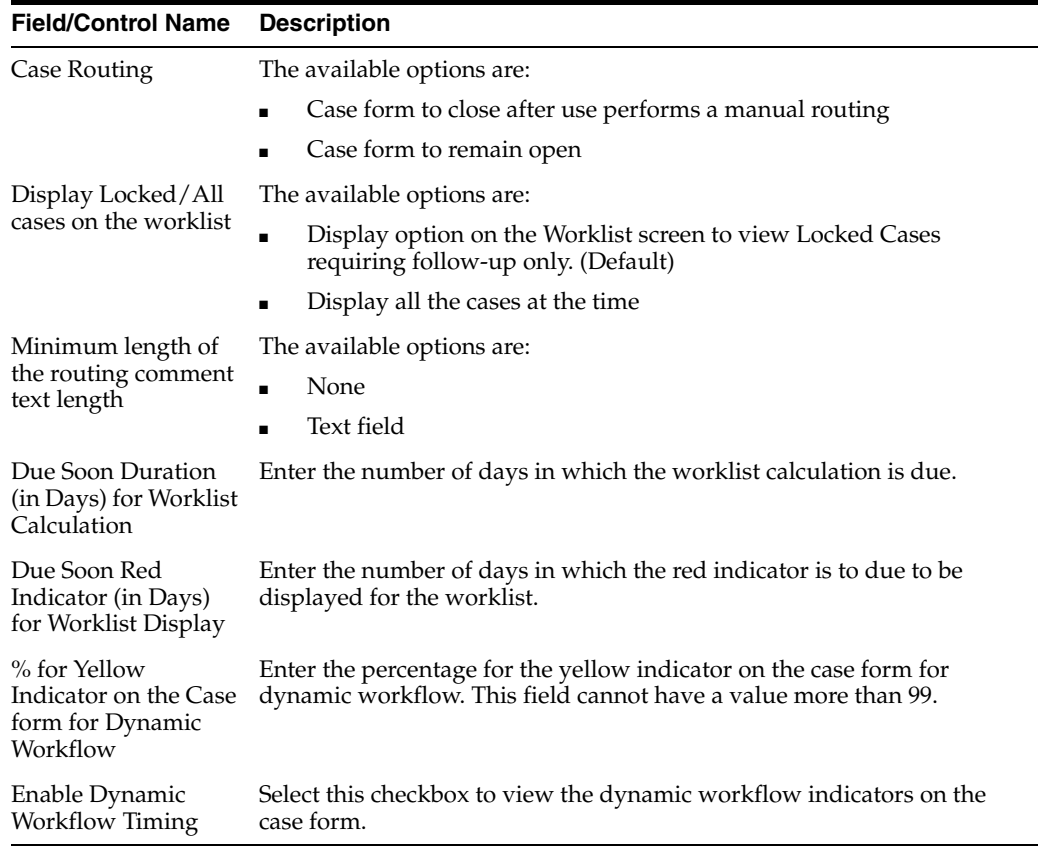

Use the following procedure to configure workflow items.

- **1.** Select the option for **Case Routing**.
- **2.** Select the option for Display Locked/All cases on the worklist.
- **3.** Enter the Minimum length of the routing comment text length in the text box.
- **4.** Select the option for Display date for cases in the worklist.
- **5.** Enter the number of days in which the worklist calculation is due in **Due Soon Duration (in Days) for Worklist Calculation**.
- **6.** Enter the number of days in which the red indicator is to due to be displayed for the worklist in **Due Soon Red Indicator (in Days) for Worklist Display**.
- **7.** Enter the percentage for the yellow indicator on the case form for dynamic workflow in **% for Yellow Indicator on the Case form for Dynamic Workflow**.
- **8.** Select the **Enable Dynamic Workflow Timing** checkbox to view the dynamic workflow indicators on the case form.
- **9.** Click **Save** to save the changes made to this screen.

# **Configuring Workflow**

When a case is received by the company and initial details have been entered and saved into Argus Safety, its status in the system becomes 'New' or 'Data Entry'. Various actions may be required before a case makes the transition from one workflow state to another.

**Example:** The case may require review, letters may need to be issued, the case may need to be reported elsewhere in the company, or regulatory reports need to be submitted to regulatory authorities. The case can be closed after all outstanding actions have been carried out and it flows through its life cycle.

For each stage in case processing, Argus Safety enables responsibility for cases to be assigned to specific user or group of users. Click the following link for information about how worklist permissions have changed.

#### **Worklist Updates**

The Worklist is driven by the group permissions defined for each user.

- Granular permissions have replaced the current worklist options for the following worklist elements in group permissions:
	- **–** Worklist New
	- **–** Worklist Open
	- **–** Worklist Reports
	- **–** Worklist Action Items
	- **–** Worklist Coding Action Items
	- **–** Worklist Contacts
	- **–** Worklist Bulk Transmit
	- **–** Worklist Bulk Print
	- **–** Worklist Bulk E2B Transmit
	- **–** Worklist Local Labeling
	- **–** Worklist Coding Status
- **–** Worklist Letters
- **–** Worklist Intake (default is disabled)
- If the worklist is disabled during the upgrade, then all the sub-elements are disabled; otherwise, all are enabled.
- The default for **New Group Creation** is enabled.
- The **User Group Permissions Report** has been updated to reflect granular permissions.

### **Configuring Case Workflow**

Configuring case workflow involves configuration of:

- Workflow States
- Workflow Rules

**Configuring Workflow States** This screen enables you to configure the workflow states. The following illustration shows the fields associated with this section.

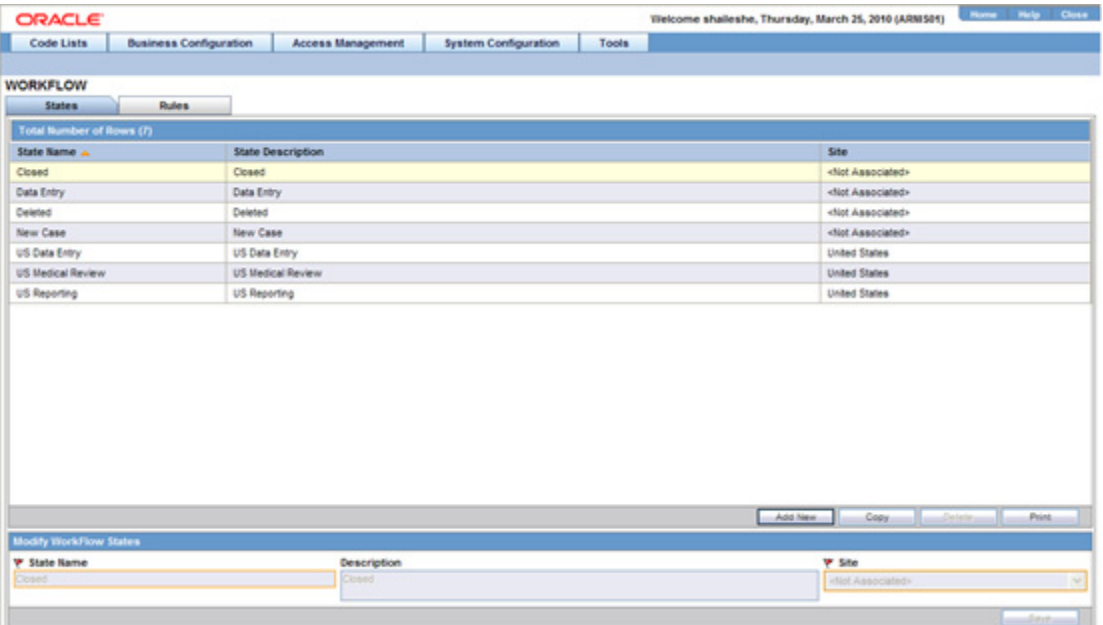

#### **Field Descriptions**

The following table lists and describes the fields available under **Total Number of Rows**:

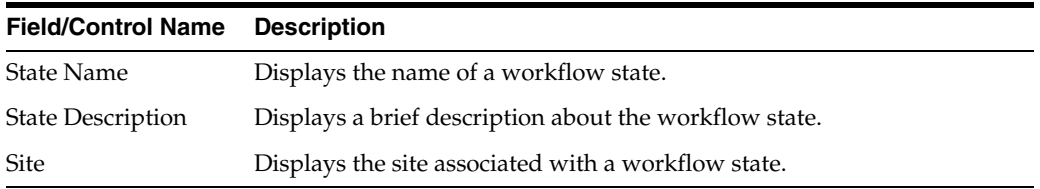

**Tip:** Click **Add New** to add a new workflow state to the list of existing workflow states.

Use the following to modify workflow states

**1.** Enter the name of the workflow state under **State Name**.

**Tip:** This name is displayed as **Case Status** in the General Information section of the Case Form.

- **2.** Enter the description of the workflow state under **Description**.
- **3.** Select the site to be associated with the workflow state from the **Site** drop-down list.
- **4.** The drop-down list is populated with the configured user sites.
- **5.** Click **Save** to save the changes made.

**Configuring Workflow Rules** This screen enables you to configure workflow rules. The following illustration shows the fields associated with this section.

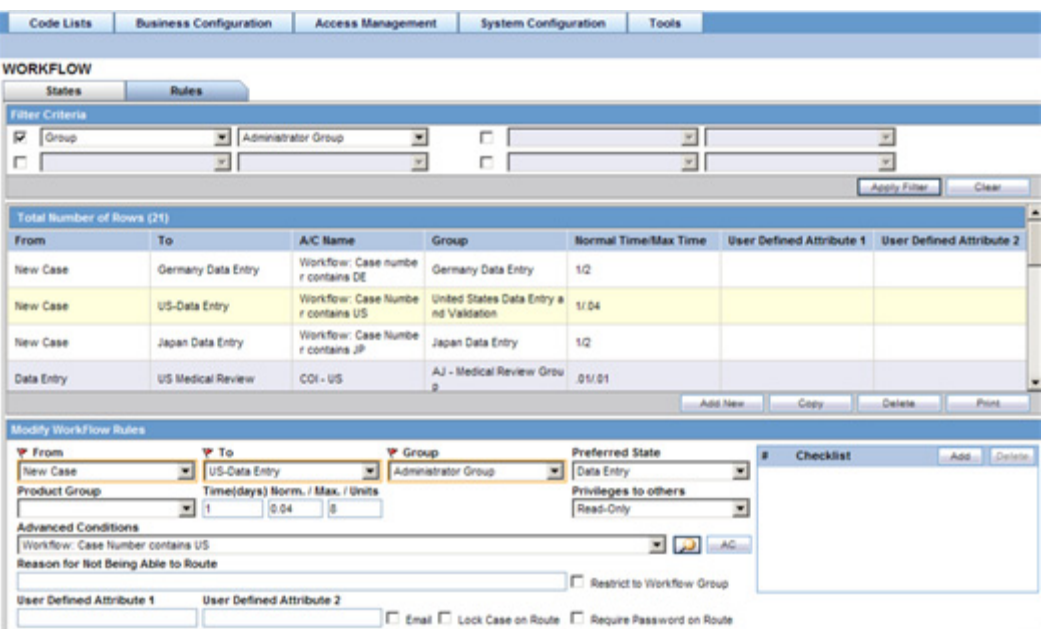

#### **Field Descriptions**

The following table lists the Field Descriptions for this section.

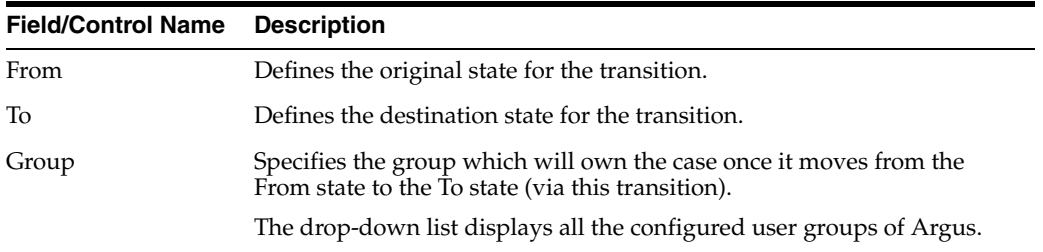

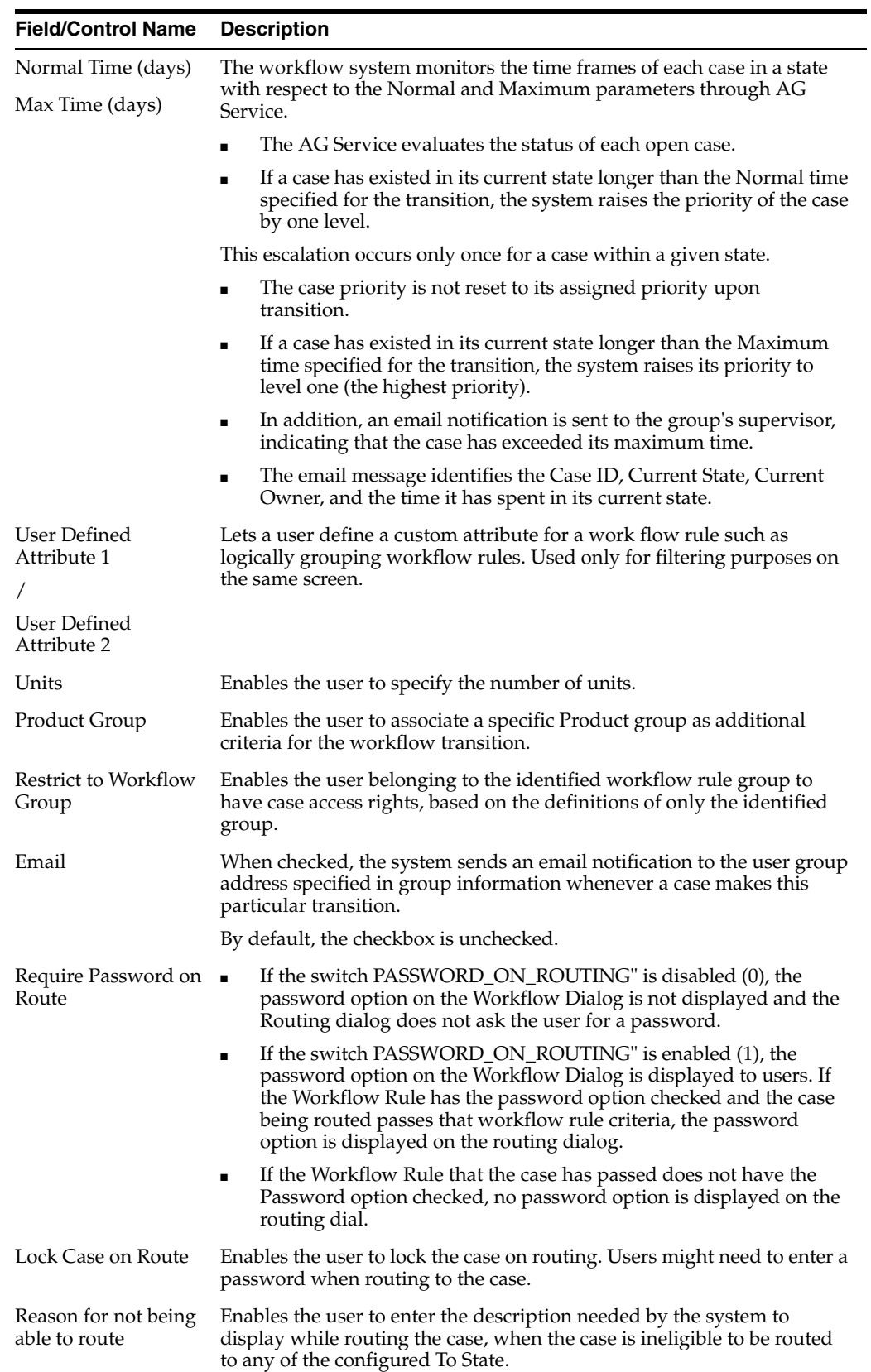

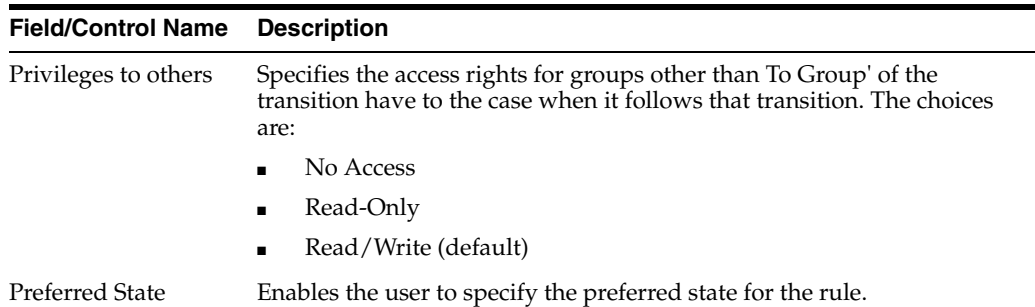

Use the following procedure to modify workflow rules.

- **1.** Select the appropriate **Filter Criteria.**
	- Execute the following steps to apply a filtering criteria to search for specific workflow rules.
	- Select the check boxes to enable the drop-down lists containing a filtering criteria.
	- Select the appropriate filtering criteria from the drop-down lists.
	- Click **Search** to remove the selected criteria or click **Apply Filter** to apply the selected criteria. This displays the search results under **Total Number of Rows**.
- **2.** The entities in **Total Number of Rows** display the **From** and **To** states, the Advanced Condition, Group, Normal Time/Max Time and Number of User Defined Attributes in the Workflow.
- **3.** Select the rule displayed under **Total Number of Rows** that needs to be modified.
- **4.** The **ModifyWorkflow Rules** section is populated with information about the selected rule.
- **5.** Select the original state of the workflow rule from the **From** drop-down list.
- **6.** Select the destination state of the workflow rule from the **To** drop-down list.
- **7.** Select the group from the **Groups** drop-down list.
- **8.** Select the product from the **Product Group** drop-down list.
- **9.** Select the **Email** checkbox, if required.
- **10.** Select the **Lock Case on Route** checkbox, if required.
- **11.** Select the **Require Password on Route** checkbox, if required.
- **12.** Enter the number of days in the **Normal Time** (days) field.
- **13.** Enter the number of days in the **Max. Time** (days) field.
- **14.** Enter the number of units in the **Units** field.
- **15.** Select the preferred state for the rule from **Preferred State**.
- **16.** Select the relevant **Advanced Conditio**n, if any from the button.

**Tip:** Click here for details on Advanced Conditions

**17.** Enter the reason for not being able to route, if applicable, under **Reason for not being able to route**.

**18.** Specify the access levels available to others from the **Privilegesto others** drop-down list. The options available under this list are No Access, Read-Only and Read/Write.

**Tip:** Select the No Access option to disallow users outside the transition's group to open the case when it follows the transition.

Select the Read-Only option to enable users outside the transition's group to view the case, but not to modify it.

Select the Read/Write option to enable users outside the transition's group to modify the case when it follows the transition.

**19.** Specify the checklist of items to appear under **Checklist**.

**Tip:** The Checklist row cannot be left blank. Click **Add** and **Delete** to add and delete checklist items.

- **20.** Define custom attributes for a workflow rule under **User Defined Attribute**.
- **21.** Click **Save** to save the changes made.

#### **Worklist Intake**

This section provides information about the Worklist Intake feature.

**Pending Dialog** The system enables the user to view a list of incoming attachments in Worklist View. In this view, the user can select an attachment for the case creation for Argus and Affiliate cases in the Pending dialog.

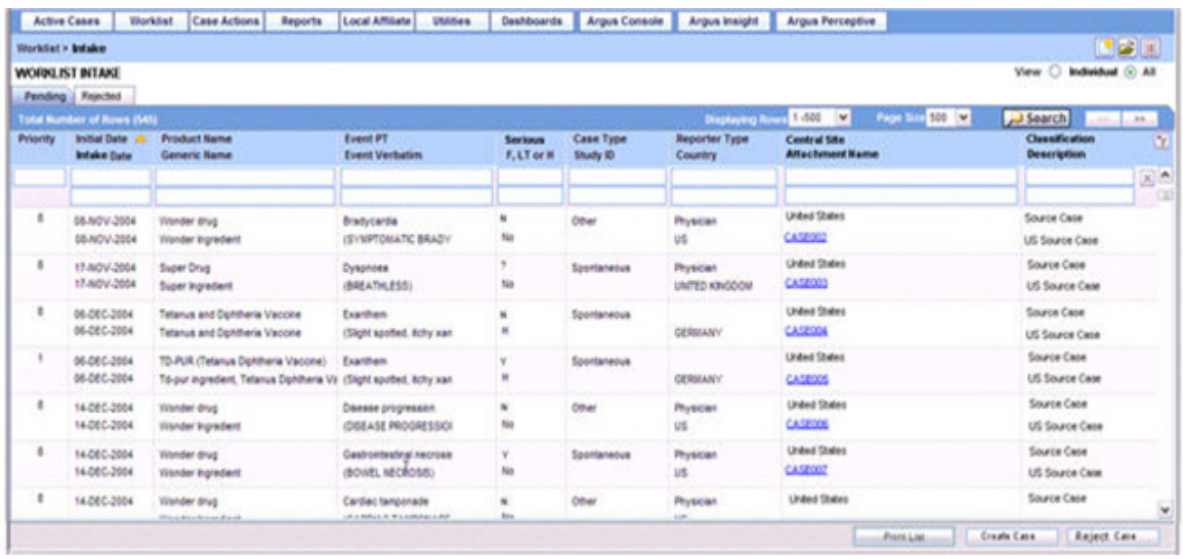

The following table lists and describes the fields available for the worklist

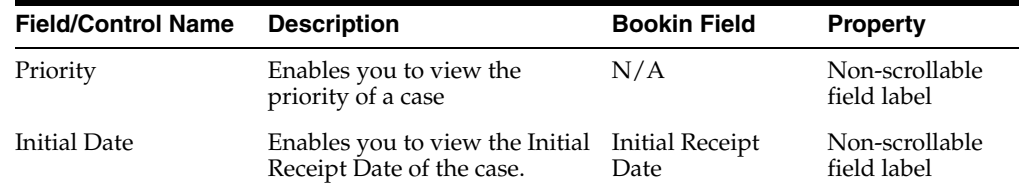

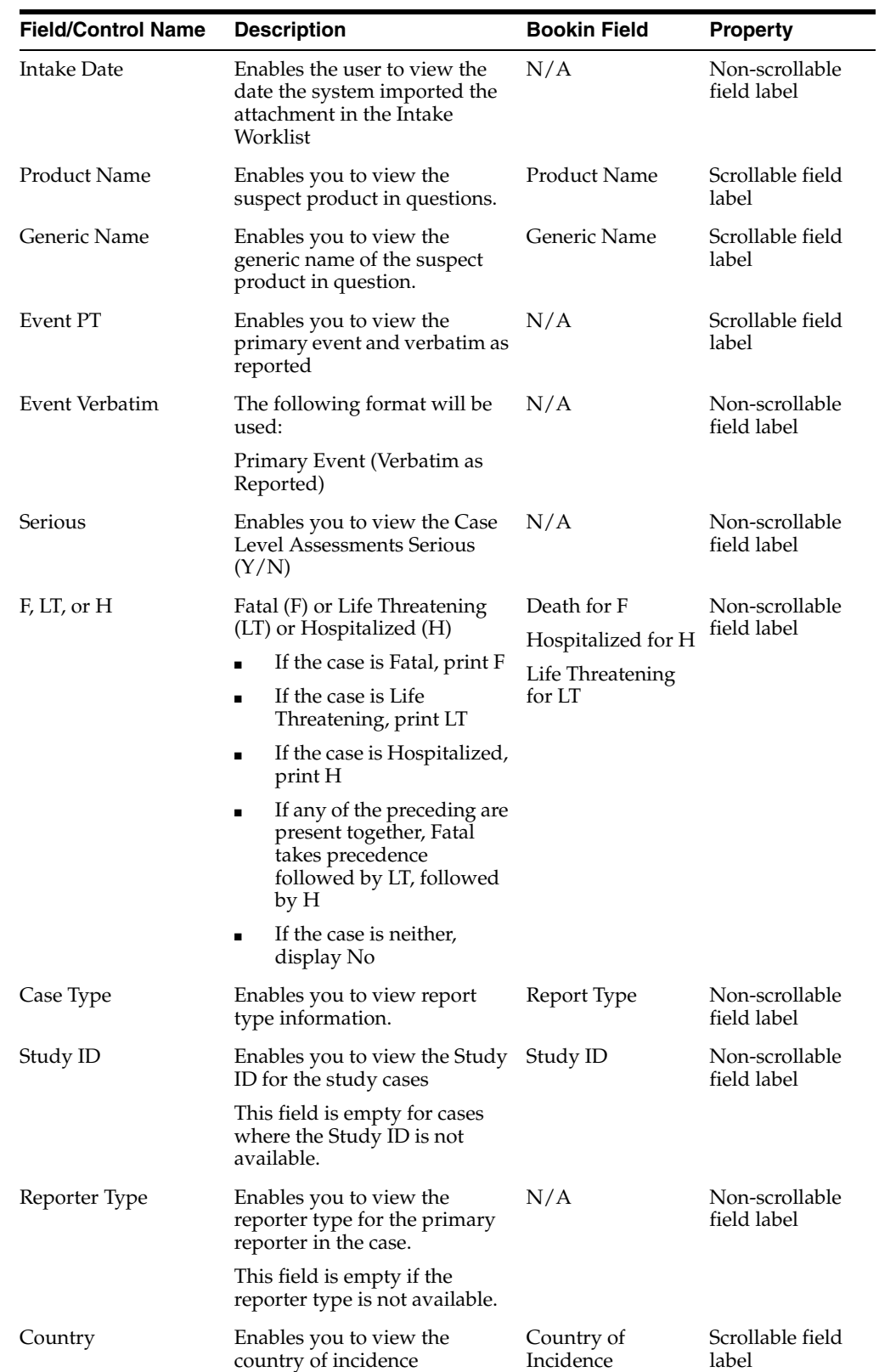

۰

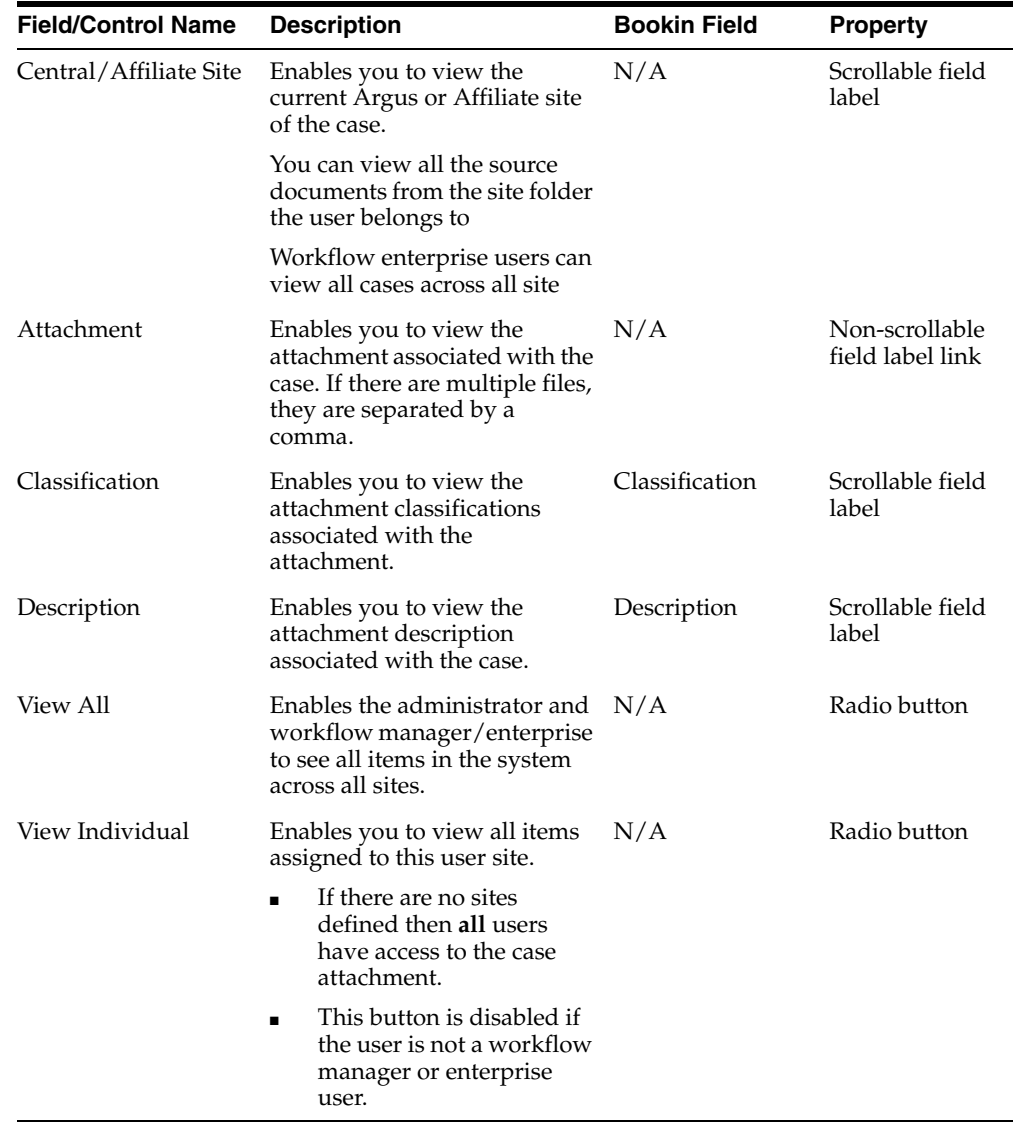

**Worklist Intake View** The following table describes the Worklist Intake View:

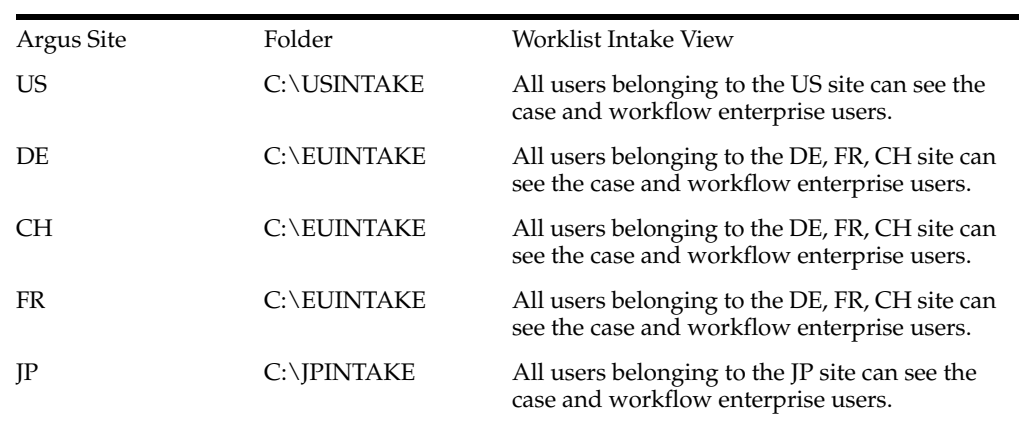

**Worklist** ■The system reads the XML that contains the preceding fields as tags and creates the Worklist based on the tags.

#### <Cases>

<Case>

<PRIORITY>: Single number from 1 - 8. All others to be ignored

<INITIAL\_DATE>: Format of Date DD-MMM-YYYY

<PRODUCT\_NAME>: Text Field up to 70 Characters

<GENERIC\_NAME>: Text Field up to 70 Characters

<EVENT\_PT>: Text Field up to 250 Characters

<EVENT\_VERBATIM>: Text Field up to 250 Characters

<SERIOUS>: Yes / No. All others are ignored

<FLTH>: Format of F. All other after that are ignored

<LT>: Format of LT All other after that are ignored

<H>: Format of H. All other after that are ignored

<CASE\_TYPE>: Text field of report type

<STUDY\_ID>: Text field of Study ID

<REPORTER\_TYPE>: Text field of Reporter Type

<COUNTRY\_OF\_INCIDENCE>: Text field of Country

<ASSIGNED\_TO>: Text field of User

<GROUP>: Text field of Group

<SITE>: Text field of Site

<ATTACHMENTS>

<ATTACHMENT>:

<FILENAME>: Text field of Attachment File Name

<DOCID>: Document ID from Document Storage System

<CLASSIFICATION>: Text field of Attachment Classifications

<DESCRIPTION>: Text field of Attachment Classifications Descriptions

- The text on the worklist prints as specified in the XML and no lookup is performed.
- If any of the Tag elements are empty they will be empty in the Intake Worklist.
- If any fields are not available on the initial case entry, the system ignores them.
- If there are multiple tags for the same element, the system retrieves the first tag element.
- If the values do not match any elements in the Initial Case entry, the system ignores them.
- The minimum fields required for the Attachment to be visible in the Intake Worklist are
	- **–** Filename
	- **–** DocID
- **–** DocID is only required if a central document system is enabled. If DocID is blank then the physical file with the same name as specified in the tag <Filename> is also required in the same folder.
- If there is an error occurs while processing the Worklist, AG Service sends an e-mail to the General E-mail address.
- The system enables you to select only one case at a time when creating cases in the Initial Case entry dialog.
	- **–** When you select an attachment row and click Create case, the system locks the file to prevent others users from booking in the same case.
	- **–** The system displays the following message:

The case attachment is being currently used by XXXX user.

where:

XXXX is the full name of the user who has locked the attachment row

- **–** The system displays the standard Initial Case Entry where the system populates the fields within the XML Properties to the Initial Case entry dialog and display the PDF file for 40% of the screen (Similar to the New case from Image functionality)
- **–** If multiple attachments are available, the system opens them. The end user system must be setup to open multiple documents in the same window in Internet Explorer.
- **–** If the system is setup to use a central document storage system and the user clicks Create Case, the system retrieves the PDF from the central document system.
- **–** The system adds the attachment to the Initial Case entry dialog and also includes the Classifications and Descriptions for the attachment.
- **–** If the system is setup to use a central document storage system, Argus stores the document ID from the central document system. The file attachment will not be stored in Argus.
- **–**
- **–** The system fills all available fields in the Initial Case Entry dialog with data from the XML Messages.
- **–** If you choose to open the cases after book-in, the system keeps the Attachment open in the split screen to enable the user to complete the case data entry.
- **–** If you book in the case from the Worklist Intake and chooses not to open the case from the Initial Case Entry dialog after book in is complete, the system returns to the Worklist Intake dialog.
- When you perform a Duplicate Search and select a Case from the list, you can attach an incoming file to an existing case.
	- **–** The system displays the Accept As Follow-up button and enables it when the user selects a case from the Duplicate search for the current Attachments to be added.
	- **–** When you click Accept as Follow-up, the system opens the selected case and continues to display the Source attachments.
	- **–** The system adds the attachments with the Classification and description (if provided) to the follow up case
- **–** The system opens multiple attachments if they are available. The end user system must be setup to open multiple documents in the same window.
- Once you accept the initial or Follow up case and successfully create the case in Argus / Affiliate, the system generates an Acknowledgement in the OUT folder at the same level. For example, if the incoming folder for Site US is C:\USSITE\Incoming, the system generates ACKS in the C:\USSITE\OUT folder.
	- **–** a. The Message format for the ACK is as follows::

<CASES>

<CASE>

<CASE\_NUMBER>: Argus Generated Case Number

<PRODUCT\_NAME>: Text Field up to 70 Characters for Primary Suspect Product of Case

<DATETIME>: The Date and time in the DD-MMM-YYYY hh:mm:ss format when the file was accepted / rejected by the system

<ATTACHMENTS>

<ATTACHMENT>:

<FILENAME>: Text field of Attachment File Name

<DOCID>: Document ID from Document Storage System

If you click Copy to copy a case in Argus, the system generates an ACKS and puts it into the out folder for the site the original case belongs to. For example, Case A belongs to US Site and the user copies the case to Case B. The system creates an ACK in the US\Out Folder as configured in the US Site.

**Rejected Cases** In Argus Safety, the Workflow Manager or Enterprise User can click Reject Case to reject cases from the Intake Worklist.

- Affiliate Users can reject cases in the Intake Worklist.
	- **–** When you try to reject a case, the system presents the Standard Justification dialog.
	- **–** The Status row displays the following message:

Case Rejected by XXXX on YYYY at MMM due to: ZZZZ

where:

XXX is the User Full Name,

YYYY is the Date when the case was rejected in GMT

MMM is the time in GMT

ZZZ is the justification for rejecting the case as entered by the user.

- **–** Rejected Date: Date in GMT when the user rejected the case
- **–** Rejected By: User Full Name who rejected the case.
- The system displays the **Total number of Rows** in the Worklist header section.
- You can select the number of cases to display on the by selecting a value from page size drop-down list on the Worklist dialog.
- The page drop-down list contains the following values:
	- **–** 50
- **–** 100 (default)
- **–** 250
- **–** 500
- **–** 1000
- **–** 2000
- The system displays the number of cases currently in view and updates the range automatically. For example. if you select 100 from the page size drop-down list, the system separates the displaying rows into groups of 100 cases.
- The system enables you to go directly to a range of cases from the **Displaying Rows** drop-down list.
- The system enables you to scroll through the Worklist page-by-page increments as defined by the **Page Size** drop-down list.
- The system enables you to sort on ALL the columns in the Worklist view by clicking the header column. The system displays a triangle to show which column is sorted currently.
	- **–** The initial sorted column is Initial Date.
	- **–** The default sort order is ascending
	- **–** Clicking the column header again, toggles between ascending and descending order.
- The system maintains the worklist view with the sorting and filtering options defined by the user.
- The Intake Worklist enables you to filter on each element.
- The system enables you to filter on any element when you click the Filter button.
	- **–** The system provides a Type Ahead feature to enables users to filter on any text/date element.
	- **–** The system enables you to Close the filtering options by clicking the **X** icon on the filtering options.
	- **–** If filtering criteria are specified, the **Filter** icon has the **paper clip** icon to indicate there are filtering elements.
	- **–** The system permits a Like search (e.g. if you search for Cure, it returns all elements starting with Cure).
	- **–** The system enables wild card searches . For example, if the user searches for %Cure, the system returns all elements containing Cure
	- **–** Clicking the **Search** button enables you to filter for the reports in the list of reports.
	- **–** These are filtering options are available from Worklist-specific views and when you drill down for cases or reports.
- The system saves all user preferences for future use.
- Clicking the Search button enables you to filter the elements on the dialog.

**User Site Updates and Access Management** You can configure the Path for the File Intakes per Site (Argus and LAM) in the Site configuration

- When you click the **Browse** button, the system enables you to browse to the Folder for the Site where the XMLS and the PDFs are stored
- The Path length is up to 255 characters

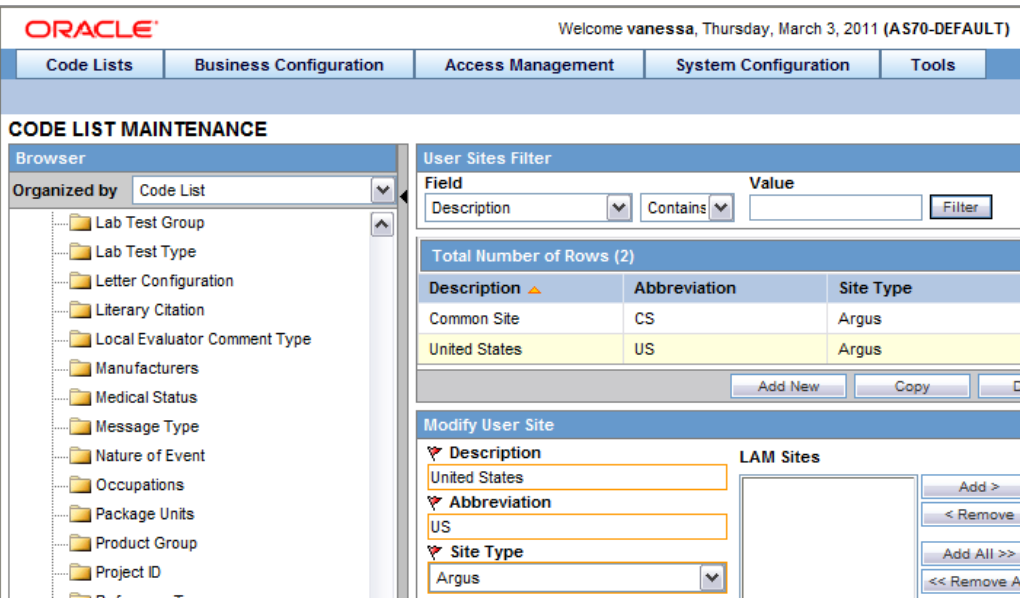

- The current Worklist options are replaced with granular permissions for Worklist elements in the Group Permissions as per the following:
- Worklist Intake (default is disabled)
- The Audit Log tracks the updates made to Site Configuration
- The User Site print out displays the File Intake Path.

# **Configuring System Numbering**

This screen enables you to specify the case numbering preferences. Select **System Configuration -> System Numbering** to view the LAM System Numbering screen.

The screen appears as shown.

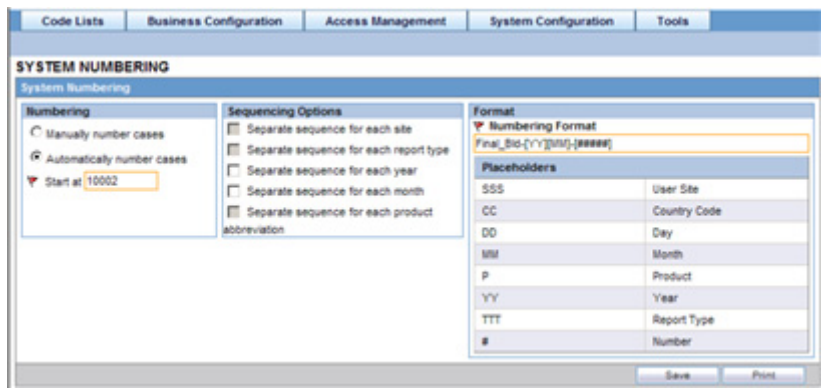

### **Field Descriptions**

The following table lists and describes the fields for this section.

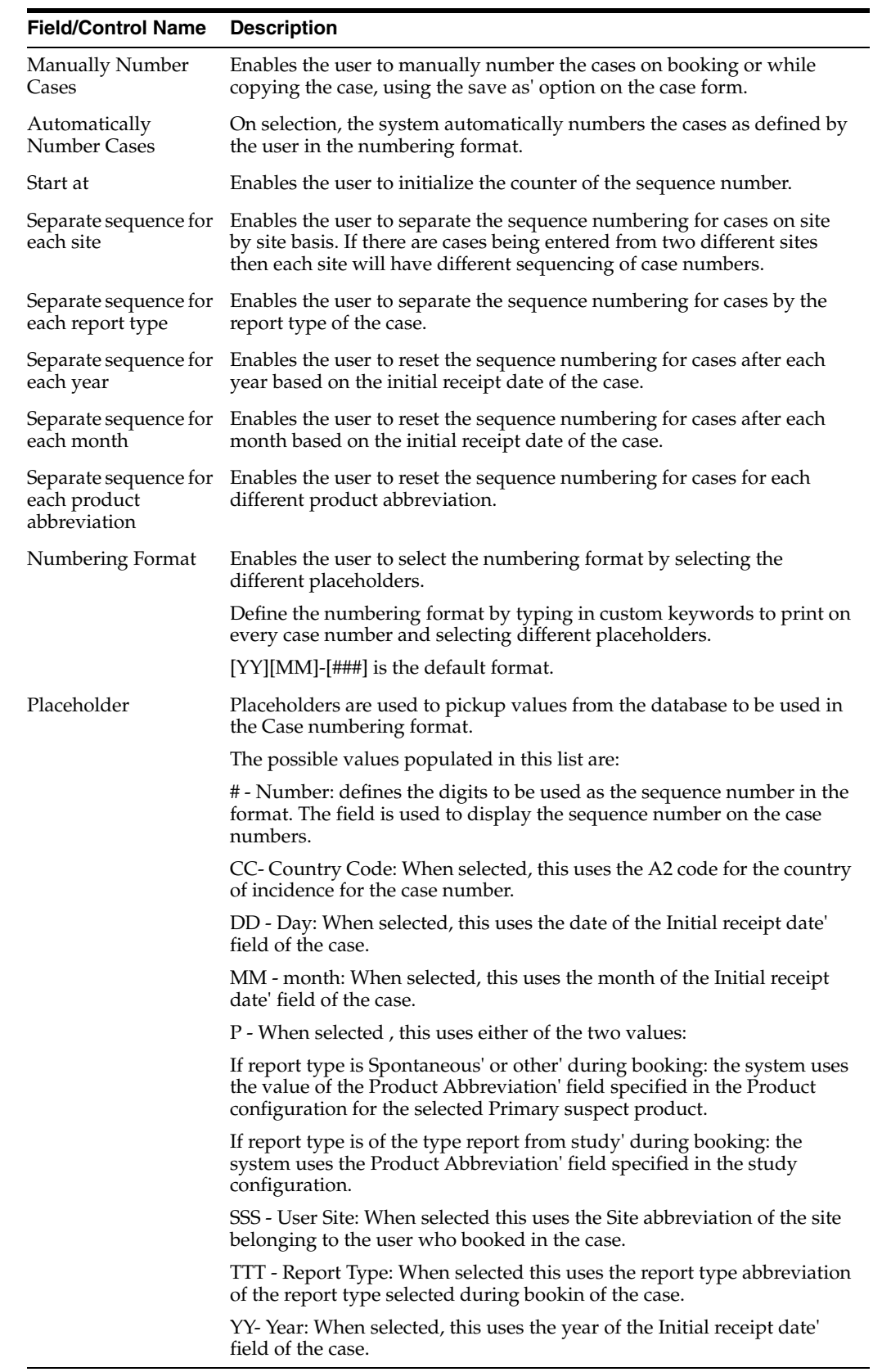

Use the following procedure to configure LAM system numbering.

- **1.** Select the **Numbering** feature as required. This can be manual numbering or automatic numbering of cases.
- **2.** Select the **Sequencing Options** as required.

**Tip:** For the complete explanation of the sequencing options refer to the Field Descriptions

**3.** Select the Numbering Format.

**Tip:** To customize the **Numbering Format**, use the **placeholder** values.

**Example**: To select Country Code, Month and Year (as values to be incorporated from the database ) as the Case numbering format, execute the following steps.

- Click on *Country Code*. This appears in the **Numbering Format** field.
- Click on *Month*. This appears in the **Numbering Format** field next to the Country Code.
- Click on *Year*. This appears in the **Numbering Format** field next to the Country Code and Month.

The final data listed in the **Numbering Format** field is the Case Numbering Format.

**4.** Click **Save** to save the changes made.

# **Configuring Field Properties**

This section enables you to change field label names and hide or display fields in the Case Form.

Select **System Configuration -> Field Properties** to view the Case Form Field Configuration screen shown in the following illustration.

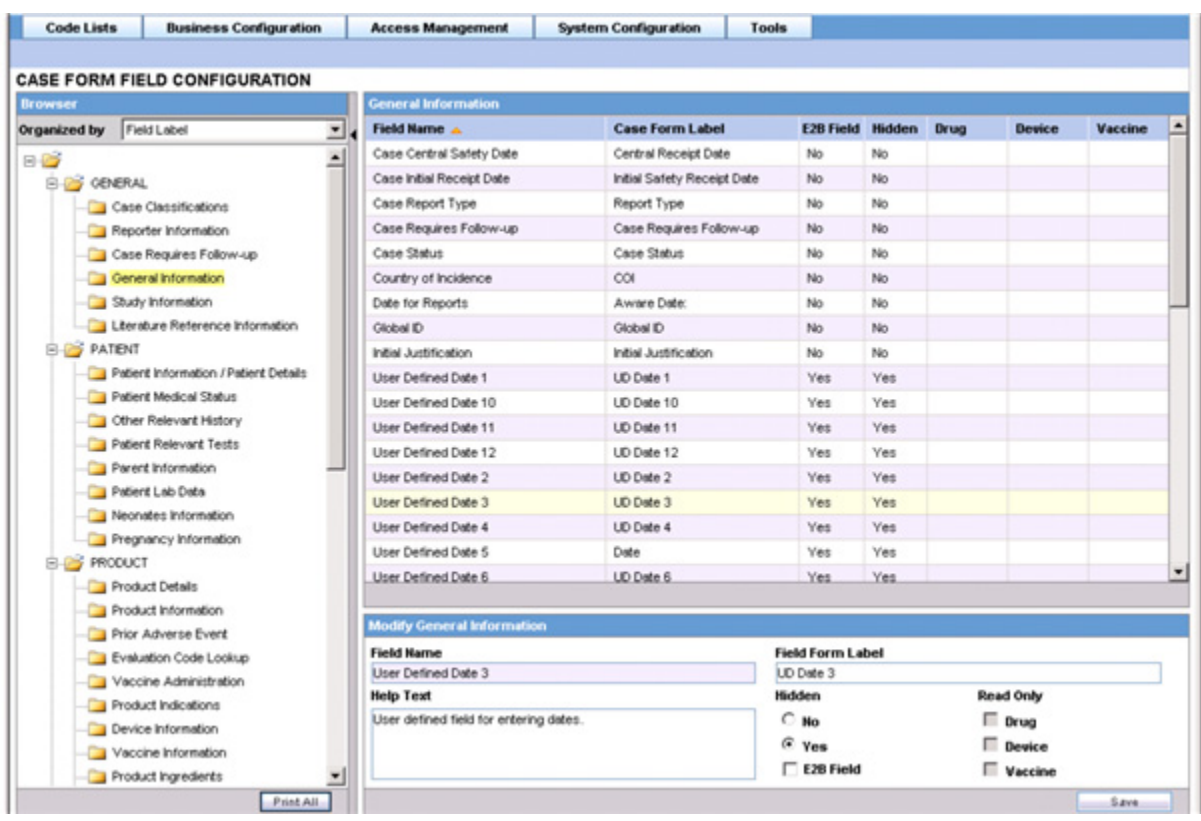

#### **Tip:**

The Case Form tabs appear in the left panel and are categorized as folders. Each folder contains all the field labels associated with that section.

**Example**: The General Tab in the Case Form contains sections such as Study, Follow-Up, Case Literature etc.

- To view the list of field names associated with the Study section, click **Study** in the left panel.
- The field names associated with Study appear in the right panel.

#### **Field Descriptions**

The following table describes the fields associated with this section.

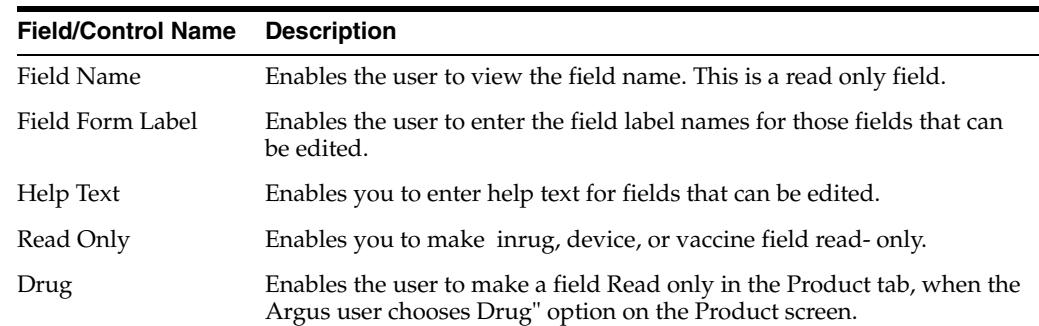

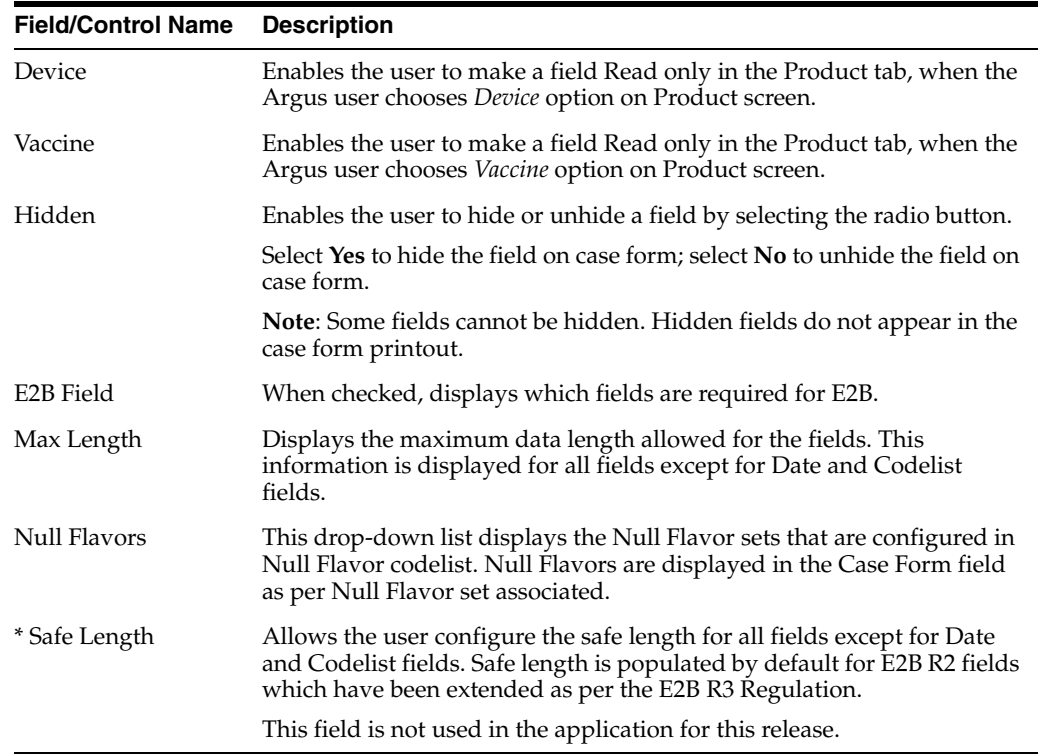

Use the following to modify case form field names.

- **1.** Select the folder (or section) in the left pane, for which the field names are to be modified.
- **2.** The places the list of field labels associated in the right panel.
- **3.** Click on the **Field Name** to be modified.
- **4.** The system highlights the selected row is highlighted and puts the details about this field in the **Modify** section at the bottom of the screen.
- **5.** Enter the new field name in **Field Form Label**.

**Tip:** : This label will appear in the Case Form section.

- **6.** Select the **Hidden** preference. Select **Yes** if you want to hide the field on the Case Form.
- **7.** Click this checkbox to indicate which fields are required for E2B.
- **8.** Select any or all of the following options **Drug**, **Device** or **Vaccine** as **Read Only** based on your requirement.
- **9.** Click **Save** to save the changes made.

**Note:** Label Changes will not be reflected in Argus Case Form unless IIS is reset.

# **Adding User Defined Fields**

User defined fields of type Text, Date, and Number may be added to a Case Form. Follow the steps listed below to add a user defined field to a Case Form and/or confirm that the Case Form supports user-defined fields:

- **1.** In Argus Console, navigate to System Configuration > Field Labels.
- **2.** In the left-hand section, select a Case Form by clicking on its name.
- **3.** In the right-hand section with a title bar matching the selected Case Form, scroll down till the words "User Defined.." are visible in the Field Name column.
- **4.** Click on the desired Field Name.
- **5.** In the lower, right-hand section, make the appropriate corrections and save any changes.

**Note:** Oracle Argus Safety controls the total number of User Defined Fields on any given Case Form by only allowing a single occurrence of each sequence number. Therefore, if "User Defined Number 1" is used, "User Defined Text 1" and "User Defined Date 1" cannot be activated. If a Date and/or Text field is desired the user must select from the fields that have a higher sequence number such as User Defined Date 2, User Defined Date 3, etc., thus always ensuring that the sequence number is unique.

# **Configuring User Defined Fields**

The Argus Safety administrator can customize a user-defined field as a drop-down list. These drop-down lists may contain customized lookup data which can be independent of Argus data.

Use the following procedure to create a user-defined field.

- **1.** Identify the User Defined field in the CMN\_FIELDS table.
- **2.** Create a custom table containing lookup information.
- **3.** Create a custom index and specify the required values for the table.
- **4.** Update the record in the CMN\_FIELDS table for the User Defined Field.
- **5.** Create a Role and Synonym for the table.
- **6.** Restart IIS.
- **7.** Verify the update made in the application.

Consider the following example that show a sample set of scripts required to configure User Defined Fields as a drop-down list. Assume the requirement is for a **User Defined Field** (UDF) with the following features:

**Requirement:** A User Defined field *SOURCE\_OF\_INFORMATION* to be created, with its drop-down values as Fax, E2B, Letter, Email and Telephone under Case Form **->** General Tab **->** General Information.

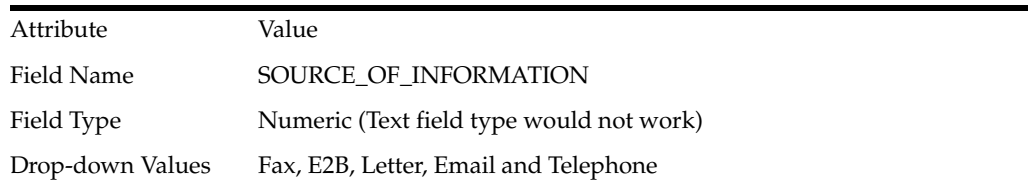

#### Field Location Case Form **=>** General tab **=>** General Information

Use the following procedure to create a user-defined field:

- **1.** Login to Argus **->** Argus Console **->** System Configuration **->** Field Labels.
- **2.** Select User Defined Number <N> at desired page from tree shown in the left pane.
- **3.** Choose *No* at *Hidden*.
- **4.** Check **Selectable**.
- **5.** Click **Add** and specify items stored in the drop-down in both English and Japanese if the field is multi-language, otherwise specify only in the English text box.

Go to General tab -> General Information and check that the configured user-defined fields display the updated drop-down text.

# <sup>5</sup>**Code List Configuration**

This chapter allows administrators to configure and maintain code lists in Argus Safety through Argus and the Flexible Data Re-categorization feature.

These are detailed in the following sections:

- [Configuring Code Lists > Argus](#page-166-0)
- [Configuring Code Lists > Flexible Data Re-Categorization](#page-209-0)

# <span id="page-166-0"></span>**Configuring Code Lists > Argus**

Code List items appear at several locations in the Case Form. It is essential to configure relevant Code List items in order to ensure that case entry in Argus Safety is done according to your company's policies. Before configuring Code List items, the Administrator should consult the company's policies and the terminology used by the company.

To ensure that the Administrator does not have to enter excessive amounts of data during Code List configuration, Argus Safety is shipped with factory data for many of the Code List items.

**Tip:** The following Code List Items have been described to familiarize you with the Code List configuration.

- For the complete set of Code Lists refer to the **Argus Console->Code List** section.
- The default help text associated with each code list item is displayed at the bottom of the left panel.

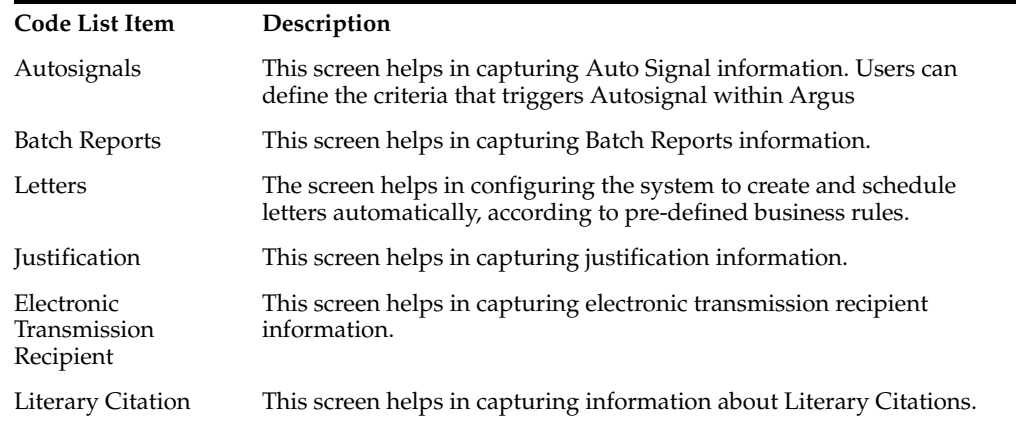

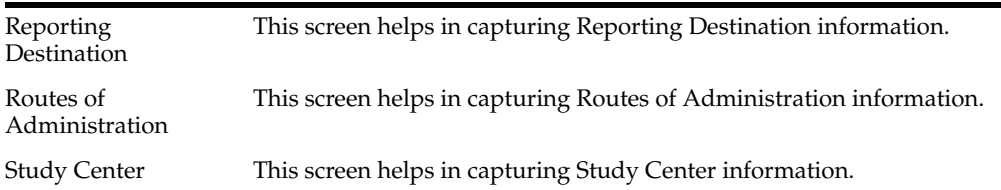

# **Configuring Autosignals**

This screen enables you to capture the Auto Signal information.Using this screen, you can define the criteria that triggers Autosignal within Argus.

**Example:** If an event is reported within x number of days, an email is sent to the defined individual or workgroup. The system checks for patterns each time new data is entered, and sends e-mails to the appropriate individuals or departments on finding a matching pattern.

Select Code Lists **->** Argus to view the Code List Maintenance screen.

**Tip:** The code list items are displayed in the left-panel. Click on the required Code List folder to be configured. The details of this code list item appear in the right panel.

#### **Field Descriptions**

The following table describes the fields associated with this section.

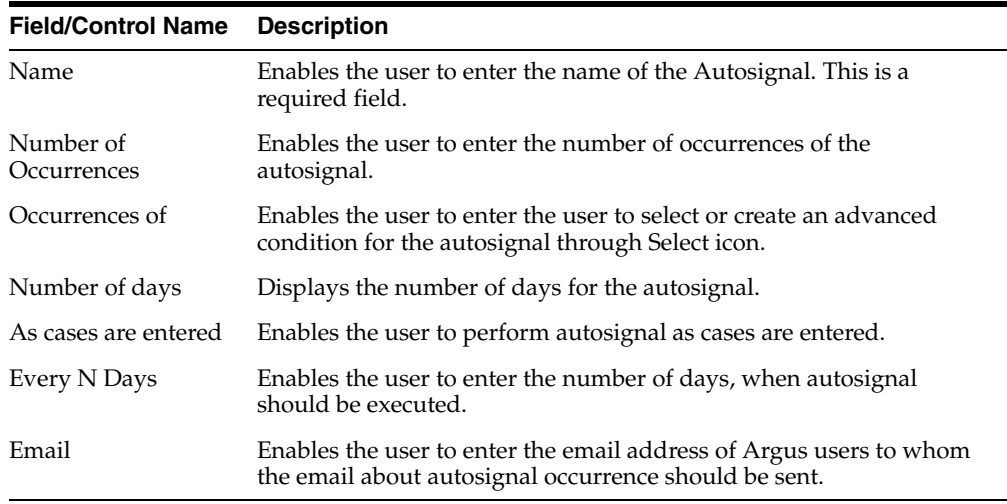

Use the following procedure to configure Autosignals.

**1.** Click on the **Autosignals** folder in the left panel. The associated autosignal data appears in the **Total Number of Rows** section in the right panel.

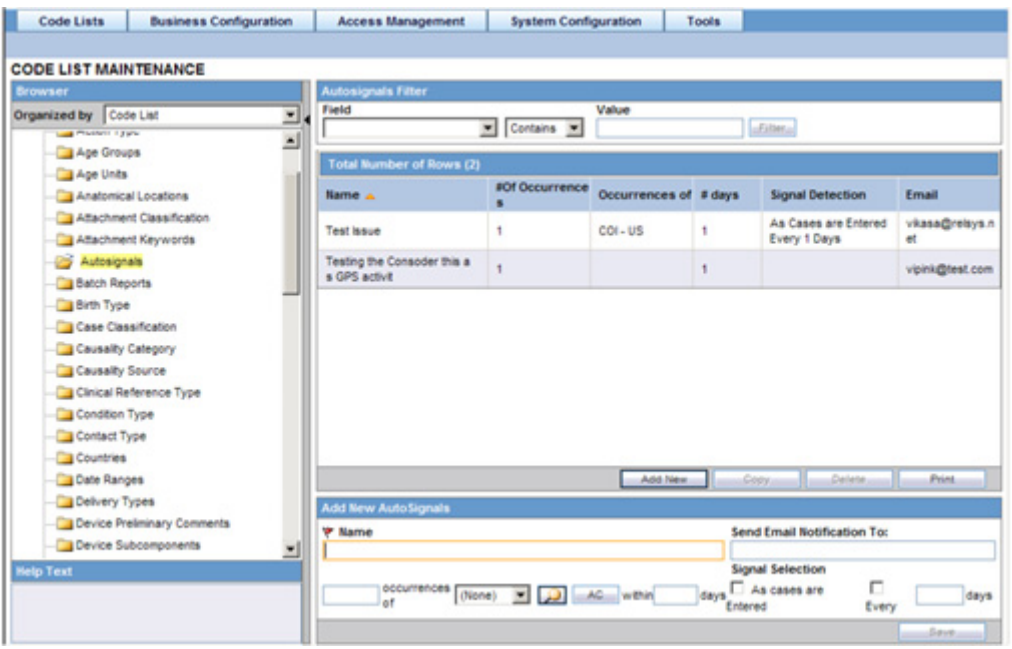

**2.** Click on the **Name** (or row), to view the details associated with the selected autosignal. The details appear in the **Modify Autosignal** section.

You can use the **Autosignals Filter** to make your search specific to an autosignal. The filtering criterion is essential as it helps you to search for specific items.

- **3.** Select the appropriate **Field** as the filtering criteria from the drop-down list.
- **4.** Once you have selected the **Field,** you can specify whether your search should **contain** or **start with** specific alphabets.
- **5.** Enter the search criteria in **Value**.
- **6.** Click **Filter** to apply the selected criteria.

This displays the search results under **Total Number of Rows**.

**Tip: You can alternatively click Add New to create a new auto signal.:** Click **Copy** to make an editable copy of an existing autosignal.

Click **Delete** to delete a selected autosignal.

- **7.** Enter the name of the autosignal in the **Name** field.
- **8.** Enter the number of occurrences of the autosignal in the **Number of Occurrences** field.
- **9.** Select or create an Advanced Condition, if any from the button in the **Occurrences of** field.
	- **Tip:** Click here for details on Advanced Conditions
- **10.** Enter the number of days for the autosignal under the **Number of days** field.
- **11.** Select the **As cases are Entered** checkbox to perform autosignal as cases are entered.
- **12.** Enter the number of days when the autosignal should perform under the **Every N Days** field.
- **13.** Enter the e-mail address that receives email about autosignal occurrence in the **Email** field.
- **14.** Click **Save** to save the changes made to this screen.

# **Configuring Batch Reports**

This screen enables you to configure Batch Reports information.

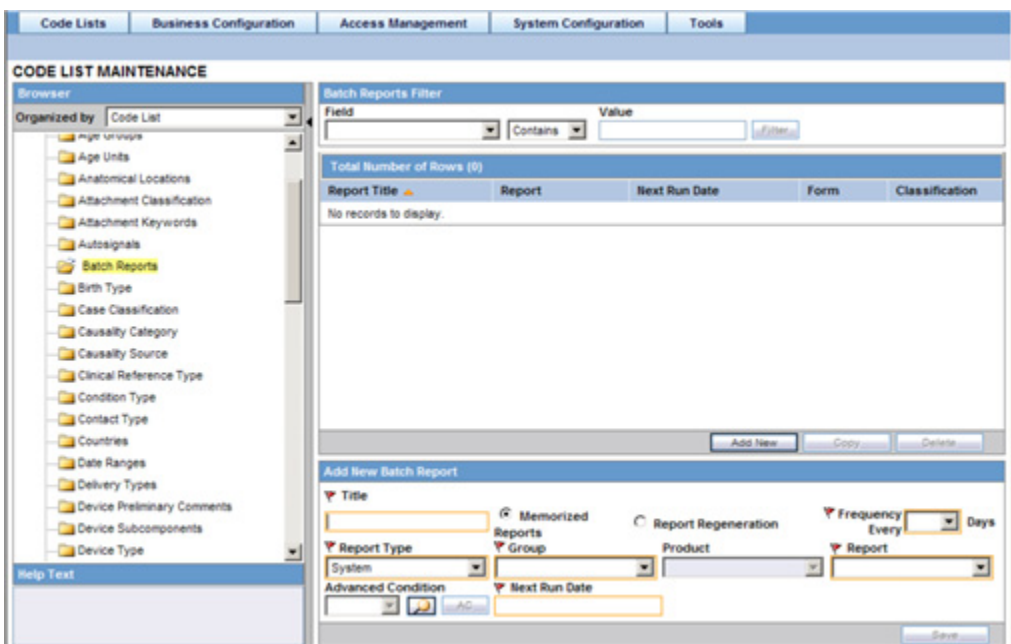

- Scheduled reports can be automatically generated and stored in the database by Argus Safety Service. This screen displays a list of all the existing Batch Reports.
- By default the Batch reports shown are memorized reports. The Argus user can see the list of scheduled reports for memorized reports, using the Memorized Reports option.
- Select Code Lists **->** Argus to view the Code List page.
- Click on the **Batch Reports** folder in the left panel.

The associated report data appears in the **Total Number of Rows** section in the right panel.

**Tip:** The code list items are displayed in the left-panel. Click on the required Code List folder to be configured. The details of this code list item appear in the right panel.

#### **Field Descriptions**

The following table describes the fields associated with this section.

#### **Field/Control Name Description**

Title This is the unique name for the batch report name.

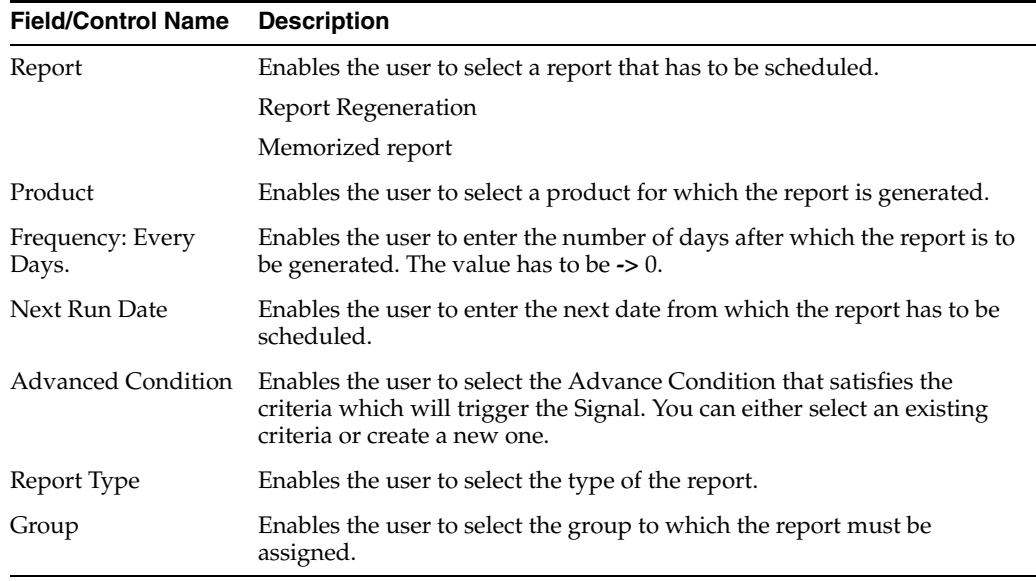

Use the following procedure to configure Batch Reports

**1.** Click on the **Report Title** (or row), to view the details associated with that report. The details appear in the **Modify Batch Report** section.

You can use the **Batch Reports Filter** to make your search specific to a batch report. The filtering criterion is essential as it helps you to search for specific items.

- **2.** Select the appropriate **Field** as the filtering criteria from the drop-down list.
- **3.** Once you have selected the **Field,** you can specify whether your search should **contain** or **start with** specific alphabets.
- **4.** Enter the search criteria in **Value**
- **5.** Click **Filter** to apply the selected criteria.
- **6.** This displays the search results under **Total Number of Rows**.

#### **Tip:**

You can alternatively click **Add New** to create a new report.

- Use **Copy** to make an editable copy of an existing report.
- Use **Delete** to delete an existing report.
- **7.** Enter the **Title Name** for the batch report.
- **8.** Select the **Report Type** from the drop-down list.
- **9.** Select the **Group** to which the report must be assigned.
- **10.** Select the report to be scheduled as **Memorized Reports** or **Reports Regeneration**.
- **11.** Select the **Frequency** of generating the report after the specified number of days have elapsed.
- **12.** Select the **Product** for which the report is to generated, from the drop-down list box.
- **13.** Select the **Report** from the drop-down list.
- **14.** Enter the **Next Run Date**. This is the next date from which the report has to be scheduled.
- **15.** Select the **Advanced Condition** associated with the report configuration.
- **16.** Click Select icon to launch the Advanced Conditions browser.
- **17.** Click **Save** to save the changes made to this section.

# **Configuring Letters**

Argus Safety enables the customizing of letter templates in order to correspond with reporters or health officials and keep them updated with case activity. Access to the **Letter Configuration** dialog can be granted to any user or user-group, as found appropriate by the Administrator.

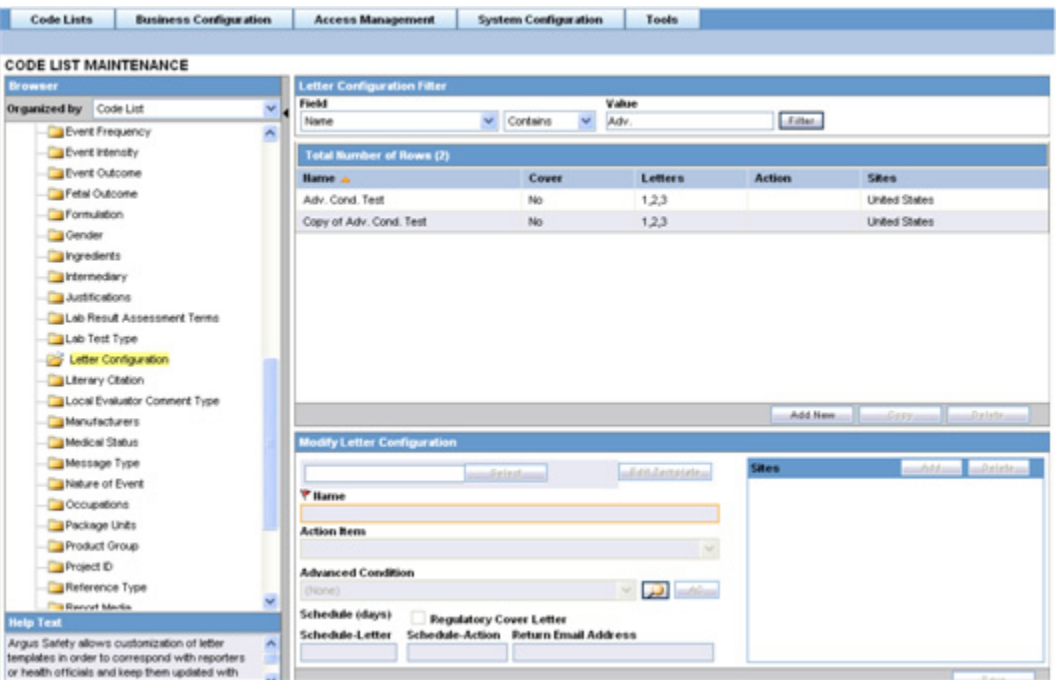

- To automatically generate a letter, the system reads a template that specifies the information that must appear in the letter.
- The template is a file in Rich Text Format (".rtf" format) that contains the letter text and some field identifiers (also called placeholders). The system substitutes information specific to the current case for the placeholders in the template. Thus, a letter containing case-specific information is automatically generated.
- The administrator can set up the system to create and schedule letters automatically, according to pre-defined business rules. This section discusses the creation, modification, and deletion of letter templates.

Select **Code Lists-> Argus** to view the Code List page.

**Tip:** The code list items are displayed in the left-panel. Click on the required Code List folder to be configured.

The details of this code list item appear in the right panel.

#### **Configuring letter (RTF) templates**

RTF Document can be created using the required placeholders such as:

[patient\_last\_name], [product\_name]:[n], [rec\_vacc\_date]:[n]:[m], [event\_prior\_ hist:primary\_event], [reg\_report\_timeframe]

Most of the placeholders have one parameter or two and these are almost always linked to sort order.

Here are some examples of how these placeholders extract data:

#### **For single value columns:**

[age],[case\_id],[comments],[case\_status],[country\_of\_inc]

#### **For multiple value columns:**

[event\_death:primary\_event] picks data from case\_primary\_event table

[event\_death]:[n] picks data from case\_event/lam\_event table based on Sort order

[case\_notes]:[n], [concentration]:[n],[drug\_code]:[n]

#### **For multiple parameter columns:**

[ingredient]:[n]:[m] - It lists nth case product and lists its mth ingredient

#### **Field Descriptions**

The following table describes the fields associated with this section.

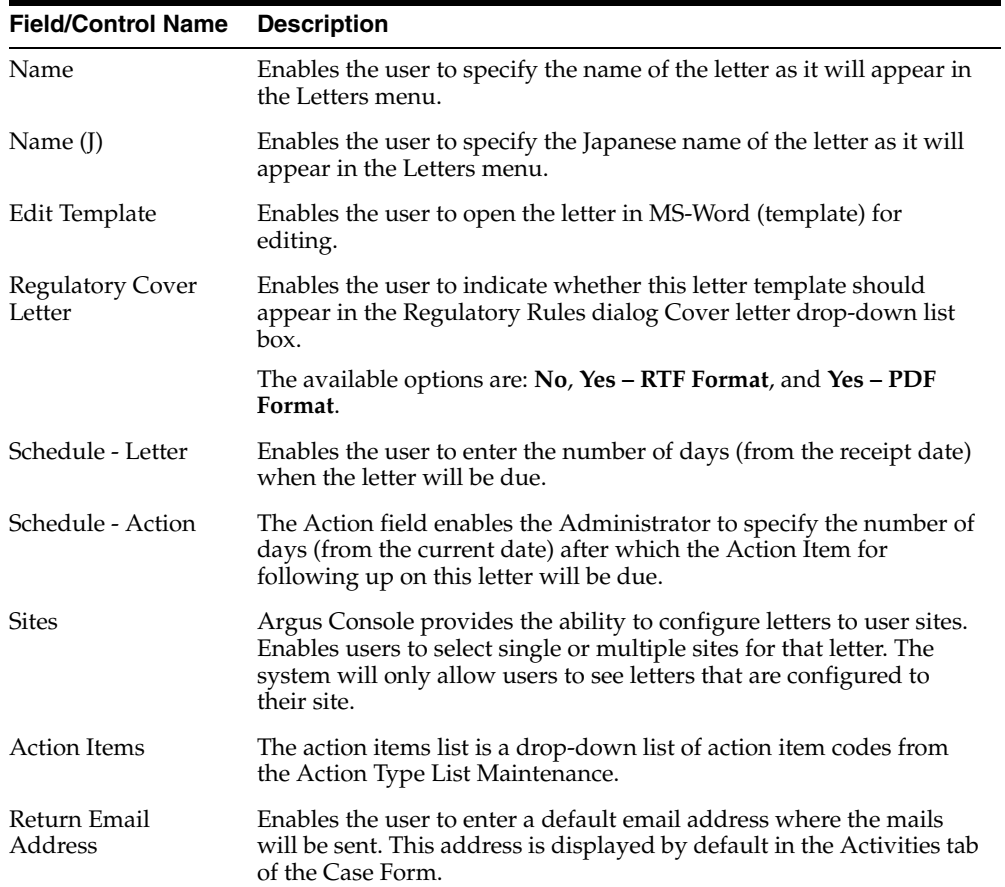

#### **Field/Control Name Description**

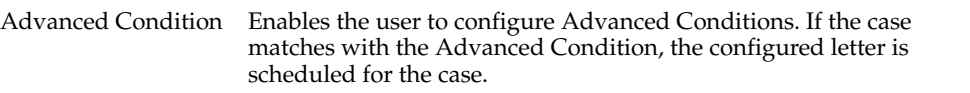

Use the following procedure to configure letters.

- **1.** Click on the **Letter Configuration** folder in the left panel. The associated data appears in the **Total Number of Rows** section in the right panel.
- **2.** Click on the **Name** (or row), to view the details associated with that letter. The details appear in the **Modify Letter Configuration** section.
- **3.** You may use the **Letter Configuration Filter** to make your search specific to a letter. The filtering criterion is essential as it helps you to search for specific items.
- **4.** Select the appropriate **Field** as the filtering criteria from the drop-down list.
- **5.** Once you have selected the **Field,** you can specify whether your search should **contain** or **start with** specific alphabets.
- **6.** Enter the search criteria in **Value**.
- **7.** Click **Filter** to apply the selected criteria.
- **8.** This displays the search results under **Total Number of Rows**.

**Tip:** You can alternatively click **Add New** to create a new letter.

- Use **Copy** to make an editable copy of an existing letter.
- Use **Delete** to delete an existing letter.
- **9.** Click **Select** to specify the path of the letter template to be used.

**Tip:** Click **Edit Template** to save the existent template on to your local drive of the system.

You can edit this template and repeat the step listed above, to ensure that the updated template is used for letters.

- **10.** Enter the name of the letter, as it will appear, in the **Letters Menu** section in **Enter a new item**.
- **11.** Click **Add** or **Delete** to configure letter to the user **Sites**.
- **12.** Select the **Action Item** from the drop-down list box. The action items list is a drop-down list of action item codes, from the **Action Type List Maintenance**.
- **13.** Configure the **Advanced Condition** for the case.
- **14.** Enter the **Schedule (days)-Letter.** This is the number of days from the receipt date when the letter is due.
- **15.** Enter the **Schedule (days)-Action.** This is the number of days from the current date, after which the Action Item for the follow up on this letter will be due.
- **16.** Enable the **Regulatory Cover Letter** option to indicate whether this letter template should appear in the Regulatory Rules dialog.
- **17.** Enter the default e-mail address in **Return Email Address**.
- **18.** Click **Save** to save the changes made for this section.

# **Configuring Justifications**

This screen enables you to capture justification information.

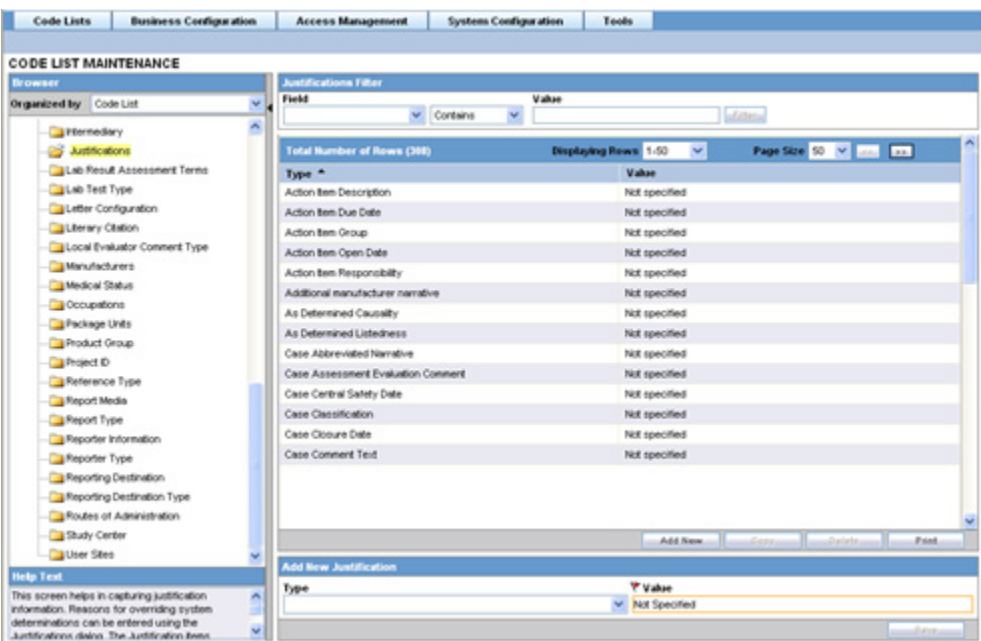

Argus Safety users can enter the reasons for overriding system determinations using the Justifications dialog. The Justification items appear on the Action Justification dialog on the screen.

Select **Code Lists-> Argus** to view the Code List page.

**Tip:** The code list items are displayed in the left-panel. Click on the required Code List folder to be configured.

The details of this code list item appear in the right panel.

#### **Field Descriptions**

The following table describes the fields associated with this section.

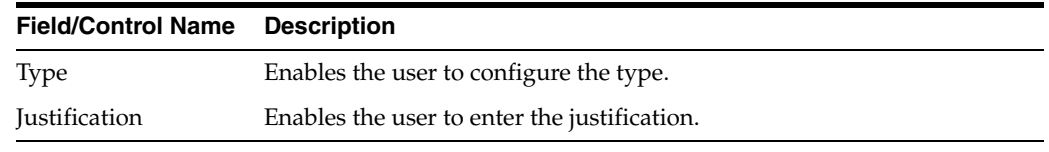

Use the following procedure to configure justification.

- **1.** Click on the **Justifications** folder in the left panel. The associated report data appears in the **Total Number of Rows** section in the right panel.
- **2.** Click on the **Type** (or row), to view the details associated with that justification. The details appear in the **Modify Justification** section.
- **3.** You may use the **Justifications Filter** to make your search specific to a justification. The filtering criterion is essential as it helps you to search for specific items.
- **4.** Select the appropriate **Field** as the filtering criteria from the drop-down list.
- **5.** Once you have selected the **Field,** you can specify whether your search should **contain** or **start with** specific alphabets.
- **6.** Enter the justification reason in **Justification**.
- **7.** Click **Filter** to apply the selected criteria. This displays the search results under **Total Number of Rows**.

**Tip:** You can alternatively click **Add New** to create a new justification.

- **Use Copy** to make an editable copy of an existing justification.
- Use **Delete** to delete an existing justification.
- **8.** Select the **Type** from the drop-down list.
- **9.** Enter the **Value** for the justification.
- **10.** Click **Save** to save the changes made for this section.

# **Configuring Electronic Transmission**

This screen enables you to configure electronic transmission recipient information.

- Details of electronic transmission recipient such as name, title, address etc. are submitted here.
- Select **Code Lists-> Argus** to view the Code List page.

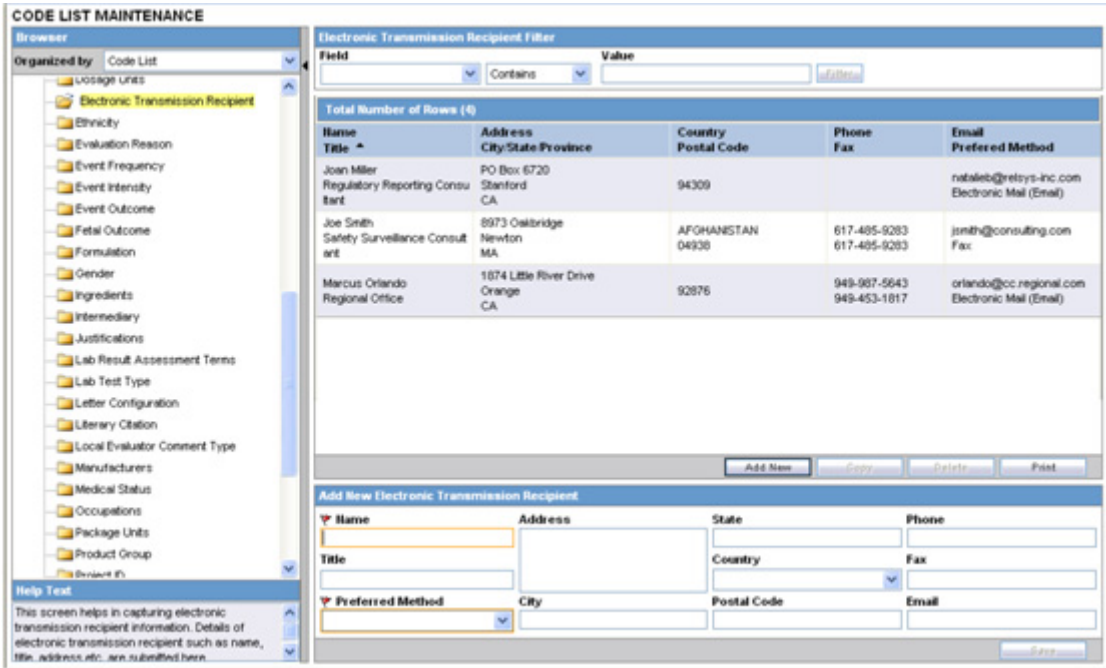

**Tip:** The code list items are displayed in the left-panel. Click on the required Code List folder to be configured. The details of this code list item appear in the right panel.

#### **Field Descriptions**

The following table lists and describes the fields associated with this section.

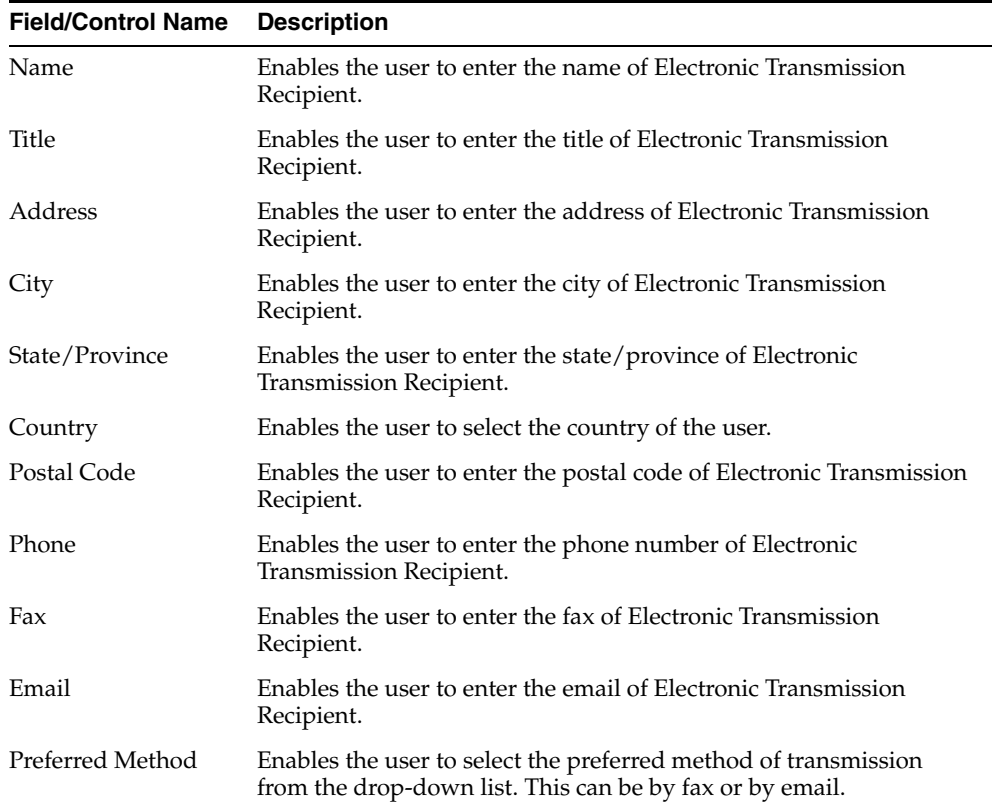

Use the following procedure to configure the electronic transmission recipient.

- **1.** Click on the **Electronic Transmission Recipient** folder in the left panel. The associated data appears in the **Total Number of Rows** section in the right panel.
- **2.** Click on the **Name Title** (or row), to view the details associated with that electronic transmission. The details appear in the **Modify Electronic Transmission Recipient** section.
- **3.** You may use the **Electronic Transmission RecipientFilter** to make your search specific to an electronic transmission recipient. The filtering criterion is essential as it helps you to search for specific items
- **4.** Select the appropriate **Field** as the filtering criteria from the drop-down list.
- **5.** Once you have selected the **Field,** you can specify whether your search should **contain** or **start with** specific alphabets.
- **6.** Enter the search criteria in **Value**.
- **7.** Click **Filter** to apply the selected criteria. This displays the search results under **Total Number of Rows**.

**Tip:** You can alternatively click **Add New** to create a new electronic transmission recipient.

- Use Copy to make an editable copy of an existing electronic transmission recipient.
- Use **Delete** to delete an existing electronic transmission recipient.
- **8.** Enter the **Name** of the electronic transmission recipient.
- **9.** Enter the **Title** of the electronic transmission recipient.
- **10.** Enter the **Address** of the electronic transmission recipient.
- **11.** Enter the **City** of the electronic transmission recipient.
- **12.** Enter the **State/Province** of the electronic transmission recipient.
- **13.** Select the **Country** of the electronic transmission recipient, from the drop-down list.
- **14.** Enter the **Postal Code** of the electronic transmission recipient.
- **15.** Enter the **Phone** of the electronic transmission recipient.
- **16.** Enter the **Fax** of the electronic transmission recipient.
- **17.** Enter the **Email** of the electronic transmission recipient.
- **18.** Select the **Preferred Method** of communication (by fax or email) for the electronic transmission recipient.
- **19.** Click **Save** to save the changes made to this section.

#### **Configuring Event Groups**

This screen enables you to configure Event Groups information.

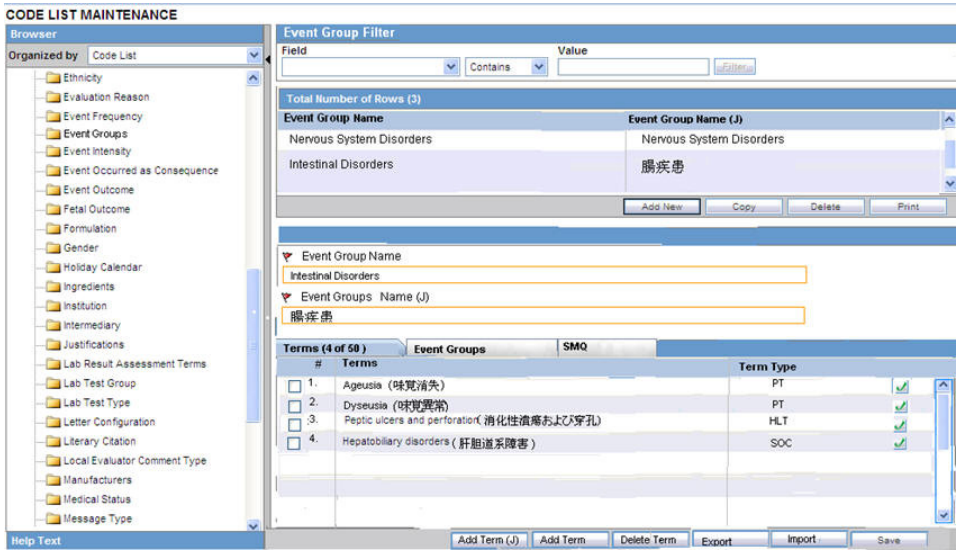

- The list of terms which are used across labeledness determines are defined in a central location for users. These users can update these event groups (list of terms) when the product configuration updates are required or when MedDRA versions are upgraded when MSSO releases the new MedDRA updates.
- The values entered here and marked as **Display** appear in the **Console > Business Configuration > Products and Licenses > Product Family > Datasheet > Add Event Groups** section.

#### **Terms tab**

The following table describes the fields associated with Event Groups > Terms tab.

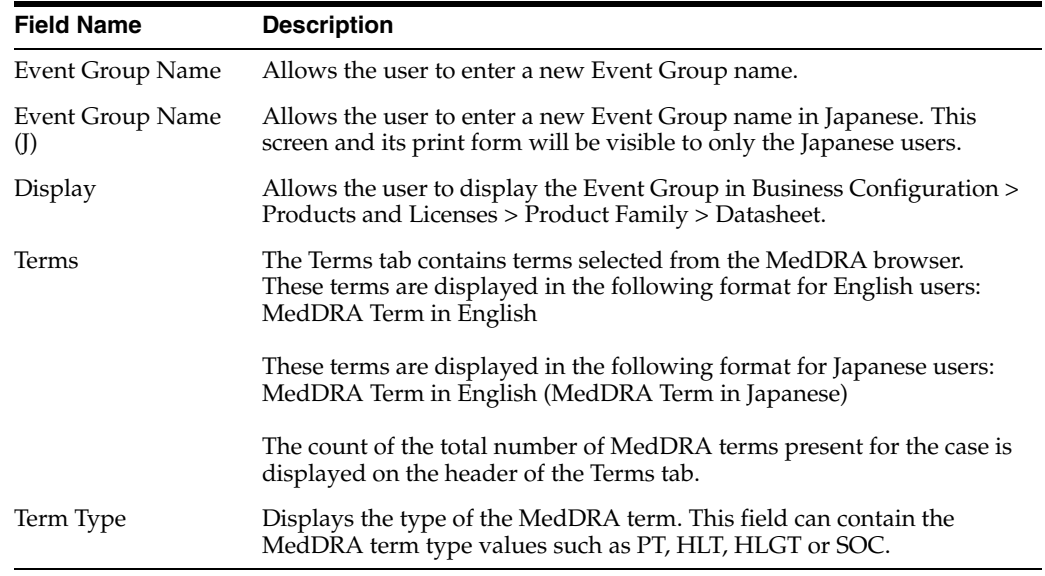

Use the following procedure to configure Terms:

**1.** Click **Event Groups** on the left pane of the Code List.

You can use the **Event Group Filter** on the right pane, to make your search specific to an event group. The filtering criterion is essential as it helps you to search for specific items.

- **2.** Select the appropriate **Field** as the filtering criteria from the drop-down list.
- **3.** Once you have selected the **Field,** you can specify whether your search should **contain** or **start with** specific alphabets.
- **4.** Enter the search criteria in **Value**.
- **5.** Click **Filter** to apply the selected criteria.
- **6.** This displays the search results under **Total Number of Rows**.

#### **Tip:**

You can alternatively click **Add New** to create a new event group.

- Use **Copy** to make an editable copy of an existing event group.
- Use **Delete** to delete an existing event group.
- **7.** Enter the name of the event group under **Event Group Name**.
- **8.** If it is also required for a Japanese user, enter the Japanese name of the event group under **Event Group Name (J)**.
- **9.** Check the **Display** checkbox to display the Event Group in **Business Configuration > Products and Licenses > Product Family > Datasheet**.
- **10.** Click **Export** (or **Import**) to export (or import, respectively) a file in a valid file format from (or into) your local system. Valid file formats require that the file be in .xls, .xlsx, or .csv formats.

**Important:** The format of the data in the csv, xls or xlsx file must be as follows:

It must have only a single column of data. An import file can have ~ 16 K Terms.

The first/header row must have text as "PT" or "HLT" or "HLGT" or "SOC" in upper or lower case.

All the rows below the header row must contain corresponding terms (text) such as PT text or HLT text or HLGT text or SOC text.

**11.** Click **Save** to save the changes made to this tab.

#### **Event Groups tab**

Click the **Event Groups** tab to configure event groups.

The following screen is displayed:

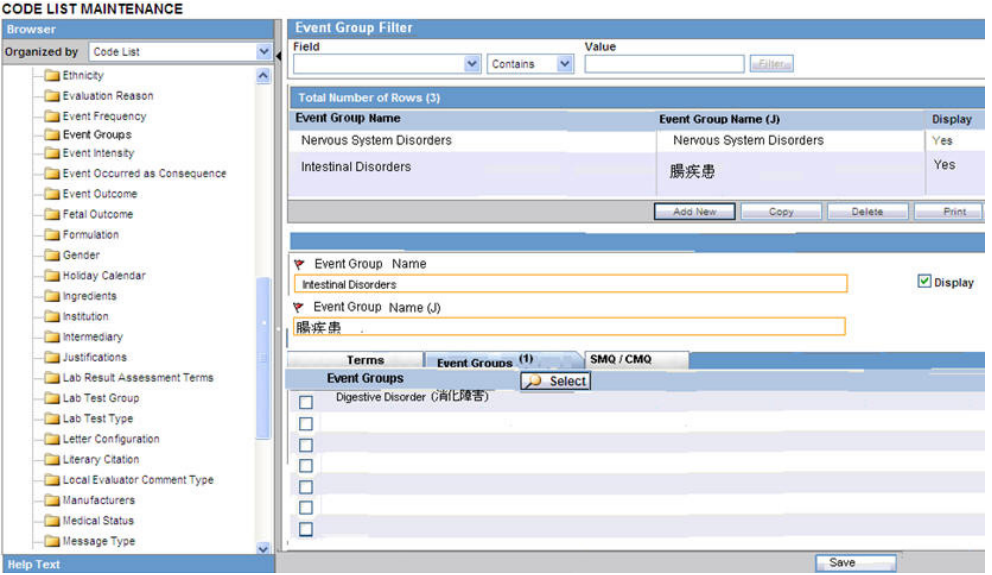

The following table describes the fields associated with Event Groups > Event Groups tab.

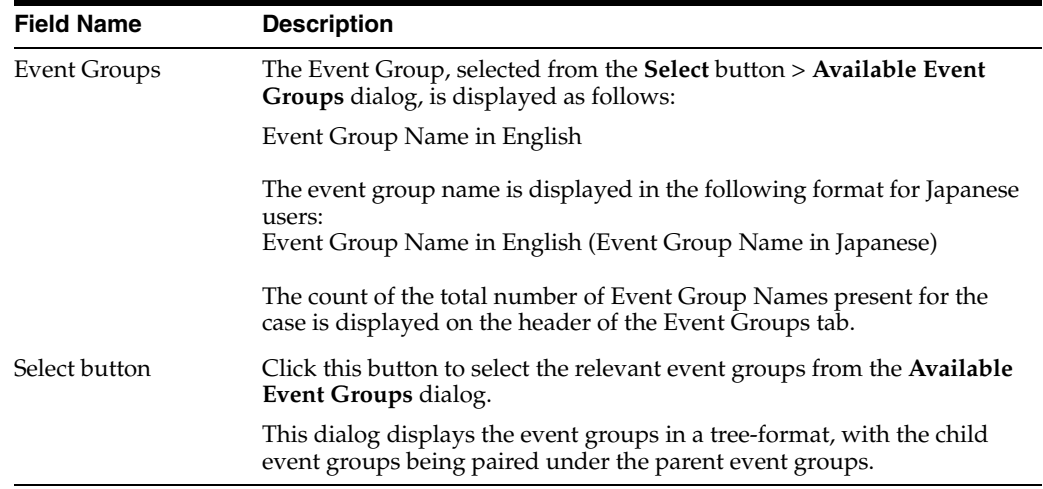

#### **SMQ tab**

Click the **SMQ** tab to configure SMQ terms.

The following screen is displayed:
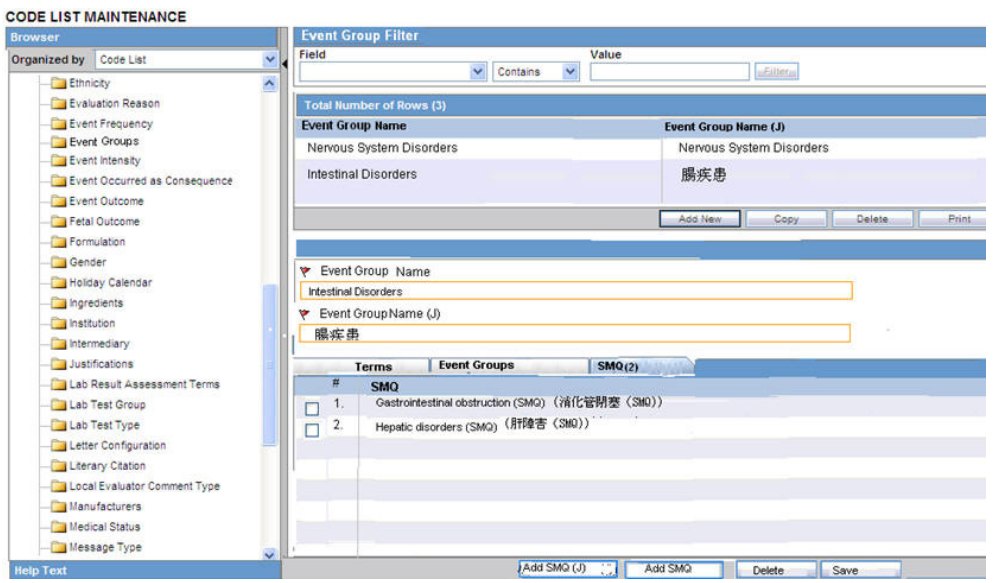

The following table describes the fields associated with Event Groups > SMQ tab.

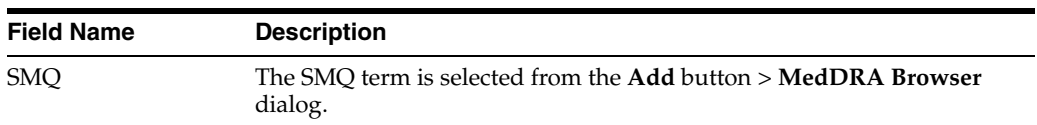

On clicking the **Add** button, the **MedDRA Browser** is displayed, as shown below:

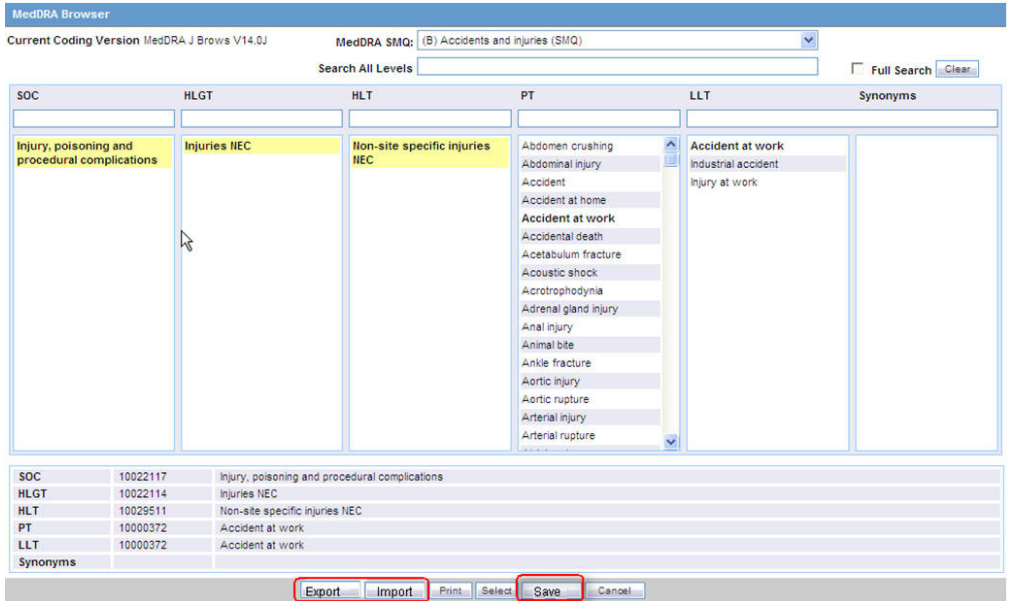

#### **Export**:

The Export button is enabled in two scenarios - when MedDRA is opened from:

i) Argus Console > Business Configuration > Products and Licenses > Product Family > Datasheet

or, from:

ii) Argus Console > Code Lists > Argus > Event Group

MedDRA terms are selected at any level of the MedDRA hierarchy.

On clicking this button, a dialog is displayed, that allows you to select the file type - .csv / .xls / .xlsx file.

On specifying the file type, the selected PT terms are then exported in the Export file. in the <PT terms> format.

#### **Import:**

This button is enabled in two scenarios - when MedDRA is opened from:

i) Argus Console > Business Configuration > Products and Licenses > Product Family > Datasheet

or, from:

ii) Argus Console > Code Lists > Argus > Event Group

MedDRA terms are selected at any level of the MedDRA hierarchy.

On clicking this button, a dialog is displayed, that allows you to browse and upload a .csv / .xls / .xlsx file from the desired location on your local machine.

The format of the data in the selected file should be as follows:

It should have only one column of data

The first header/row must display 'PT' or 'HLT' or 'HLGT' or 'SOC'.

All the rows under the header row should contain corresponding terms such as PT text, or HLT text, or HLGT text, or SOC text.

The MedDRA terms in the file should be matched against the MedDRA terms table at the level specified in the header row. Duplicate terms within the import file should be ignored.

If the user enters a search criteria at any levels of the MedDRA hierarchy and continues to search for terms, the results obtained from the Import will be lost. The user may need to import terms again, using the **Import** button.

**Save:**

The Save button is enabled only on selection of the PT term(s).

# **Configuring Literary Citations**

This screen enables you to configure information about Literary Citations.

- The information configured in this form is displayed in the **Literature Info** section of the **Case Form**.
- Select Code Lists  $\rightarrow$  Argus to view the Code List Maintenance screen.

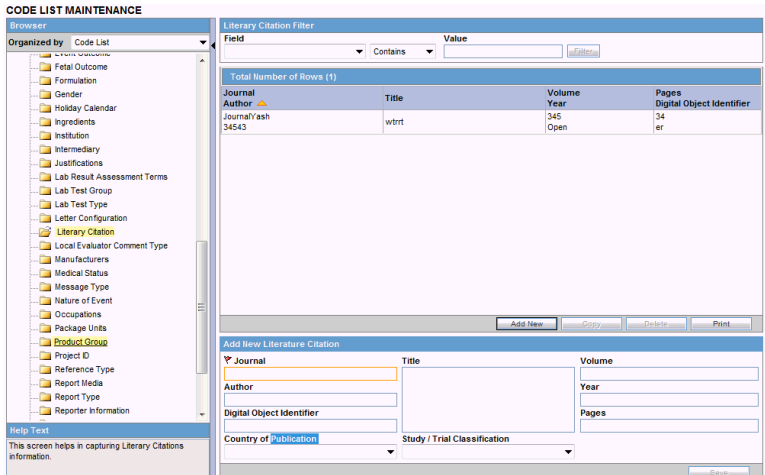

**Tip:** The code list items are displayed in the left-panel. Click on the required Code List folder to be configured. The details of this code list item appear in the right panel.

# **Field Descriptions**

The following table lists and describes the fields associated with this section.

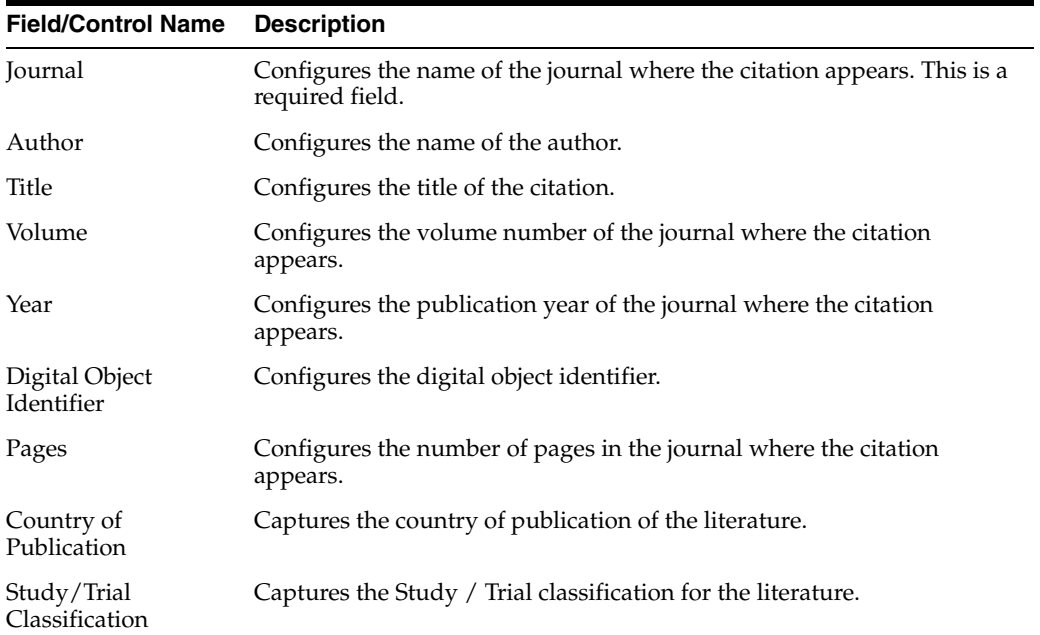

Use the following procedure to configure literary citations.

- **1.** Click on the **Literary Citations** folder in the left panel. The associated data appears in the **Total Number of Rows** section in the right panel.
- **2.** Click **Journal/Author** (or row) to view the details associated with the literary citation. The details appear in the **Modify Literature** section.
- **3.** You may use the **Literary Citation Filter** to make your search specific to a citation. The filtering criterion is essential as it helps you to search for specific items.
- **4.** Select the appropriate **Field** as the filtering criteria from the drop-down list.
- **5.** Once you have selected the **Field,** you can specify whether your search should **contain** or **start with** specific alphabets.
- **6.** Enter the search criteria in **Value.**
- **7.** Click **Filter** to apply the selected criteria. This displays the search results under **Total Number of Rows**.

**Tip:** You can alternatively click **Add New** to create a new citation.

- Click **Copy** to make an editable copy of an existing citation.
- Click Delete to delete a selected citation.
- Click **Print** to print the selected information as a PDF.
- **8.** Enter the name of the journal in the **Journal** field.
- **9.** Enter the name of the author of the citation in the **Author** field.
- **10.** Enter the title of the citation in the **Title** field.
- **11.** Enter the Volume Number in the **Volume** field.
- **12.** Enter the year in the **Year** field.
- **13.** Enter the digital object identifier in the **Digital Object Identifier** field.
- **14.** Enter the number of pages in the **Pages** field.
- **15.** Click **Save** to save the changes made.

# **Configuring Message Type**

This screen enables you to configure information about message type.

- The message type specified in this section enables you to specify auto-submission of reports.
- Select Code Lists **->** Argus to view the Code List Maintenance screen.

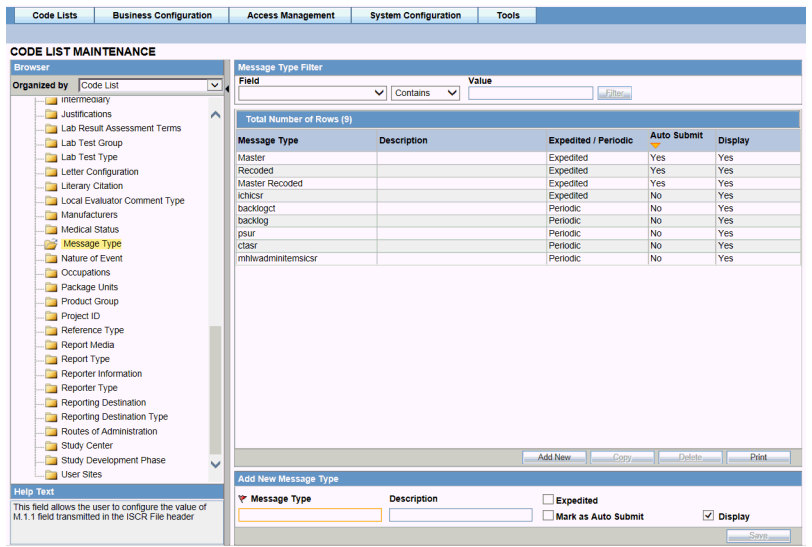

**Tip:** The code list items are displayed in the left-panel. Click on the required Code List folder to be configured. The details of this code list item appear in the right panel.

#### **Field Descriptions**

The following table lists and describes the fields associated with this section.

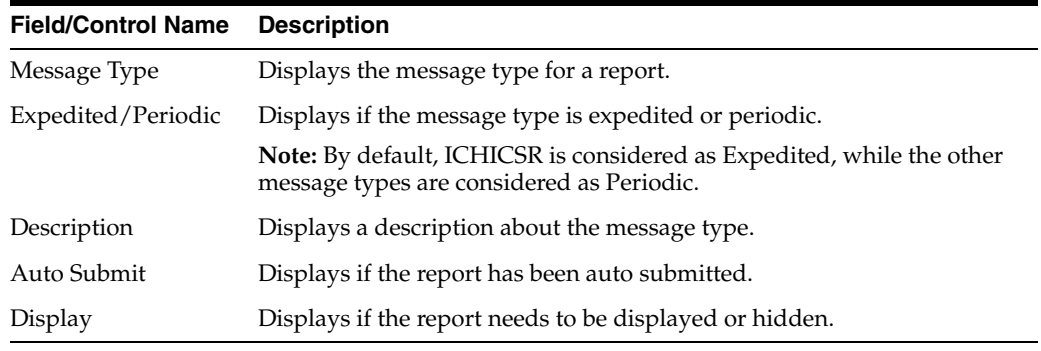

Use the following procedure to configure message type.

- **1.** Click on the **Message Type** folder in the left panel. The associated data appears in the **Total Number of Rows** section in the right panel.
- **2.** Click **Message Type** (or row) to view the details associated with the message type. The details appear in the **Modify Message Type** section.
- **3.** You may use the **Message Type Filter** to make your search specific to a message type. The filtering criterion is essential as it helps you to search for specific items.
- **4.** Select the appropriate **Field** as the filtering criteria from the drop-down list.
- **5.** Once you have selected the **Field,** you can specify whether your search should **contain** or **start with** specific alphabets.
- **6.** Enter the search criteria in **Value.**
- **7.** Click **Filter** to apply the selected criteria. This displays the search results under **Total Number of Rows**.

**Tip:** You can alternatively click **Add New** to create a new message type.

- Click **Copy** to make an editable copy of an existing message type.
- Click **Delete** to delete a selected message type.
- Click **Print** to print the selected information as a PDF.
- **8.** Enter the type of message in the **Message Type** field.
- **9.** Enter the description for the message type in the **Description** field.
- **10.** Select the **English ICSR** or **Japan ICSR** radio button, as applicable.
- **11.** Click the **Expedited** checkbox if the message type is for an expedited report.
- **12.** Click the **Mark as Auto Submit** checkbox if you wish to mark for auto submission.
- **13.** Click the **Display** checkbox if you wish to display the message type.
- **14.** Click **Save** to save the changes made.

# **Configuring Reporting Destination**

Regulatory reports are submitted to the Reporting Destination. Local company contact information is also provided on this screen.

Use the following procedure to configure reporting destination:

Select Code Lists -> Argus to view the Code List Maintenance screen.

Click **Reporting Destination** on the left pane of the Code List screen.

## **Agency Information**

The **Agency Information** tab is displayed by default, on selecting **Reporting Destination**.

## **Field Descriptions**

The fields under the **Agency Information** tab are described in the following table:

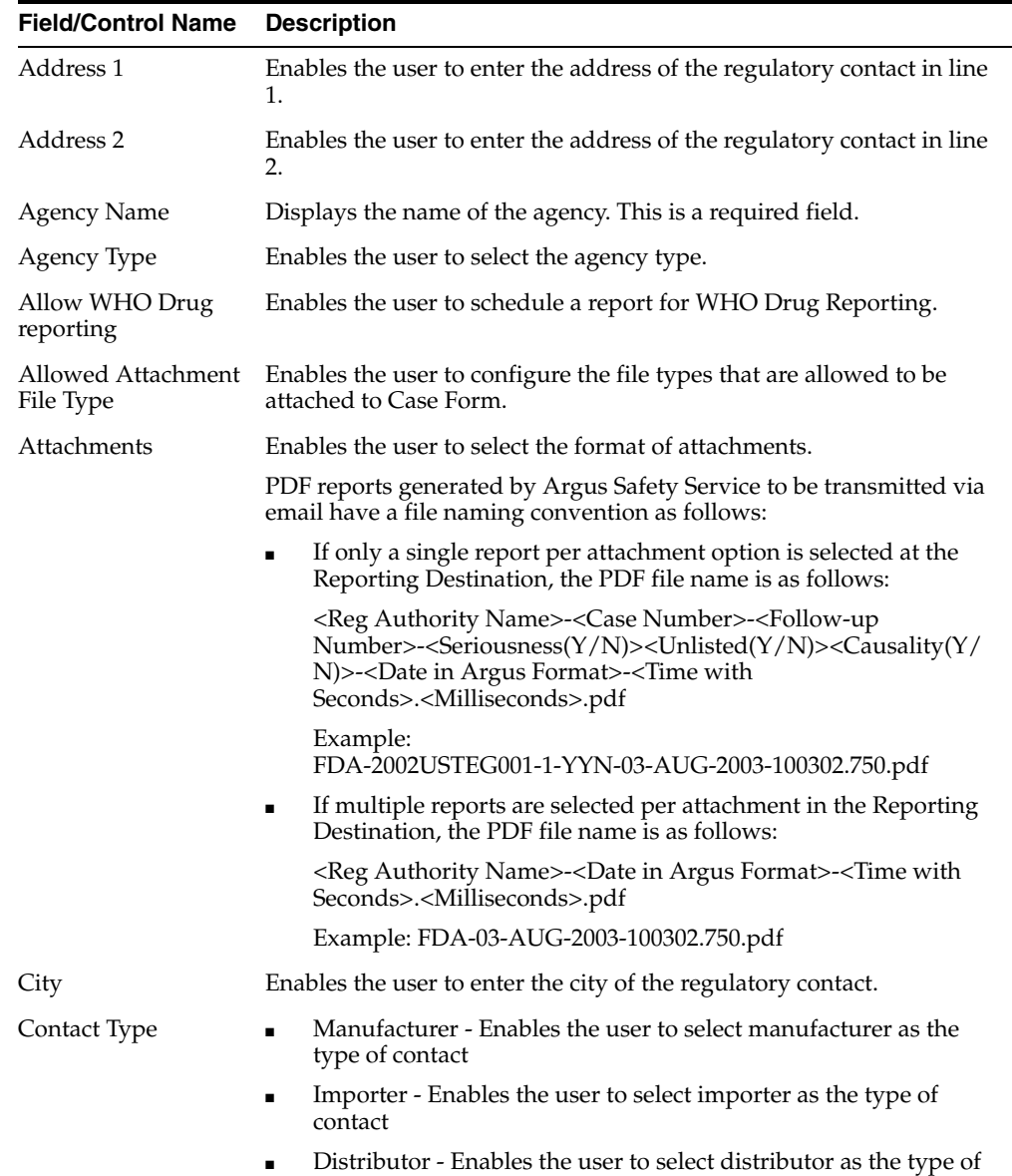

contact

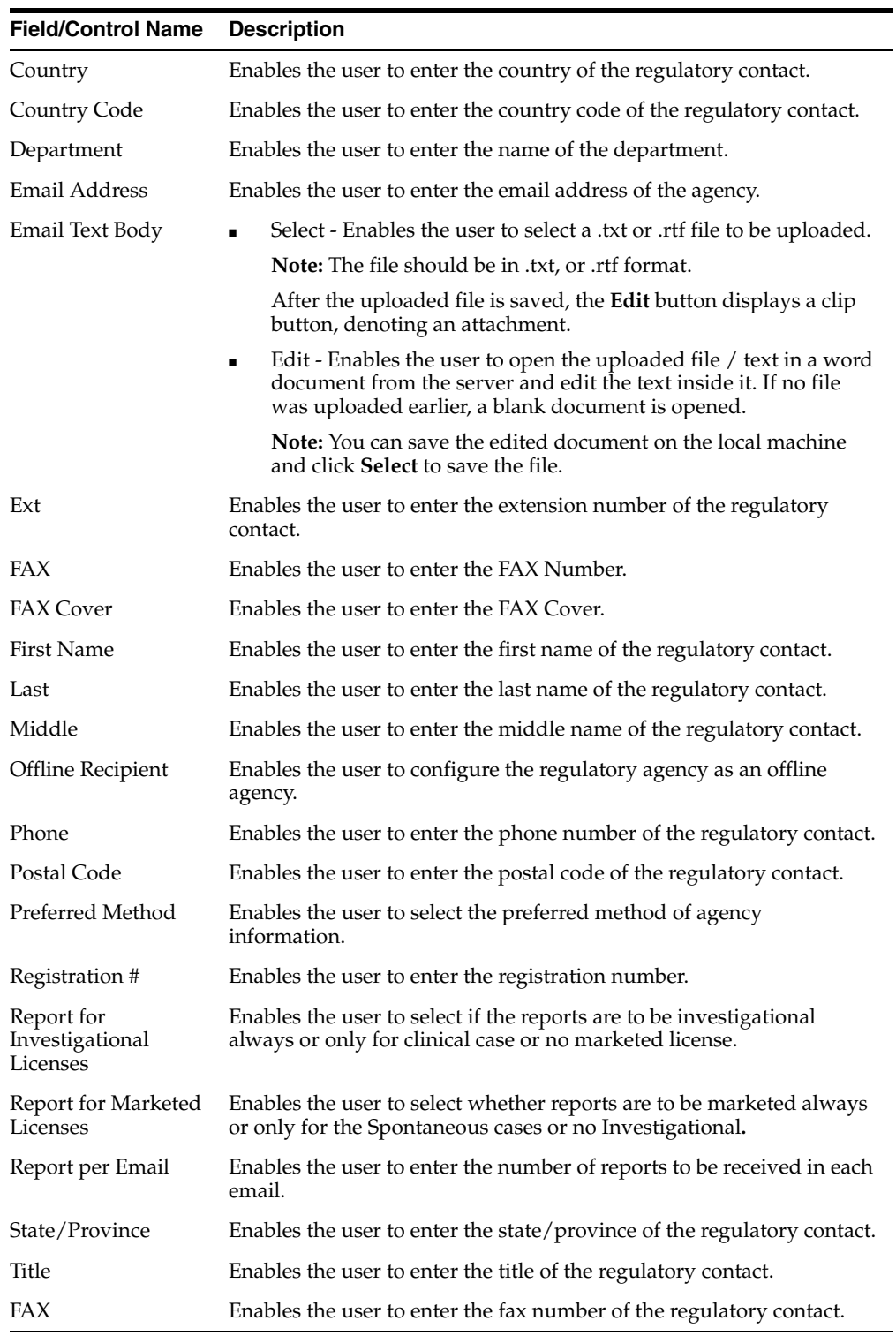

Use the following procedure to configure agency information.

**1.** Select the **Agency Name** (or row) of the reporting destination displayed under **Total Number of Rows** that needs to be modified. The **Modify** section displays the information about the selected code list.

- **2.** You may use the **Reporting Destination Filter** to make your search specific to an agency. The filtering criterion is essential as it helps you to search for specific items.
- **3.** Select the appropriate **Field** as the filtering criteria from the drop-down list.
- **4.** Once you have selected the **Field,** you can specify whether your search should **contain** or **start with** specific alphabets.
- **5.** Enter the search criteria in **Value**
- **6.** Click **Filter** to apply the selected criteria. This displays the search results under **Total Number of Rows**.

**Tip: Tip:** You can alternatively click **Add New** to create a new agency information.

- Click **Copy** to make an editable copy of an existing agency information.
- Click **Delete** to delete the selected agency information.
- Click **Print** to print the selected information as a PDF.
- **7.** Enter the name of the agency in the **Agency Name** field.
- **8.** Select the type of agency in the **Agency Type** field.
- **9.** Enter the department in the **Department** field.
- **10.** Enter the email address in the **Email** field. Multiple e-mail addresses must be separated by a comma  $($ , $)$ , and not by a semi-colon  $($ ; $)$ . If you separate the email addresses by a semi-colon, the transmission service will fail.
- **11.** Select the preferred method from the **Preferred Method** drop-down list. The options available are **Fax** or **Email**.
- **12.** Enter the registration number in the **Registration #** field.
- **13.** Enter the Fax Number in the **FAX** field.
- **14.** Enter the Fax Cover in the **FAX Cover** field.
- **15.** Select the preferred contact type by clicking the checkboxes available under **Contact Type**.

The options available are **Manufacturer**, **Importer** and **Distributor**.

- **16.** Select the **Offline Recipient** checkbox to configure the regulatory agency as an offline agency.
- **17.** Select the **Title** of the regulatory contact. The options available are **Mr.**, **Miss** and **Mrs**.
- **18.** Enter the first name of the regulatory contact under the **First Name** field.
- **19.** Enter the middle name of the regulatory contact under the **Middle** field.
- **20.** Enter the last name of the regulatory contact under the **Last** field.
- **21.** Enter the postal contact address of the regulatory contact under the **Address 1** field.
- **22.** Enter the phone number of the regulatory contact under the **Phone** field.
- **23.** Enter the extension number of the regulatory contact under the **Ext** field.
- **24.** Enter the country code to be dialed in calling up the regulatory contact under the **Country Code** field.
- **25.** Enter the fax number of the regulatory contact under the **FAX** field.
- **26.** Enter the fax extension number of the regulatory contact under the **Ext** field.
- **27.** Enter the country code required in faxing up the regulatory contact under the **Country Code** field.
- **28.** Enter the name of the city where the regulatory contact lives in the **City** field.
- **29.** Enter the name of the state/province where the regulatory contact lives in the **State/Province** field.
- **30.** Enter the name of the country where the regulatory contact lives in the **Country** field.
- **31.** Enter the postal code of the place where the regulatory contact lives in the **Postal Code** field.
- **32.** Enter the number of reports that need to be sent in every email to the regulatory contact in the **Report per Email** field.
- **33.** Select the format of the attachments being sent with the emails through the **Attachments** drop-down list.

The formats available to be sent as attachments are PDF or RTF formats.

**34.** Click **Text** or **RTF** to save and view a letter attachment in text or RTF format.

This enables the user to select the email body in Text or RTF format.

- **35.** Select how the report is to be marketed from the **Report to be marketed** drop-down list.
- **36.** The options in this list are **Always** or **Spontaneous** or **No Investigational**.
- **37.** Select the **Allow WHO Drug Reporting** checkbox to schedule the report for WHO Drug Reporting.
- **38.** Select the type of reports as Investigational always or Only for clinical case or No marketed license from the Report for Investigational drop-down list.
- **39.** Click **Save** to save the changes made.

#### **Local Company Contact**

This section lists the Field Descriptions and configuration steps for the **Local Company Contact** tab.

#### **Field Descriptions**

The fields the following table lists and describes the fields on the **Local Company Contact** tab.

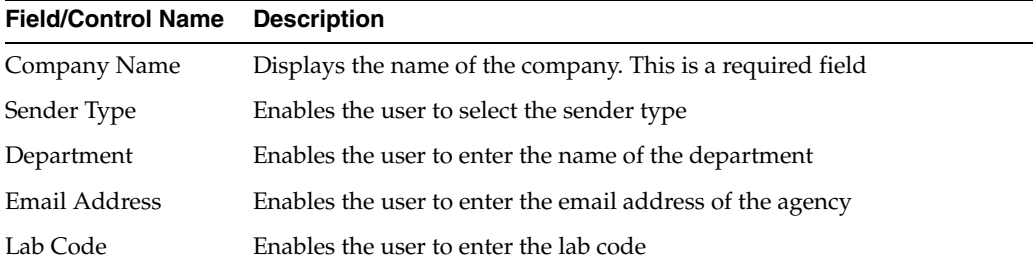

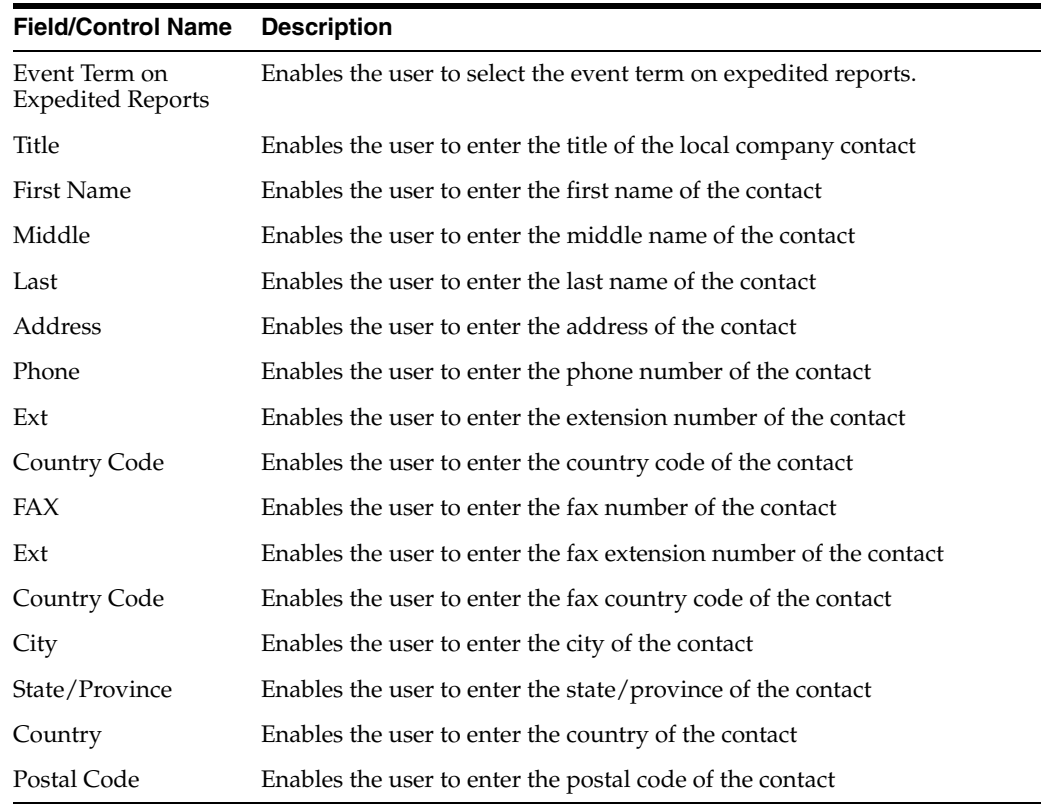

Use the following procedure to configure the local company contact.

- **1.** Select the **Agency Name** (or row) of the reporting destination displayed under **Total Number of Rows** that needs to be modified. The **Modify** section is populated with information about the selected code list.
- **2.** You can use the **Reporting Destination Filter** to make your search specific to a company. The filtering criterion is essential as it helps you to search for specific items.
- **3.** Select the appropriate **Field** as the filtering criteria from the drop-down list.
- **4.** Once you have selected the **Field,** you can specify whether your search should **contain** or **start with** specific alphabets.
- **5.** Enter the search criteria in **Value**
- **6.** Click **Filter** to apply the selected criteria. This displays the search results under **Total Number of Rows**.

**Tip:** You can alternatively click **Add New** to create a new company contact.

- Click **Copy** to make an editable copy of an existing company contact.
- Click Delete to delete a selected company contact.
- Click **Print** to print the selected information as a PDF.
- **7.** Enter the name of the company in the **Company Name** field.
- **8.** Select the type of sender in the **Sender Type** drop-down list.
- **9.** Enter the name of the department under the **Department** field.
- **10.** Enter the email address of the agency under the **Email Address** field.
- **11.** Enter the lab code of the agency under the **Lab Code** field.
- **12.** Select the type of event term on preferred reports from the **Event Term on Preferred Reports** drop-down list. The options available under this list are **Preferred** and **Lower Level**.
- **13.** Select the **Title** of the regulatory contact. The options available are **Mr.**, **Miss** and **Mrs**.
- **14.** Enter the first name of the regulatory contact under the **First Name** field.
- **15.** Enter the middle name of the regulatory contact under the **Middle** field.
- **16.** Enter the last name of the regulatory contact under the **Last** field.
- **17.** Enter the postal contact address of the regulatory contact under the **Address** field.
- **18.** Enter the phone number of the regulatory contact under the **Phone** field.
- **19.** Enter the extension number of the regulatory contact under the **Ext** field.
- **20.** Enter the country code to be dialed in calling up the regulatory contact under the **Country Code** field.
- **21.** Enter the fax number of the regulatory contact under the **FAX** field.
- **22.** Enter the fax extension number of the regulatory contact under the **Ext** field.
- **23.** Enter the country code required in faxing up the regulatory contact under the **Country Code** field.
- **24.** Enter the name of the city where the regulatory contact lives in the **City** field.
- **25.** Enter the name of the state/province where the regulatory contact lives in the **State/Province** field.
- **26.** Enter the name of the country where the regulatory contact lives in the **Country** field.
- **27.** Enter the postal code of the place where the regulatory contact lives in the **Postal Code** field.
- **28.** Click **Save** to save the changes made.

#### **Configuring EDI**

This section lists the field descriptions and configuration steps for the **EDI** tab.

Use the following procedure to configure reporting destination:

- **1.** Select Code Lists **->** Argus to view the Code List Maintenance screen.
- **2.** Select **Reporting Destination** on the left pane of the Code List screen. The screen appears as shown below.

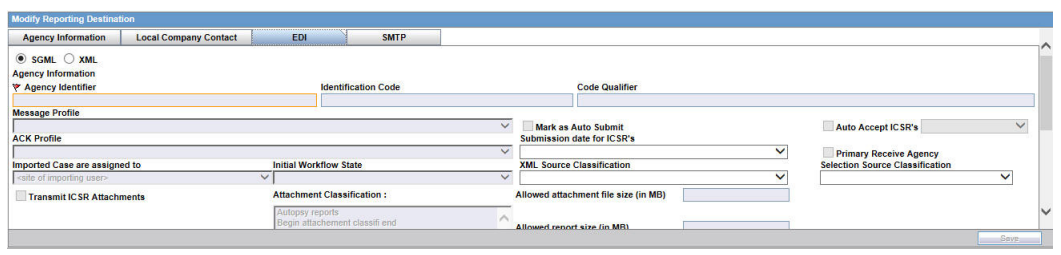

# **Field Descriptions**

The following table lists and describes the fields on the **EDI** tab.

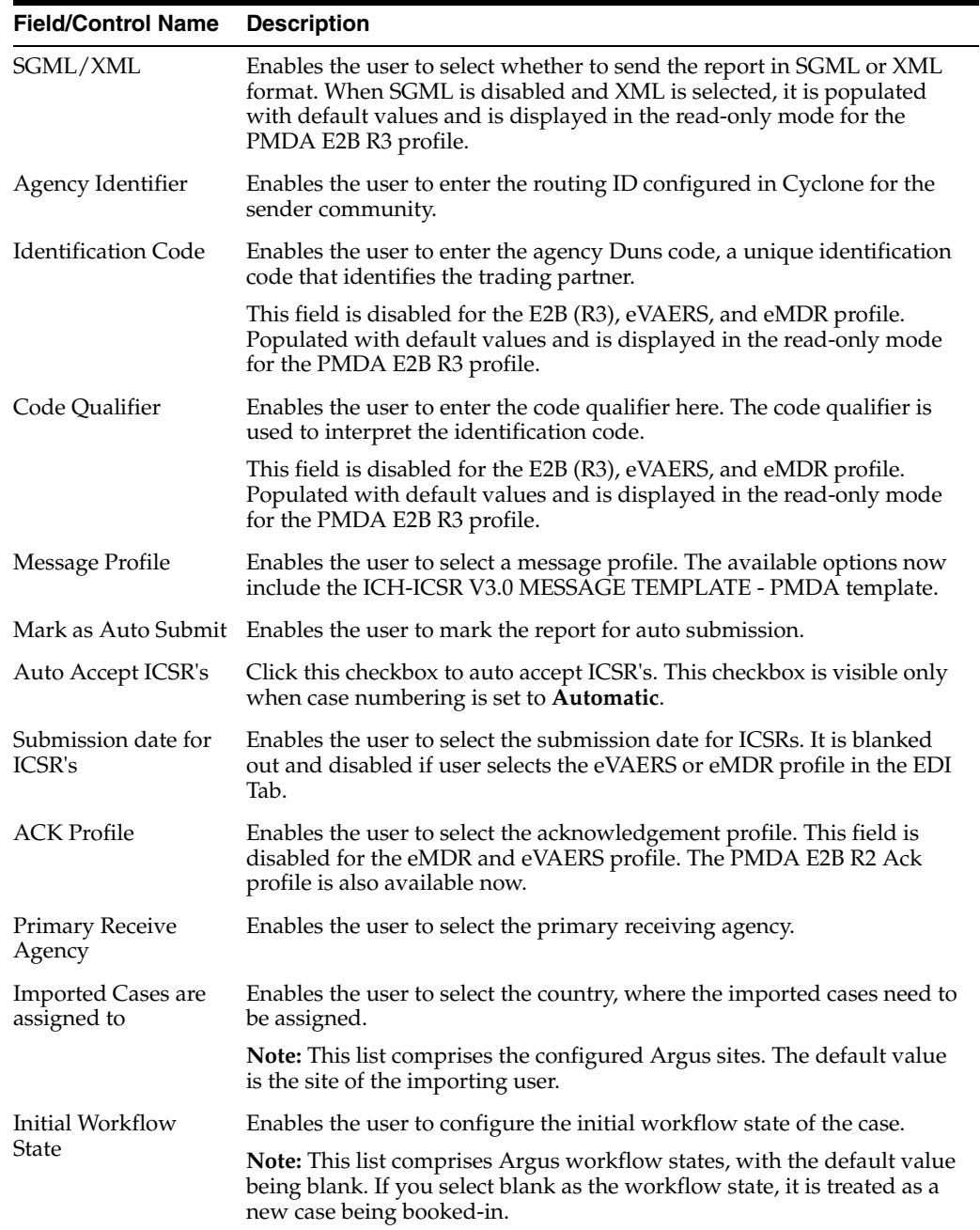

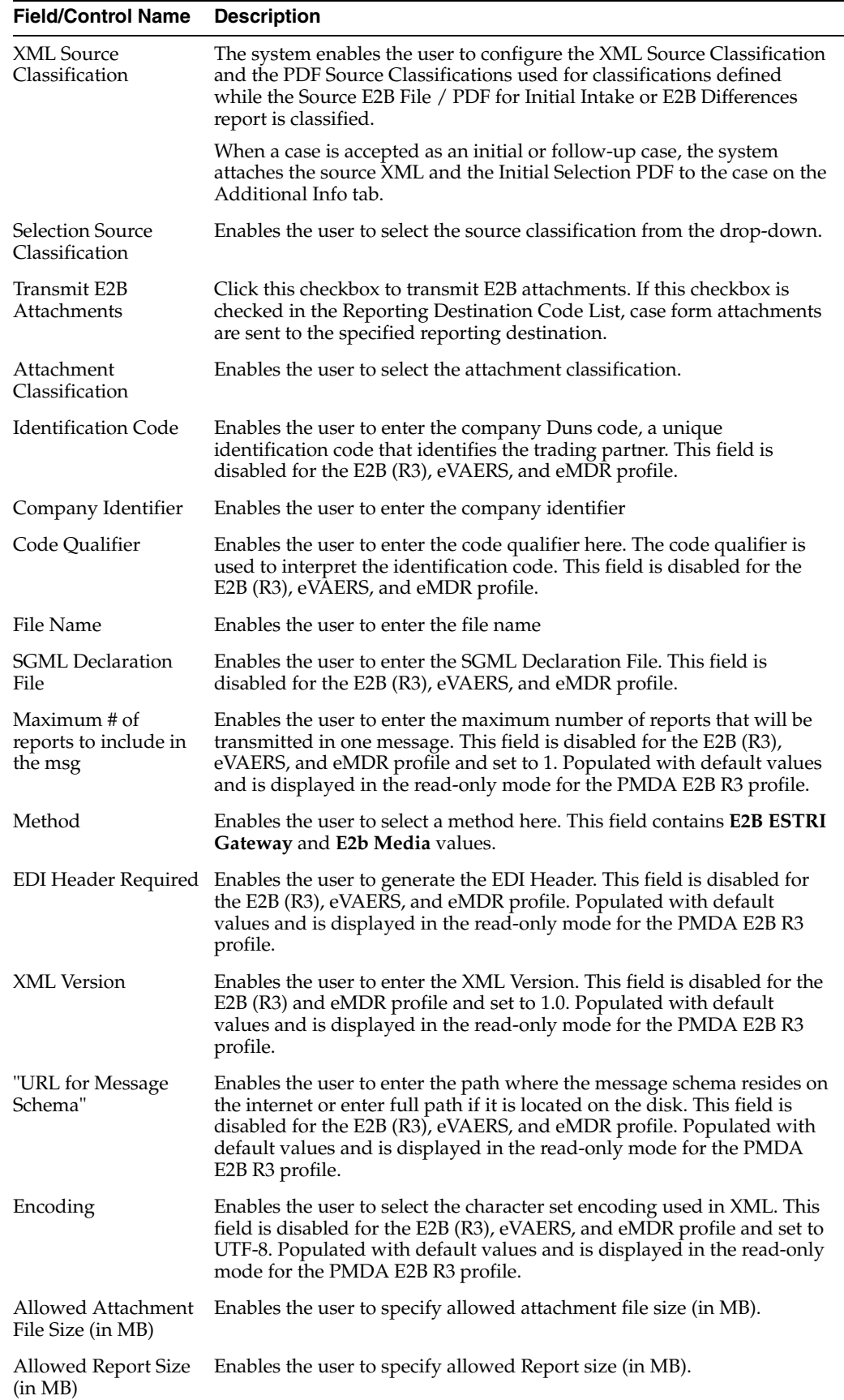

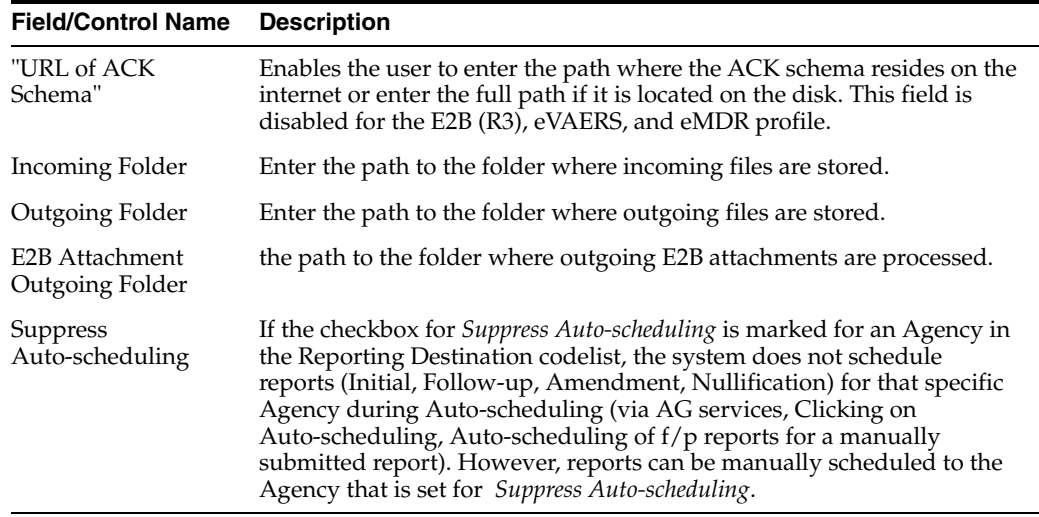

**Note:** For Argus J users, an additional field called *Message Profile 2*is displayed for the configuration of the PMDA - J profile. This field is required for the PMDA agency to specify the PMDA J profile.

Use the following procedure to configure EDI:

- **1.** Select the **Agency Name** (or row) of the reporting destination displayed under **Total Number of Rows** that needs to be modified. The **Modify** section is populated with information about the selected code list.
- **2.** You may use the **Reporting Destination Filter** to make your search specific to an EDI. The filtering criterion is essential as it helps you to search for specific items.
- **3.** Select the appropriate **Field** as the filtering criteria from the drop-down list.
- **4.** Once you have selected the **Field,** you can specify whether your search should **contain** or **start with** specific alphabets.
- **5.** Enter the search criteria in **Value**
- **6.** Click **Filter** to apply the selected criteria. This displays the search results under **Total Number of Rows**.

**Tip:** You can alternatively click **Add New** to create a new EDI.

- Click **Copy** to make an editable copy of an existing EDI.
- Click **Delete** to delete a selected EDI.
- Click **Print** to print the selected information as a PDF.
- **7.** Select the format in which the report is to be sent by selecting the **SGML** and **XML** radio buttons.
- **8.** Click the **Mark as Auto Submit** checkbox if you wish to mark the report for auto-submission.
- **9.** Select the country where the imported cases need to be assigned.
- **10.** Select the initial workflow state of the case.
- **11.** Enter the routing ID configured in Cyclone for the sender community under the **Agency Identifier** field.
- **12.** Enter the Agency Duns code under the **Identification Code** field.
- **13.** Enter the Code Qualifier under the **Code Qualifier** field.
- **14.** Select the message profile from the **Message Profile** drop-down list.
- **15.** Select the acknowledgement profile from the **ACK Profile** drop-down list.
- **16.** Enter the Agency Duns Code in the **Identification Code** field.
- **17.** Enter the Company Identifier in the **Company Identifier** field.
- **18.** Enter the Code Qualifier in the **Code Qualifier** field.
- **19.** Enter the name of the file in the **File Name** field.
- **20.** When a case is accepted as an initial or follow-up case, the system attaches the source XML and the Initial Selection PDF to the case on the Additional Info tab.
- **21.** Select the SGML file in the **SGML Declaration File** drop-down list.
- **22.** Enter the maximum number of reports that need to be included in the message under the **Maximum # of reports to include in the msg** field.
- **23.** Select the method from the **Method** drop-down list. This list contains options like **E2B - Gateway**, **Physical Media** and **XML Transmission**.
- **24.** Click the **EDI Header** checkbox to generate an EDI Header.
- **25.** Enter the version of XML in which it is coded in the **XML Version** field.
- **26.** Enter the path where the message DTD resides on the internet or enter full path if it is located on the disk under the **"URL of Message DTD"** field.
- **27.** Select the character set encoding used in XML in the **Encoding** drop-down list.
- **28.** Enter the path where the ACK DTD resides on the internet or enter the full path if it is located on the disk in the **"URL of ACK DTD"**.
- **29.** Click **Auto Accept ICSR's** to auto accept ICSR's.
- **30.** Click **Transmit E2B Attachments** to transmit E2B attachments.
- **31.** Click **Save** to save the changes made.

Use the following procedure to configure reporting destination.

**1.** Select Code Lists **->** Argus to view the Code List Maintenance screen.

**Tip:** The code list items are displayed in the left-panel. Click on the required Code List folder to be configured. The details of this code list item appear in the right panel.

**2.** Select **Reporting Destination**. The screen appears as shown below.

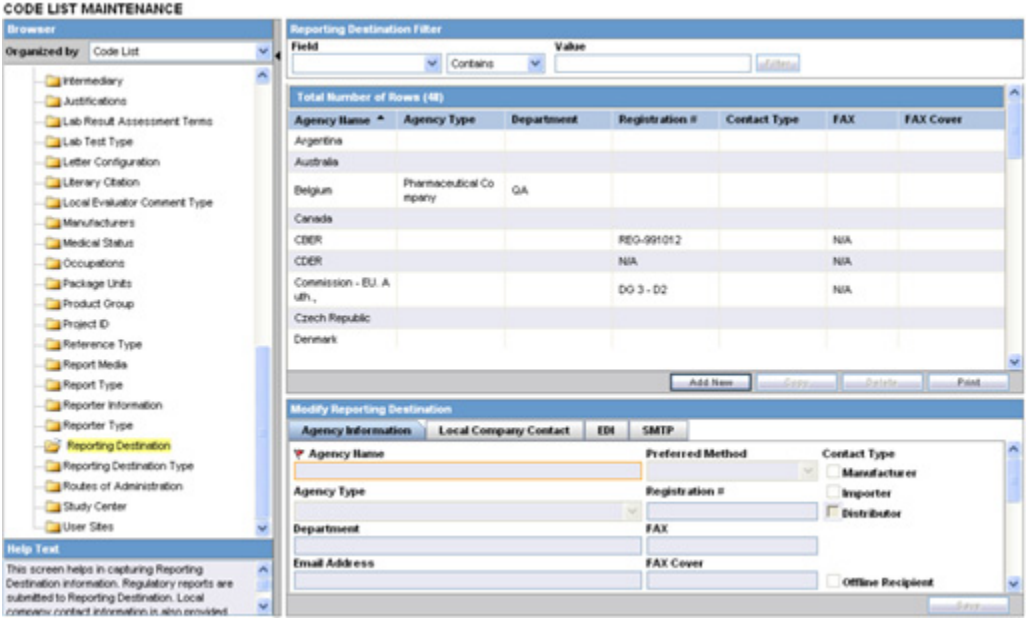

## **Configuring the Base Directory Path**

A new database only (not shown in the UI) global level common profile switch BASE\_ DIR\_PATH\_FOR\_GATEWAY\_FOLDERS is available for providing the base path for all incoming, outgoing and E2B attachments folders.

Users can configure the base directory path of a machine or network shared path through this swtich. This path is suffixed with values provided in new configurations and all incoming, outgoing and E2B attachment folders are created under base directory only. This profile switch is mandatory for the Oracle cloud customers whereas it is optional for the on-premise customers. With this optional set up, on-premise customers can retain their existing folder structure when upgrading from older version of Argus Safety. Cloud customers would need to reconfigure their gateway folders based on the new architecture. When the BASE\_DIR\_PATH\_FOR\_ GATEWAY\_FOLDERS is set, make sure to create the base directory path along with the enterprise name.

For example,

If BASE\_DIR\_PATH\_FOR\_GATEWAY\_FOLDERS is set to C:\BASE\_DIR for the enterprise ENT\_DEFAULT, then the folder C:\BASE\_DIR\ENT\_DEFAULT is created. IF the Incoming Folder is set to AGECNCY\Incoming, Outgoing Folder to AGECNCY\Outgoing and ISCR Outgoing Attachment Folder to AGECNCY\OutAttachment, the actual incoming folder path would be  $C:\Bbbk$ DIR\ENT\_DEFAULT\AGECNCY\Incoming. The same standard applies for the outgoing and attachment folder too.

If the BASE\_DIR\_PATH\_FOR\_GATEWAY\_FOLDERS is not set, the Incoming, Outgoing and Attachment folders could have the complete directory path.

#### **SMTP**

This section lists the Field Descriptions and configuration steps for the **SMTP** tab.

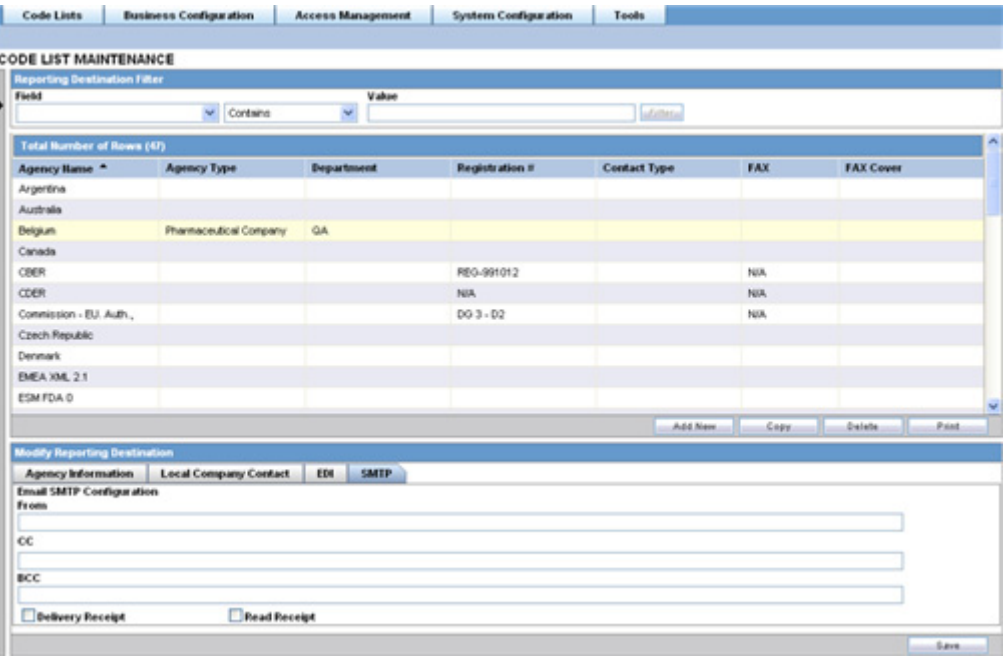

#### **Field Descriptions**

The following tables lists and describes the fields on the **SMTP** tab.

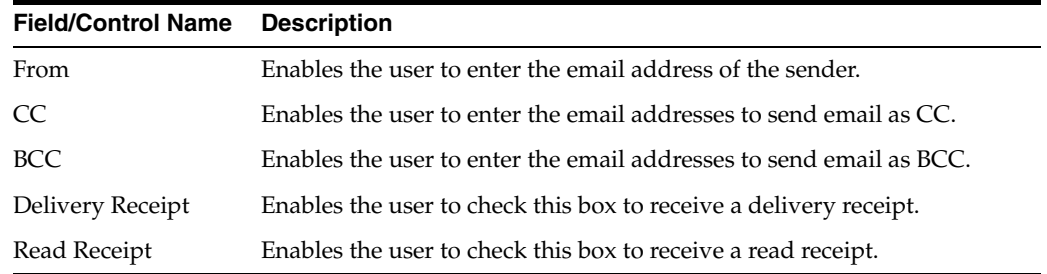

Use the following procedure to configure SMTP.

- **1.** Select the **Agency Name** (or row) of the reporting destination displayed under **Total Number of Rows** that needs to be modified. The **Modify** section is populated with information about the selected code list.
- **2.** You may use the **Reporting Destination Filter** to make your search specific to an SMTP. The filtering criterion is essential as it helps you to search for specific items.
- **3.** Select the appropriate **Field** as the filtering criteria from the drop-down list.
- **4.** Once you have selected the **Field,** you can specify whether your search should **contain** or **start with** specific alphabets.
- **5.** Enter the search criteria in **Value**
- **6.** Click **Filter** to apply the selected criteria. This displays the search results under **Total Number of Rows**.

**Tip:** You can alternatively click **Add New** to create a new SMTP.

- Click **Copy** to make an editable copy of an existing SMTP.
- Click **Delete** to delete a selected SMTP.
- Click **Print** to print the selected information as a PDF.
- **7.** Enter the email address of the sender under the **From** field.
- **8.** Enter the email addresses to send email as CC under the **To** field. Multiple e-mail addresses must be separated by a comma  $($ , $)$ , and not by a semi-colon  $($ ; $)$ . If you separate the email addresses by a semi-colon, the transmission service will fail.
- **9.** Enter the email addresses to send email as BCC under the **BCC** field. Multiple e-mail addresses must be separated by a comma (,), and not by a semi-colon (;). If you separate the email addresses by a semi-colon, the transmission service will fail.
- **10.** Click the **Delivery Receipt** checkbox to receive a delivery receipt.
- **11.** Click the **Read Receipt** checkbox to receive a read receipt.
- **12.** Click **Save** to save the changes made.
- **13.** Click **Save** to save the changes made.

# **Configuring Routes of Administration**

This screen enables you to configure the Route of Administration information. This describes the route of drug administered to the patient. This data is reflected in Expedited and Periodic regulatory reports.

- The values entered here and marked under **Display** appear in the in the **Route of Administration** list on the **Products** tab.
- Select Code Lists  $\rightarrow$  Argus to view the Code List Maintenance screen.

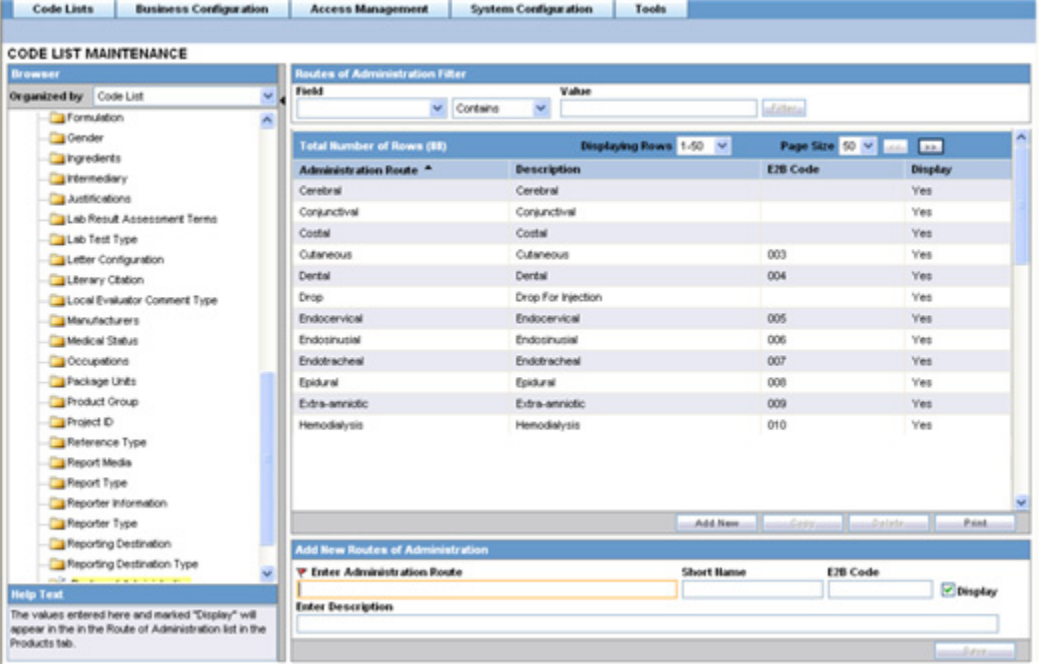

**Tip:** The code list items are displayed in the left-panel. Click on the required Code List folder to be configured. The details of this code list item appear in the right panel.

Click on the **Routes of Administration** folder in the left panel. The associated data appears in the **Total Number of Rows** section in the right panel.

#### **Field Descriptions**

The following table describes the fields associated with this section.

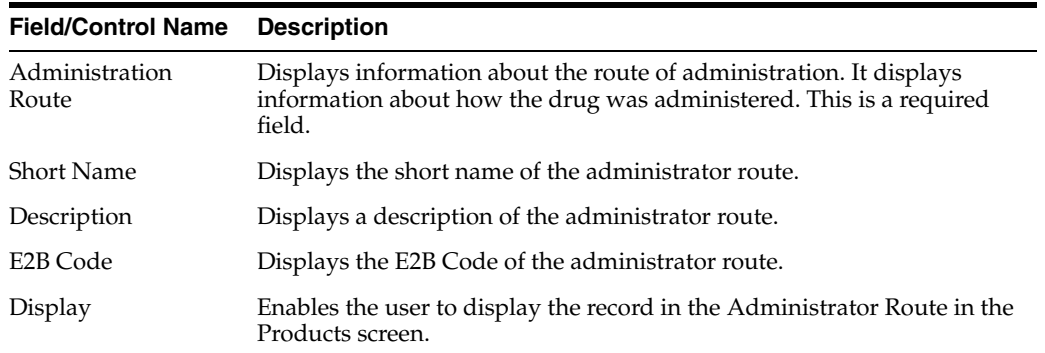

Use the following procedure to configure routes of administration.

- **1.** Click the **Administration Route** (or row) to view the details associated with the administration route. The details appear in the **Modify Administration Route** section.
- **2.** You may use the **Routes of Administration Filter** to make your search specific to a route. The filtering criterion is essential as it helps you to search for specific items.
- **3.** Select the appropriate **Field** as the filtering criteria from the drop-down list.
- **4.** Once you have selected the **Field,** you can specify whether your search should **contain** or **start with** specific alphabets.
- **5.** Enter the search criteria in **Value**.
- **6.** Click **Filter** to apply the selected criteria. This displays the search results under **Total Number of Rows**.

**Tip:** You can alternatively click **Add New** to create a new route.

- Click **Copy** to make an editable copy of an existing route.
- Click **Delete** to delete a selected route.
- Click **Print** to print the selected information as a PDF.
- **7.** Enter information about the administration route in the **Enter Administration Route** field.
- **8.** Enter a short name about the administration route in the **Short Name** field.
- **9.** Enter the E2B Code of the administration route in the **E2B** field.
- **10.** Select the **Display** checkbox to display the record in the Add field in the Products screen.
- **11.** Enter the description about the administration route in the **Enter Description** field.
- **12.** Click **Save** to save the changes made.

# **Configuring Study Center**

This screen enables you to configure the Study Center information. This screen is used to enter information regarding each Study Center. The Study Centers defined in this dialog appear on a drop-down list in the **Clinical Studies Information** dialog under the **Centers** tab in **List Maintenance**. You can create a Study Center with the same Center ID but with a different name and address. When you select the studies in the Study Look and Center Lookup in the Console, the system concatenates the Center Name (Center ID) in the look-up dialog.

- Investigators for each Center can also be added via this dialog.
- Select Code Lists  $\rightarrow$  Argus to view the Code List Maintenance screen.
- Click on the **Study Center** folder in the left panel. The associated data appears in the **Total Number of Rows** section in the right panel.

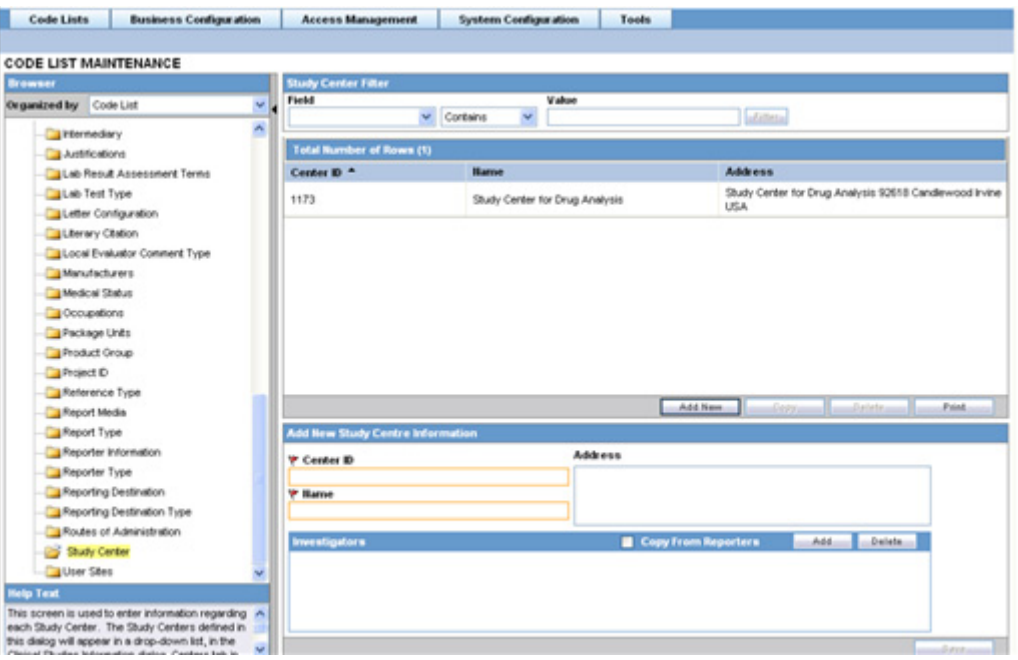

**Tip:** The code list items are displayed in the left-panel. Click on the required Code List folder to be configured. The details of this code list item appear in the right panel.

#### **Field Descriptions**

The following table lists and describes the fields associated with this section.

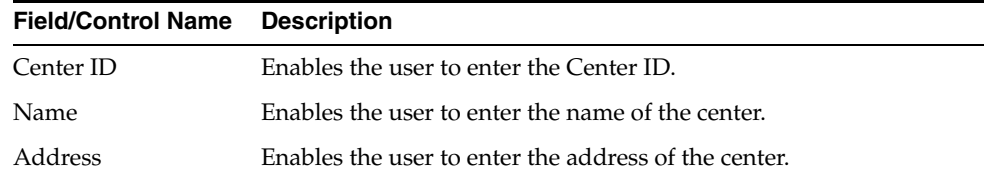

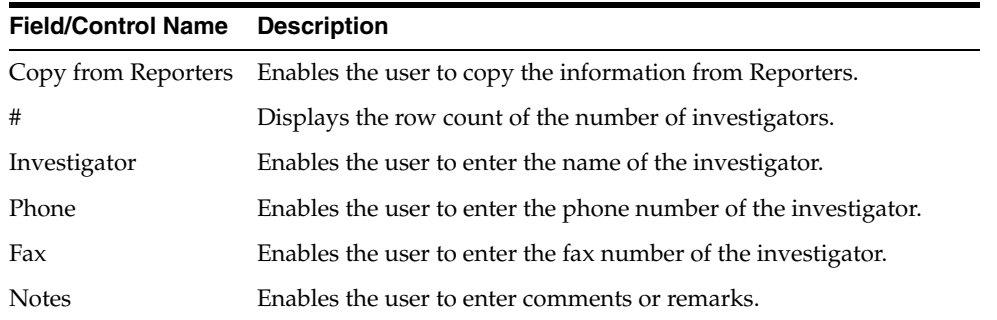

Use the following procedure to configure study center.

- **1.** Click the **Center ID** (or row) to view the details associated with the administration route. The details appear in the **Modify Study Center** section.
- **2.** You may use the **Study Center Filter** to make your search specific to a center. The filtering criterion is essential as it helps you to search for specific items.
- **3.** Select the appropriate **Field** as the filtering criteria from the drop-down list.
- **4.** Once you have selected the **Field,** you can specify whether your search should **contain** or **start with** specific alphabets.
- **5.** Enter the search criteria in **Value**.
- **6.** Click **Filter** to apply the selected criteria. This displays the search results under **Total Number of Rows**.

**Tip:** You can alternatively click **Add New** to create a new center.

- Click **Copy** to make an editable copy of an existing center.
- Click **Delete** to delete a selected center.
- Click **Print** to print the selected information as a PDF.
- **7.** Enter the ID of the center in the **Center ID** field.
- **8.** Enter the name of the center in the **Name** field.
- **9.** Enter the address of the center in the **Address** field.
- **10.** Select the **Copy from Reporters** checkbox to copy the information from Reporters.
- **11.** Enter the name of the investigator in the **Investigators** field.

**Tip: Tip:** Click **Add** to add a new investigator. Click **Delete** to delete a selected investigator record.

- **12.** Enter the phone number of the investigator in the **Phone** field.
- **13.** Enter the fax number of the investigator in the **Fax** field.
- **14.** Enter comments, if any, under the **Notes** field.
- **15.** Click **Save**.

# **Configuring Holiday Calendar**

This screen enables you to configure the Holiday Calendar information. The Code List allows the user to define holidays at country level.

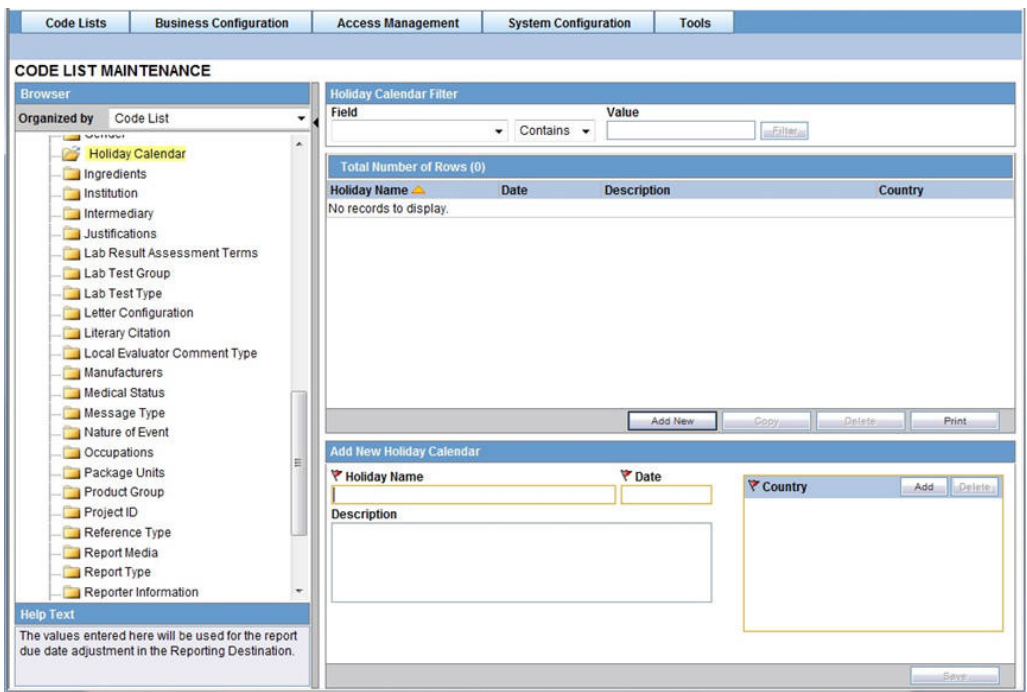

The Country of Reporting Destination will be matched with the Country in the Holiday Calendar to identify the holidays to be adjusted for the Reporting Destination.

Go to Code Lists > Argus to view the Code Lists page and click the Holiday Calendar folder in the left panel.

The associated report appears in the Total Number of Rows section in the right panel.

**Tip:** The code list items are displayed in the left-panel. Click on the required Code List folder to be configured. The details of this code list item appear in the right panel.

#### **Field Descriptions**

The following table describes the fields associated with this section.

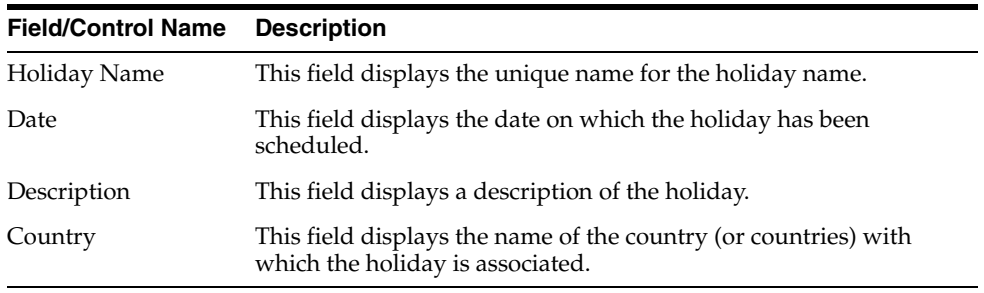

Use the following procedure to configure study center.

- **1.** Click the **Holiday Name** (or row) to view the details associated with that Holiday Calendar. The details appear in the **Modify Holiday Calendar** section.
- **2.** You may use the **Holiday Calendar Filter** to make your search specific to a Holiday Calendar record. The filtering criterion is essential as it helps you to search for specific items.
- **3.** Select the appropriate **Field** as the filtering criteria from the drop-down list.
- **4.** Once you have selected the **Field,** you can specify whether your search should **contain** or **start with** specific alphabets.
- **5.** Enter the search criteria in **Value**.
- **6.** Click **Filter** to apply the selected criteria. This displays the search results under **Total Number of Rows**.

**Tip:** You can alternatively click **Add New** to create a new Holiday Calendar record.

- Click **Copy** to make an editable copy of an existing Holiday Calendar record.
- Click **Delete** to delete an existing Holiday Calendar record.
- **7.** Enter the Holiday Name for the Holiday Calendar.
- **8.** Enter the Date for the record.
- **9.** Enter the Country (or countries) with which the holiday must be associated.
- **10.** Enter the Description for the Holiday Calendar record.
- **11.** Click **Save**.

## **Other Code List Items**

The following table lists and describes additional code list items that you should be aware of.

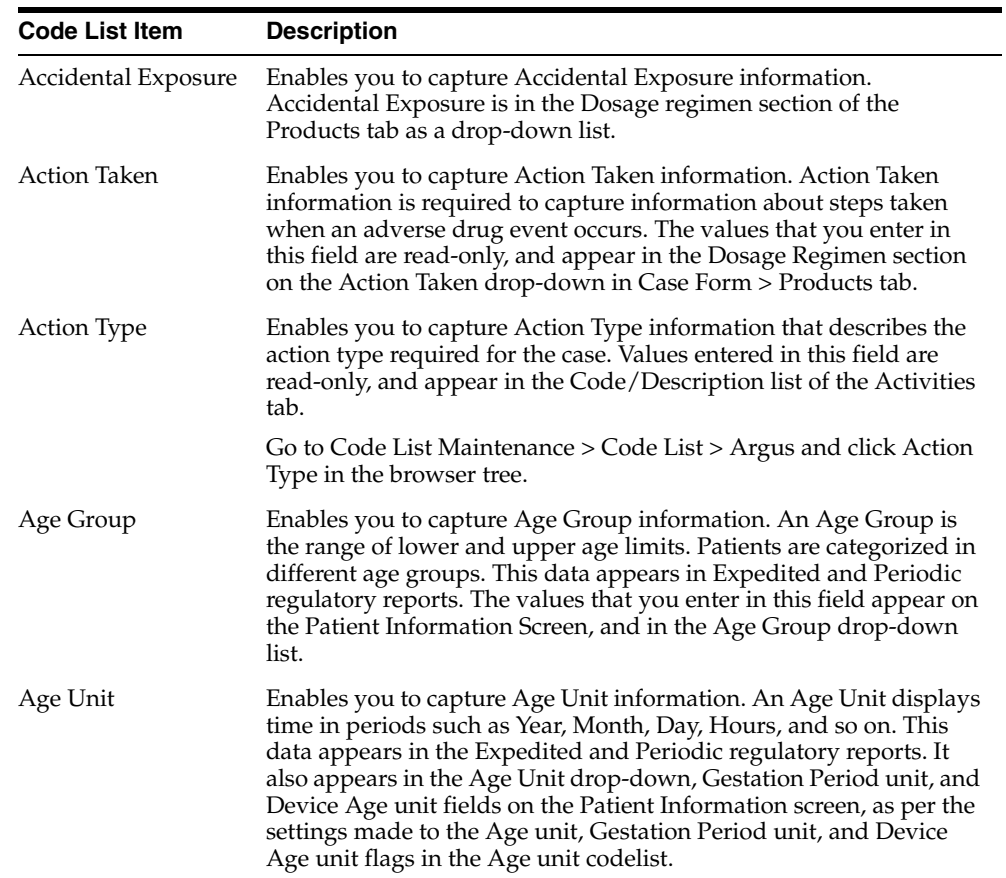

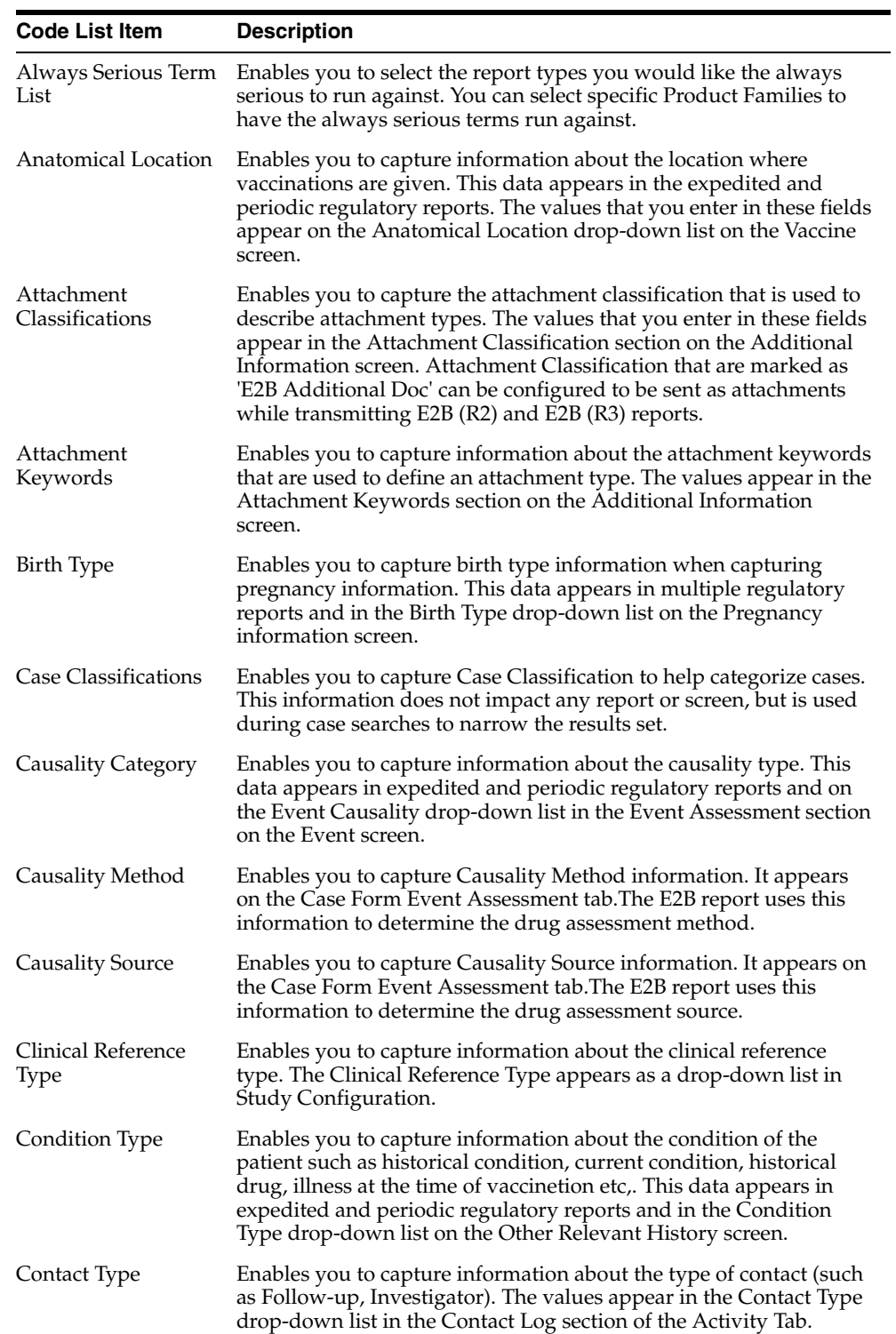

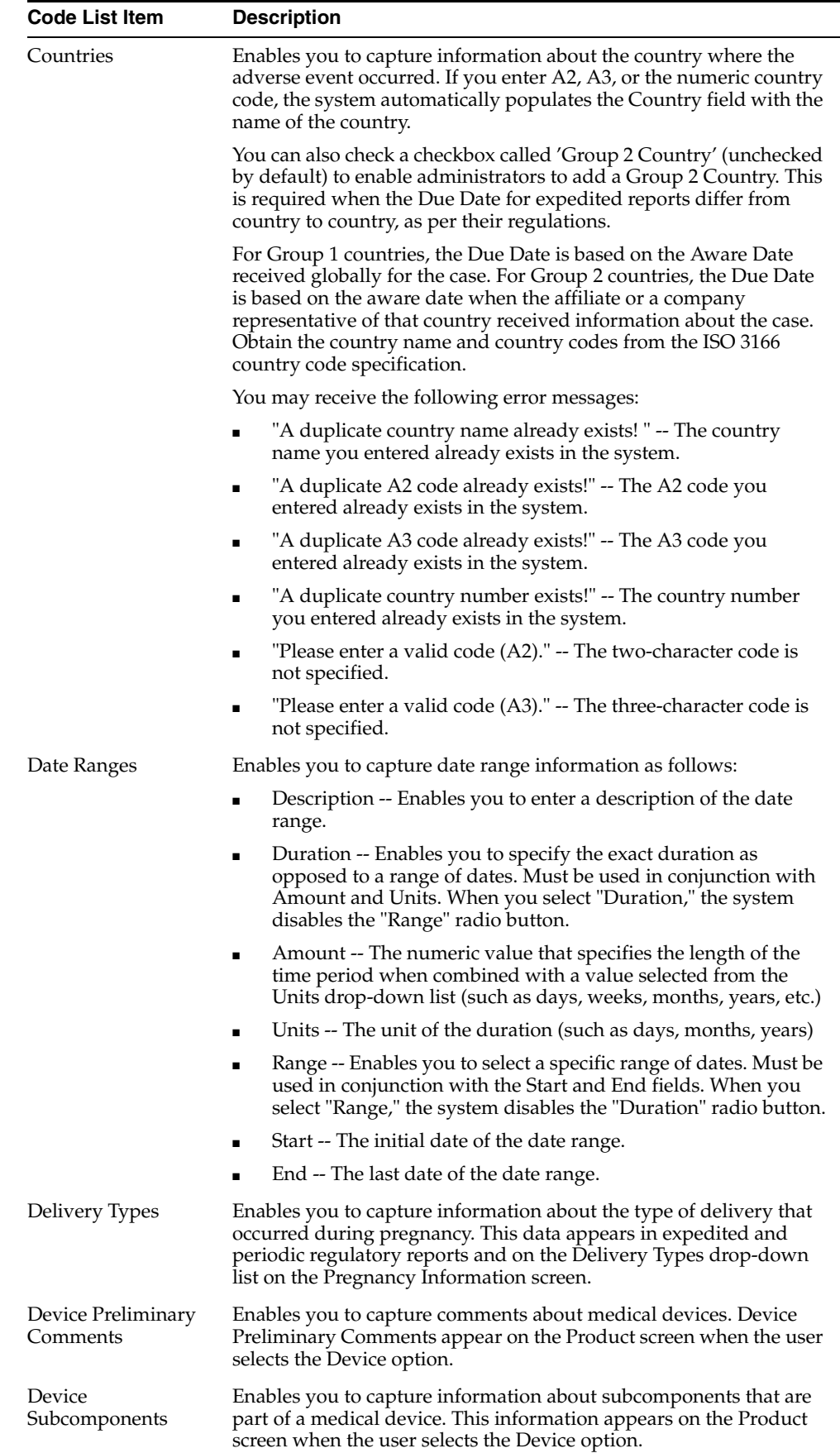

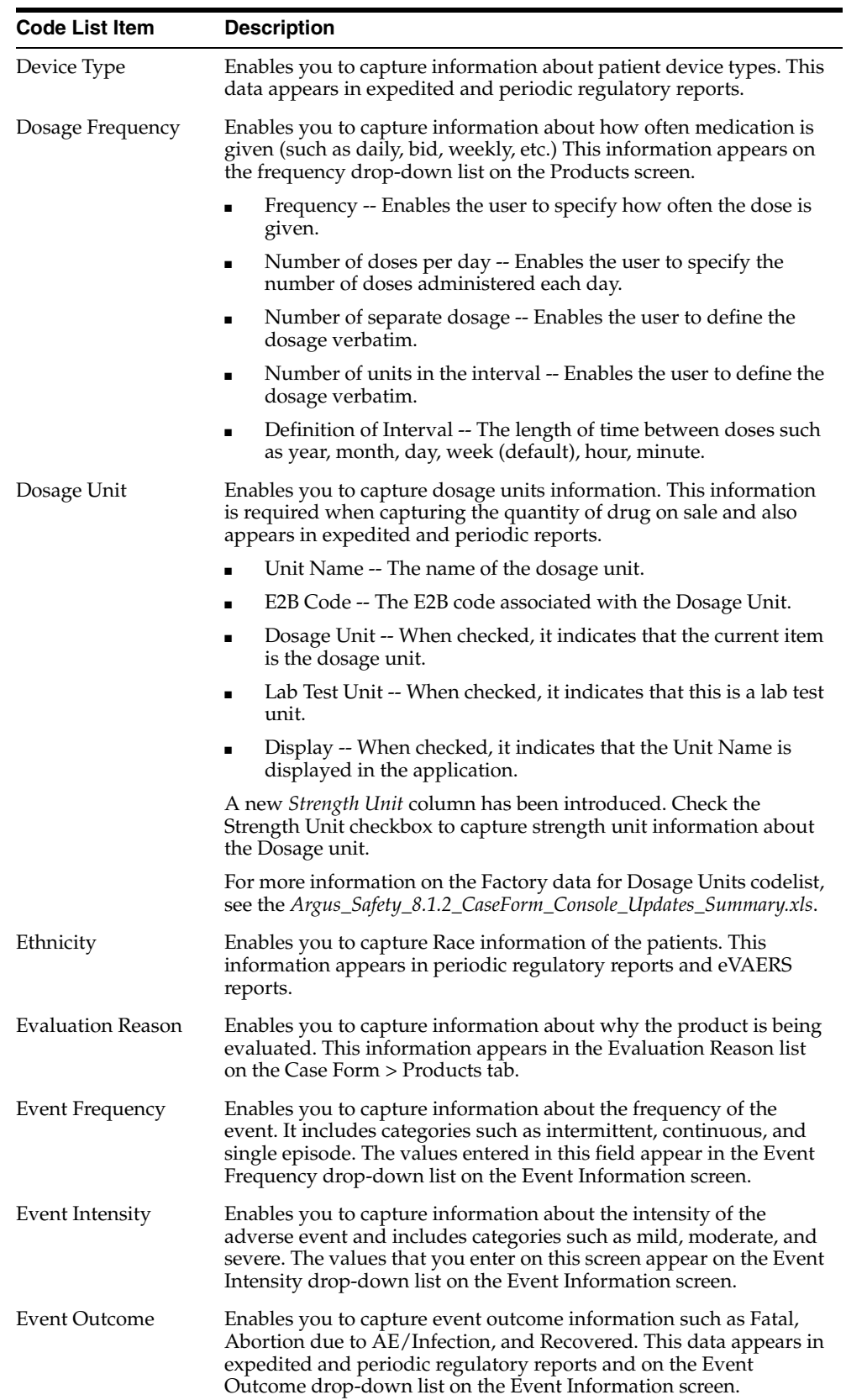

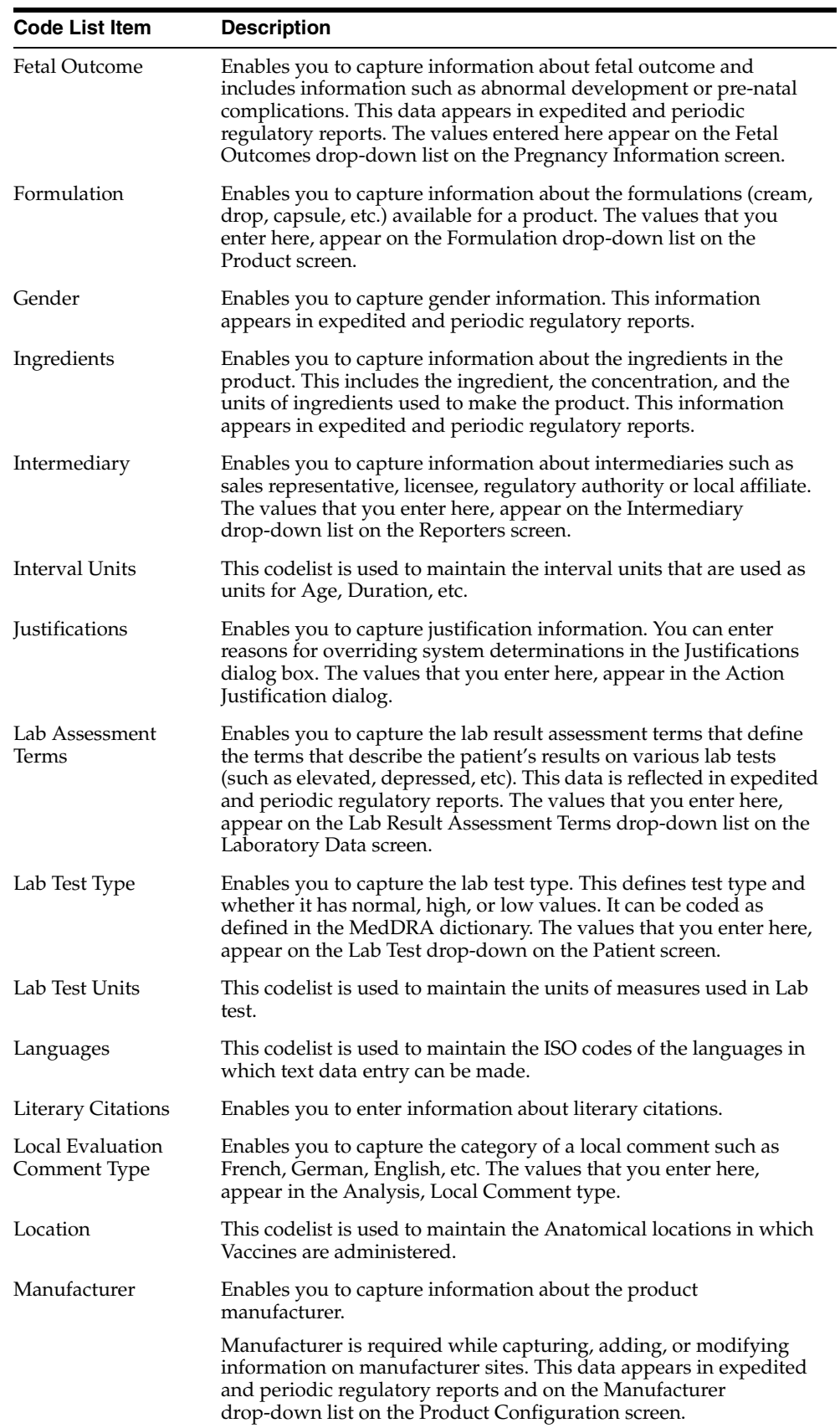

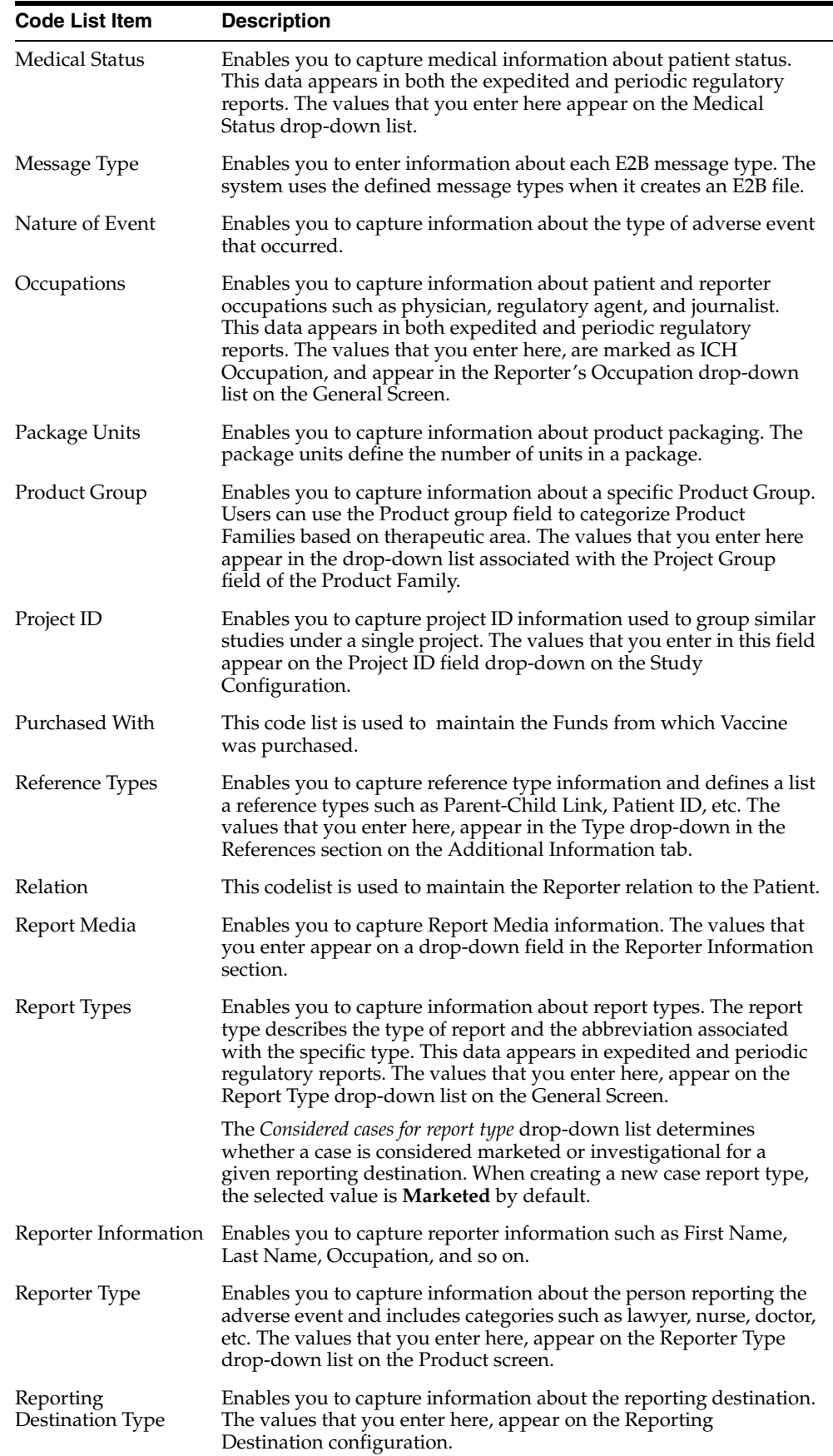

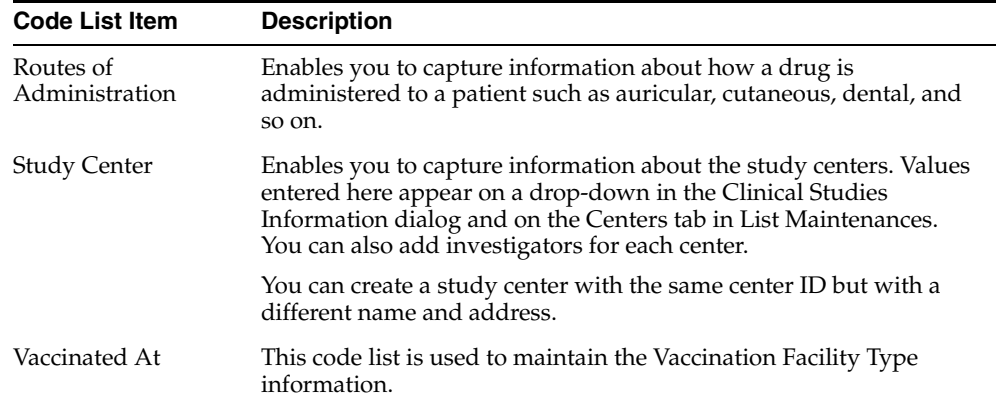

# **Formulation Factory Data**

The following table provides information about the Formulation Factory Data:

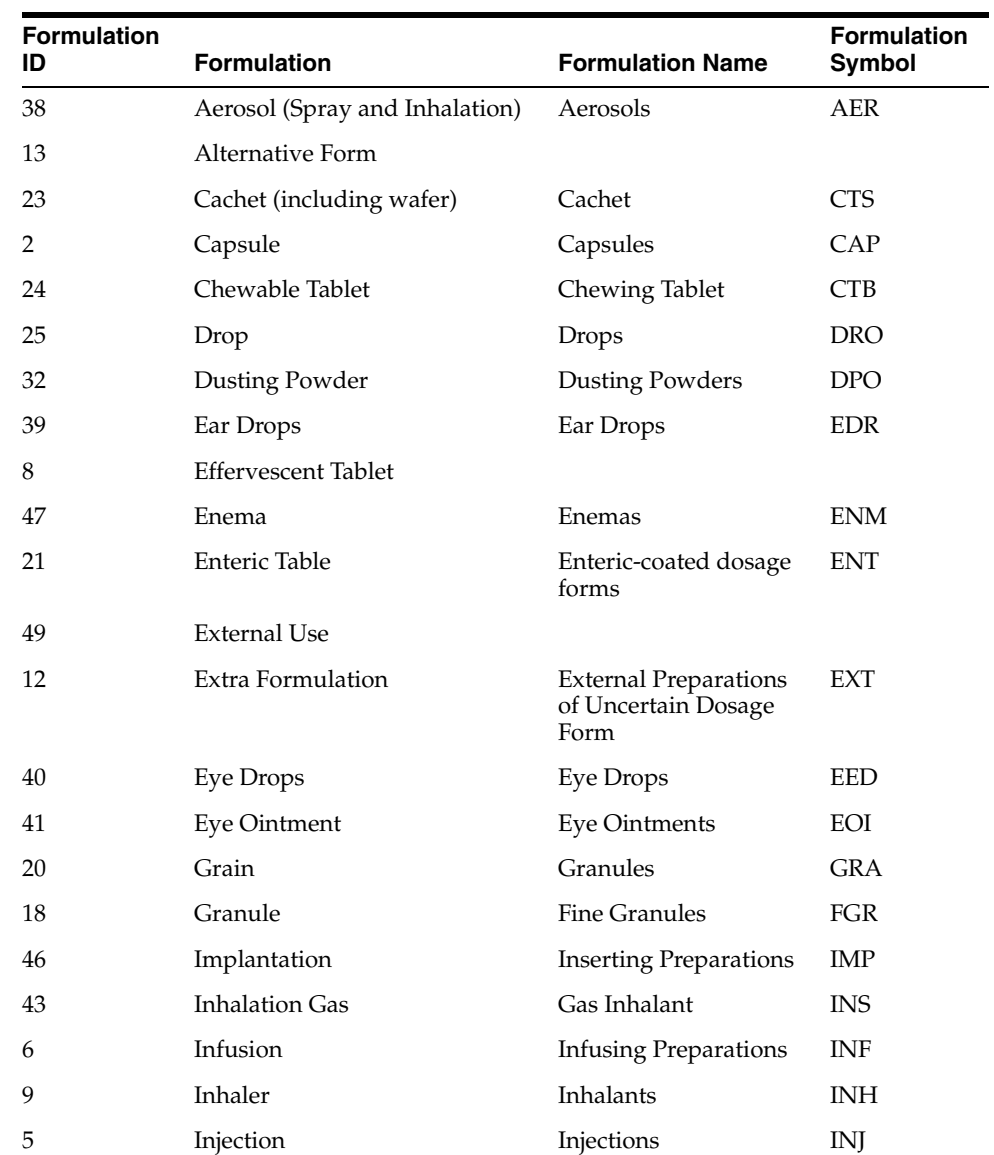

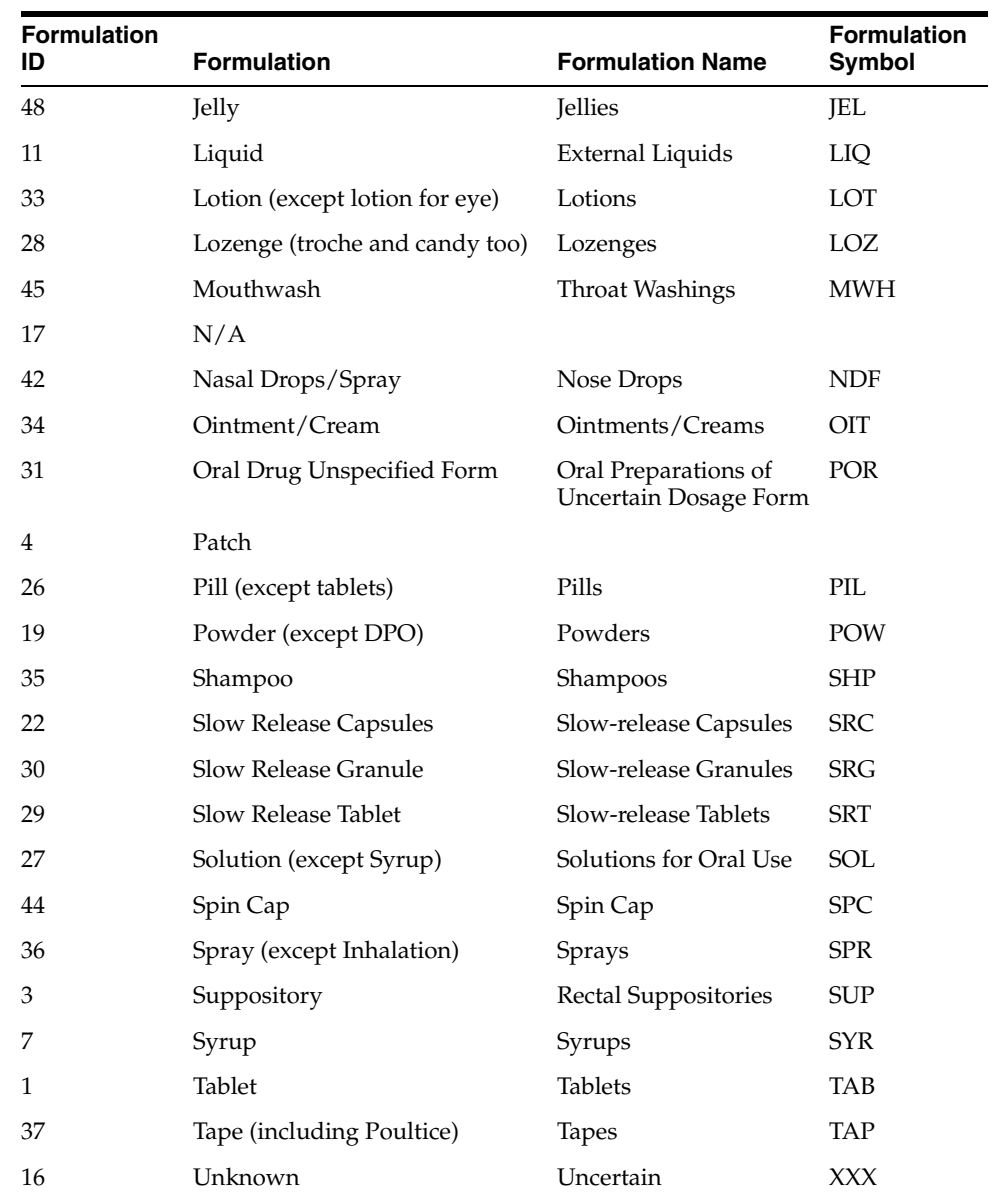

# **Configuring Code Lists > Flexible Data Re-Categorization**

The Flexible data re-categorization feature allows Argus Safety and its associated applications such as Argus Mart and Argus Insight to handle the code list values in a much more flexible manner, as compared to the previously existing Argus Safety Code List database design.

# **Working with Flexible Data Re-Categorization**

The Flexible Data Re-Categorization feature allows applications and customers to store and maintain all types of code list values in a single flat database table structure which shall be easier to maintain. This code list data storage design can be leveraged to easily add new and custom code lists or values by applications as well as customers without adding new database tables and columns. This database structure was added in previous release of Argus Safety.

Argus Console provides a user interface that displays values for different code list languages for the flexible data re-categorization code list feature. This user interface helps add and remove custom languages for an existing code list, present in the flexible data re-categorization code list tables and also the flexibility of adding new code list items through this User Interface (UI).

However, this UI does not allow users to perform any modification for the languages which are maintained via the Console Code List feature. Any changes done to the values through this user interface are audit logged.

The Flexible Data Re-Categorization feature allows administrators to manage and display the existing and new code list items.

# **Flexible Code Lists**

To access Flexible Data Re-Categorization:

**1.** Go to Argus Console > Code Lists > Argus > Flexible Data Re-Categorization.

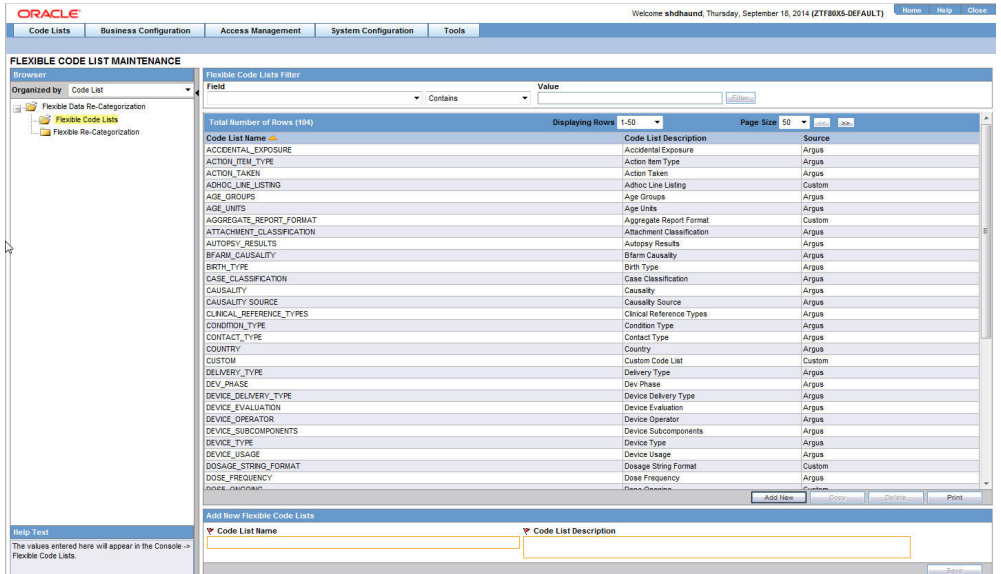

The following screen is displayed:

The following table describes the fields associated with this section:

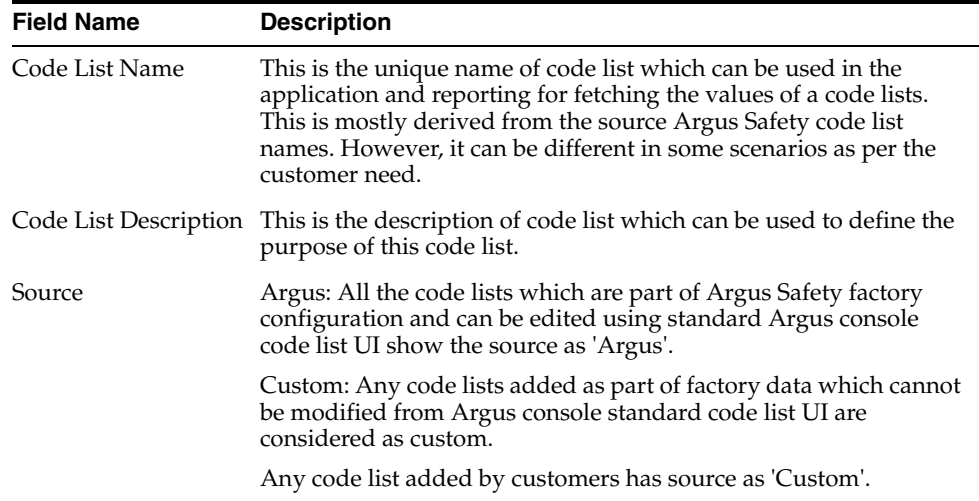

**2.** This page is used to add the new code list items in Argus Safety and view the existing Argus code lists.

Click **Add New** to add a new flexible code list item.

To make any changes, users can select a code list, modify values in the given text boxes, and save those changes for modification.

Click **Delete** to delete an existing flexible list item.

Click **Copy** to copy an existing flexible list item.

**3.** Click **Save** to save the new or existing flexible code list item information.

# **Flexible Re-Categorization**

To access Flexible Re-Categorization:

**1.** Go to Argus Console > Code Lists > Argus > Flexible Re-Categorization.

The following screen is displayed:

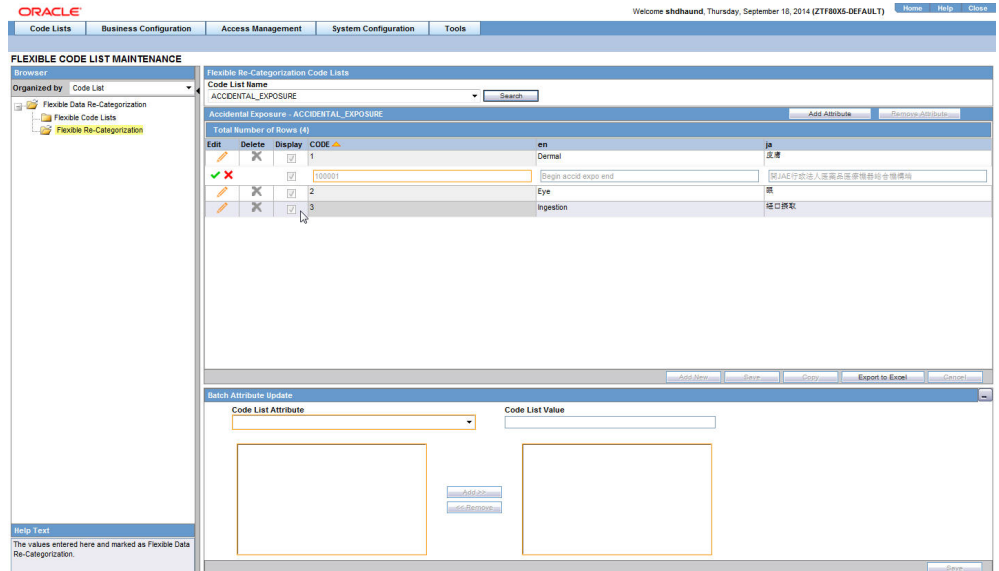

The following table describes the fields associated with this section.

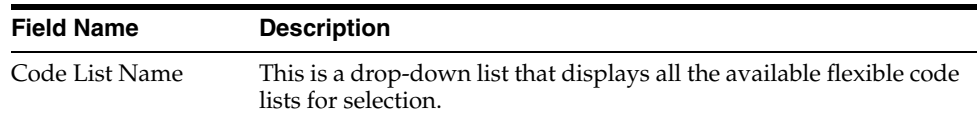

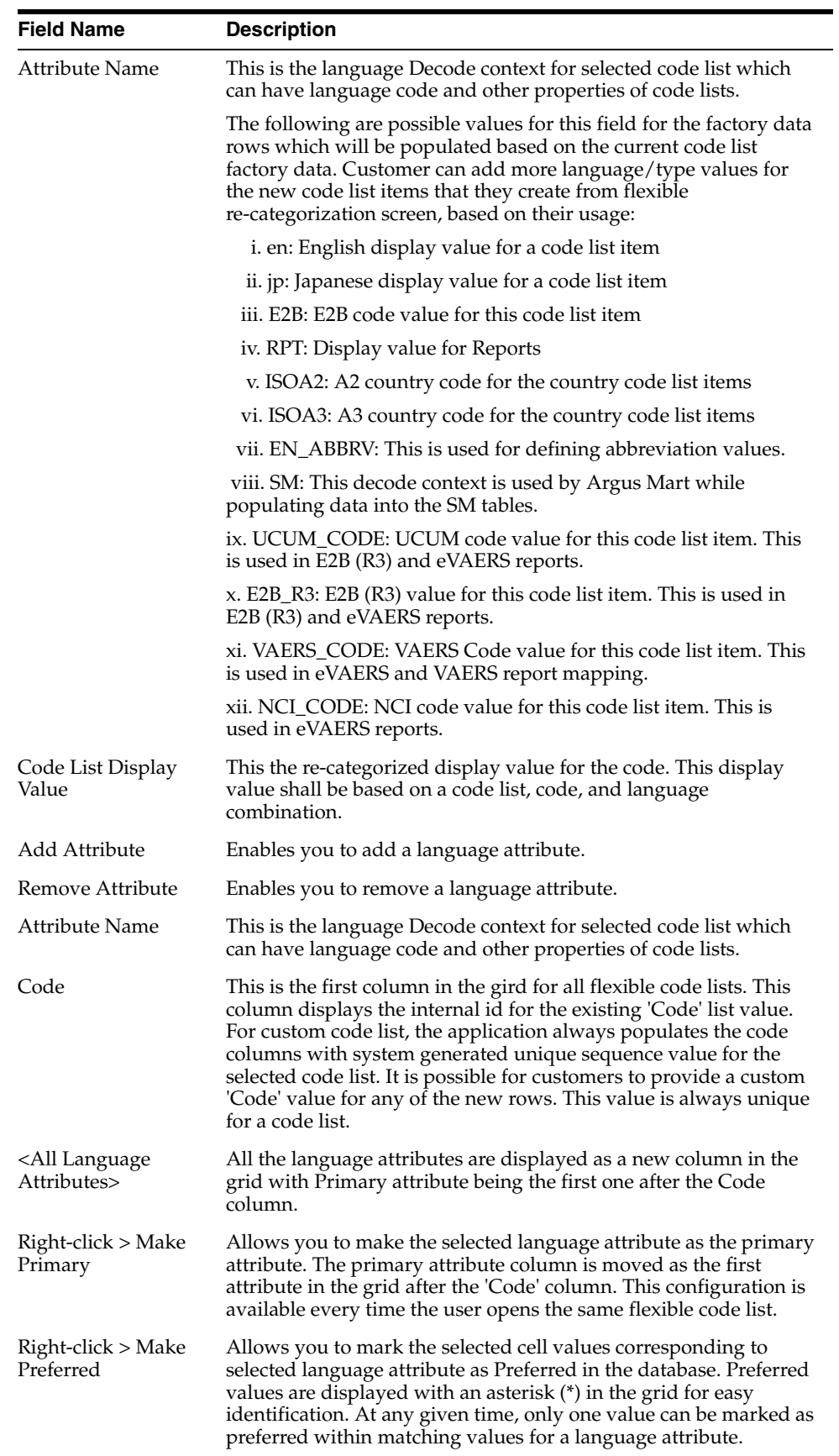

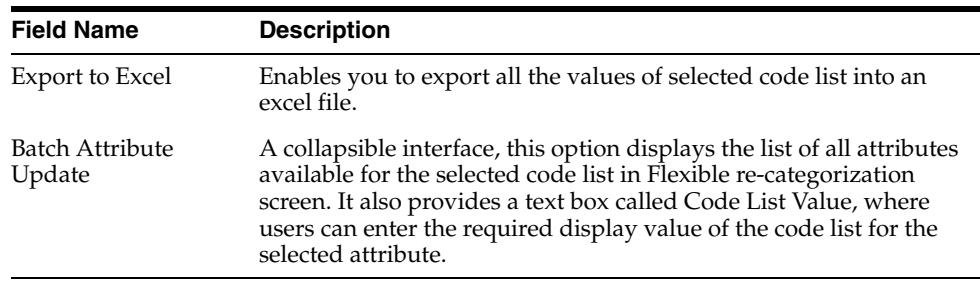

**2.** This page is used to view existing code list and to add or remove attributes in those code lists.

Click **Add New** to add a new entry into the custom code lists.

Click **Copy** to copy a pre-existing flexible code list entry to a new entry.

**3.** Click **Edit**. The grid cells of corresponding row become editable for all the attributes added in that code list by the user.

On clicking **Edit**, a green tick mark is displayed, along with a red colored, cross icon.

Click the green tick mark to temporarily save the grid values (until saved into database by clicking Save button). The selected row comes out of Edit mode.

Click the red colored cross icon to discard any changes made to the selected row. The selected row comes out of Edit mode.

On changing the value of a preferred cell, its preferred status is removed upon saving the grid values.

- **4.** Click **Delete** to allow the users to delete an entry from the flexible code lists. The Delete icon is enabled for only custom code lists, for which protected flag is set to 0 in CODE\_LIST\_CODE\_ATTRIBUTES table. Click this icon to delete all the attribute values corresponding to the selected row from the database.
- **5.** The **Display** checkbox is checked by default (except for hidden entries), for a new row added into the flexible code list.
- **6.** Click **Save** to save all the changes made on flexible code list screen.

The following Code Lists are used/provided for BIP Aggregate Reports:

- **1.** REPORT\_TEMPLATE: This code list is used for managing various BIP report templates available in the system (OOB + Custom) and assign an Argus periodic configuration (ICH PSUR or CTPR) using which user want to execute this report template. Whenever a new report template is added in BIP, this code list should be modified for providing report template name, its path and corresponding Argus configuration.
- **2.** ADHOC\_LINE\_LISTING: All the LISTNAME added in adhoc\_line\_listing code list are available in the UD Summaries tab of periodic reports configuration for attaching the memorized reports to a particular line listing section of periodic report. User can renames these using flexible re-categorization user interface. System provides four adhoc line listings by default which can be increased using this code list if you have more adhoc line listing sections in your report. Once configured, use Argus UI for attaching the UD summaries with line listings of your custom report.
- **3.** SOC\_DISPLAY\_ORDER: Use this code list to reorder the printing of SOC in various tabulations.
- **4.** AGGREGATE\_REPORT\_FORMAT: Use this code list to define the report formats which you want to use with BIP reports execution. Make sure to use only those formats which are supported by BI Publisher.
- **5.** DOSAGE\_STRING\_FORMAT: This code list can used to restrict/add the dosage string formats which should be available while BIP report execution. More dosage string formats can be added with the help of custom code. The following dosage string formats are provided out of box which print values for dosage string as mentioned in the EN attribute.

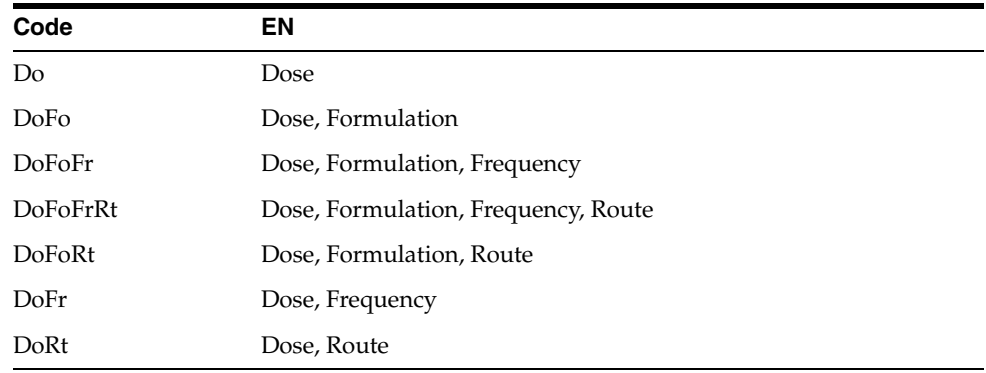

**6.** UNIQUE\_PATIENT\_ID\_FORMAT: This code list is used to restrict/add the dosage string formats which should be available while BIP report execution. More dosage string formats can be added with the help of custom code. The following dosage string formats are provided out of box which print values for dosage string as mentioned in the EN attribute.

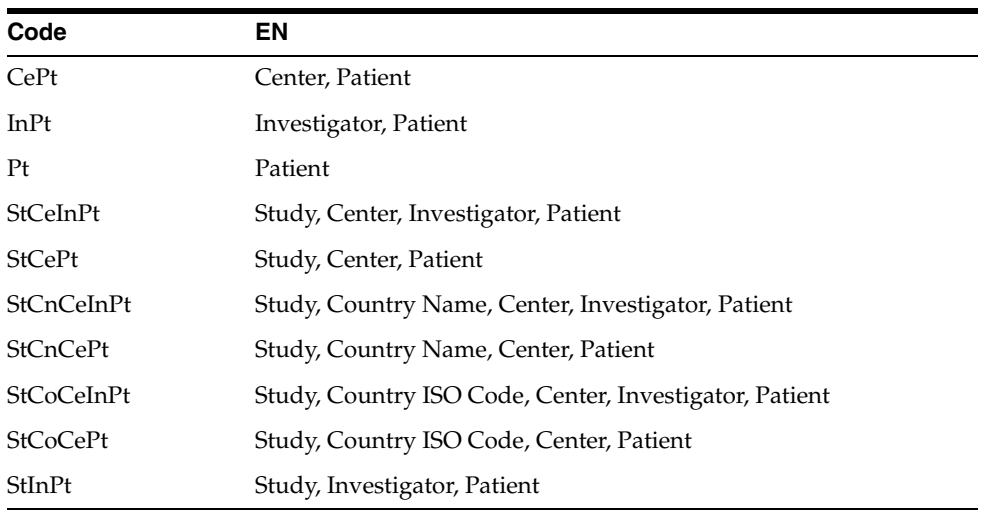

- **7.** LABELING\_ALGORITHM: Use this code list to define new labeling algorithm with the help of custom code. Please see labeling algorithms for more information on out of the box algorithms.
- **8.** EVENTSERIOUSNESS: This code list is provided as part of factory data and is used for printing the actual value of seriousness defined against a serious event.
- **9.** ORGAN\_IMPAIRED\_HLT: This code list is added for defining the high level terms which needs to be scanned through to find out if event reported falls under organ impairment section or not. This can be used in custom reports.

**10.** BIP\_DFLT\_VALUES: This code list used for configuring the default values for some of the important fields which are used in various grouping and tabulations. For example, how to handle/print an event without and SOC. Value configured in this code list corresponding to SOC will be used in PBRER/DSUR tabulation for events with undefined SOC.

The following Code Lists are used in reports, such as E2B(R3), eVAERS, VAERS, and eMDR reports:

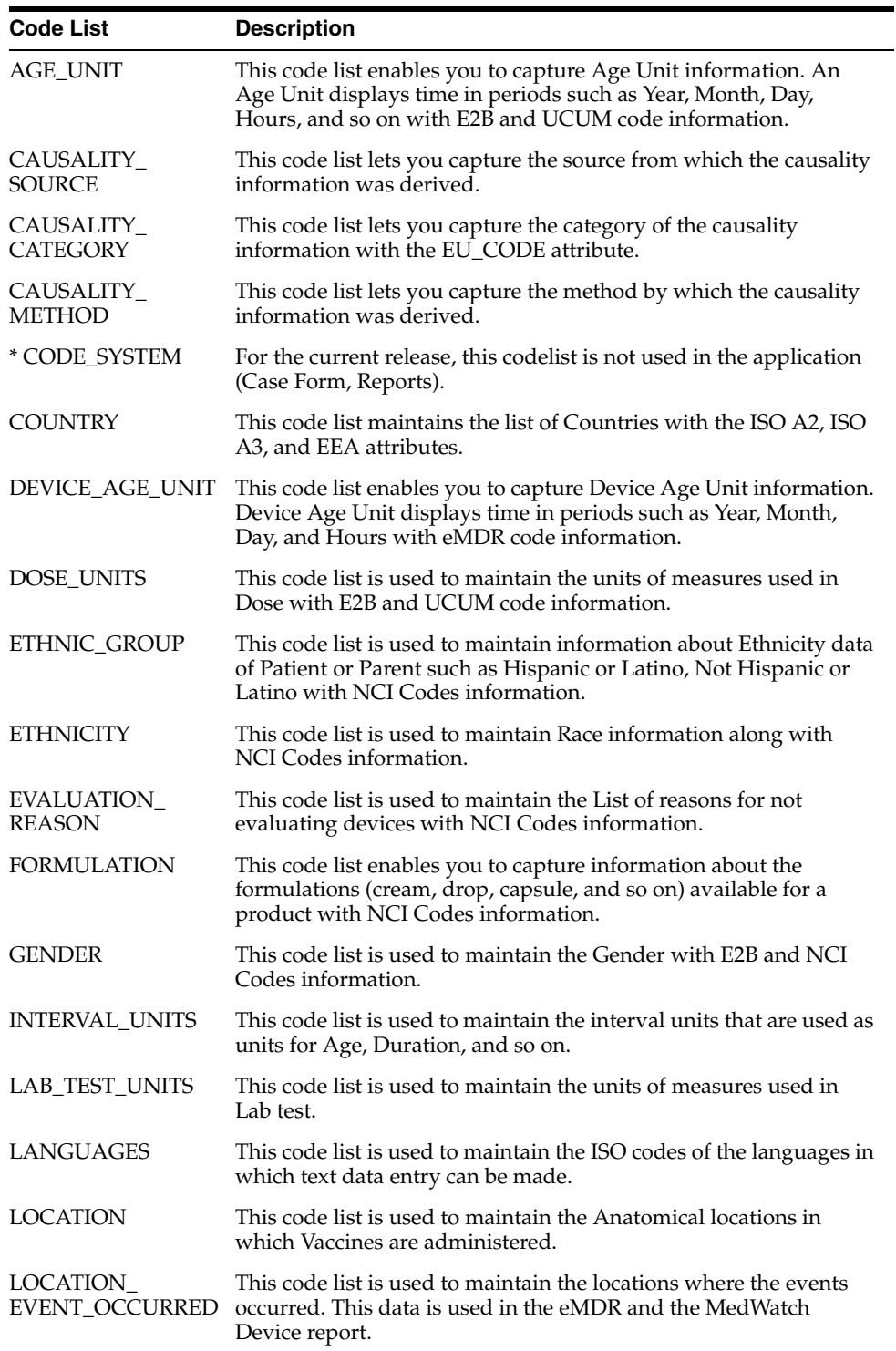
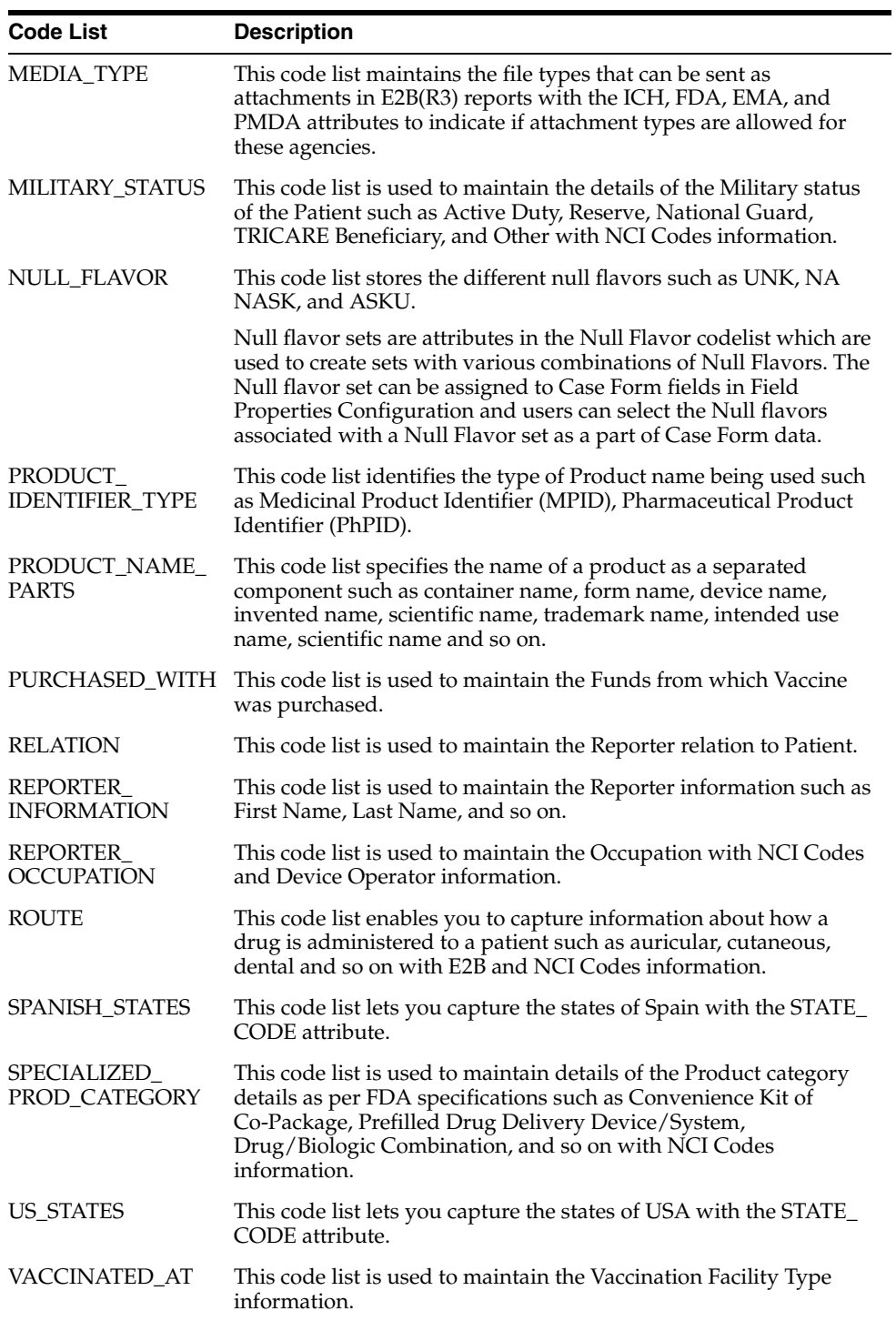

# <sup>6</sup>**Accessing Tools**

# **Accessing Tools**

This section explains the report (features and purpose) generated when **Tools -> ICSR Length Check** is accessed.

When Argus Code List item length is greater than the E2B field length, the data is truncated when maximum length is entered and an E2b report is generated.

## **Report Features**

The report prints the code list items that exceed E2B (R2) length specifications and also lists code list data that has codes not matching with codes required for the E2B (R2) report.

This report does not provide the length check and Code check validations pertaining to E2B (R3), eVAERS, and eMDR reports.

The report contains the following as illustrated:

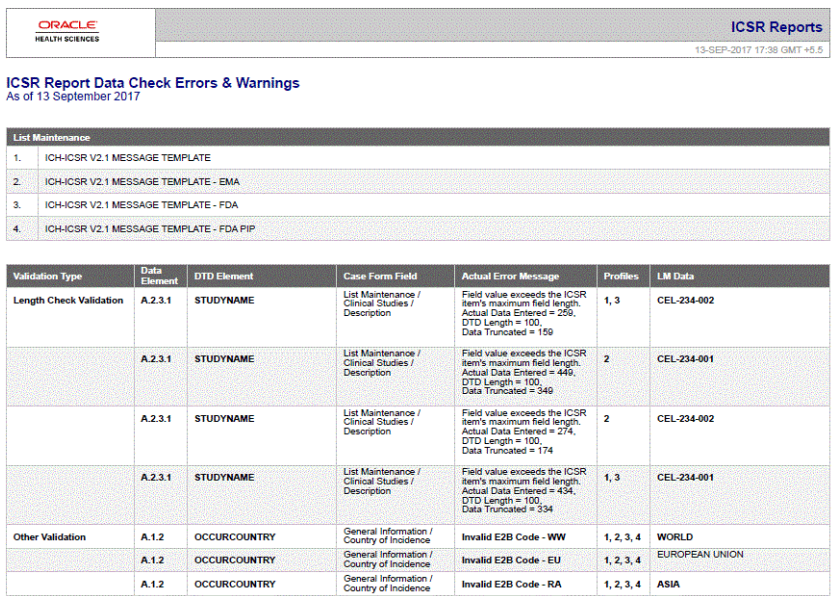

# **Viewing the ISCR Length Check Report**

This section enables you to view the ICSR Length Check Report.

Use the following procedure to view the ICSR length report.

**1.** Select Tools >ICSR Length Check.

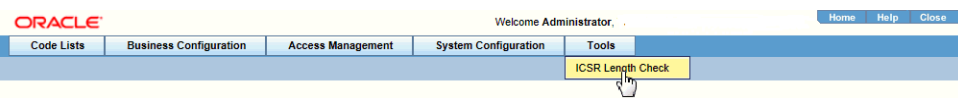

**2.** The **ICSR Length Check** PDF report opens in a separate window.

#### **ICSR Report Data Check Errors & Warnings**

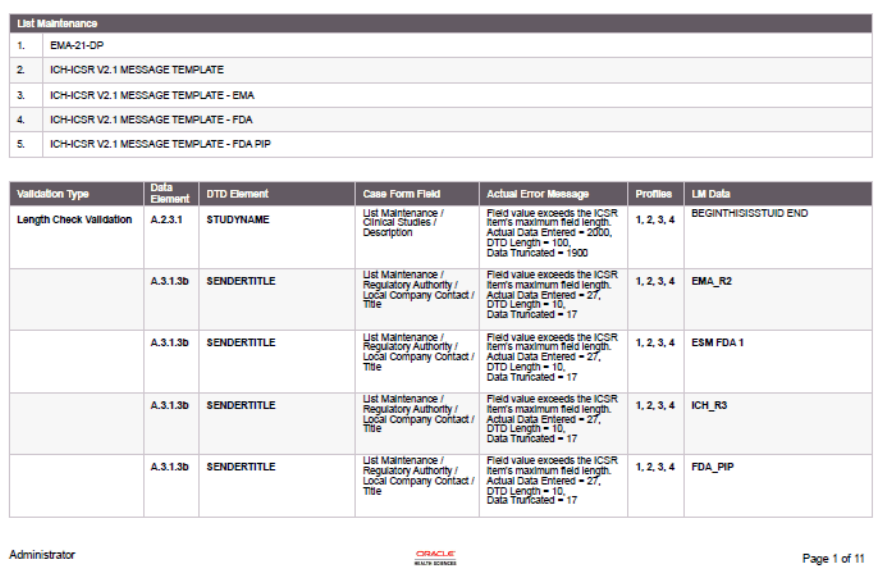

**Tip:** This report compares the lengths of the code list elements with the maximum ICSR length allowed for each of the DTD profiles (ICH, FDA, EMA).

It also displays the elements where the length of the code-list element is greater than the allowed ICSR length.

**7**

# <sup>7</sup>**Using Advanced Conditions**

# **Using Advanced Conditions**

This section discusses how to create and use Advanced Conditions. If you **do not** have access to the advanced conditions on certain screens, the system displays only the **Advanced Condition Names** you can access (instead of displaying a blank) and **does not** permit you to modify or view the advanced condition details. The system displays a warning message stating that you **do not** have permissions to update the advanced conditions. The following screens are affected by this change:

- **Expedited Reporting Rules**
- Auto Signals
- Batch Reports
- **Letters**
- **Studies**
- Case Priority
- **Field Validation**
- Narrative Templates
- Profile Switches | Auto Archiving

This option is available from the Advanced Conditions icon.

Argus Safety provides a powerful search tool that enables complex queries to be built in order to retrieve data from the system. Detailed knowledge of the database schema is not required.

Complex or non-standard queries are constructed by means of the Advanced Conditions dialog, that enable users to define field level search criteria.

Sets of search criteria (advanced conditions) can be saved and retrieved from the Advanced Conditions dialog. These conditions may then be added, edited, or deleted.

Access rights and permissions can be assigned to individual advanced conditions. You can execute and modify rights to one or more groups on a per-advanced condition basis.

## **Features within Advanced Conditions**

By default, the Advanced Conditions drop-down list enables you to view only the **New**, **None** and already selected Advanced Conditions.

- **1.** Select **New** or **None** from the drop-down list and click the AC button to create a new advanced condition.
- **2.** Click the lookup icon to filter for existing advanced conditions.
- **3.** Execute the steps below to filter for existing Advanced Conditions:
- **4.** Click Lookup in the **Case Search Criteria** section. The **Advanced Conditions Lookup** dialog is displayed.

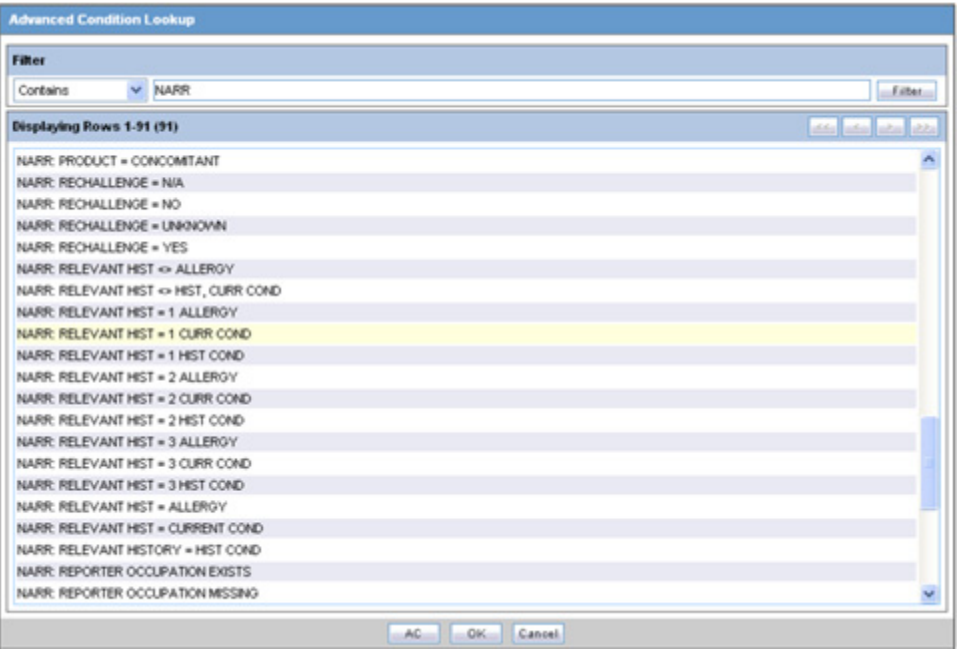

- **5.** Select one of the following options from the drop-down list under **Filter**.
	- **Contains** Enables you to filter for advanced conditions that contain the entered criteria.
	- **Starts With** Enables you to filter for all advanced conditions that start with the entered criteria.
- **6.** Enter the search criteria for the advanced conditions in the text box, as applicable.
- **7.** Click **Filter**.

The advanced conditions matching the specified filtering criteria are displayed.

- **8.** Select an advanced condition from the list, as per your search requirements.
- **9.** Execute any of the actions below, as applicable:
	- Click OK. The selected advanced condition is listed in the Advanced **Condition** drop-down list.
	- Click **AC**. The details of the selected advanced condition are displayed in the **Advanced Conditions** dialog.
- Click **Cancel**. The **Advanced Condition Lookup** dialog is closed without saving any changes.
- Select a previously selected advanced condition from the drop-down list to apply the search criteria for that condition.

## **Using Advanced Conditions**

Use the following procedure when using advanced conditions.

- **1.** Click the **Select** lookup to view/edit/create the Advanced Condition in the Advanced Condition dialog.
- **2. IMPORTANT!!:** Only trusted users should be given access to the Advanced Condition, as users with this access will have complete access to the information in the Argus schema.
- **3.** To use advanced conditions, the following options are available, depending on how the set of criteria is to be used:
- To use a set of previously saved criteria, select the appropriate set of criteria from the **Advanced Condition** list
- To add a new condition to a set of criteria, select the set of criteria from the **Advanced** list and click the adjoining Advanced Condition icon.
- To enable the creation of new advanced conditions by associating logical operators (like AND, OR) with items from the Case Form, refer to **Creating Advanced Conditions**.
- To create an advanced condition query set from existing advanced condition search criteria, refer to Creating a Query Set of Advanced Conditions.

## **Creating Advanced Conditions**

Use the following procedure to create advanced conditions.

- **1.** Select **New** from the **Advanced Conditions** drop-down list or click the **Advanced Conditions** icon
- **2.** This displays a confirmation dialog.

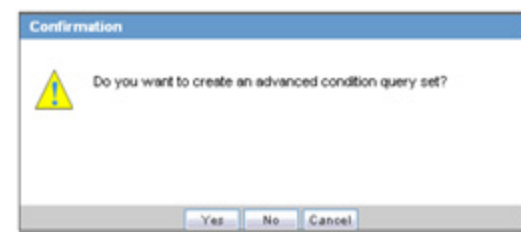

- **3.** Select whether you wish to create a query set by using previous advanced condition query sets or by creating one through logical operators.
	- Click **Yes** to create a new advanced condition query set.
	- Click **No** to create a new advanced condition by associating logical operators (like AND, OR) with items from the Case Form.
- **4.** If you select **No**, an **Advanced Condition Set** dialog is displayed.

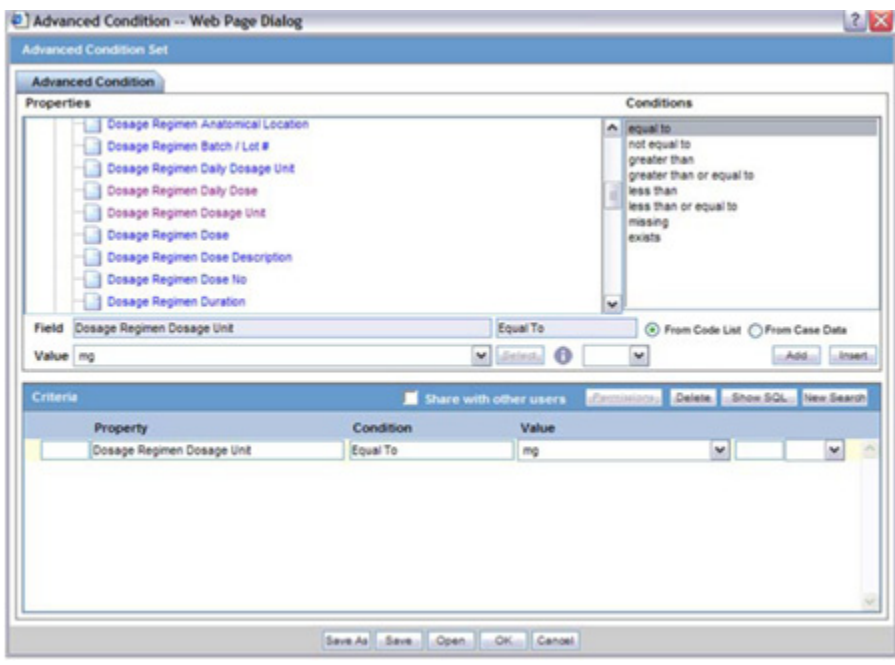

**Note:** The **Advanced Condition Set** dialog enables you to search for those entities under the **Properties** tree-list, which are from either the case data or from the code list. For this, the dialog provides two radio buttons - **From Code List** and **From Case Data**.

- Select the relevant entity and one of the radio buttons, as applicable.
- This searches the entity based from the code list or case data, as specified.
- The radio buttons are displayed only if the selected entity belongs to a code list.
- If the selected entity is part of the code list, and the user selects:
	- **From Code List** If this option is selected, the **Value** drop-down list displays the list of all values configured in the Code List.
	- **From Case Data** If this option is selected, the **Value** drop-down list displays the list of only those values, which are actually present in the cases.
- **5.** Select a property type from the **Properties** tree list.

The items available under the folders in the Properties list represent those fields on the Case Form that can be used to perform the search in the advanced conditions.

**Note:** When a Property for which terms can be encoded is selected, the **Select** button is enabled. You can use the MedDRA Browser to select (possibly) multiple terms for the property.

An SMQ icon is enabled when the SMQ-related properties are selected from the Properties tree-list. Click this icon to view the SMQ Info dialog. The SMQ Info dialog contains details about the selected SMQ.

**6.** In the **Conditions** list, select a condition that must apply to the item selected above.

The available conditions are "equal to", "contains", "less than", "greater than", "not equal to", "missing", "greater than or equal to", "less than or equal to", "exists", "does not contain" or "begins with".

- **7.** Under **Value**, enter the value which will apply to the property, or select an appropriate value from the list, as applicable.
- **8.** If the condition created in steps 4 through 6 above is to be linked with another condition, select the appropriate logical operator in the list adjoining **Value**.

**Tip:** The logical operators that can be used to link the existing condition to a new condition are *AND/OR.*

- **9.** Click **Add** to add the newly created condition to the advanced condition.
- **10.** Repeat steps 3 through 7 to add more conditions to the advanced condition.
- **11.** When each of the required conditions for the advanced condition is entered, click **Save**.
- **12.** Enter a name for the advanced condition and click **OK**.

**Note:** To enable other users to use the advanced condition, the **Share with other users** check box should be selected. More about sharing advanced conditions

- If an Advanced Condition is not shared with other users, it does not appear in the Advanced Condition list for any user except the Administrator and the user that created it.
- If the Advanced Condition is shared, all users can view the advanced condition, but they cannot modify it.
	- Not allowed if the Advanced Condition is in use in the system.
	- The Console manages access to the **Advanced Condition Library** screen.
	- The **Advanced Condition Library** option has been added to enable or disable (default) access to the following screen:

Access Management **->** Argus **->** Groups> Menus> Utilities (subarea) section

**IMPORTANT!!** Customers should cleanup the aggregate case series data (such as cfg\_adv\_cond\_hitlist and related tables) from the **Advanced Condition Library** which are no longer used or are not likely to be required in future.

With each periodic execution, the number of aggregate case series can keep growing in the system and it is up to the customers to manage these case series either by deleting them manually or by deploying an Oracle job.

**Tip:** To enter a customized date range, select Custom Date Range from the list. Enter an appropriate date range in the custom date range dialog and click **OK**.

## **Creating a Query Set of Advanced Conditions**

The user can configure the Action Items type to be scheduled based on the Advanced Conditions rules as shown in the following.

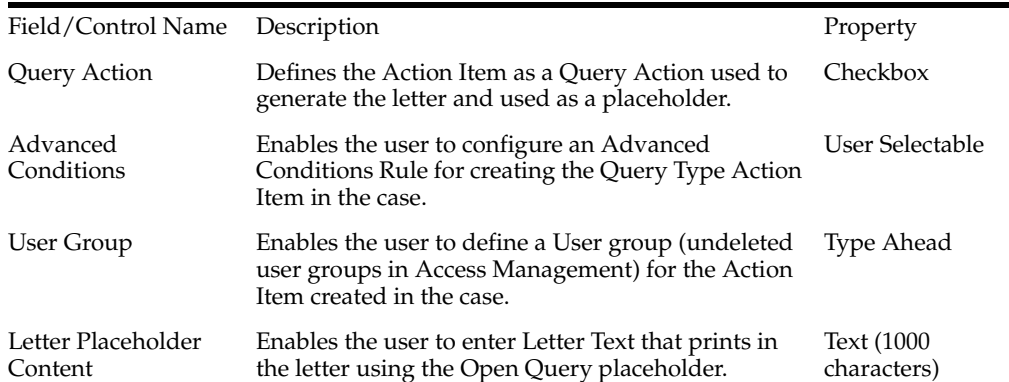

## **New Action Type Fields and Field Description**

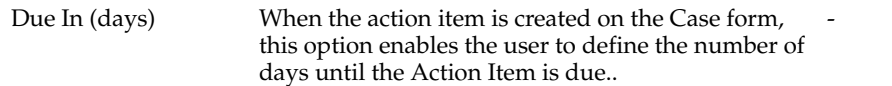

Be aware of the following:

- The Advanced Conditions, User Group, Letter Placeholder Content, and Due In fields are enabled only if Query Action is checked.
- The system tracks any changes made to the profile switch in the audit log.
- The **Action Type** report prints any additional fields.
- The system has a profile switch to enable the user to generate open queries when he/she saves the case.
	- **No (Default)** When the user clicks **No**, the system **does not** generate open queries in the case when the user saves the case.
	- **Yes** When the user clicks **Yes**, the system generates **all** action items with a query action type based on the advanced conditions defined for the Action Taken due in *xxx* days for User group *yyy*

where:

*xxx* is the number of action items defined + the System Date for the defined user group

*yyy* is the user group

**–** The system tracks changes made to the **Profile Switch** in the audit log.

Use the following procedure to create a query set of advanced conditions.

- **1.** Select **New** from the **Advanced Conditions** drop-down list or click the Advanced Conditions icon
- **2.** A dialog that prompts for the creation of an advanced condition query set opens.
- **3.** Click **Yes** to create a set of advanced conditions by linking together those advanced conditions that have been defined previously.
- **4.** The Advanced Condition Set dialog opens.

In this dialog, previously-created advanced conditions can be linked together using set operators like UNION, MINUS, and INTERSECT.

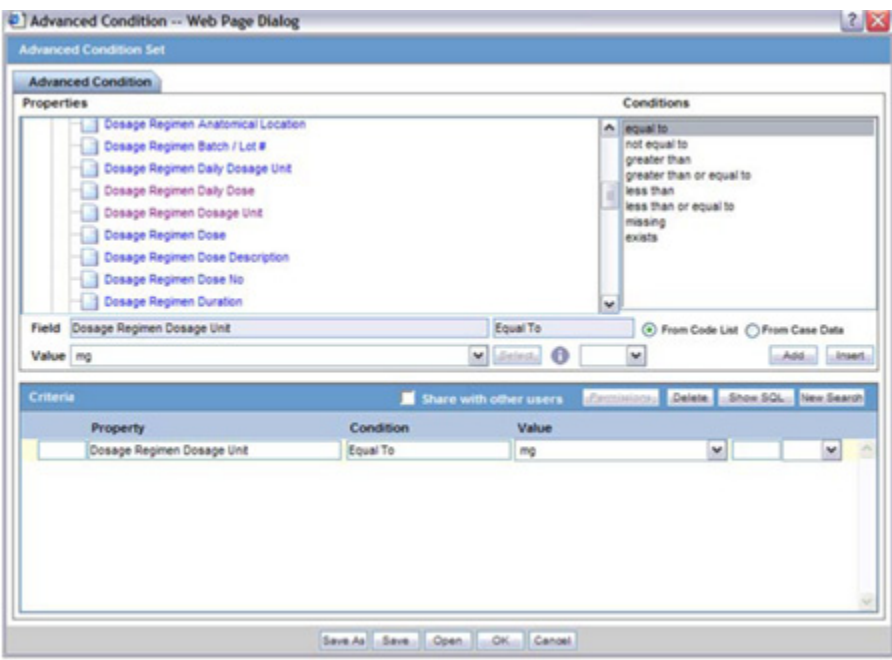

**5.** Click **Add** to add an advanced condition to the query set. A new row opens in the advanced condition selection area. In this row, select an appropriate advanced condition from the **Advanced Condition** list.

**Tip:** To modify, open, or delete advanced conditions, click **Open** in the Advanced Conditions dialog. A list of all the advanced conditions will be displayed. In this list, select the appropriate advanced condition and click **Open** to open or modify it, or **Delete** to delete it.

To view or modify the SQL statement associated with an advanced condition, click **Show SQL**. Make the required modifications to the SQL statement, if necessary. The SQL supports the list of parameters as defined in the profile switch *Comma separated list of allowable parameters for custom advanced conditions*.

- **6.** Select an appropriate set operator from the **Set Operator** list. This set operator will link this advanced condition to the next advanced condition.
- **7.** To add the next advanced condition to the query set, click **Add**.
- **8.** Repeat steps 5 through 7 for each advanced condition that must be entered in the query set.

**Tip:** If the required advanced condition is not already present in the list, it can be created by selecting (New) from the list.

- If an existing advanced condition requires modification, select it and click Edit.
- The advanced condition can be edited by a user only if it was created by that user.
- **9.** When each of the advanced conditions for the query set is entered, click **Save**.
- **10.** Enter a name for the advanced condition and click **OK**.

**Tip: Tip:** To view or modify the SQL statement associated with an advanced condition, click **Show SQL**. Make the required modifications to the SQL statement, if necessary.

## **The Hit List Tab**

The **Hit List** tab in the Advanced Condition Set dialog can be used to search for cases that match the query set criteria.

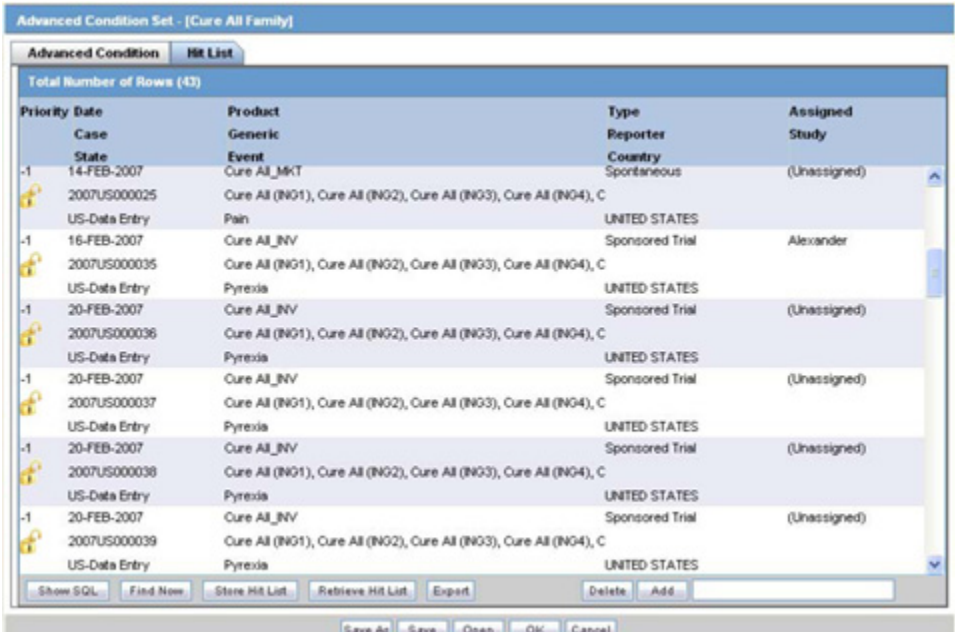

**1.** Click **Find Now** in the **Hit List** tab of the Advance Conditions dialog.

This runs a search based on the selected query set criteria and displays a list of cases (if any) that satisfy the advanced condition query set.

**2.** Perform these operations to do the following:

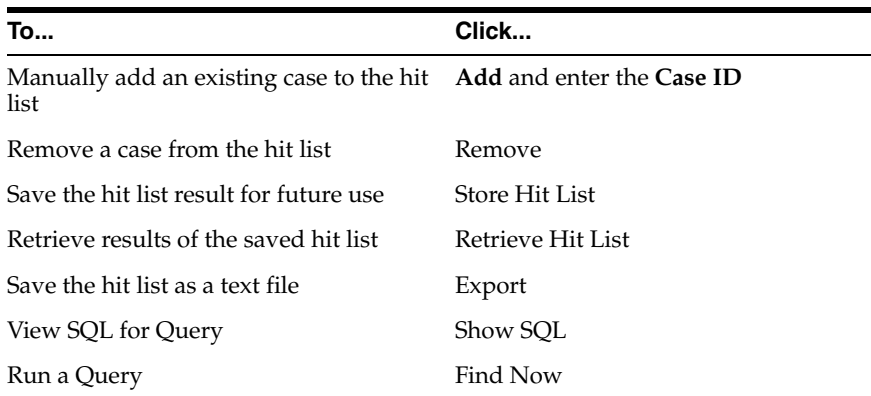

# **Data Privacy**

The Argus application provides various methodologies to protect data between different sites, user groups, and users. This chapter discusses personally identifiable information (PII) and the methods to protect it.

# **Personally Identifiable Information**

PII (personally identifiable information) or SPI (sensitive personal information), as used in information security and privacy laws, is information that can be used on its own or with other information to identify, contact, or locate a single person, or to identify an individual in context. PII is any data that could potentially identify a specific individual. Any information that can distinguish one person from another and can be used for de-anonymizing anonymous data can be considered PII. The application protects the sensitive PII data as per user access.

**Note:** All PII is personal data, but not all personal data is PII.

In Argus, the following data is considered as PII:

- Patient Initials
- Patient Date of Birth
- Parent Initials
- Parent Date of Birth

The PII Data can be controlled via user group accesses and common profile switches. The user group accesses that can be used to control the PII data fields are:

- Case Patient Patient Information
- Case Patient Patient Details
- Case Patient Parent Information
- **Case Patient Parent Details**

These user groups accesses are found under **Argus Console** > **Access Management** > **Groups**.

In the Case Form, the patient and parent fields are grouped under the Information/Details sections as shown below.

## **Patient Information and Details Sections**

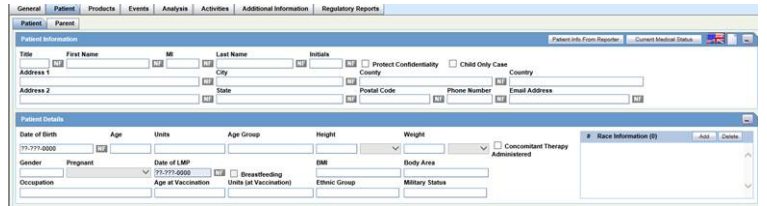

# **Parent Information and Details Sections**

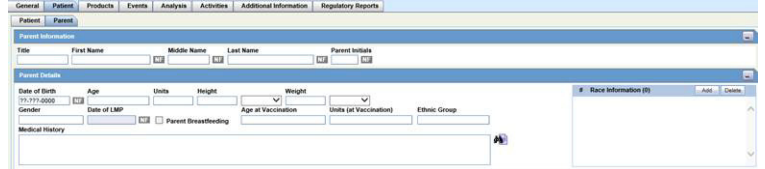

The fields are controlled through the user groups as shown in the table below.

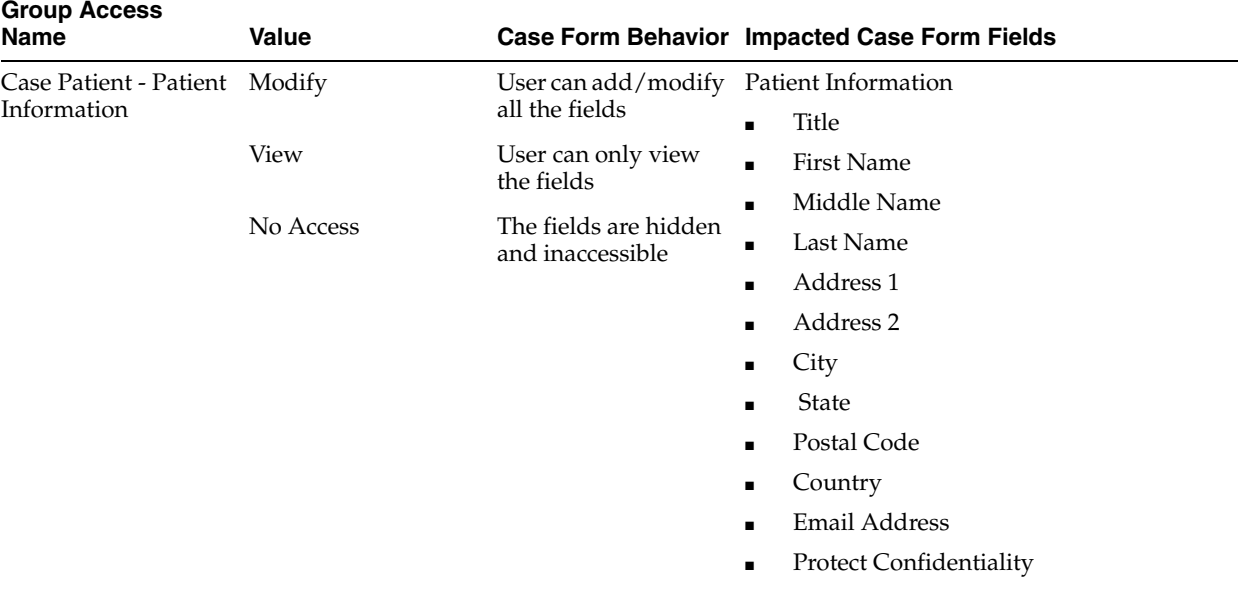

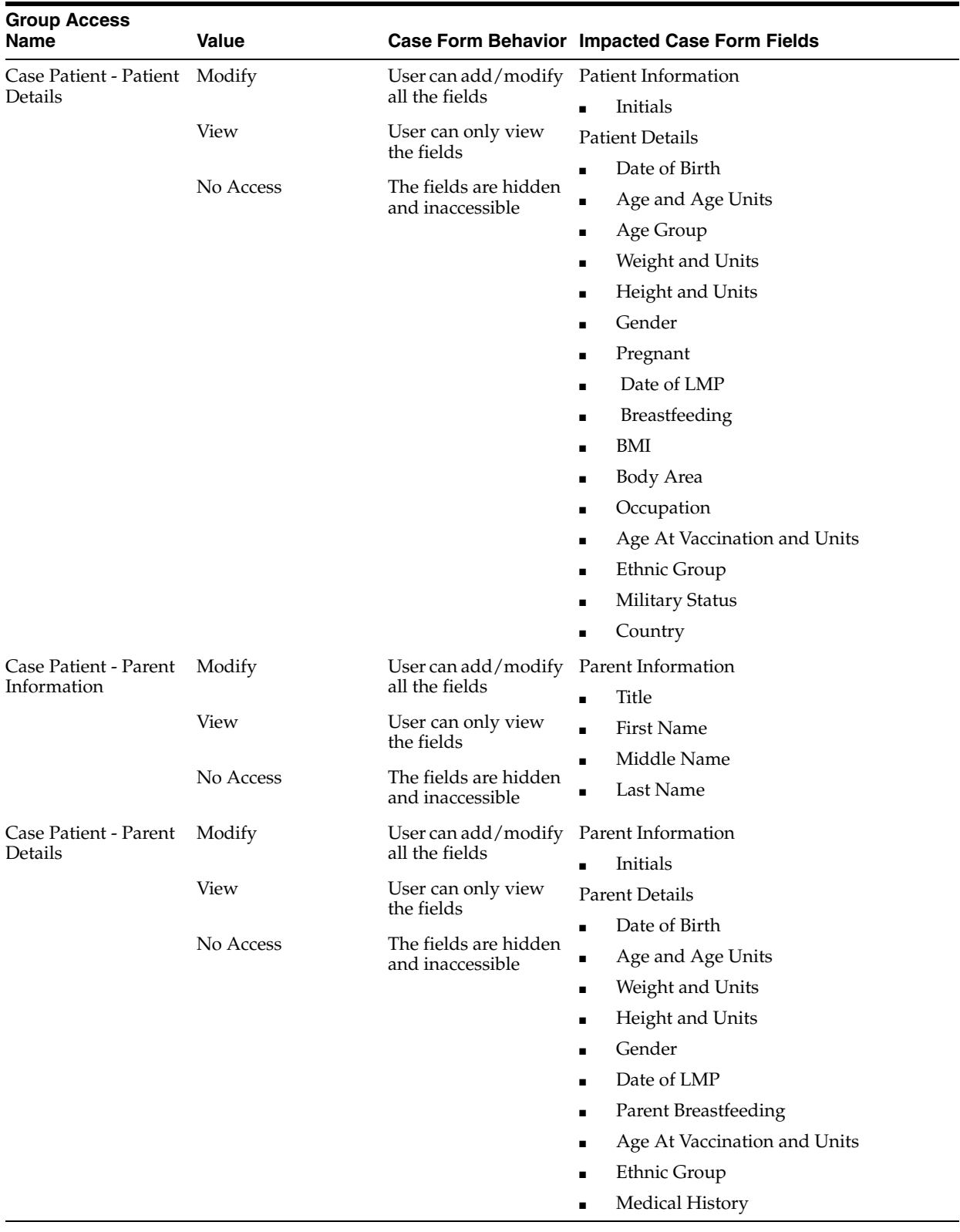

**Note:** The initials field is located under the *Information* sections, but still controlled through the *Details* access group.

This default behavior can be overridden using a set of common profile switches. The switches located at **Argus Console** > **System Configuration** > **System Management (Common Profile Switches)** > **Case Processing** > **Group Data Access** are used for this purpose. These switches help the *Initials* and *Date of Birth* fields to be controlled via the alternate user groups as shown below.

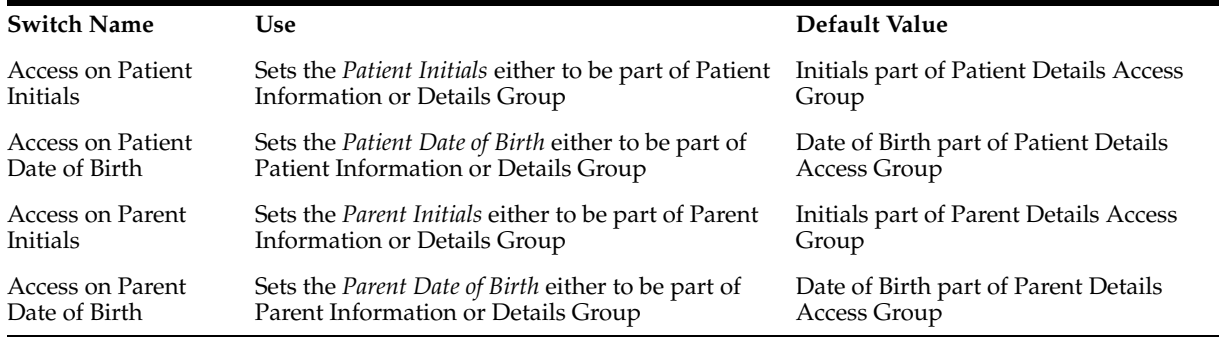

# **Personally Identifiable Information and Application Behavior**

This section provides details about the impacted areas and their behavior.

## **Case Form Print, Case Summary and Medical Summary Reports**

The Case Form Print, and the Case and Medical Summary reports display PII data fields only based on the user group access and common profile switches setup.

## **Case Form Title Bar**

For certain report types, the case form title bar displays the Patient initials. These will now be visible based on user group access and common profile switches.

## **Case Revision**

Case Revisions display PII data based on the user group access and common profile switches.

## **Audit Log Report**

The Audit Log reports displays the PII data based on the user group access and common profile switches. If the main user group (Argus Console > Access Management > Groups > Patient Information) is restricted, the new user group access and common profile switches will be ineffective.

## **System Reports**

Both the Patient and Parent PII data in the system reports are controlled only through Argus Console > Access Management > Groups > Patient Information. The sub-level user group access and common profile settings do not have any effect.

## **Duplicate Search (Book-in, Local Affiliate and ICSR Pending)**

The Duplicate search result displays the PII data based on the user group access and common profile switches.

## **Case Copy and Audit Logging**

Case Copy and the Audit Log continue to handle PII data even when the fields are hidden or read-only.

## **Copy Patient Information from Reporter**

Patient initials are copied from the reporter only when the Patient initials field is visible and editable.

#### **Patient/Parent Initials Automatic Calculation**

The Patient or Parent Initials are automatically calculated when the Patient or Parent initials field is visible and editable.

## **Accept ICSR/Affiliate Acceptance (Interchange and LAM)**

The Accept ICSR/Affiliate Acceptance dialogs and reports work as in the existing version of Argus Safety. These modules do not follow the PII restrictions levied by user group access setting and common profile switches.

The following sections provides a sample of the Case Form behavior between two users who have been set up for PII Data Privacy.

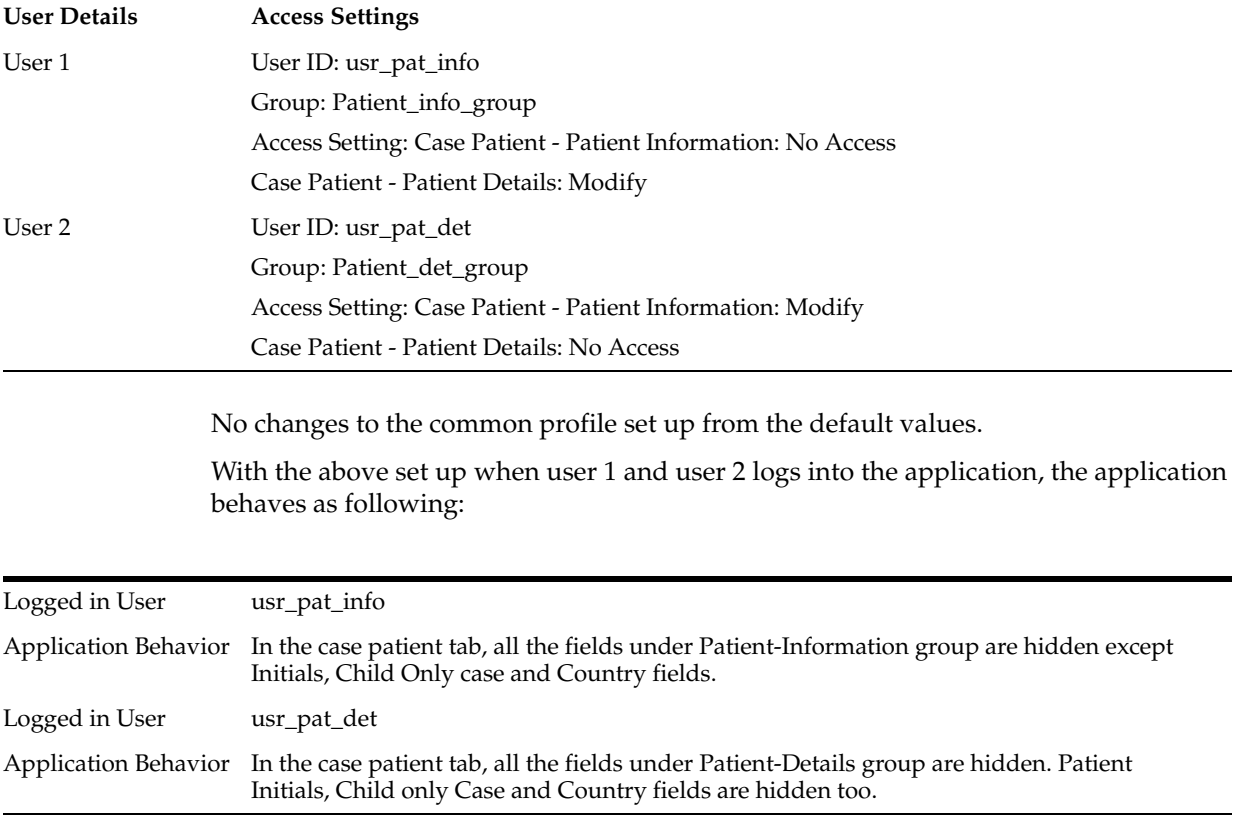

# <sup>9</sup>**Best Practices**

The chapter provides best practices for setting up the Argus Safety application to use the ICH E2B(R3), eVAERS, eMDR, and PMDA E2B(R3) reports. It contains the following sections:

- Section[, "Configuring Argus Safety for ICSR Reports \(HL7\)"](#page-234-0)
- Section[, "Attachments in HL7 Reports"](#page-242-0)
- Section[, "Creating and Managing Amendments for eVAERS and E2B \(R3\) report"](#page-243-0)
- Section[, "Null Flavor Handling in HL7 Reports"](#page-243-1)
- Section[, "Best Practices in a Multi-Tenant Environment"](#page-244-0)

# <span id="page-234-0"></span>**Configuring Argus Safety for ICSR Reports (HL7)**

HL7 reports include the ICH E2B(R3), eVAERS, eMDR, EMA E2B(R3), and PMDA E2B(R3) reports built using HL7 v.3.0. This section contains the following topics:

- [Configuring Reporting Destination for HL7 ICSR Reports](#page-234-1)
- **[Customizing Profiles](#page-236-0)**
- [Configuring ICSR Validation using the New Framework](#page-236-1)
- **[Configuring Codelists](#page-237-0)**
- [PMDA E2B \(R3\) Flex Codelist](#page-238-0)
- **[Business Configuration Updates](#page-239-0)**
- **[System Configuration Updates](#page-239-1)**
- [Optional Upgrade Scripts for Data Migration to New Fields](#page-240-0)

## <span id="page-234-1"></span>**Configuring Reporting Destination for HL7 ICSR Reports**

The Reporting Destination must be configured with the appropriate profile based on the report type to be sent to the Agency:

**1. Configuring Profiles for Message and Acknowledgement**

Message and Acknowledge profile must be selected as follows for different report types:

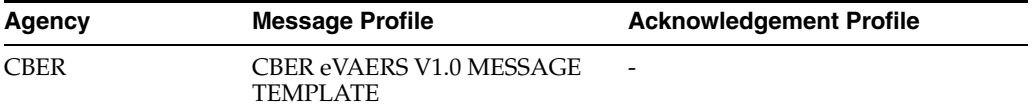

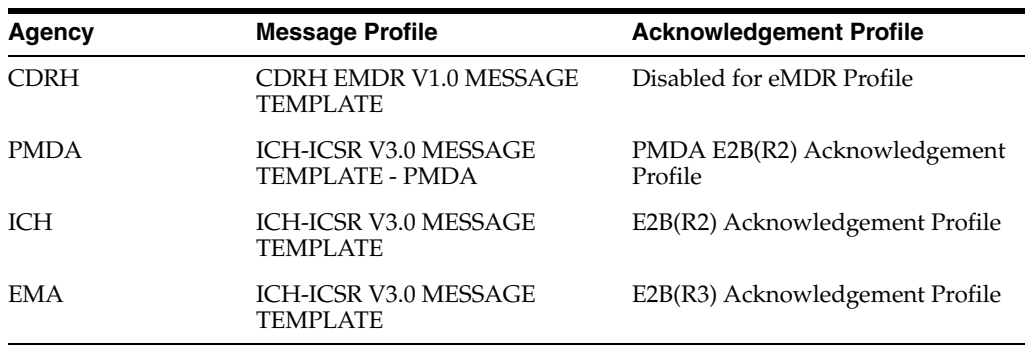

## **2. Path for Incoming and Outgoing Messages**

The Path for Incoming and Outgoing Messages or Acknowledgements must be specified in:

Codelist -> Reporting Destination -> EDI tab -> Incoming folder

Codelist -> Reporting Destination -> EDI tab -> Outgoing folder

#### **3. Attachment and Report File Size Configuration**

The attachment file and overall file size of the reports are checked for HL7 reports during report generation or transmission. The file size and attachment size limit can be configured using the parameters in the Reporting Destination Code list.

The recommended size for various report types are:

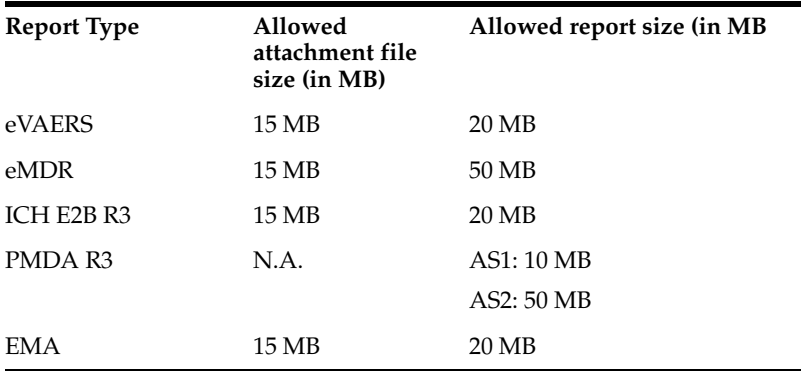

For more information on changes required in the file types, refer to the Console guide for the Common profile switch for the file types allowed for the report forms.

**4.** ICSR Report Submission Date Configurations

The existing profile switch based system level ICSR submission date options have now been moved to reporting destination level for all ICSR submissions. Hence, set the appropriate value for the respective destinations for both R2 and R3 reports.

- **Note: 1.**When any of these profiles are selected, message type is automatically set as XML, and *Maximum # of reports to include in the msg* is set to 1. This is because report batching in an xml is not supported.
- **2.** Refer to Attachments in HL7 reports for settings to be made in Reporting Destination.
- **3.** Oracle recommends that you configure the existing Reporting Destination that was used for sending MedWatch/VAERS with the eMDR/eVAERS profile.
- **4.** When reporting is switched from the current PMDA E2B (R2) to PMDA E2B (R3), the follow-up report numbering sequence remains intact (including downgrade and nullification report over the previous PMDA E2B R2).The same is applicable when reports are switched from EMA  $E2B(R2)$  to EMA  $E2B(R3)$ .

## <span id="page-236-0"></span>**Customizing Profiles**

Perform the following steps to customize profiles:

**1.** Creating a Custom Profile:

Standard profiles must be copied to modify mappings or add new elements. You can copy a profile using the Copy button in Interchange Mapping.

**2.** Adding extension elements:

If a new element is required in a profile due to a change in regulations, the extension element can be added to the Custom Profile. The extension element is created using the Insert statement in the CFG\_E2B table.

**3.** Providing custom export logic for the required data element:

SQL for the required data element can be modified in the custom profile using the Interchange Mapping.

**4.** Updating XSL files

If the xpath of the element must be changed due to a change in regulations, the corresponding XSL must be altered. The location of XSL files is:

{ArgusInstallPath(FromArgus.ini)} \ Argus.NET\CommonWebUIComponent \HL7\XSLT\AS\

Refer E2B(R3) Extensibility guide for guidelines on updating XSL files.

**5.** Configuring a Reporting Destination with the Custom profile:

The custom profile created in step1 must be specified to the required Reporting Destination.

## <span id="page-236-1"></span>**Configuring ICSR Validation using the New Framework**

A new ICSR validation framework has been implemented for E2B (R3) based ICSR reports. This provides a robust framework to enhance the ICSR generation validation capabilities to reflect the process by which they are executed by the regulatory authorities.

Currently, only PMDA E2B (R3) is using the new framework for validations by default. All required factory data validation have been provided for PMDA E2B R3 template profile only.

If you want to enable the new framework for other R3 based ICSR profiles (ICH and eVAERS), load/add the required validations using the UI and update the back-end

profile level flag (CFG\_PROFILE.APPLY\_CONF\_RULE=1).

## <span id="page-237-0"></span>**Configuring Codelists**

Oracle recommends you configure Codelist data using the Flexible Data Re-categorization codelist to ensure legacy Vaccine data is properly represented in reports.

## **eMDR Specific Codelist Updates**

#### **Occupation**

The Occupation codelist is provided with Factory data along with NCI\_Codes. If Companies already have entered data in this codelist and if this data has been used in the Device cases prior to upgrading to the 8.x release, Oracle recommends you do the following:

- Update the NCI codes for the existing data in Occupation codelist using Flexible Data Re-categorization codelist.
- Set *Display* to No, for the new factory data provided in Occupation codelist using Standard Codelist .

## **eVAERS Specific Codelist Updates**

Since the values allowed for few fields in eVAERS are different from VAERS report, Oracle recommends you configure the existing codelist values with appropriate NCI\_ CODE in the Flexible Data Re-categorization Codelist so that appropriate data is sent in eVAERS reports.

#### **Relation to Patient**

Relation codelist is now provided with additional Factory data along with NCI\_Codes as per CBER guidelines on eVAERS. If there are legacy cases with data that is similar to the values provided in the table, Oracle recommends you update the NCI codes for these codelist values as per NCI\_CODE column.

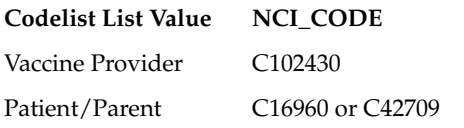

#### **Anatomical Location**

Anatomical Locations codelist is now provided with Factory data along with NCI\_ Codes. If Companies already have entered data in this codelist and if this data has been used in the Vaccine cases prior to upgrading to the 8.0 release, Oracle recommends you do the following:

- Update the NCI codes for the existing data in Anatomical Location codelist using Flexible Data Re-categorization codelist.
- Set *Display* to No, for the new factory data provided in Codelist -> Anatomical Location.

#### **Ethnicity**

Ethnicity codelist is now provided with Factory data along with NCI\_Codes. If Companies already have entered data in this codelist and if this data has been used in the Vaccine cases prior to upgrading to the 8.0 release, Oracle recommends you do the following:

- Update the NCI codes for the existing data in Ethnicity codelist using Flexible Data Re-categorization codelist.
- Set *Display* to No, for the new factory data provided in codelist -> Ethnicity.

## **Vaccination Facility**

Vaccination Facility codelist provides distinct options for facility types. However prior version of application had factory data as follows in **LM\_VACCINATED\_AT** table. If there are legacy cases with any data same as the value provided in the below table, Oracle recommends you update the NCI codes for these codelist values as per NCI\_ CODE column.

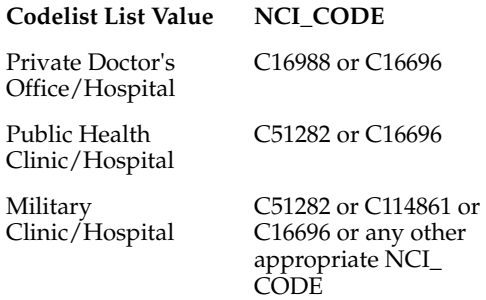

# <span id="page-238-0"></span>**PMDA E2B (R3) Flex Codelist**

## **License Category**

Data for the License category codelist has been synchronized as per the PMDA E2B (R3) regulation. The E2B (R2) codes have been mapped to the appropriate values with the following exceptions:

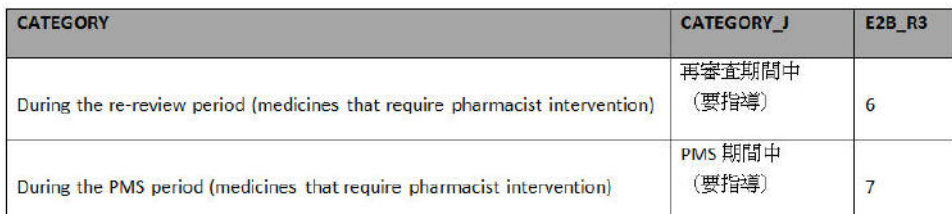

Update the appropriate E2B (R2) codes for the newly added items to the codelist.

## **Study Development Phase (Development Phase)**

Data for Study Development Phase codelist has been synchronized as per the PMDA E2B (R3) regulation. The E2B (R2) codes have been mapped to the appropriate values with the following exceptions:

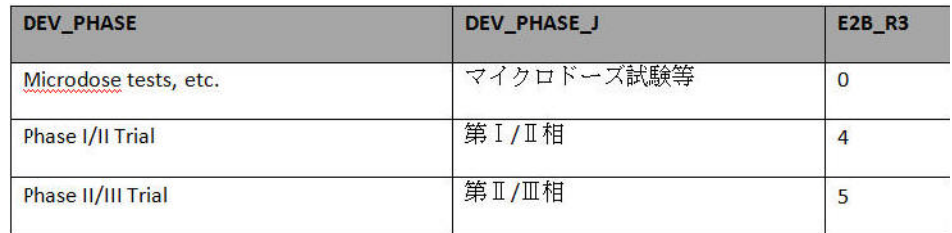

Update the appropriate E2B (R2) codes for the newly added items to the codelist.

# <span id="page-239-0"></span>**Business Configuration Updates**

## **Setting up the Application Type in Business Configuration -> Products and Licenses (eVAERS specific)**

FDA requires the use of a prefix to determine the application type associated with suspect products. For licensed vaccines, you must include the appropriate acronym *BLA*, *STN*, or *PLA* followed by the primary six-digit number. Therefore, Oracle recommends you update the newly added column in **Business Configuration-> Products and Licenses-> License-> Application Type** with appropriate license types.

## **Configuring PMDA Specific License Parameters**

Configure the following License level parameters that will be used to auto-populate the respective configured values in the Case Form:

**Status category of new drug**: Use this drop-down list to set the status category of the new drug as per the allowed values from the License category codelist. This configured value is used to auto populate the Case Form -> Analysis -> PMDA -> General -> Category of New Drug.The user can modify the auto populated value in the Case Form.

**Risk category of OTC drug**: Use this drop-down list to set the Risk category of OTC Drug as per the allowed values from newly added Risk category codelist depending on the value for OTC Product checkbox. This configured value auto populates the Case Form -> Analysis -> PMDA -> General -> Route of acquiring OTC drugs. The user can modify the auto populated value in the Case Form.

## **Configuring PMDA E2B (R3) Specific Study Parameter**

Configure the appropriate Notification number for existing studies in the Study Configuration J pop-up. The value configured here is expected to be transmitted in J2.13.r.1 (Notification Number) tag of PMDA E2B (R3) report.

## <span id="page-239-1"></span>**System Configuration Updates**

## **PMDA E2B (R3) Specific Switches**

Some switch based application behaviors may impact the PMDA E2B (R3) report directly or indirectly.Oracle recommends you configure the appropriate switch value as per company specific business needs:

- Profile Switch under *Common Profile* -> *Argus J*
	- **a.** On Adding/Updating the Case form -> Events -> Description as Reported by an English user, auto populate *Description as Reported* on the Japanese side with:

Option 1: English Verbatim (Default)

Option 2: Japanese PT (From Meddra J)

Based on the value configured for the above switch, the application auto populates the user entered English verbatim or the Japanese PT in the Japanese verbatim.

**b.** Allow user to update the *Reason for Downgrade/Nullification report* and *Comments for start date of reporting timeframe* after the case is locked (globally and locally locked):

Option 1: Yes (default)

Option 2: No

Based on the value configured for the above profile switch, *Reason for Downgrade/Nullification report* and *Comments for start date of reporting timeframe* text areas are made available for edit even after the case lock.

**c.** Default viewing format of the PMDA E2B R3 report (used with Interchange-J)

Option 1: XML

Option 2: Decoded (Default)

Option 3: HL7

The default view for E2B Viewer for PMDA E2B R3 report can be configured using the above profile switch.

- Profile Switch under *Common Profile -> Case Processing -> Dictionary Browser*
	- **a.** Allow User to Add Non-Current Meddra Terms for:

Option 1: Case irrespective of Country of Incidence

Option 2: Case where Country of Incidence is other than Japan (Default)

This profile switch value is used to control the application behavior to allow the user to add the Non-current LLT (J) term to Case Forms.

**b.** On change of LLT Term Sync English and Japan LLTs, irrespective of the currency:

Option 1: Yes

Option 2: No (Default)

This profile switch value is used to set the application behavior to synchronize the LLT term when the user updates the LLT.

## <span id="page-240-0"></span>**Optional Upgrade Scripts for Data Migration to New Fields**

## **eVAERS specific**

## **Illness at the time of Vaccination**

Illness at the time of Vaccination data is used in the eVAERS report and this data is captured in Case Form -> Patient -> Other Relevant History -> Condition Type = *Illness at Vac*. LLT code and MedDRA version of the ORH record with Condition Type as *Illness at Vac* is transmitted in data elements *illnessatvaccination* and *Illnessatvaccinationmeddraversion* respectively.

The VAERS report continues to map Illness at the time of Vaccination with the corresponding field in Vaccine tab.

If Illness at time of Vaccination in Vaccine tab has data in legacy cases, this data can be copied to Case Form -> Patient -> Other Relevant History by executing the optional upgrade scripts providing along with this release. Oracle recommends you keep this data in ORH and Vaccine tab in sync so that same data is presented in VAERS and eVAERS report.

## **Emergency Room visit**

Emergency Room Visit data is used in the eVAERS report and this data is captured in Case Form -> Event -> Emergency Room Visit (checkbox). If this checkbox is checked, then *seriousnesservisit* data element is transmitted as true. If this checkbox is unchecked, then null flavor NI is transmitted.

The VAERS report continues to map Emergency Room visit data with the field **Required ER visit** in Vaccine tab.

If **Required ER visit** checkbox is ticked in Vaccine tab in legacy cases, this data can be copied to Case Form -> Event-> Emergency Room visit by executing the optional upgrade scripts providing along with this release. Oracle recommends you keep this data in Event tab and Vaccine tab in sync so that same data is presented in VAERS and eVAERS report.

#### **Prior Adverse Event**

The VAERS report transmits LLT code and MedDRA version data from Case Form-> Patient -> Other Relevant History. Upgrade scripts are provided to copy data from Case Form -> Product -> Vaccine -> Prior Adverse Event (where Person type=Patient ) to Case Form-> Patient -> Other Relevant History.

The VAERS report continues to print the verbatim text entered for Adverse Event in box 21 from Case Form -> Product -> Vaccine -> Prior Adverse Event as per existing functionality.

Oracle recommends that customers enter Prior Adverse Event experience by Patient in Case Form -> Patient -> Other Relevant History so that required information is populated in the eVAERS report and if the VAERS report must be sent, the same data can be entered in Case Form -> Product -> Vaccine -> Prior Adverse Event.

#### **Admin By and Responsible Physician**

The Vaccine Administration Section in Products > Vaccine has been re-organized and several new fields have been included to be compliant with CBER eVAERS Guidance.

Upgrade scripts are provided to copy data from *Admin By* (CASE\_VACC\_ VAERS.ADMIN\_BY) to Best Doctor Physician Last Name ( ), if *Admin By* is blank, the data from Responsible Physician CASE\_VACC\_VAERS.PHYSICIAN is copied.

Based on company requirements, the upgrade logic can be altered to consider *Responsible Physician* data first instead of *Admin By*.

## **eMDR Specific**

#### **Device Age and Unit**

The Device Age and Unit fields are provided in Products -> Device tab. Upgrade scripts are provided to copy data from Device Age (approx) to Device Age and Unit fields by using the following logic. Oracle recommends customers review this logic and make necessary changes based on the format in which Device Age was entered in Device Age (approx) field.

- **1.** Device Age is derived from CASE\_PROD\_DEVICES.DEVICE\_AGE by considering the initial numeric value of the Device Age field value.
- **2.** Unit is derived from CASE\_PROD\_DEVICES.DEVICE\_AGE by considering later portion of Device Age field value.

a. Unit is populated as Hours, if the later portion of CASE\_PROD\_ DEVICES.DEVICE\_AGE text is Hour or Hours or Hr irrespective of upper/lower case used.

b. Unit is populated as Days, if the later portion of CASE\_PROD\_ DEVICES.DEVICE\_AGE is Day or Days or Da irrespective of the upper/lower case used.

c. Unit is populated as Month, if the later portion of CASE\_PROD\_ DEVICES.DEVICE\_AGE is Month or Months or Mo irrespective of the upper/lower case used.

d. Unit is populated as Year, if the later portion of CASE\_PROD\_ DEVICES.DEVICE\_AGE is Year or Years or Yr irrespective of the upper/lower case used.

## **Location where Event Occurred**

The Location where event occurred field is changed to a type ahead field in Case Form -> Analysis -> MedWatch Info tab.

Previously, *Location Where Event Occurred* was captured using multiple checkboxes representing different locations. As per typical business use case, the event occurrence is likely to happen only in one location.

Upgrade scripts are provided to copy data from the following fields with matching Codelist ID from the Location event occurred codelist. If data is present in more than 1 field, the data is not copied in the upgraded database and the upgrade log indicates that **users need to manually** select appropriate data for this field as the prior version had multiple options marked.

- CASE\_MEDWATCH\_DATA.LOC\_HOSP
- CASE\_MEDWATCH\_DATA.LOC\_HOME
- CASE\_MEDWATCH\_DATA.LOC\_NH
- CASE\_MEDWATCH\_DATA.LOC\_OTF
- CASE\_MEDWATCH\_DATA.LOC\_ODF
- CASE\_MEDWATCH\_DATA.LOC\_ASF
- CASE\_MEDWATCH\_DATA.LOC\_OTHER

# <span id="page-242-0"></span>**Attachments in HL7 Reports**

ICSR Attachments can be sent in ICH E2B (R3), eVAERS, eMDR, and PMDA E2B(R3) reports. The Reporting Destination must be configured for sending attachments by marking *Transmit E2B Attachments* and selecting the *Attachment classification* that is required to be sent as an inline attachments in these reports.

Attachments are encoded using the B64 format.

### **Compression Format**

For ICH E2B (R3), EMA E2B(R3), and PMDA E2B(R3) reports, attachments are compressed in the format as specified in the l Common Internal Profile switch.

- ICH E2B (R3) and EMA E2B(R3) reports use the internal common profile switch *ZIPSTREAM\_COMPRESSION\_ALGORITHM*. DF (Deflate) is the default compression algorithm used for compressing attachments; other options supported are GZ and ZL.
- PMDA E2B(R3) reports uses the common Profile switch *Compression algorithm for file attachments in PMDA E2B R3*. DF (Deflate) is the default compression algorithm used for compressing attachments; the other option supported is GZ IP.

eMDR and eVAERS profiles do not require compression as per guidelines from CDRH and CBER respectively.

#### **File Formats**

For more information on file formats supported for Attachments, refer to the following sections.

Configuring Common Profile Switches -> For configuring file types for the Report Types.

#### **Attachment Size**

For more information on Attachment size validation, refer to the following sections.

Attachment and report file size configuration: Configuring Reporting Destination for ICH E2B(R3), EMA E2B(R3), eVAERS, eMDR, and PMDA(R3) profiles.

# <span id="page-243-0"></span>**Creating and Managing Amendments for eVAERS and E2B (R3) report**

#### **When to create Amendments?**

If Initial / Follow-up eVAERS / E2B (R3) reports are submitted to a Reporting Destination/Agency and then there is a request from the Agency to send attachments, amendments can be created by unlocking the case as significant follow-up and ticking the **Amendment** checkbox in Case Form -> General Tab -> Follow-up section and providing the reason for creating Amendments.

Users can include Attachments and provide the details of the attachments in the Case Summary.

#### **Auto-scheduling of Amendment Report**

Amendment reports are auto-scheduled for cases with Significant Amendments only for the Reporting Destination configured with an eVAERS / E2B (R3) Profile.

Follow-up reports are auto-scheduled for cases with Significant Amendments for the Reporting Destinations that are configured with Non E2B and E2B (R2) reports.

#### **Manual Scheduling of Amendment Reports**

Amendment reports for eVAERS / E2B (R3) can be manually scheduled for Significant Amendments or Non Significant Amendments using the Scheduling New Expedited Report dialog. Users can select the Aware date pertaining to the Amendment and schedule an eVAERS / E2B (R3) report. Aware date pertaining to an Amendment can be identified by text *(A)* appended to the Aware date. Oracle recommends you have only one amendment for an Aware date, else it may be difficult to identify the latest amendment from the Aware date drop-down list in the *Scheduling New Expedited Report* dialog.

If User manually schedules Non E2B or E2B (R2) reports for an Amendment Aware date, then system schedules follow-up report if there is a previously submitted report of the same report type to the same agency, else will schedule an Initial report.

#### **Other Recommendations**

Amendments can be created only when there exists a previously submitted eVAERS / E2B (R3) report.

# <span id="page-243-1"></span>**Null Flavor Handling in HL7 Reports**

Null flavor data is not sent in eMDR in absence of clear guidance on the exact null flavor allowed for the individual data elements.

Null Flavor can be entered for Date and Text fields as per the ICH E2B(R3) Implementation Guidelines.

EMA, CBER, PMDA have minor differences in the allowed Null Flavors for various data elements.

Oracle recommends you customize the fields with appropriate Null Flavor sets based on reporting needs.

New Null Flavor sets can be created using Flexible data re-categorization.

For text fields, Null Flavors must be entered for English and Japanese fields separately by manually selecting them from the NF drop-down list.

Null flavors can be selected for Codelist fields by selecting key values such as *MASKED*, *UNKNOWN* and so on from the typeahead/drop-down fields.

During Report generation, mapping logic for the data elements (that support Null flavors) identifies these keywords as Null flavors and populates required information in the HL7 report.

Validation is done to check for only allowed Null flavor if Case data is missing. Error messages are displayed if incorrect Null flavors are used for a data element or when both Case Form data and Null flavors do not have the mandatory data elements.

# <span id="page-244-0"></span>**Best Practices in a Multi-Tenant Environment**

This section lists the best practices to follow in a multi-tenant environment.

## **Single Sign-on**

Single Sign-on needs to be enabled to have the capability to switch client context and to open the Argus Safety application from the Global Worklists/Application Access Portlet. If SSO is enabled, then it becomes mandatory for a user to be configured as an LDAP user in all the enterprises where the data displays on the screen/portlet.

#### **Accessing Argus Safety Directly via URL**

It is expected that the you will pass the internal Enterprise ID as a URL parameter for the Argus Safety application to open with the appropriate Enterprise context. If Enterprise ID is not passed, the user is validated against the default enterprise.

For ESM Mapping Utility and EOSU Tool which are client-server applications and do not have a mechanism to specify the Enterprise ID, will always validate users against the default enterprise. Hence, users that are expected to login into these applications are configured with appropriate access/roles within default enterprise. For this reason, "Active" checkbox for the default enterprise is always marked checked and disabled in Global Enterprise Management screen.

## **Global Homepage and Portlets**

Set up appropriate Portal user and user group privileges to restrict access to Portlets and the Global Homepage. It is recommended that you configure the out-of-the-box Portlets so these (specified below) are accessible to all multi-tenant users who need to access data across multiple enterprises, except the ones specifically recommended for administrators.

- Global Worklist New
- Global Worklist Open
- Global Worklist Action Items
- Global Worklist Contacts
- Global Enterprise Management: Recommended for Administrators
- Global User Management: Recommended for Administrators
- Application Access Portlet

## **Global Worklists Columns**

The system allows flexibility to hide some of the fields/columns in the Global Worklist Portlets through the Global Worklist grid/menu XML(s) which resides on the Web Server(s). It is advisable to hide only those fields/columns which are not updated nor referred by any Worklist context menu actions.

## **Global User Management**

In order to apply updates to the "Synchronizable" fields to all the enterprises in the system, you should maintain some administrative users with the Console'Access Management 'Groups' Menus 'Console: Access Management: User menu access enabled for all enterprises in the system.

## **User-Enterprise Association**

When a user is copied from one enterprise to another, it is expected that you have set up the appropriate site and the usergroups in the target enterprise. Otherwise the user-association with fail with the appropriate error message.

#### **New User Creation/Association**

Argus Console allows same UserID to be used to create different users across multiple enterprises. It is recommended that this feature is only be used if users are not expected to be shared across enterprises. Otherwise, if users are expected to be shared across multiple enterprises, then same UserID will not be used to create different users across different enterprises. Instead of that, a user created in one enterprise is associated to other enterprises through Global User Management.

#### **Inactivating an Enterprise**

It is recommended that you first archive all the cases belonging to the Enterprise before inactivating the Enterprise.

## **New Enterprise Setup**

It is expected that you create and choose the appropriate Enterprises with generic configuration data which can be used as source for copying the configuration data for creation of a new enterprises. Following is a list of items that the you are recommended to ensure that the values being copied from the source enterprise are appropriate for the newly created enterprise:

- Advanced Conditions used within any configuration item
- Reporting Destination Code List ' Company identifier field values
- System Numbering and LAM System Numbering Formats
- ESM Mapping Utility ' Setup INI File Setup ' Service DB Setup ' Outgoing and Incoming folders for each Agency.

#### **Common Profile Switches**

- MedWatch Configuration
- Documentum configuration
- Lot Number Web Service Configuration

## **Segregated by Enterprise**

Following is the list of items that are segregated by enterprises. It is recommended that you configure distinct values across enterprises to ensure proper data segregation across enterprises

- Literature Intake folder: Argus Console ' Common Profile Switches ' Argus J ' Shared Path for the Literature Intake
- Case Intake folder: Argus Console ' Code List ' User Sites ' Intake File Path
- Path for New Case from Image: Argus Console ' Common Profile Switches ' Case Processing ' Default Network directory for scanned images
- E2B Incoming Folder: ESM Mapping Utility ' Setup INI File Setup ' Service DB Setup ' Incoming Folder
- Site Printers: Argus Console ' Code List ' User Sites ' Site Printers ' Path

## **Maintaining Consistency Across Enterprises**

The following is the list of items that are segregated by enterprises but the CRO is recommended to maintain consistent across all enterprises:

- Common Profile Switches ' Argus Insight URL
- Common Profile Switches ' Argus Safety Load Balancer Server
- System Configuration ' Enabled Modules

## **Shared Across Enterprises**

Following is the list of items that are common for all enterprises

- MedDRA and WHO Web Services
- Common Profile Switches ' Security ' LDAP ' Enable/disable LDAP
- Common Profile Switches ' Security ' LDAP ' LDAP Server configuration
- Common Profile Switches ' Security ' Enable/disable SSO
- Common Profile Switches ' Security ' SSO Header Configuration
- Common Profile Switches ' Case Processing ' Where to store temporary case information during data entry
- Common Profile Switches ' Case Processing 'Auto Archiving ' The database job and its frequency - "Execution Period (in Days)"
- Default Enterprise

The common profile switches (related to SSO, LDAP, Auto Archiving job & frequencyand Temporary Case Data Storage) which are common for all enterprises will only be displayed, updated and audit logged in DEFAULT enterprise. This is because any update to global level profile switches impacts all enterprises and is controlled. Also, such an update will also require propagation of the audit log to all other enterprises where the current user may not even exist or may not have proper access.

## **Pre-upgrade Considerations for Existing Databases**

Make sure that all the AG Service users (login user id) in all the databases that are to be merged into single database are in sync with the DEFAULT ENTERPRISE. If there are AG Service users in other enterprises which do not exist in the DEFAULT ENTERPRISE, then you can either rename their login user IDs to map them to existing AG Service users in the DEFAULT ENTERPRISE or delete them. If extra users are found in other enterprises during multi-tenant database migration, then they will be marked disabled and you will not be enable them later.

Make sure that all the event & indication and who-drug encoding dictionaries used in Argus Console ' System Configuration 'Common Profile Switches 'Case Form Configuration 'Auto Encoding, Dictionary and Central Encoding section and Argus Console ' Business Configuration 'Studies 'Enable Study Specific Encoding 'Auto Encoding dialog, in all databases that are to be merged into single database are already loaded in the target database with the same name. This is required to enable the automatic linking of dictionaries configured in the separate databases to the already existing dictionaries present in the target database during the database merge script/process.

## **Post-upgrade Considerations for Existing Databases**

E2B Outgoing and Incoming folders is configured again in ESM Mapping Utility because various folders for different transmission methods are now merged as one pair of folders for all transmission methods. Now these are saved into database rather than the ESM Service INI file.

Document Type field value from ESM Service configuration and AG Service configuration tool is now be configured again into Argus Console ' Common Profile Switches ' Documentum configuration as these fields are now moved to Argus Console.

Make sure that all the event & indication and who-drug encoding dictionaries used in Argus Console ' System Configuration 'Common Profile Switches 'Case Form Configuration 'Auto Encoding, Dictionary and Central Encoding section and Argus Console ' Business Configuration 'Studies 'Enable Study Specific Encoding 'Auto Encoding dialog, in the newly migrated enterprises are linked properly to the global dictionaries already present in the target database. This is required to correct any dictionary configuration linking that could not be done automatically by the database merge script due to mismatch in dictionary names in the source and target databases.

## **Documentum Migration**

Existing single-tenant as well as multi-tenant Documentum users upgrading to AS 7.0 release, and are migrating/keeping all the documents in the Documentum server, is also add additional attributes- "enterprise\_id" and "enterprise\_short\_name" and populate these appropriately for all their documents that are to be accessed by Argus Safety in Documentum server.

Existing single-tenant as well as multi-tenant users which are upgrading to AS 7.0 release, and have configured "Use Logged in User's Username/Password" for Argus Console ' System Configuration ' Common Profile Switches ' Document Management for Case Attachments will switch to Common Username/Password for Documentum login if not already configured for E2B, Expedited and Periodic Reports.

MedDRA and WHO Webservices: As MedDRA and WHO webservice is common for each enterprise, it will use only single version for encoding events and drugs. However, as these web services use the dictionaries configured in Argus Console '

System Configuration 'Common Profile Switches 'Case Form Configuration 'Auto Encoding, Dictionary and Central Encoding section for the respective enterprises for populating dictionary id and dictionary version information for the encoded items, configure these dictionaries as same across all enterprises.